# Impresoras HP Laserlet serie P3010 Guía del usuario

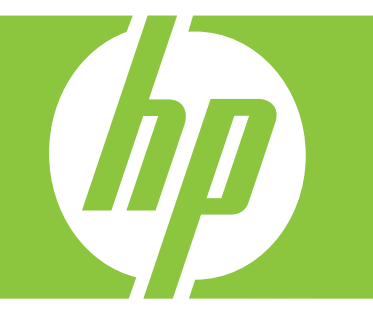

Utilización del producto Gestión del producto Mantenimiento del producto Solución de problemas

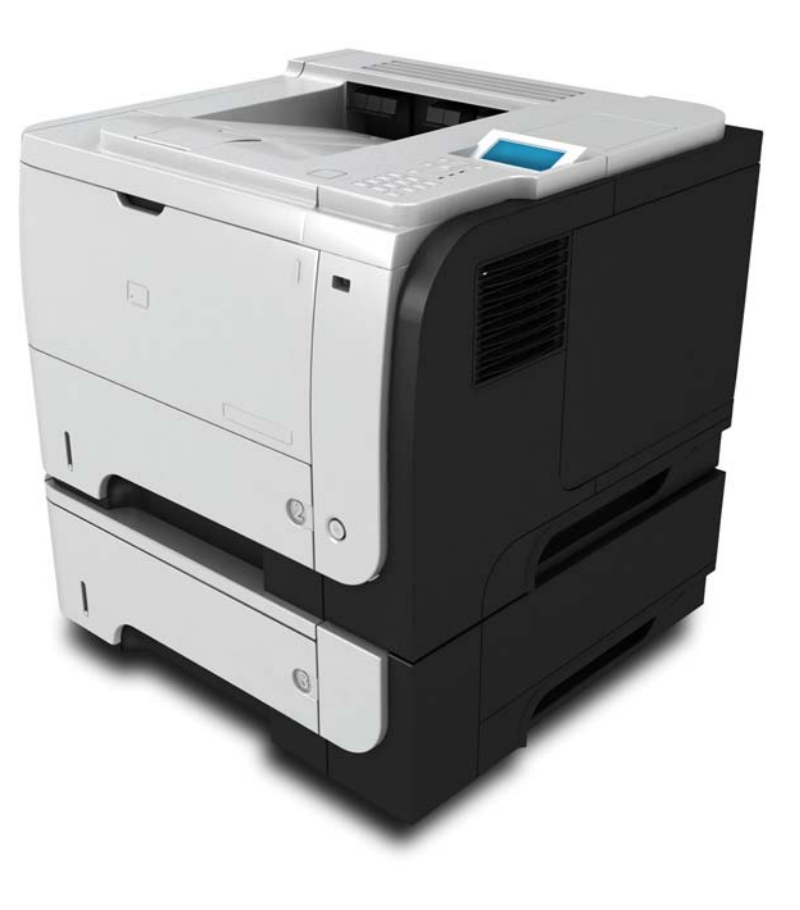

Información adicional del producto: www.hp.com/support/ljp3010series

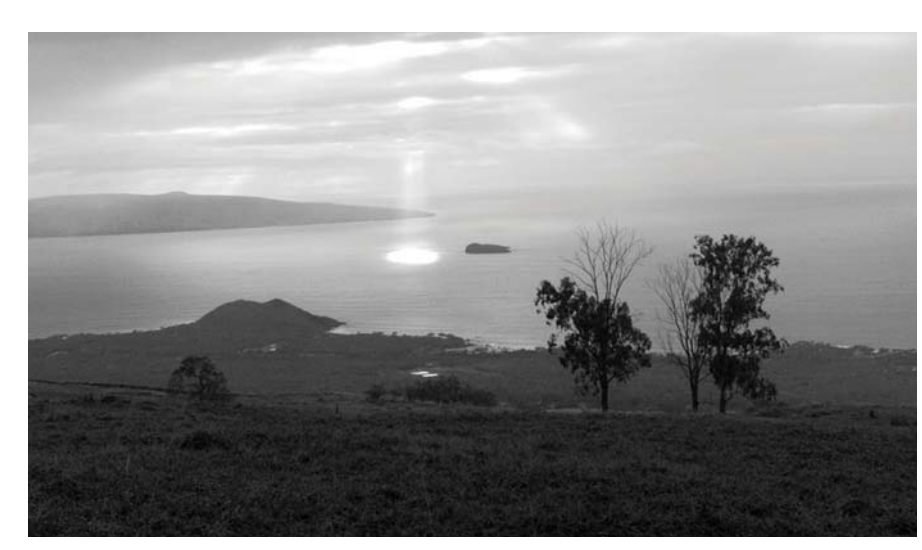

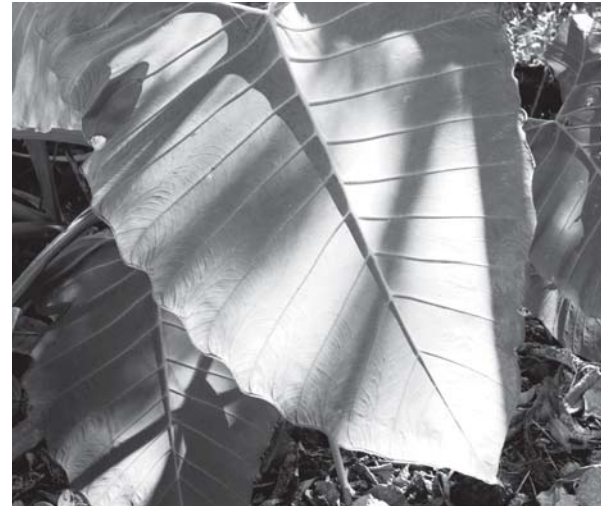

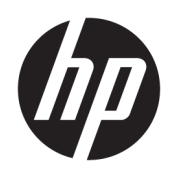

# Impresoras HP LaserJet serie P3010

Guía del usuario

#### Derechos de copyright y licencia

© Copyright 2017 HP Development Company, L.P.

Prohibida la reproducción, adaptación o traducción sin autorización previa y por escrito, salvo lo permitido por las leyes de propiedad intelectual (copyright).

La información contenida en este documento está sujeta a cambios sin previo aviso.

Las únicas garantías de los productos y servicios HP se detallan en las declaraciones de garantía expresas que acompañan a dichos productos y servicios. Ninguna información contenida en este documento debe considerarse como una garantía adicional. HP no será responsable de los errores u omisiones técnicos o editoriales contenidos en este documento.

Edition 1, 8/2017

#### Avisos de marcas comerciales

Adobe® , Adobe Photoshop® , Acrobat® y PostScript® son marcas comerciales de Adobe Systems Incorporated.

Apple y el logotipo de Apple son marcas comerciales de Apple Inc. registradas en EE. UU. y otros países/regiones.

OS X es una marca comercial de Apple Inc., registrada en EE. UU. y otros países/regiones.

AirPrint es una marca comercial de Apple Inc., registrada en EE. UU. y otros países/regiones.

Google™ es una marca comercial de Google Inc.

Microsoft®, Windows®, Windows® XP y Windows Vista® son marcas comerciales registradas en EE.UU. de Microsoft Corporation.

UNIX® es una marca comercial registrada de The Open Group.

# Tabla de contenido

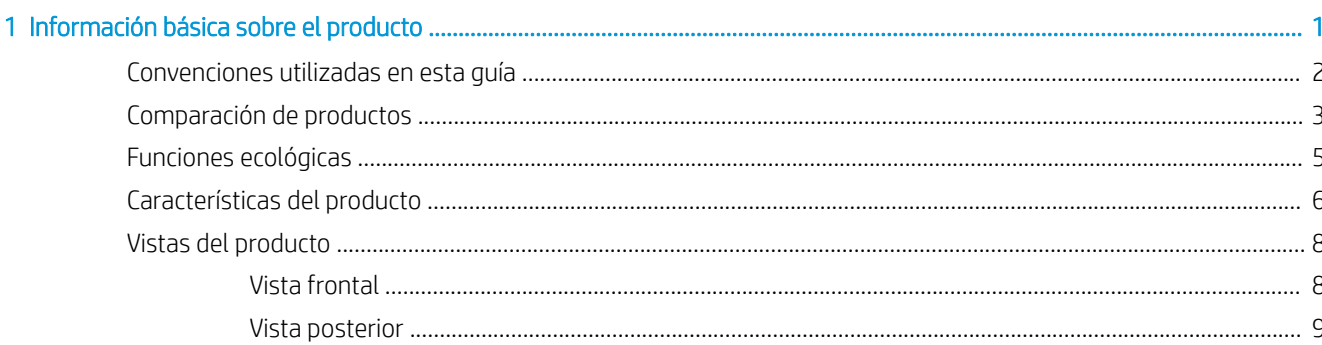

#### 

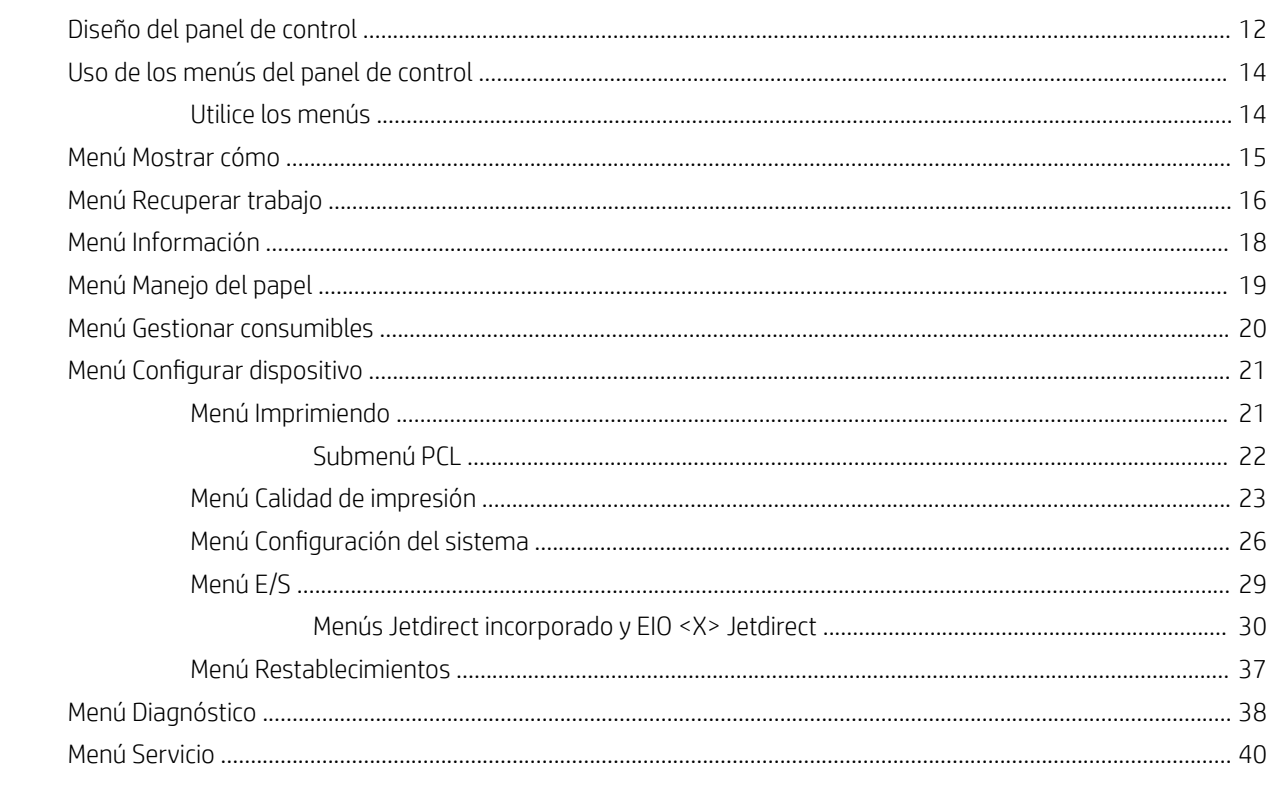

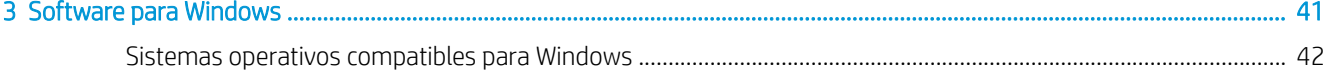

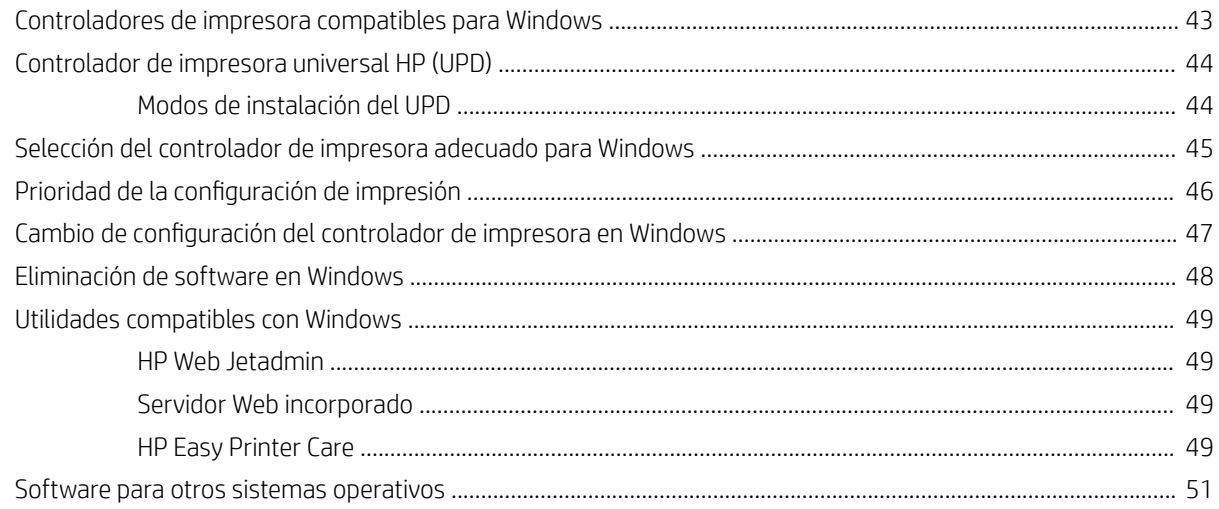

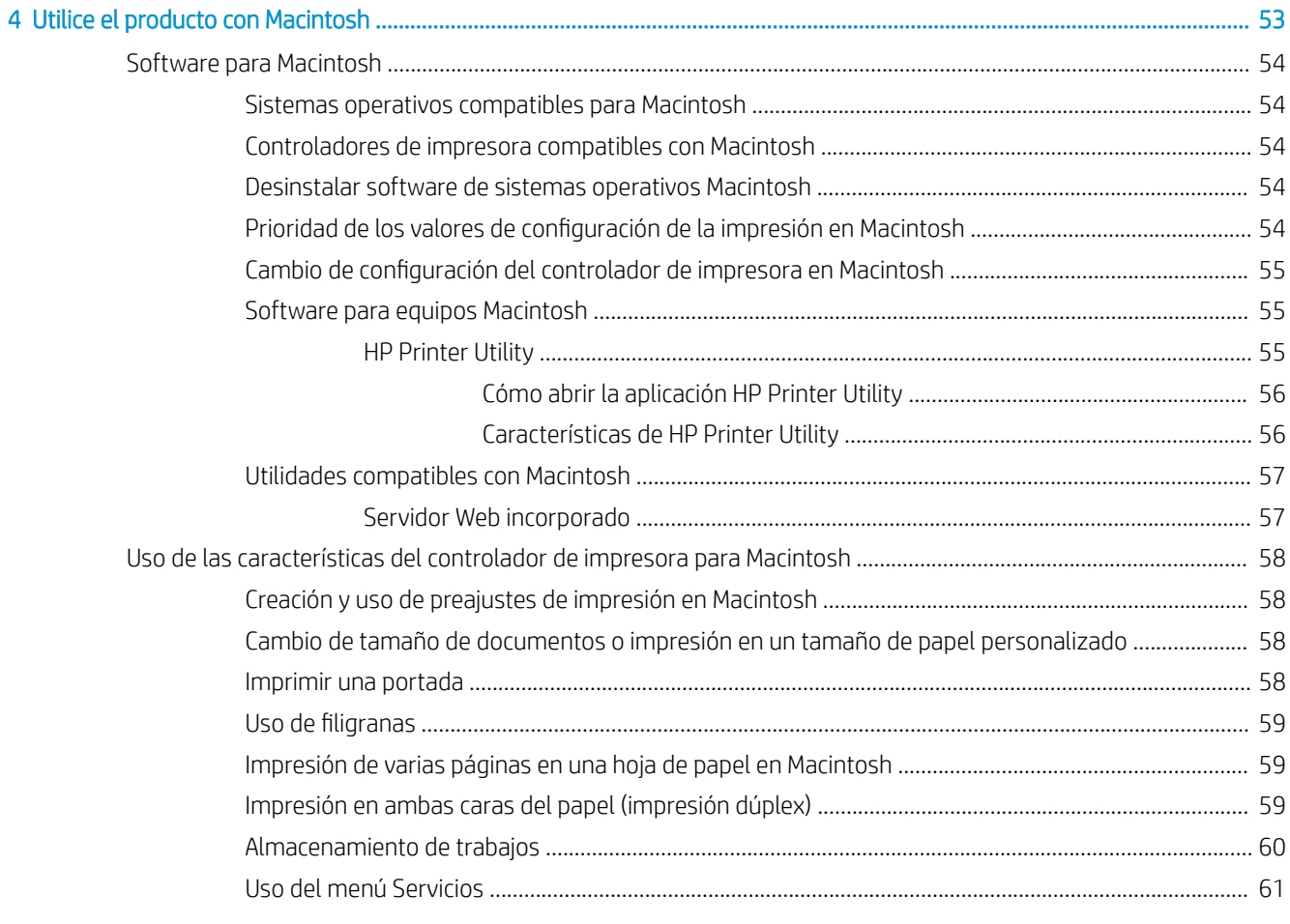

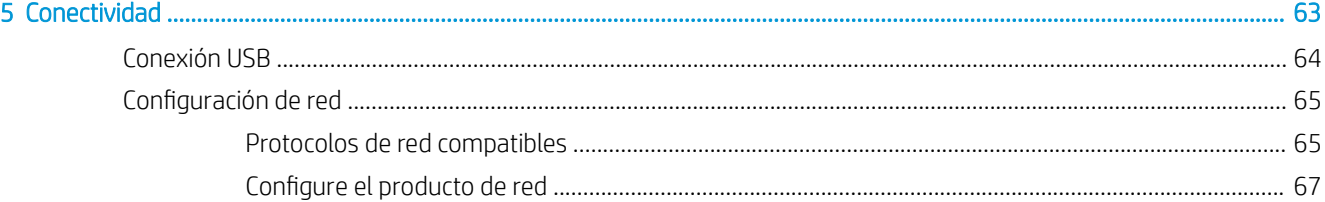

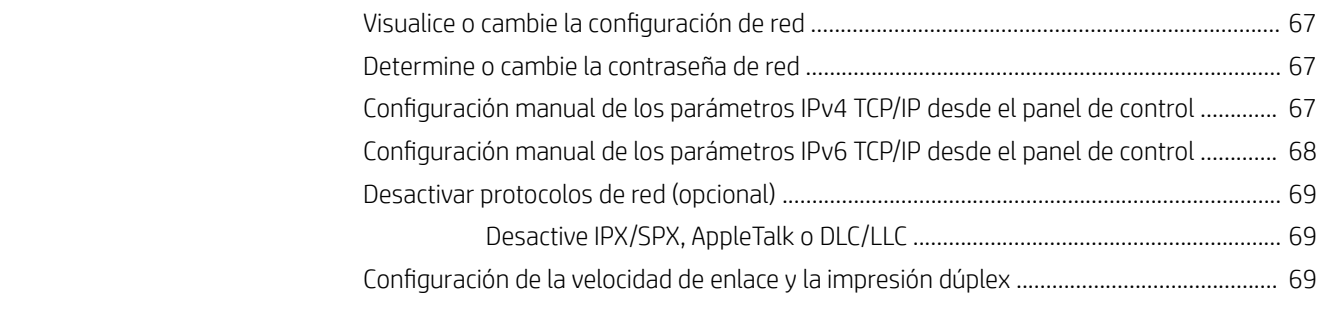

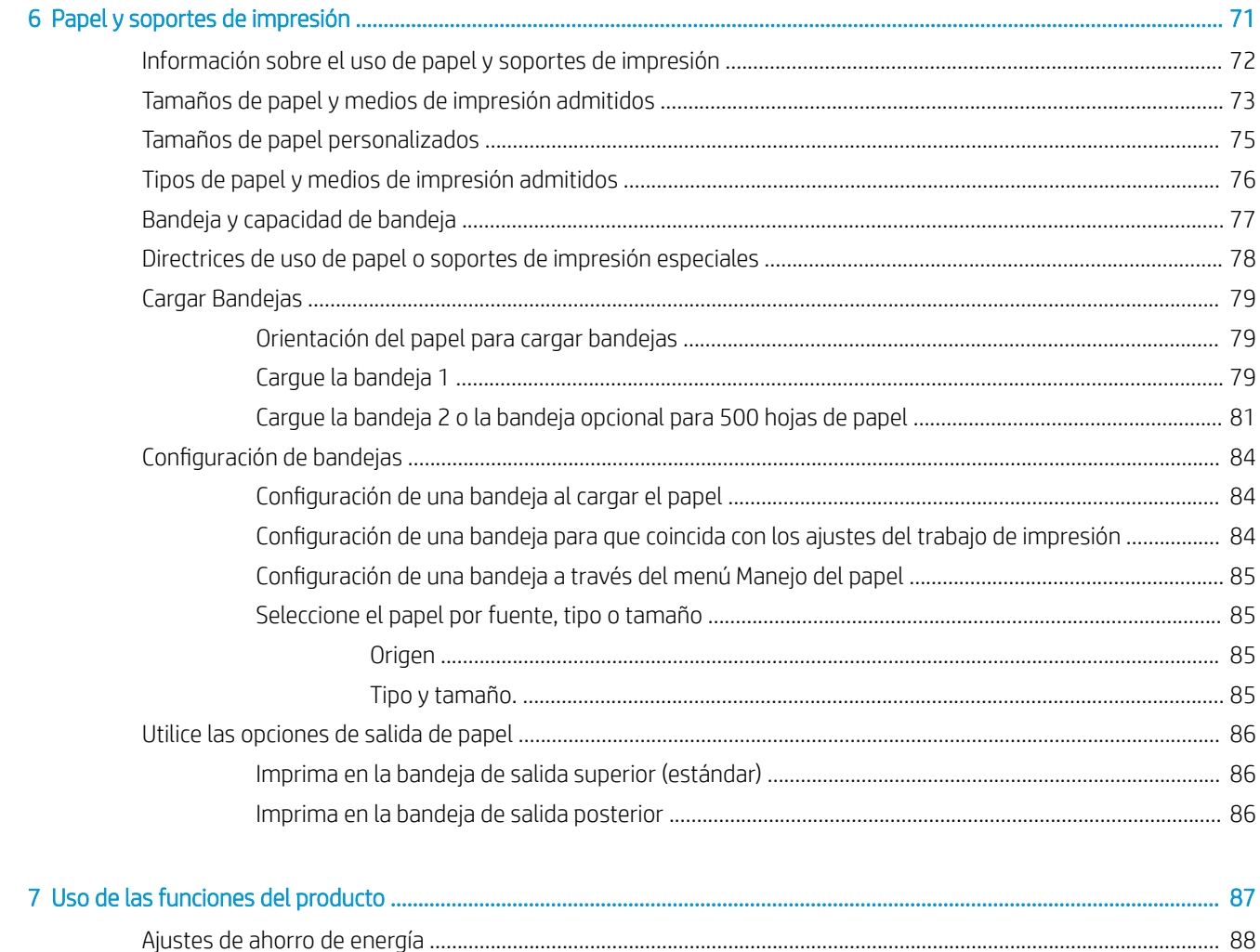

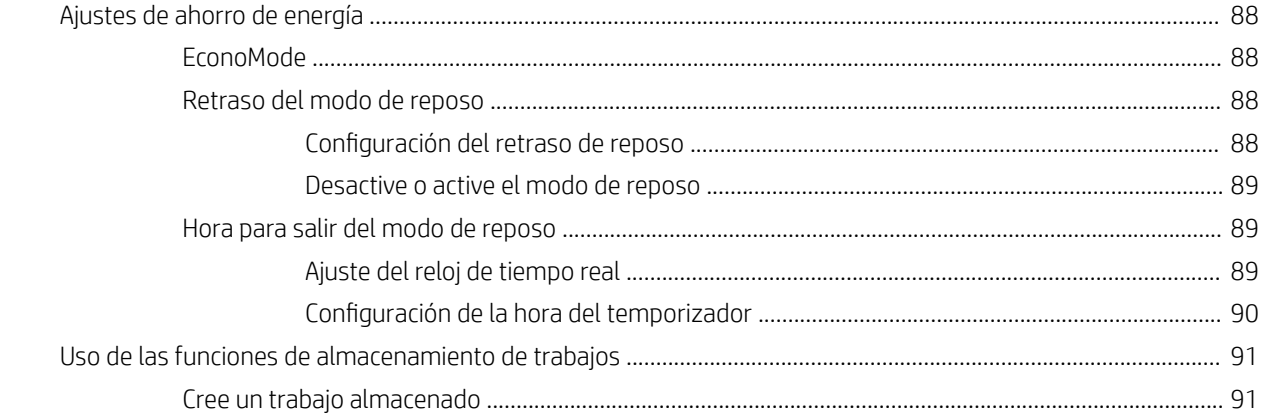

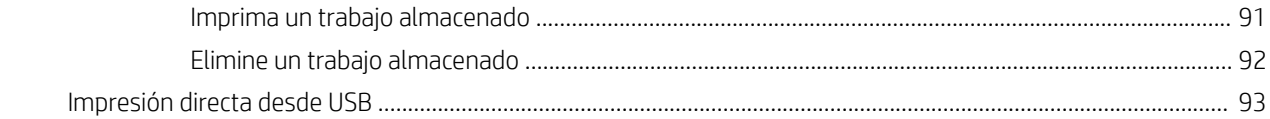

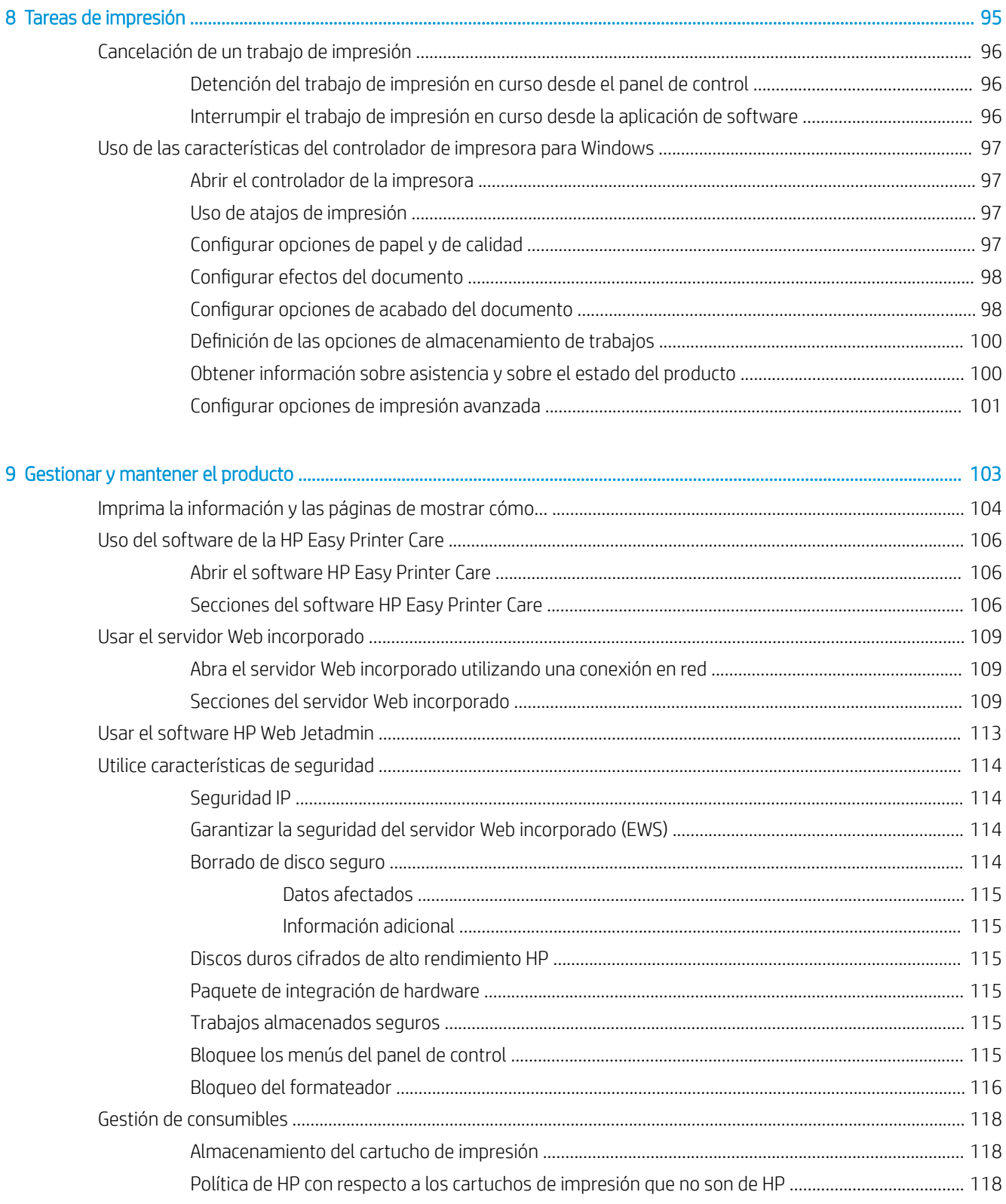

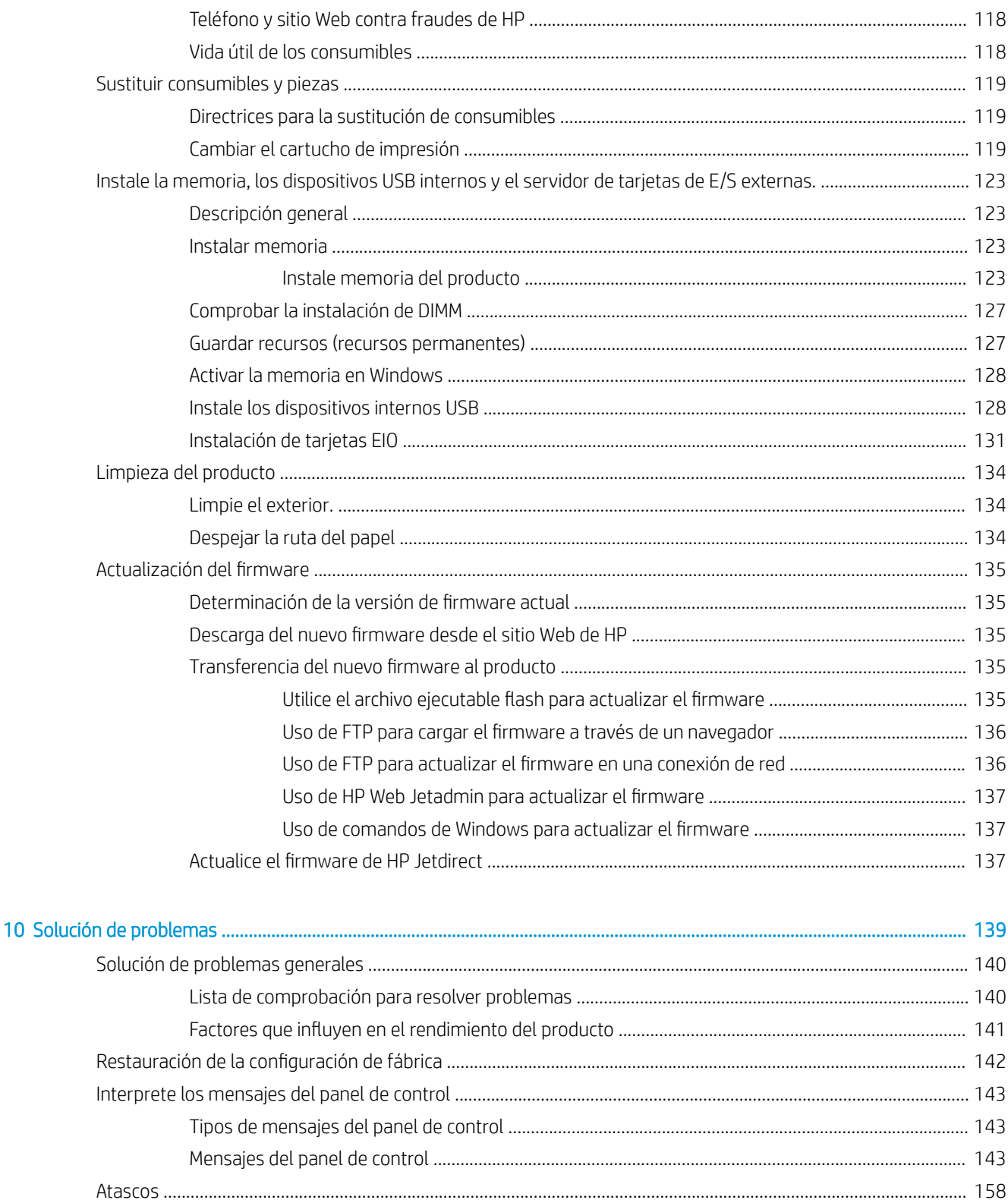

> Eliminación de atascos de la bandeja 2 o de una bandeja opcional para 500 hojas ....... 159

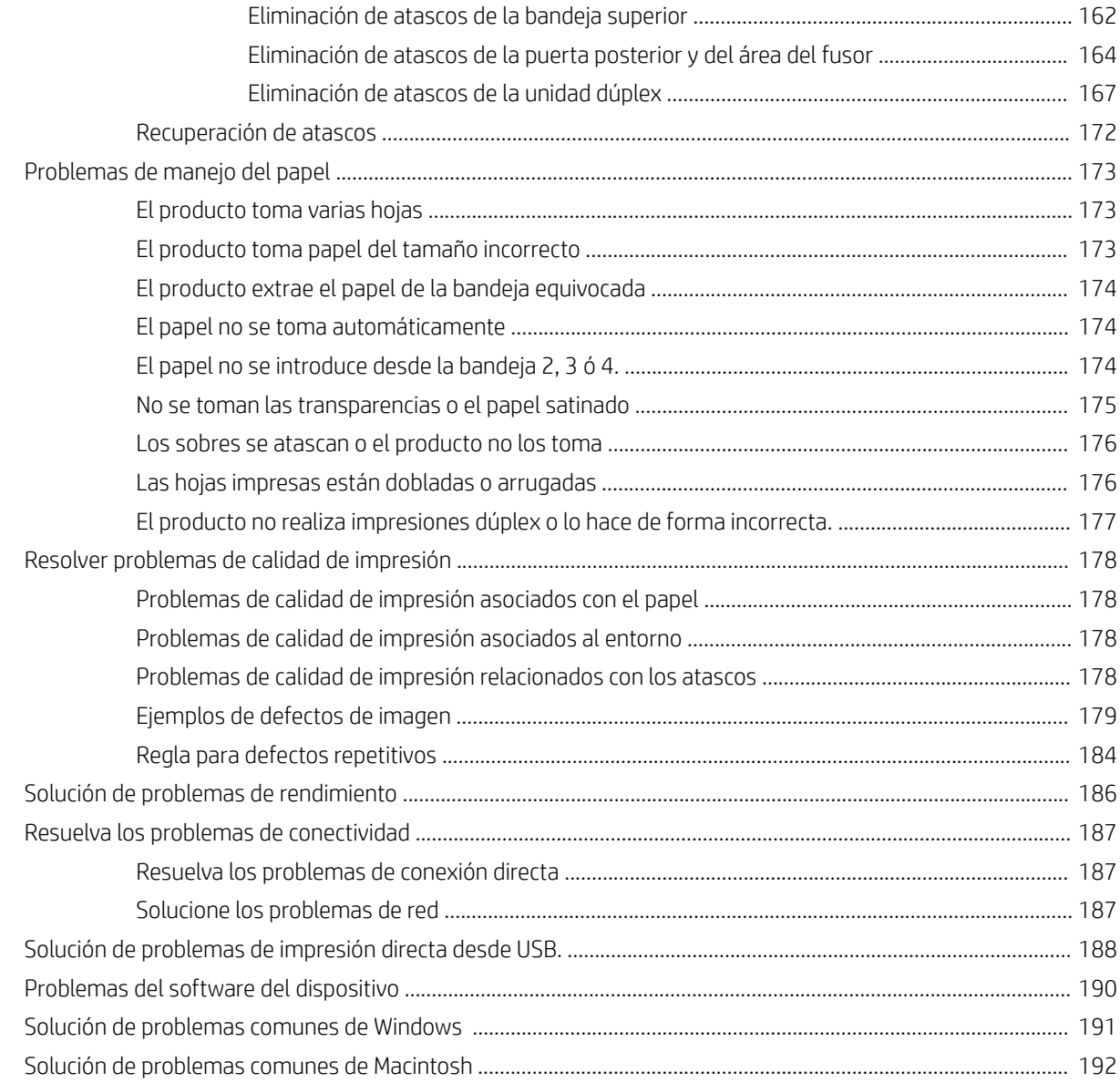

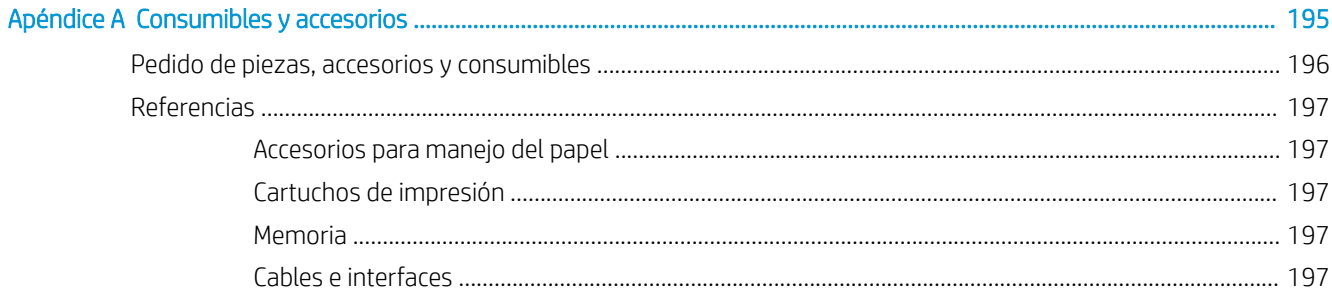

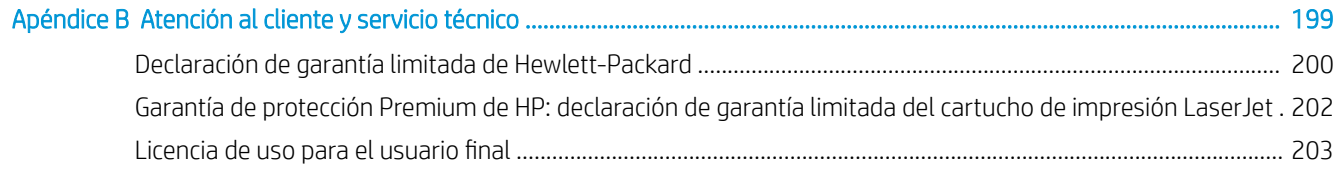

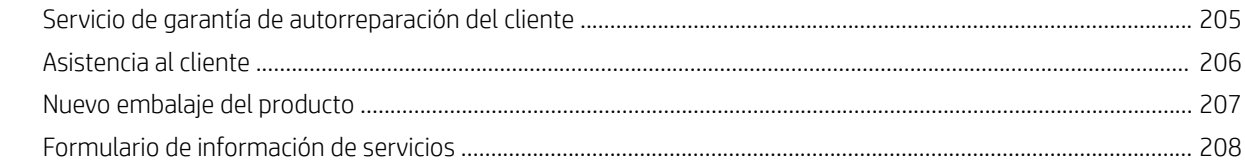

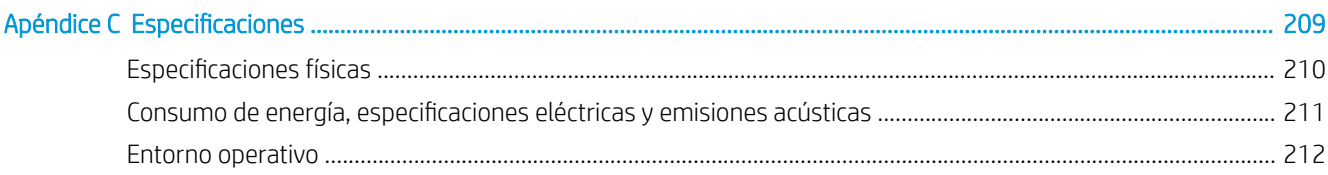

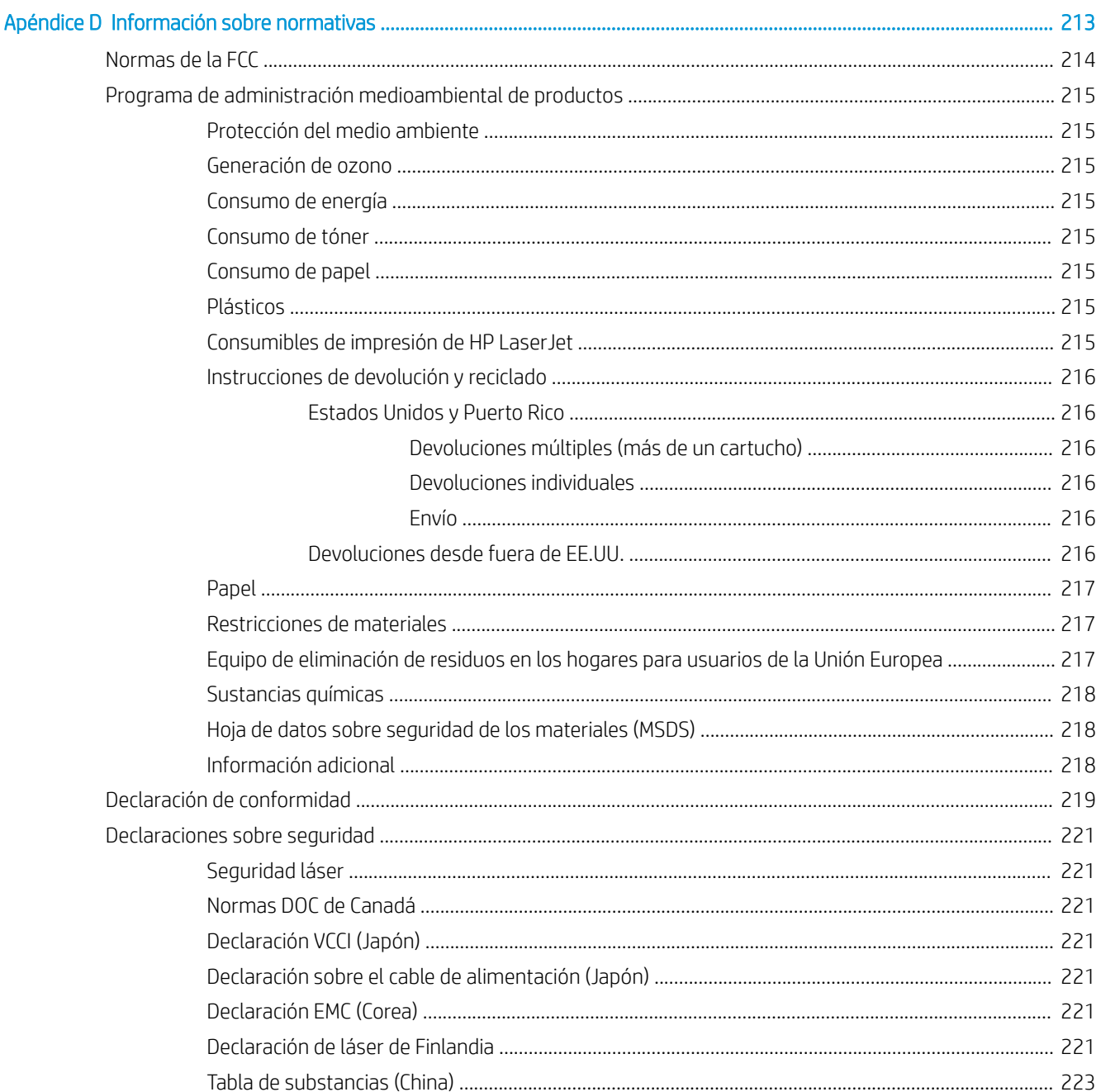

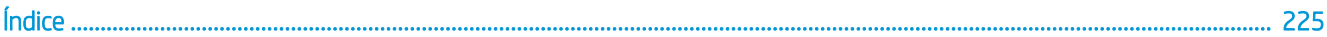

# <span id="page-12-0"></span>1 Información básica sobre el producto

- [Convenciones utilizadas en esta guía](#page-13-0)
- [Comparación de productos](#page-14-0)
- [Funciones ecológicas](#page-16-0)
- [Características del producto](#page-17-0)
- [Vistas del producto](#page-19-0)

# <span id="page-13-0"></span>Convenciones utilizadas en esta guía

- ※ SUGERENCIA: Los consejos ofrecen pistas o métodos abreviados de utilidad.
- NOTA: Las notas ofrecen información importante para explicar un concepto o para completar una tarea.
- A PRECAUCIÓN: Las precauciones indican los procedimientos que debe seguir para evitar perder datos o dañar el producto.
- A jADVERTENCIA! Las alertas de advertencia le especifican los procedimientos que debe seguir para evitar daños personales, la pérdida catastrófica de datos o un gran daño al producto.

# <span id="page-14-0"></span>Comparación de productos

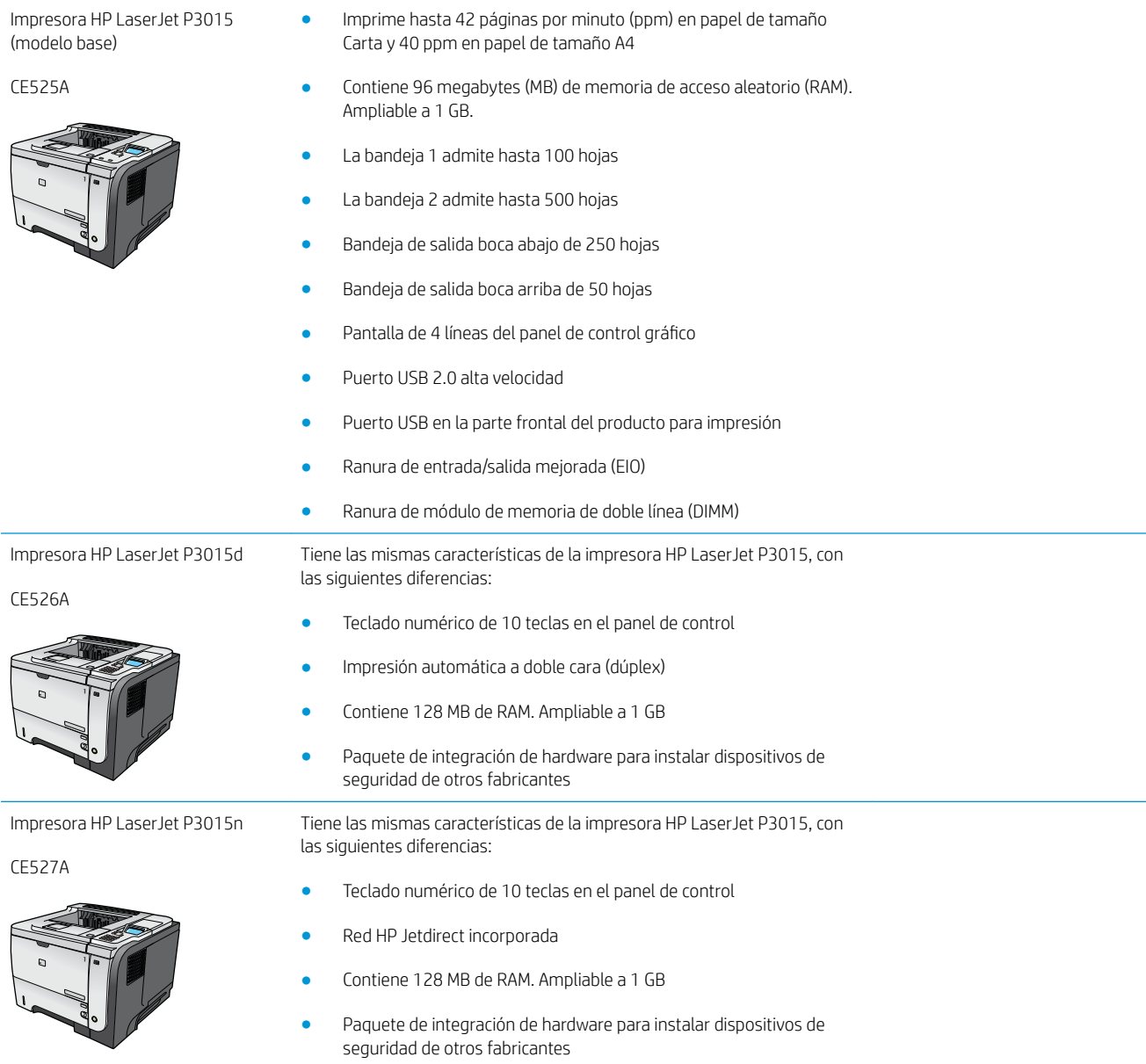

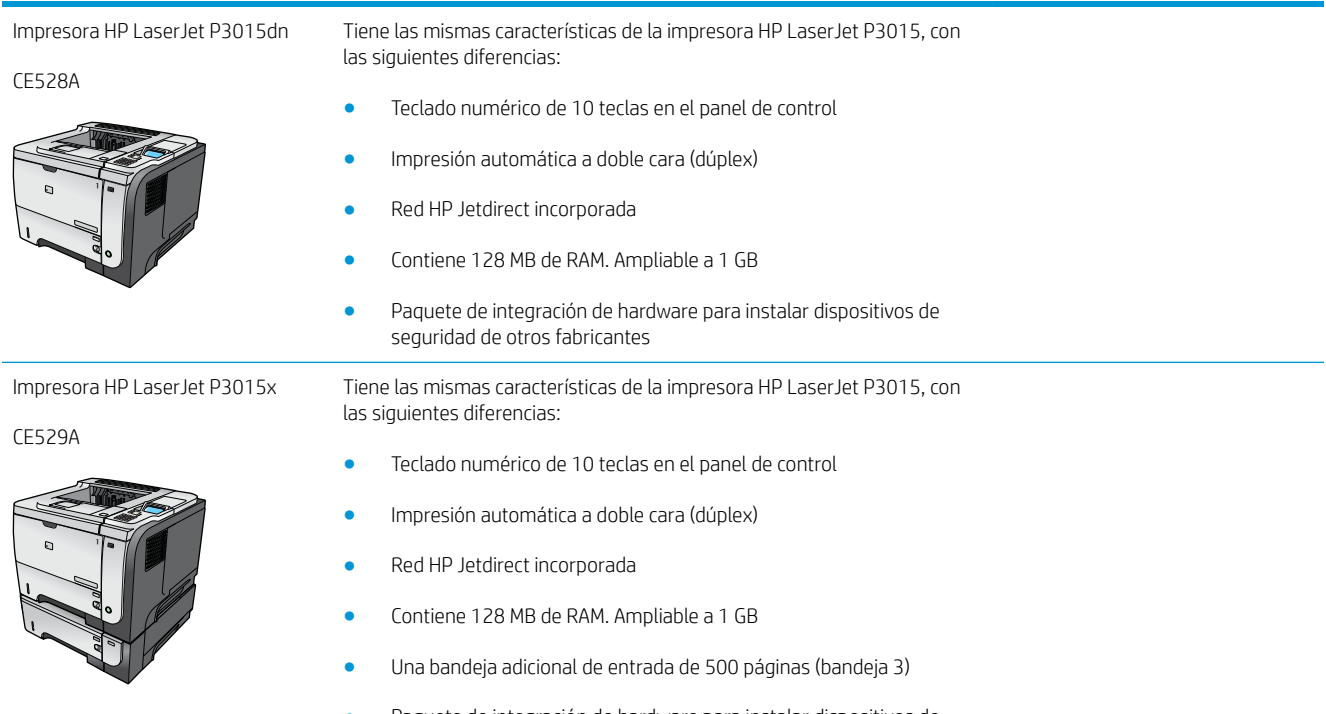

● Paquete de integración de hardware para instalar dispositivos de seguridad de otros fabricantes

# <span id="page-16-0"></span>Funciones ecológicas

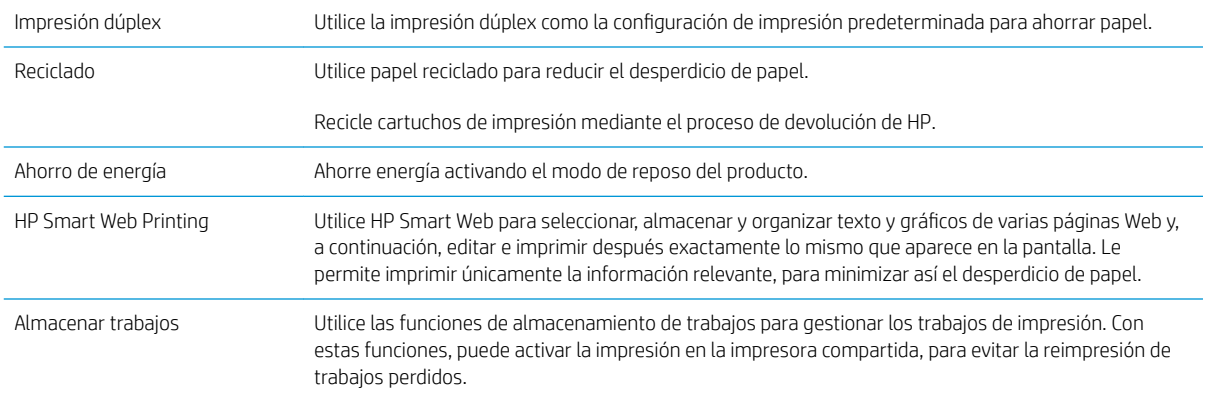

# <span id="page-17-0"></span>Características del producto

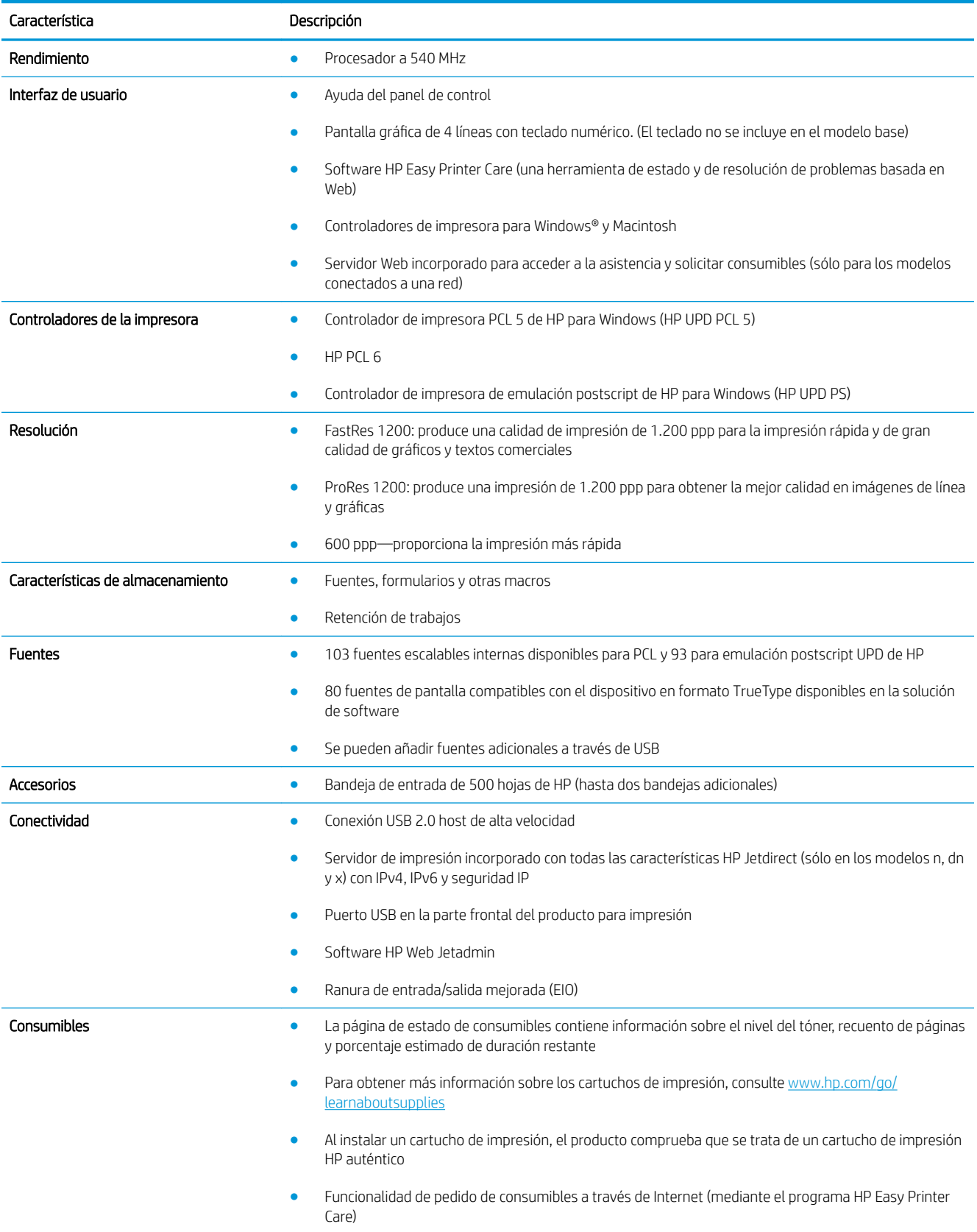

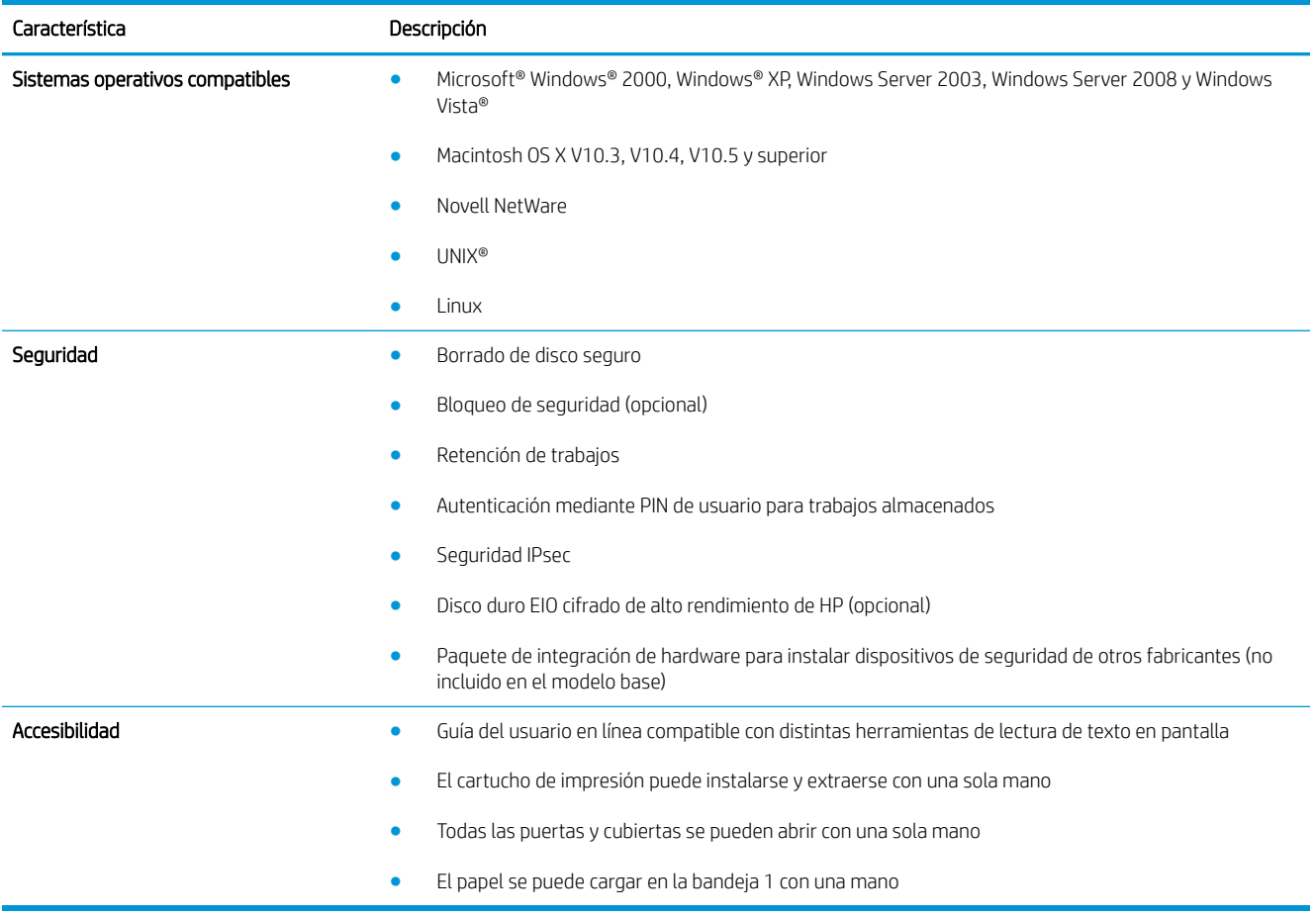

# <span id="page-19-0"></span>Vistas del producto

### Vista frontal

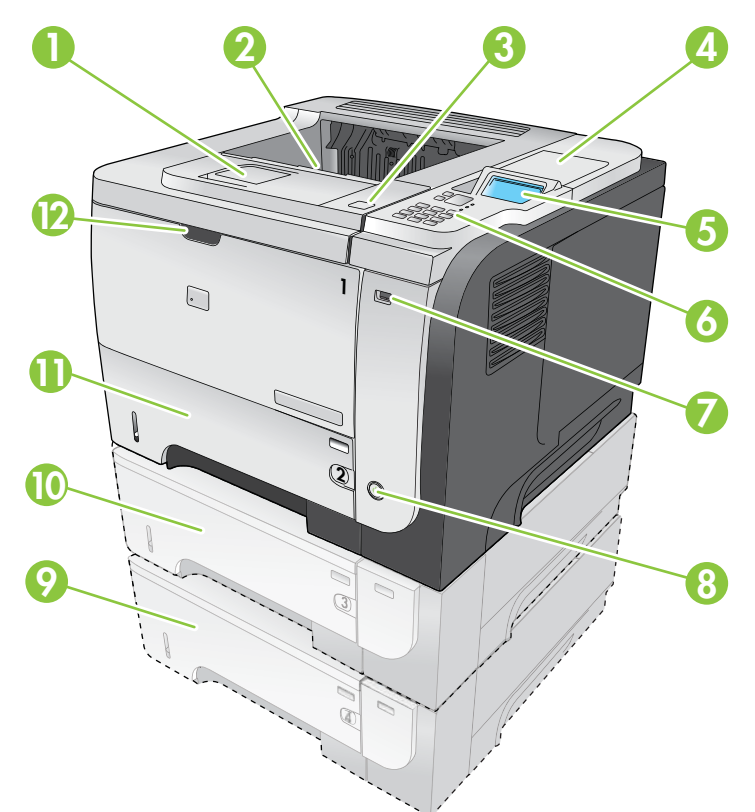

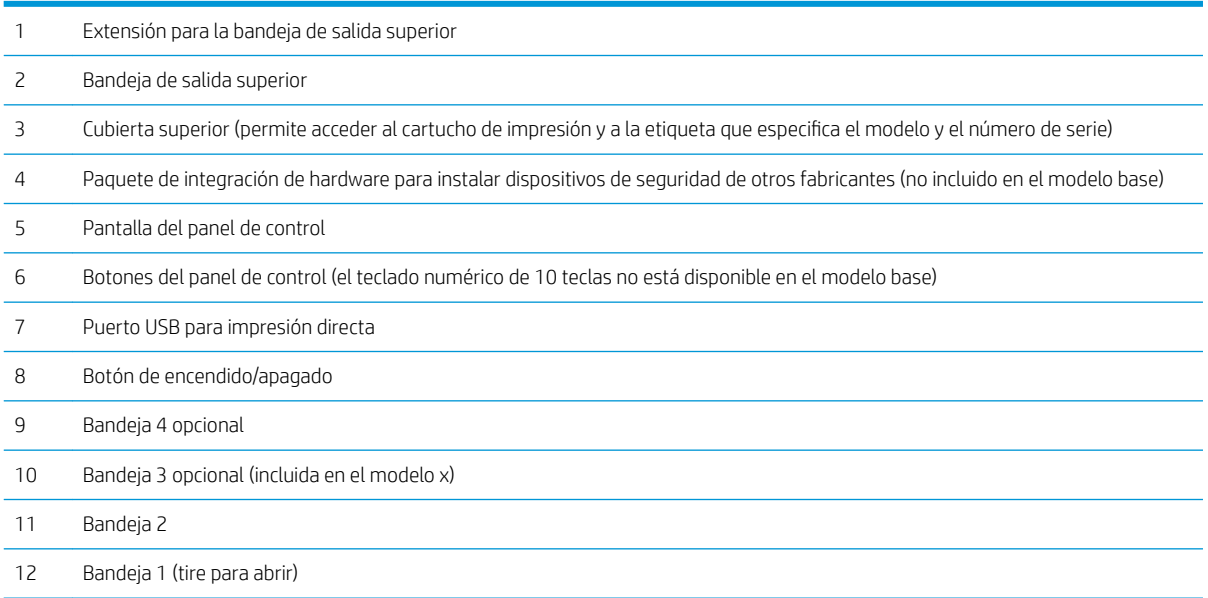

### <span id="page-20-0"></span>Vista posterior

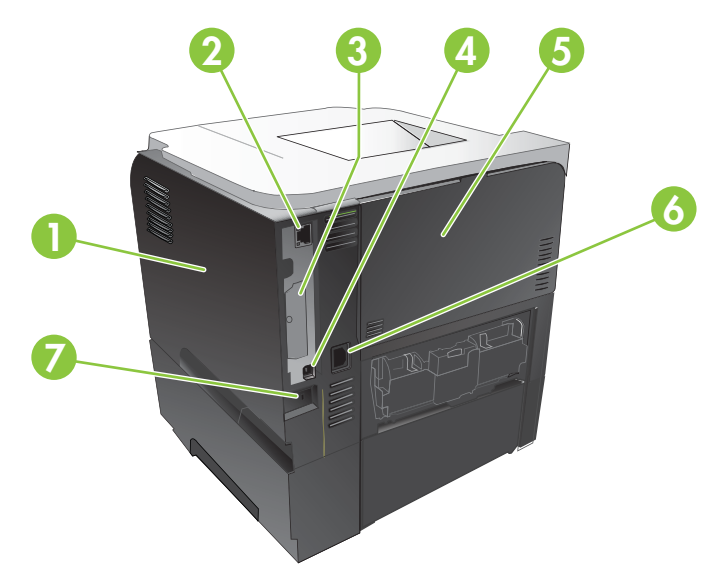

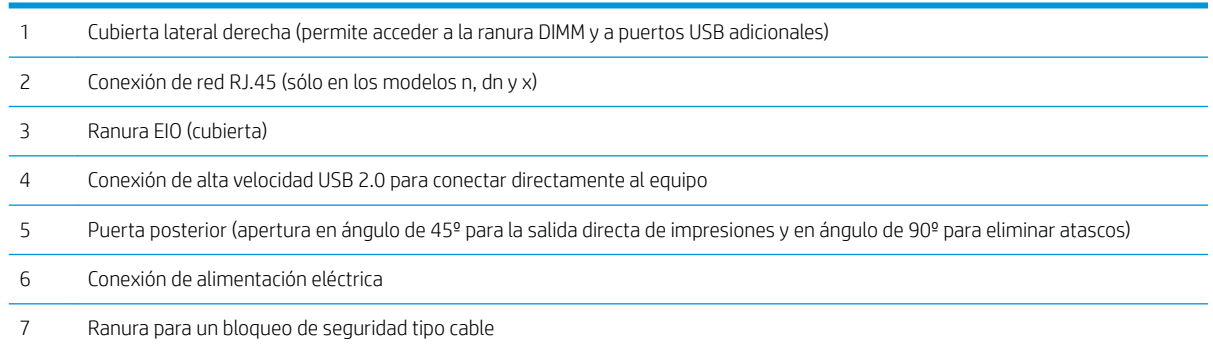

# <span id="page-22-0"></span>2 Panel de control

- [Diseño del panel de control](#page-23-0)
- [Uso de los menús del panel de control](#page-25-0)
- [Menú Mostrar cómo](#page-26-0)
- **[Menú Recuperar trabajo](#page-27-0)**
- [Menú Información](#page-29-0)
- [Menú Manejo del papel](#page-30-0)
- [Menú Gestionar consumibles](#page-31-0)
- · Menú Configurar dispositivo
- [Menú Diagnóstico](#page-49-0)
- [Menú Servicio](#page-51-0)

# <span id="page-23-0"></span>Diseño del panel de control

Utilice el panel de control para obtener información sobre el producto y el estado del trabajo y para configurar el producto.

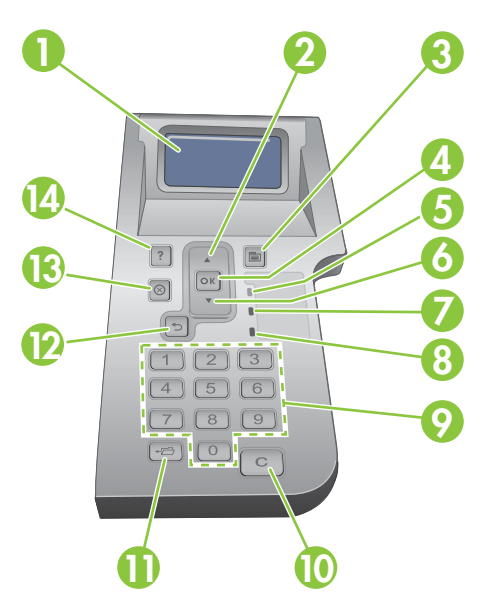

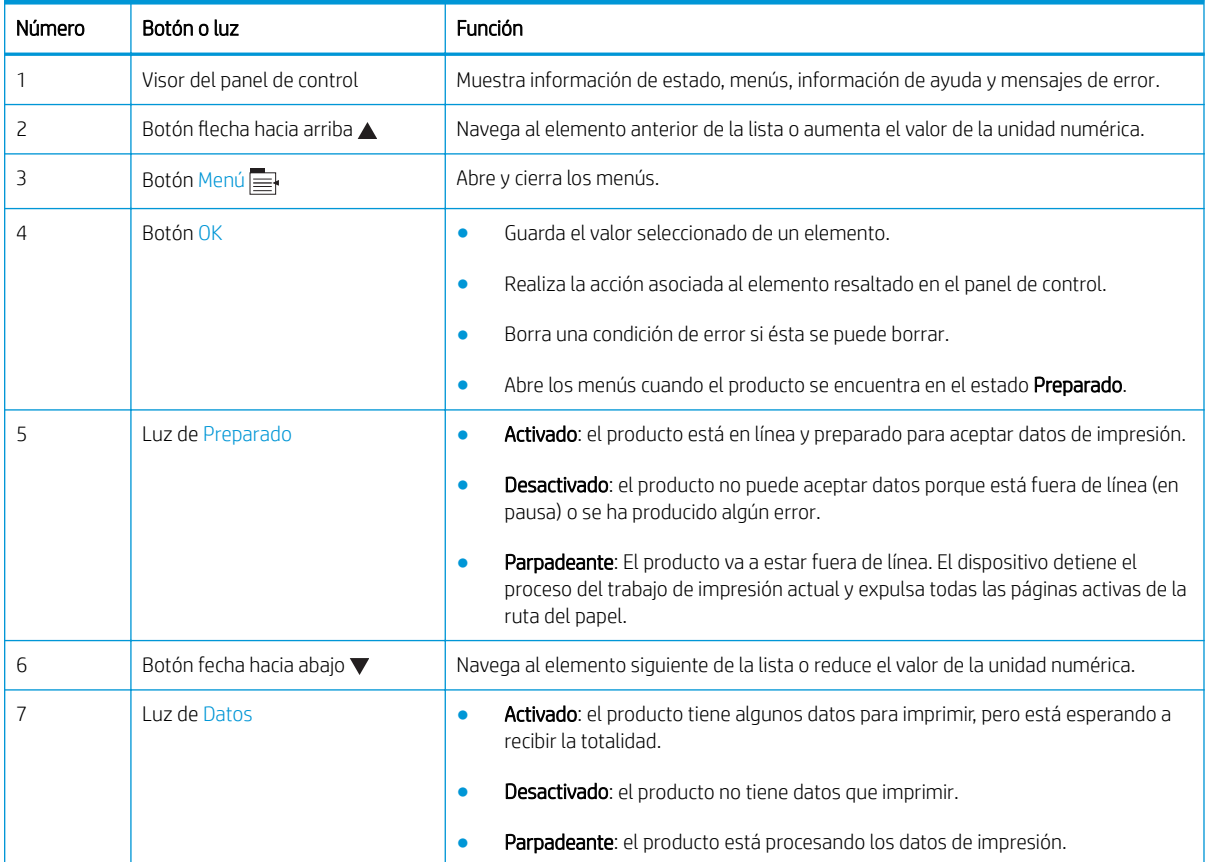

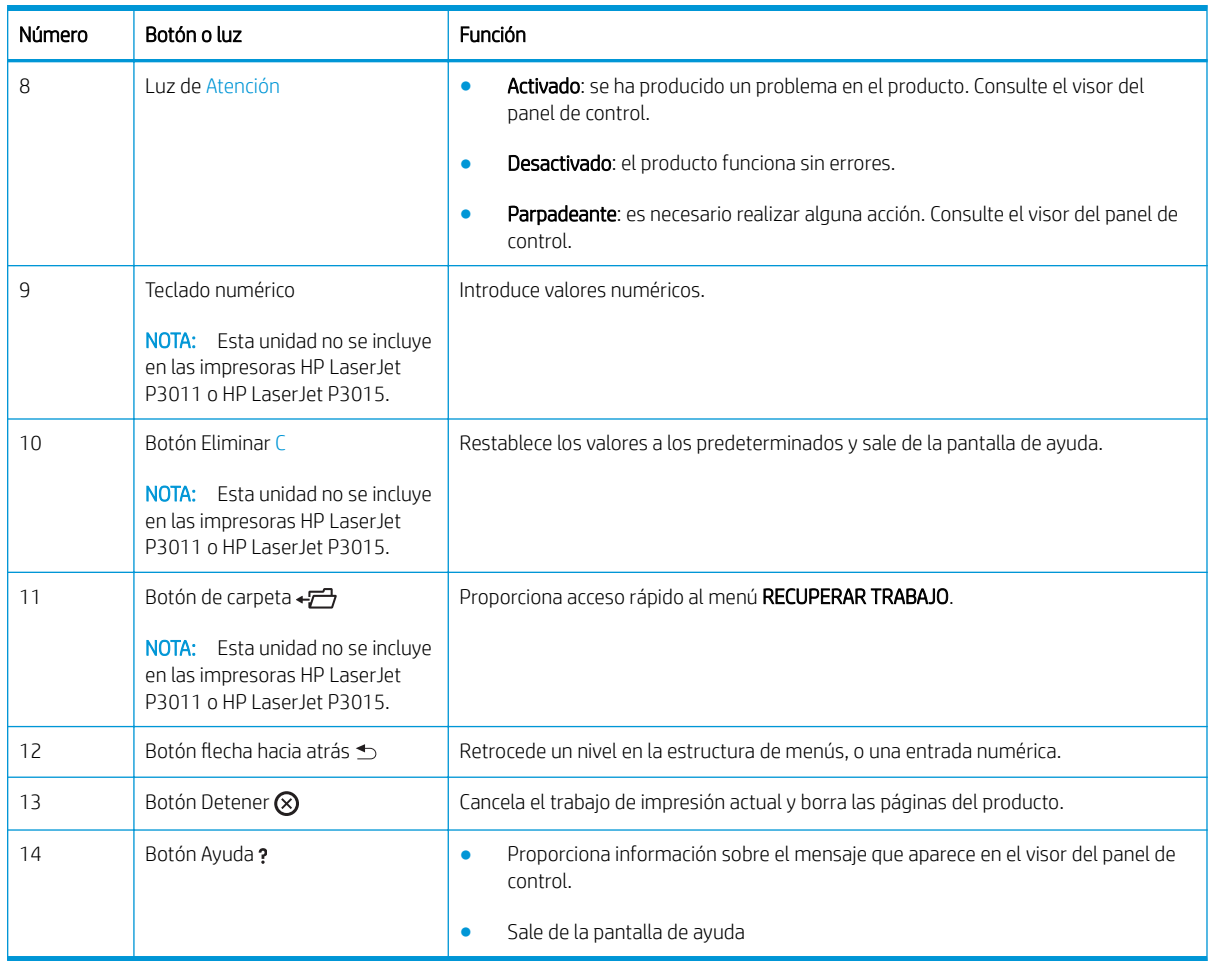

## <span id="page-25-0"></span>Uso de los menús del panel de control

Puede realizar las tareas de impresión más habituales desde el equipo a través del controlador de la impresora o el programa de software. Esta es la forma más cómoda de controlar el producto y prevalece sobre la configuración del panel de control del producto. Consulte los archivos de ayuda del programa de software o bien, para obtener más información sobre cómo abrir el controlador de la impresora, consulte [Cambio de](#page-58-0) configuración del controlador de impresora en Windows en la página 47 o Cambio de configuración del [controlador de impresora en Macintosh en la página 55](#page-66-0).

También puede controlar el producto cambiando la configuración en el panel de control del producto. Utilice el panel de control del producto para acceder a las funciones que no están disponibles en el controlador de la impresora o en el programa de software, y para configurar las bandejas según el tipo y el tamaño de papel.

#### Utilice los menús

- 1. Pulse el botón Menú $\equiv$ .
- 2. Pulse la flecha hacia abajo  $\blacktriangledown$  o hacia arriba  $\blacktriangle$  para navegar por las listas.
- 3. Pulse el botón OK para seleccionar la opción.
- 4. Pulse la flecha hacia atrás  $\pm$  para volver al nivel anterior.
- 5. Pulse el botón Menú  $\equiv$  para salir del menú.
- 6. Pulse el botón de ayuda ? para ver más información sobre un elemento.

Los menús siguientes son los principales.

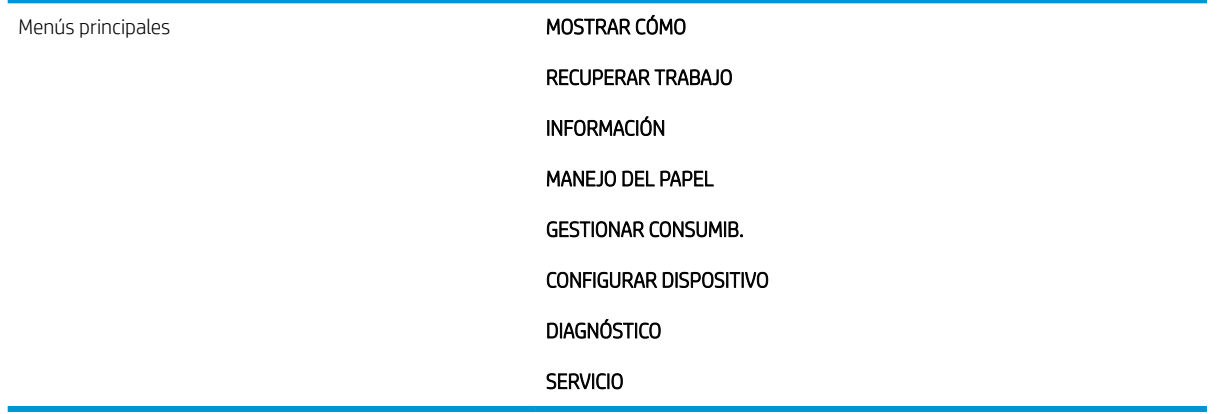

## <span id="page-26-0"></span>Menú Mostrar cómo

Utilice el menú MOSTRAR CÓMO para imprimir instrucciones para utilizar el producto.

Para obtener acceso al mismo: pulse el botón Menú ey, a continuación, seleccione el menú MOSTRAR CÓMO.

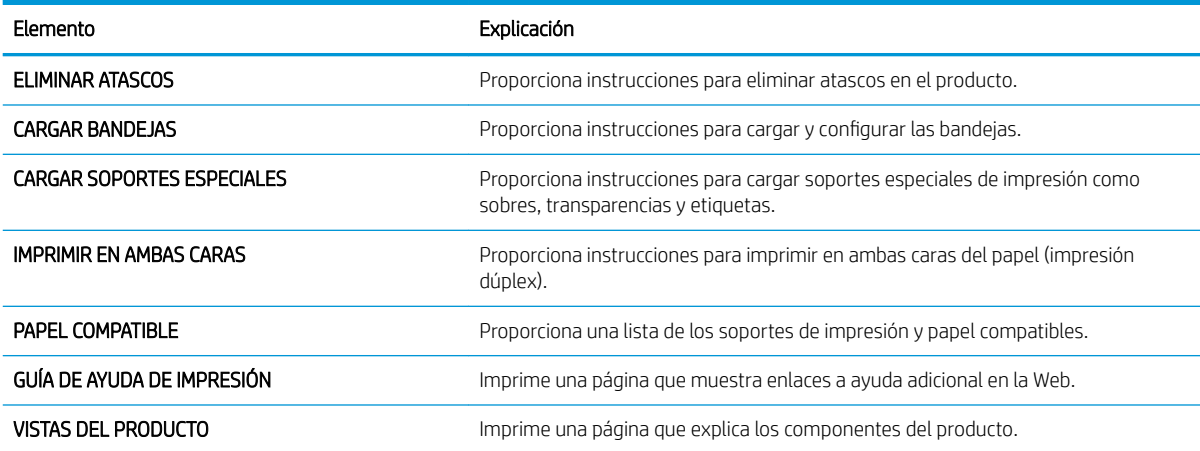

# <span id="page-27-0"></span>Menú Recuperar trabajo

El menú RECUPERAR TRABAJO permite ver listas de todos los trabajos almacenados.

Para obtener acceso al mismo: pulse el botón Menú y, a continuación, seleccione el menú RECUPERAR TRABAJO.

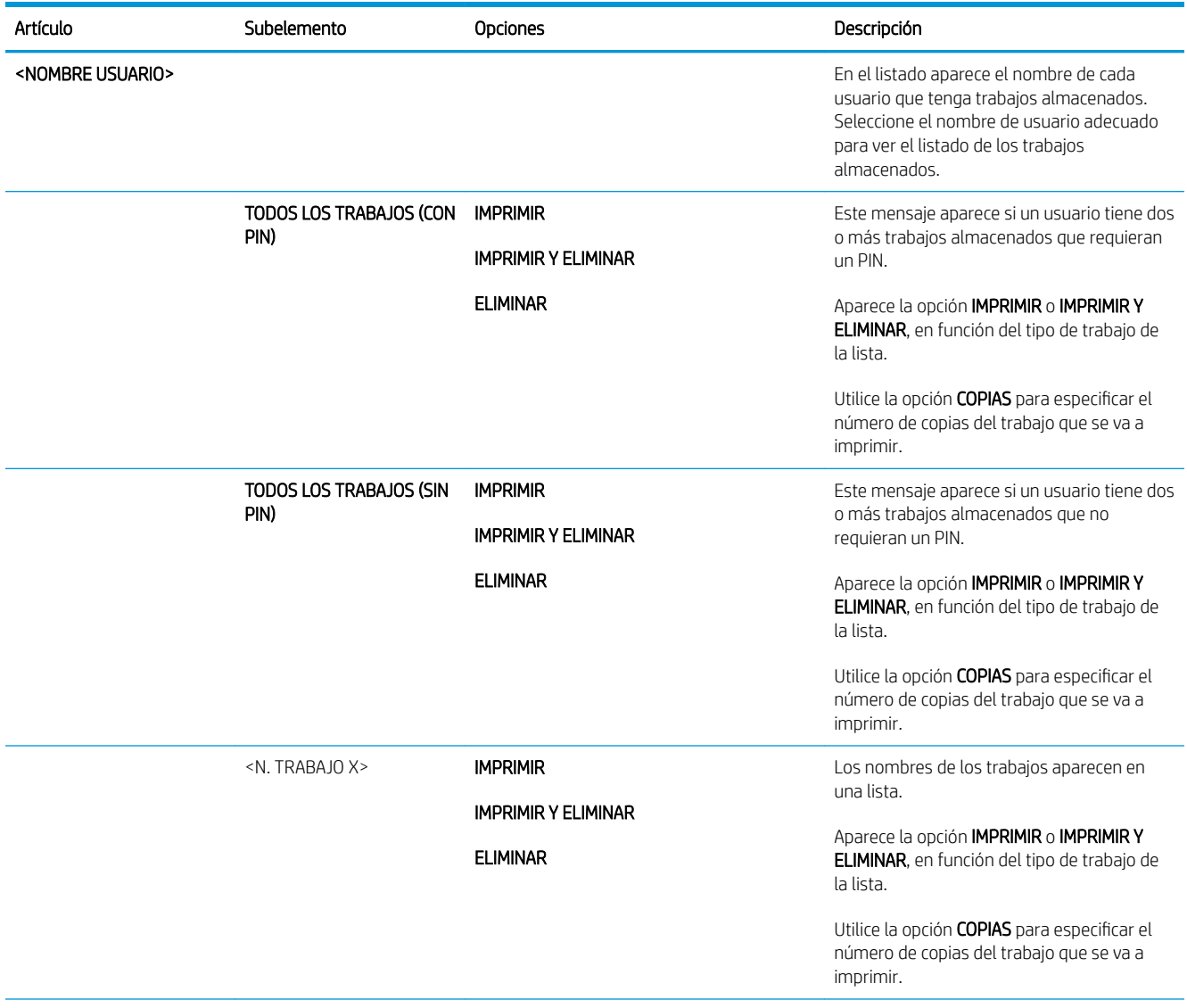

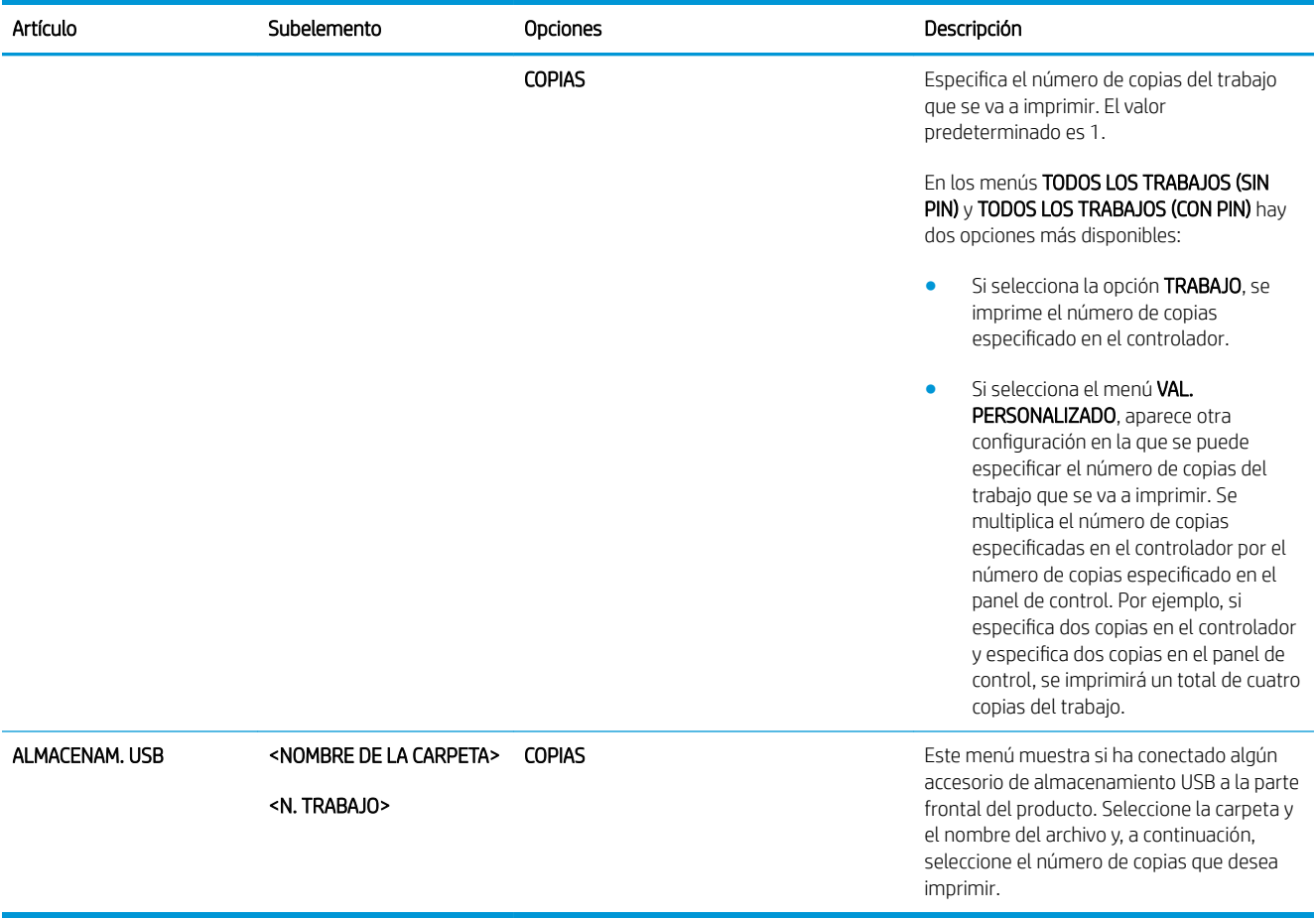

# <span id="page-29-0"></span>Menú Información

Utilice el menú INFORMACIÓN para obtener acceso a información específica del producto e imprimirla.

Para obtener acceso al mismo: pulse el botón Menú y, a continuación, seleccione el menú INFORMACIÓN.

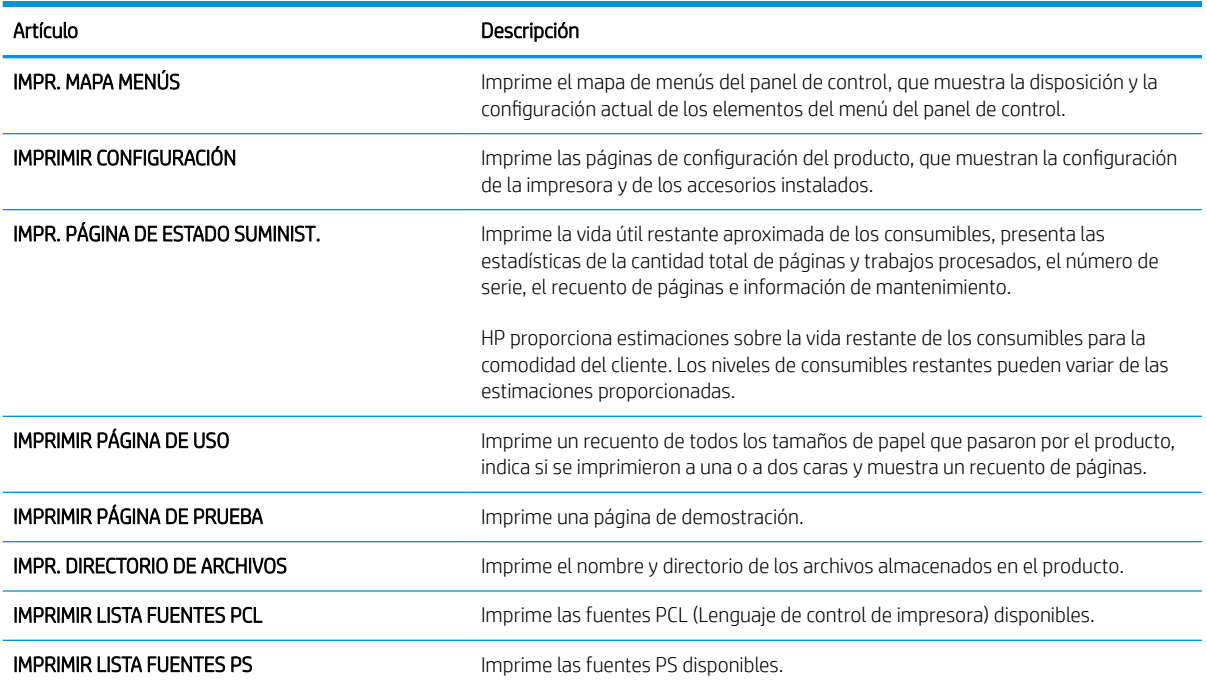

## <span id="page-30-0"></span>Menú Manejo del papel

Utilice este menú para configurar las bandejas de entrada por tamaño y tipo. Es importante configurar correctamente las bandejas con este menú antes de realizar la primera impresión.

Para obtener acceso al mismo: pulse el botón Menú y, a continuación, seleccione el menú MANEJO DEL PAPEL.

**EM** NOTA: Si ya ha utilizado otras impresoras HP LaserJet, puede que esté acostumbrado a configurar la bandeja 1 en modo Primero o en modo Casete. En las impresoras HP LaserJet serie P3010, la configuración de la bandeja 1 como CUALQUIER TAMAÑO o CUALQUIER TIPO equivale al modo Primero. La configuración de la bandeja 1 con un valor diferente de CUALQUIER TAMAÑO o de CUALQUIER TIPO equivale al modo Casete.

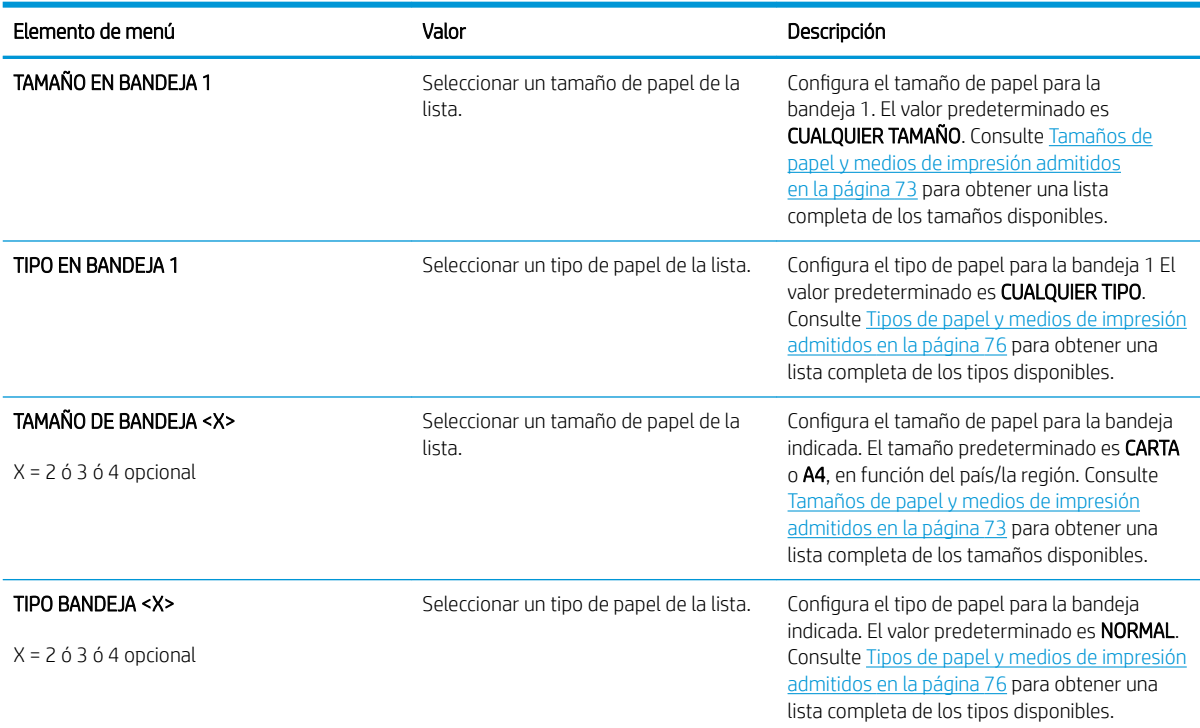

### <span id="page-31-0"></span>Menú Gestionar consumibles

Utilice este menú para configurar cómo el producto le debe advertir cuando los consumibles se acercan al final de su vida útil estimada.

Para obtener acceso al mismo: pulse el botón Menú y y, a continuación, seleccione el menú GESTIONAR CONSUMIB..

**EV** NOTA: Los valores con un asterisco (\*) son los valores predeterminados de fábrica. Algunos elementos del menú no vienen predeterminados.

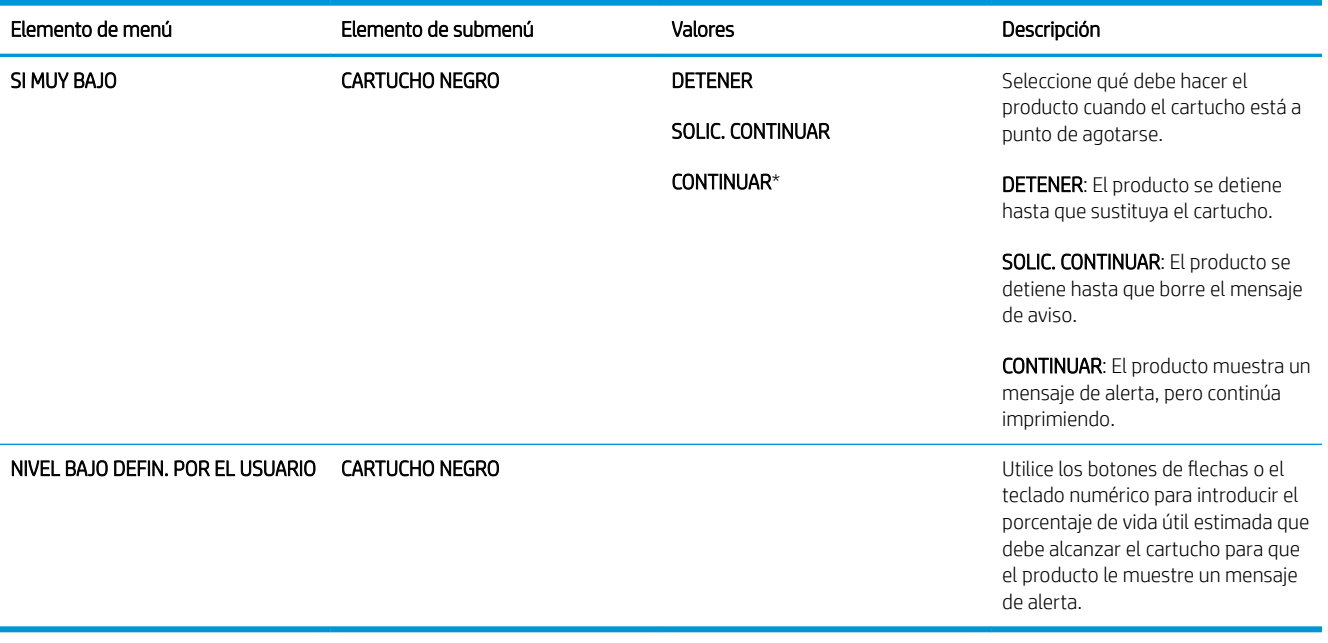

## <span id="page-32-0"></span>Menú Configurar dispositivo

Utilice el menú CONFIGURAR DISPOSITIVO para realizar las siguientes tareas:

- · Cambiar la configuración de impresión predeterminada.
- Ajustar la calidad de impresión.
- Cambiar la configuración del sistema y las opciones de E/S.
- Restablecer la configuración predeterminada.

#### Menú Imprimiendo

Esta configuración sólo afecta a los trabajos cuyas propiedades no están identificadas. La mayoría de los trabajos identifican todas las propiedades y anulan los valores fijados desde este menú.

Para obtener acceso al mismo: pulse el botón Menú , seleccione el menú CONFIGURAR DISPOSITIVO y, a continuación, seleccione el menú IMPRESIÓN.

**MOTA:** Los valores con un asterisco (\*) son los valores predeterminados de fábrica. Algunos elementos del menú no vienen predeterminados.

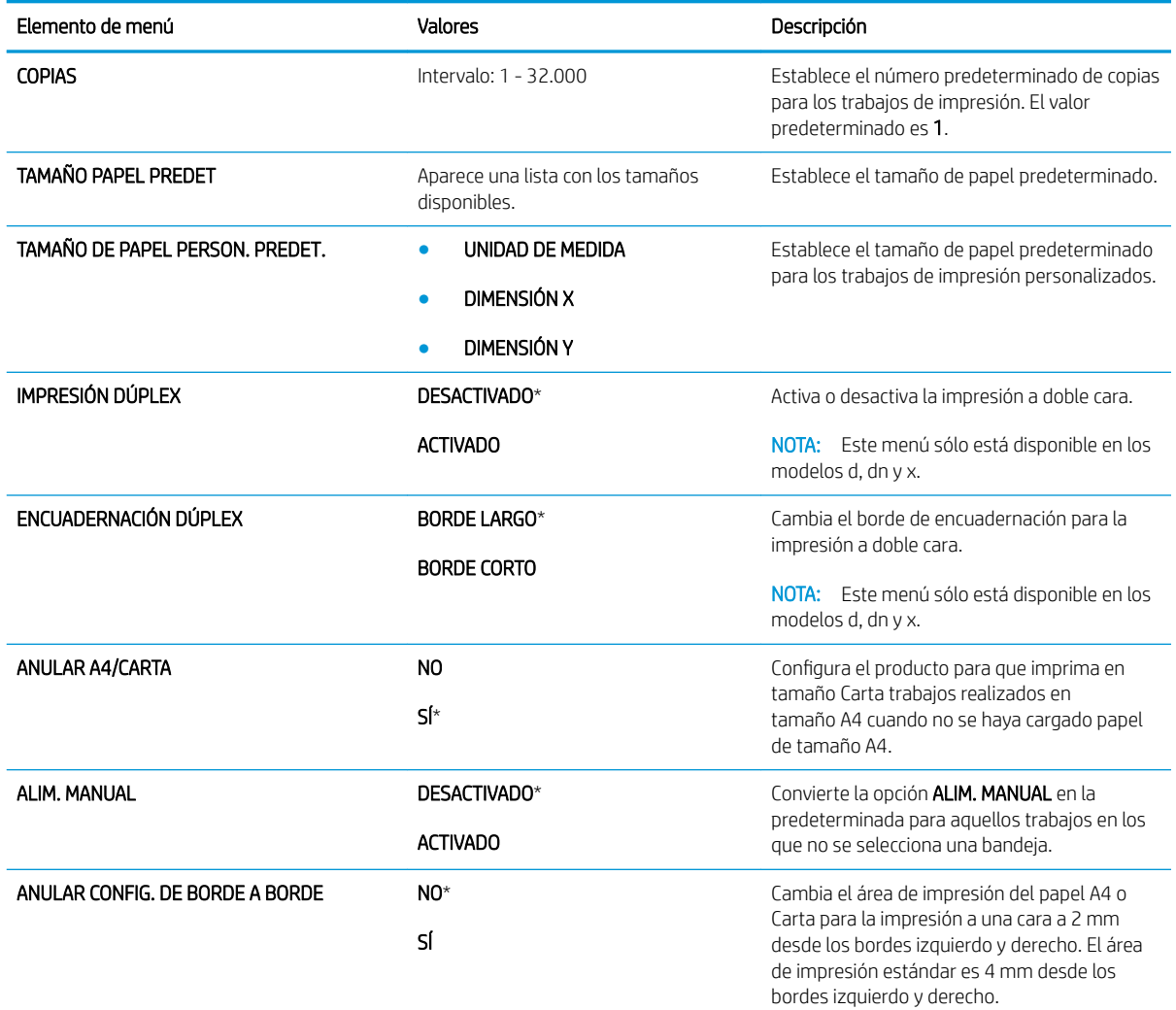

<span id="page-33-0"></span>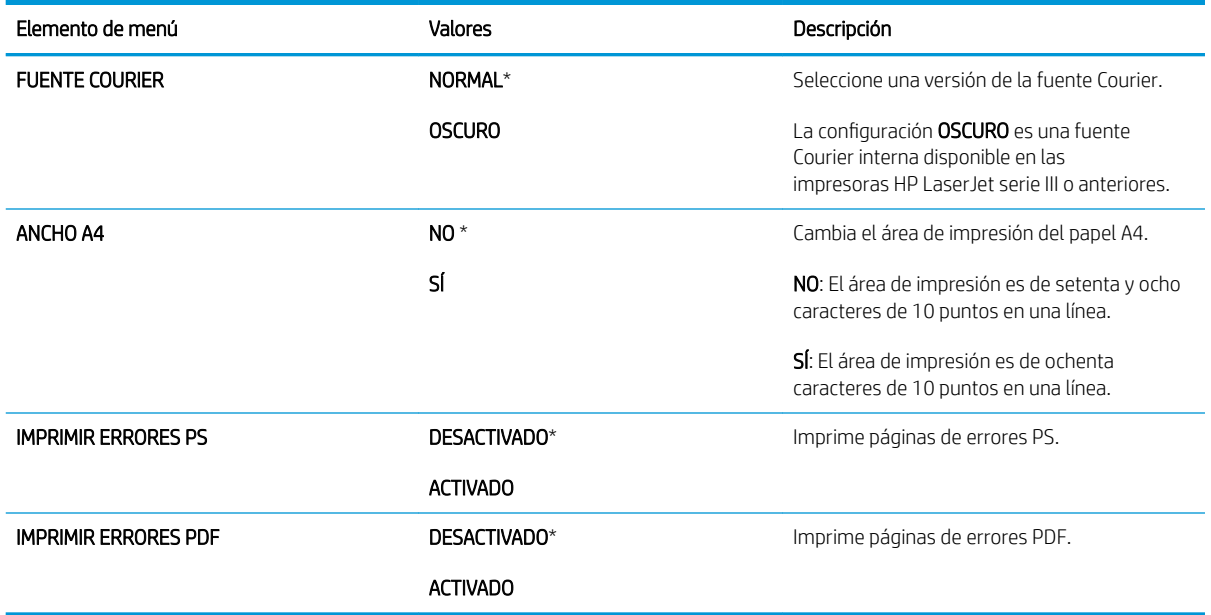

#### Submenú PCL

Este menú permite configurar el lenguaje de control de la impresora.

Para obtener acceso al mismo: pulse el botón Menú , seleccione el menú CONFIGURAR DISPOSITIVO, seleccione el menú IMPRESIÓN y, a continuación, seleccione el menú PCL.

<sup>33</sup> NOTA: Los valores con un asterisco (\*) son los valores predeterminados de fábrica. Algunos elementos del menú no vienen predeterminados.

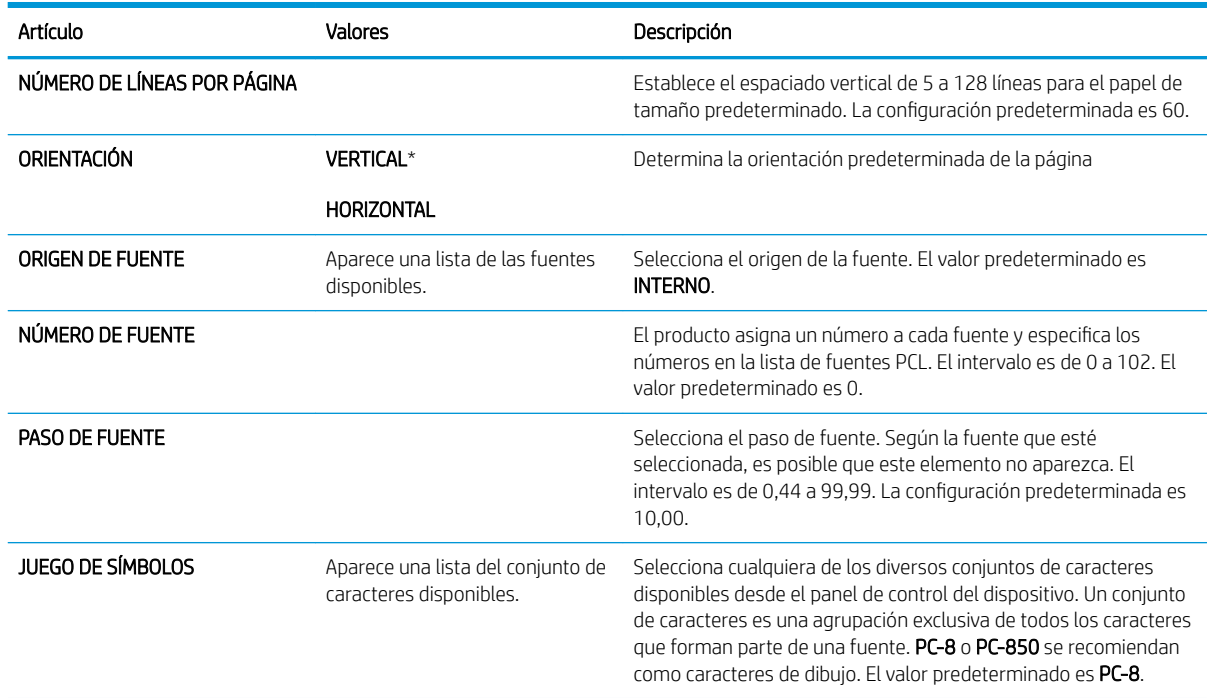

<span id="page-34-0"></span>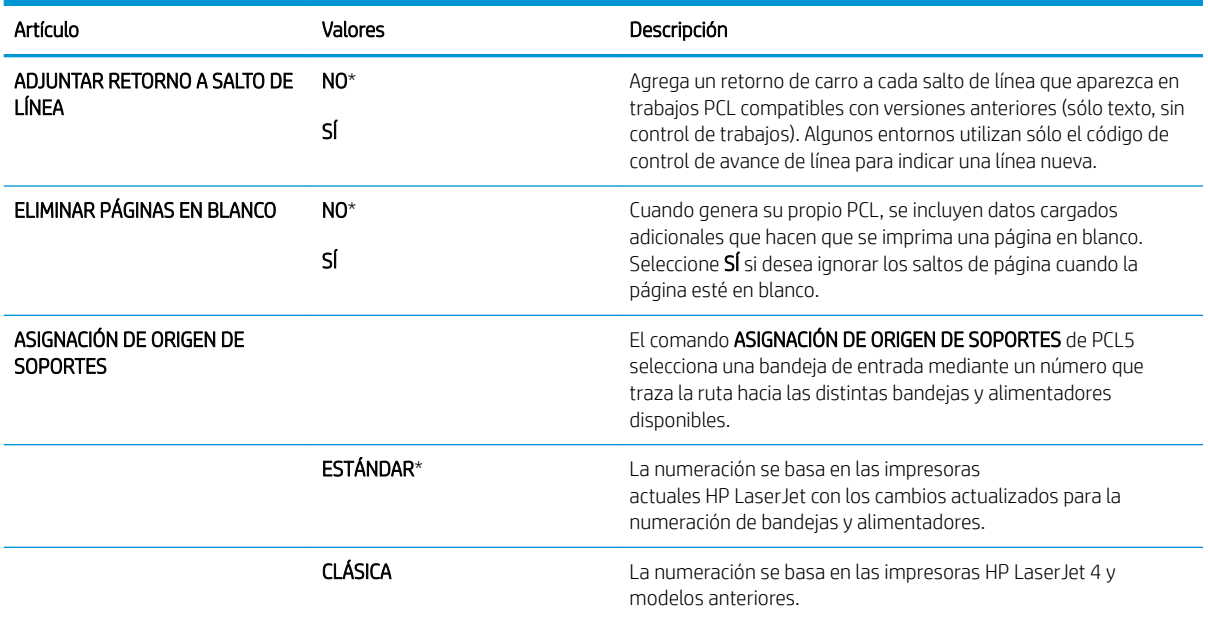

### Menú Calidad de impresión

Para obtener acceso al mismo: pulse el botón Menú , seleccione el menú CONFIGURAR DISPOSITIVO y, a continuación, seleccione el menú CALIDAD DE IMPRESIÓN.

**EX** NOTA: Los valores con un asterisco (\*) son los valores predeterminados de fábrica. Algunos elementos del menú no vienen predeterminados.

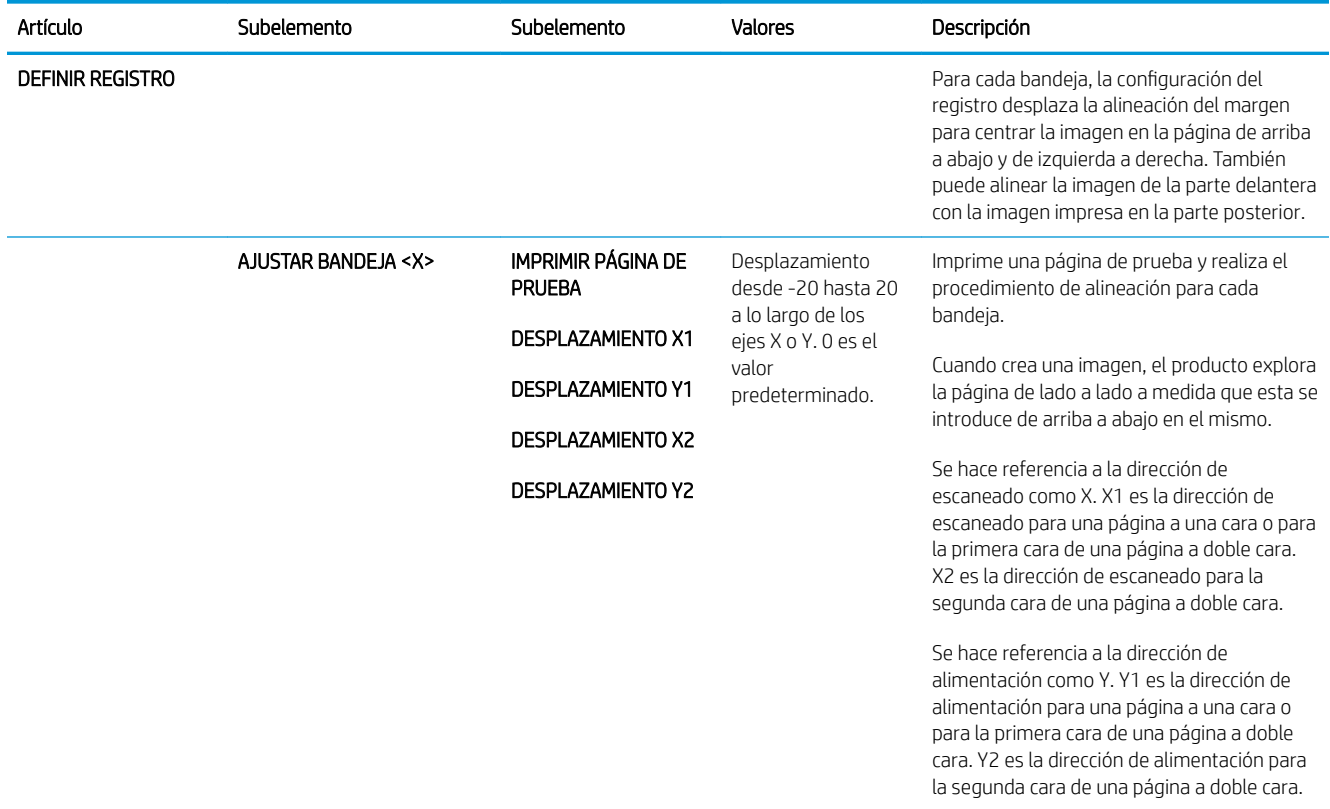

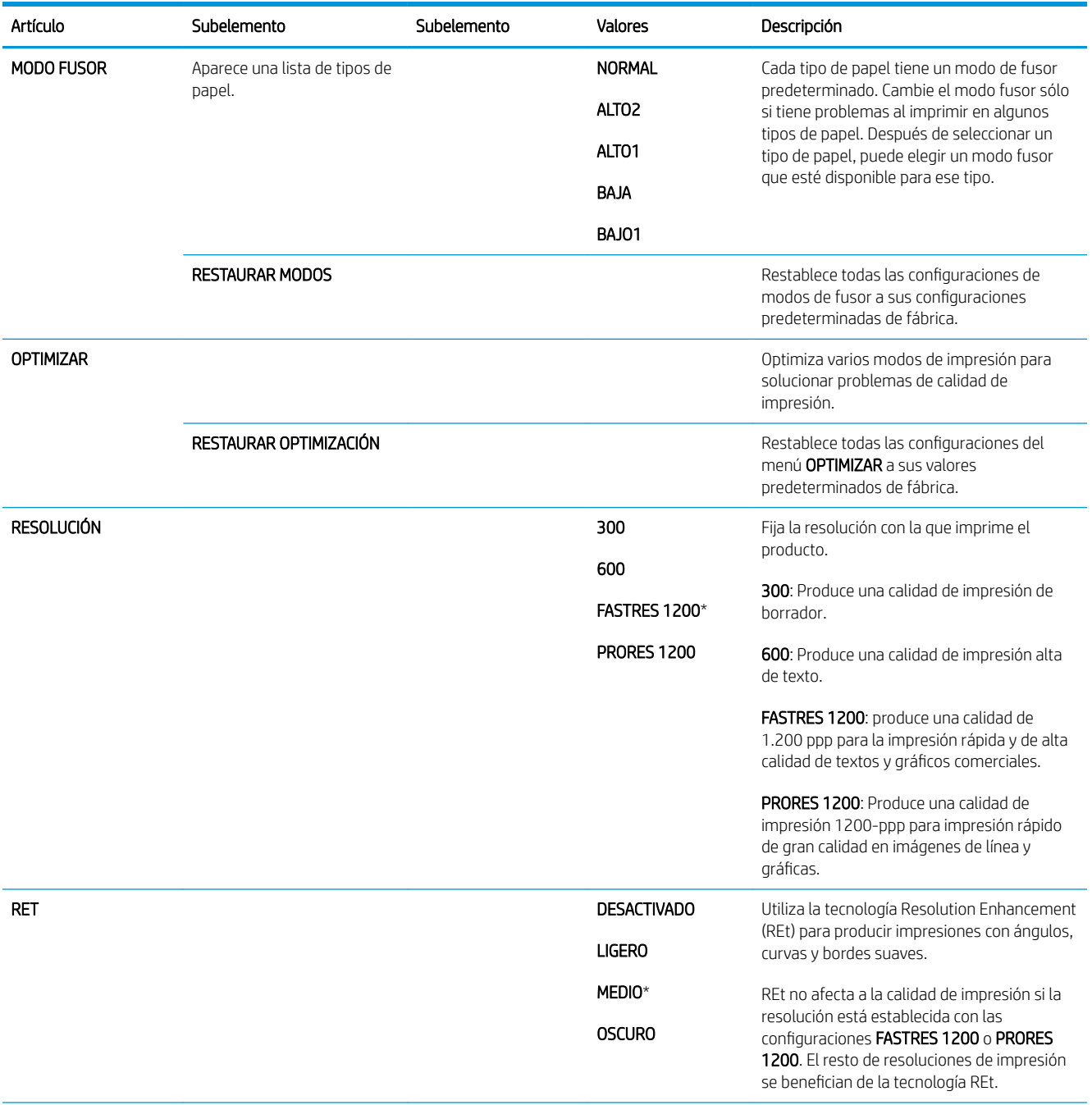
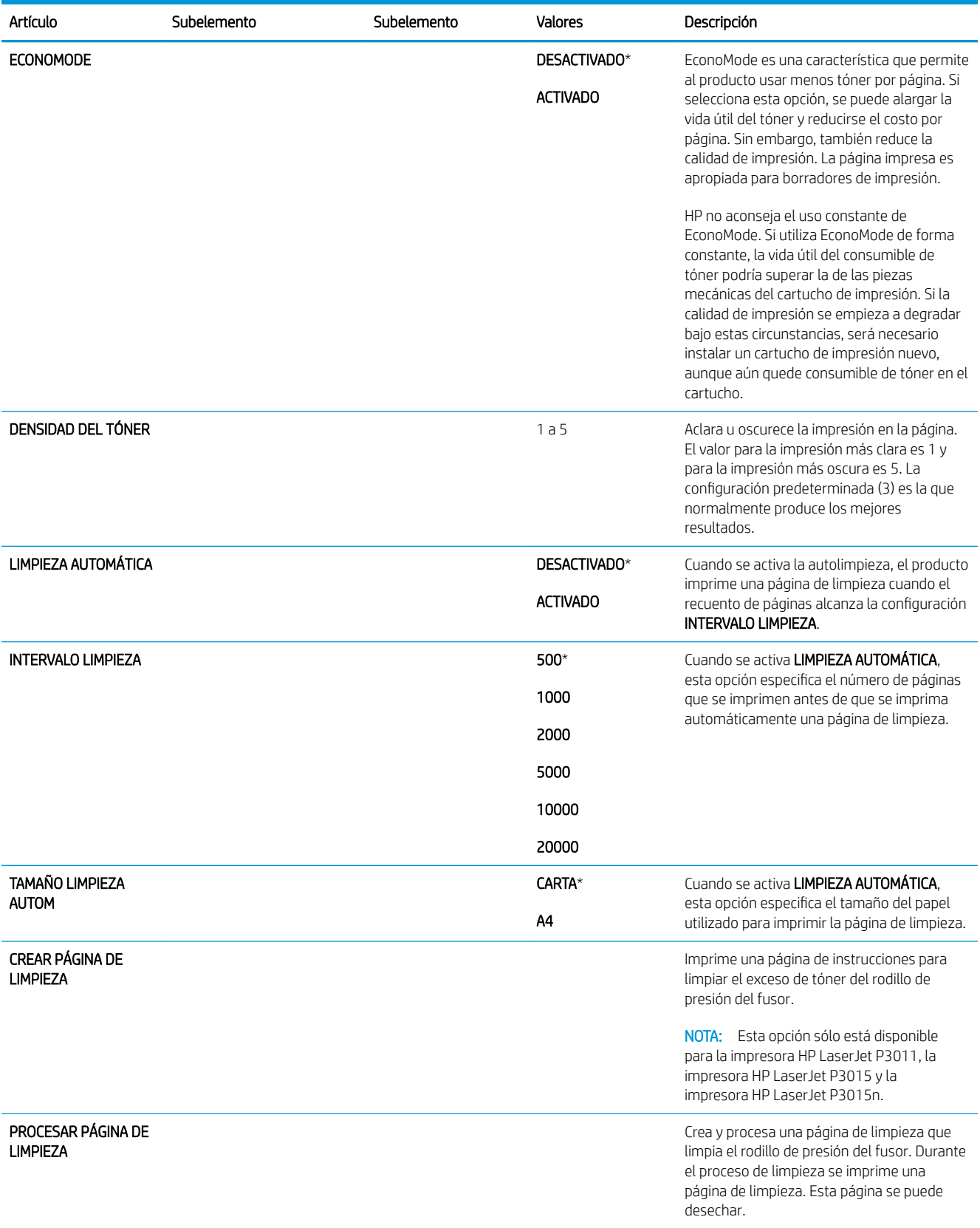

### Menú Configuración del sistema

Utilice el menú CONFIGURACIÓN DEL SISTEMA para cambiar la configuración predeterminada del producto, como por ejemplo el modo de reposo, el idioma del producto y la recuperación de atascos.

Para obtener acceso al mismo: pulse el botón Menú , seleccione el menú CONFIGURAR DISPOSITIVO y, a continuación, seleccione el menú CONFIGURACIÓN DEL SISTEMA.

**EX** NOTA: Los valores con un asterisco (\*) son los valores predeterminados de fábrica. Algunos elementos del menú no vienen predeterminados.

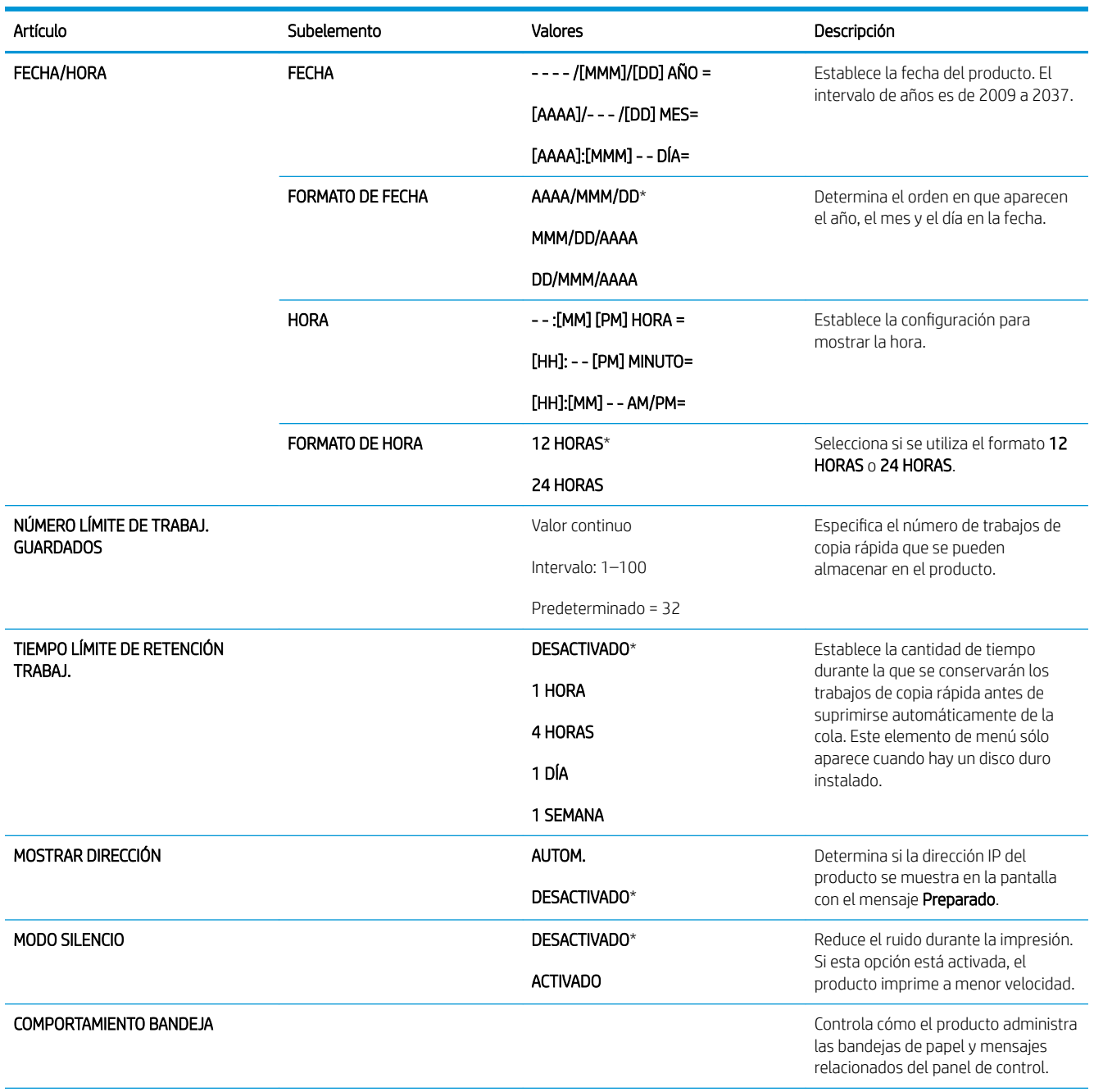

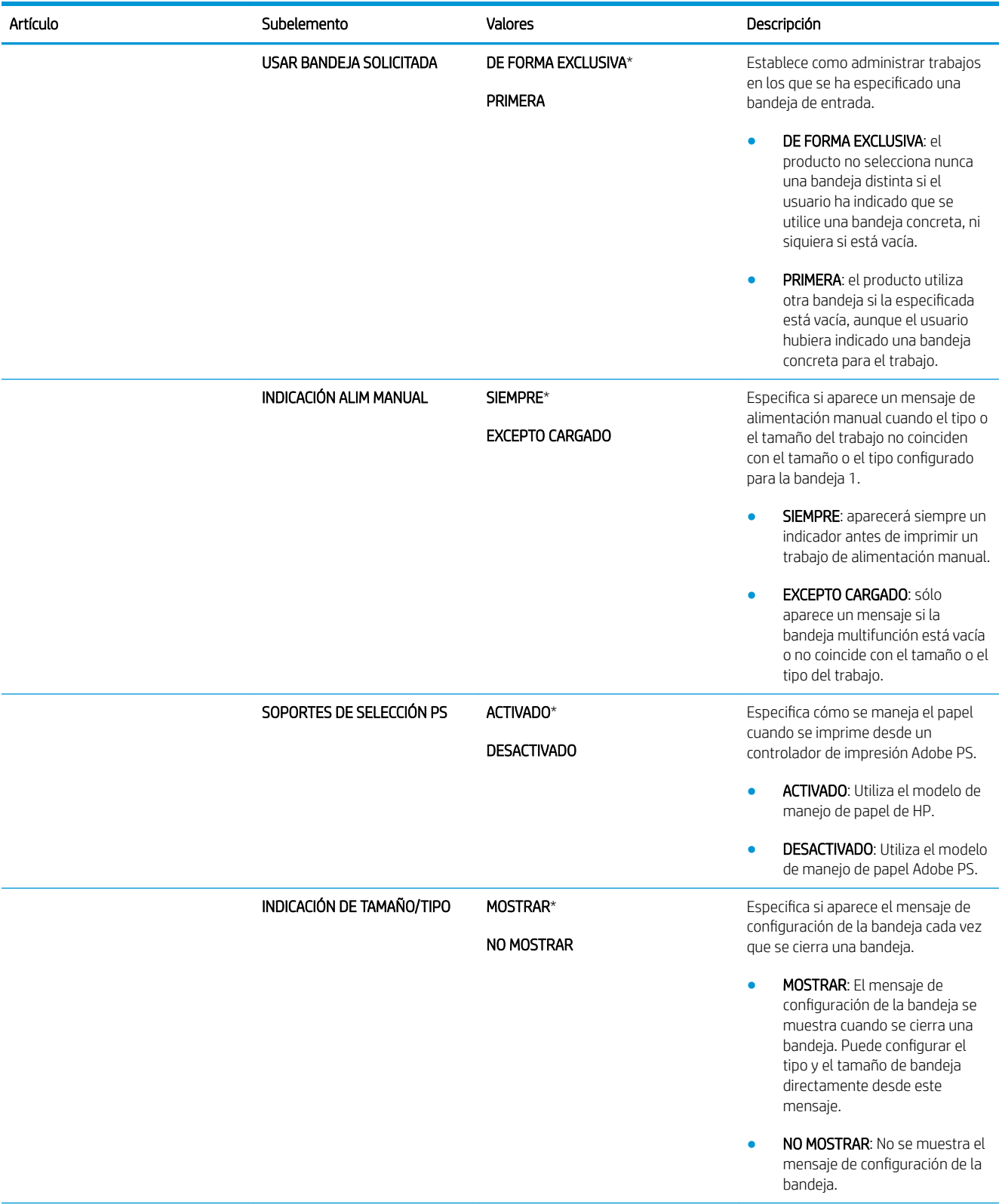

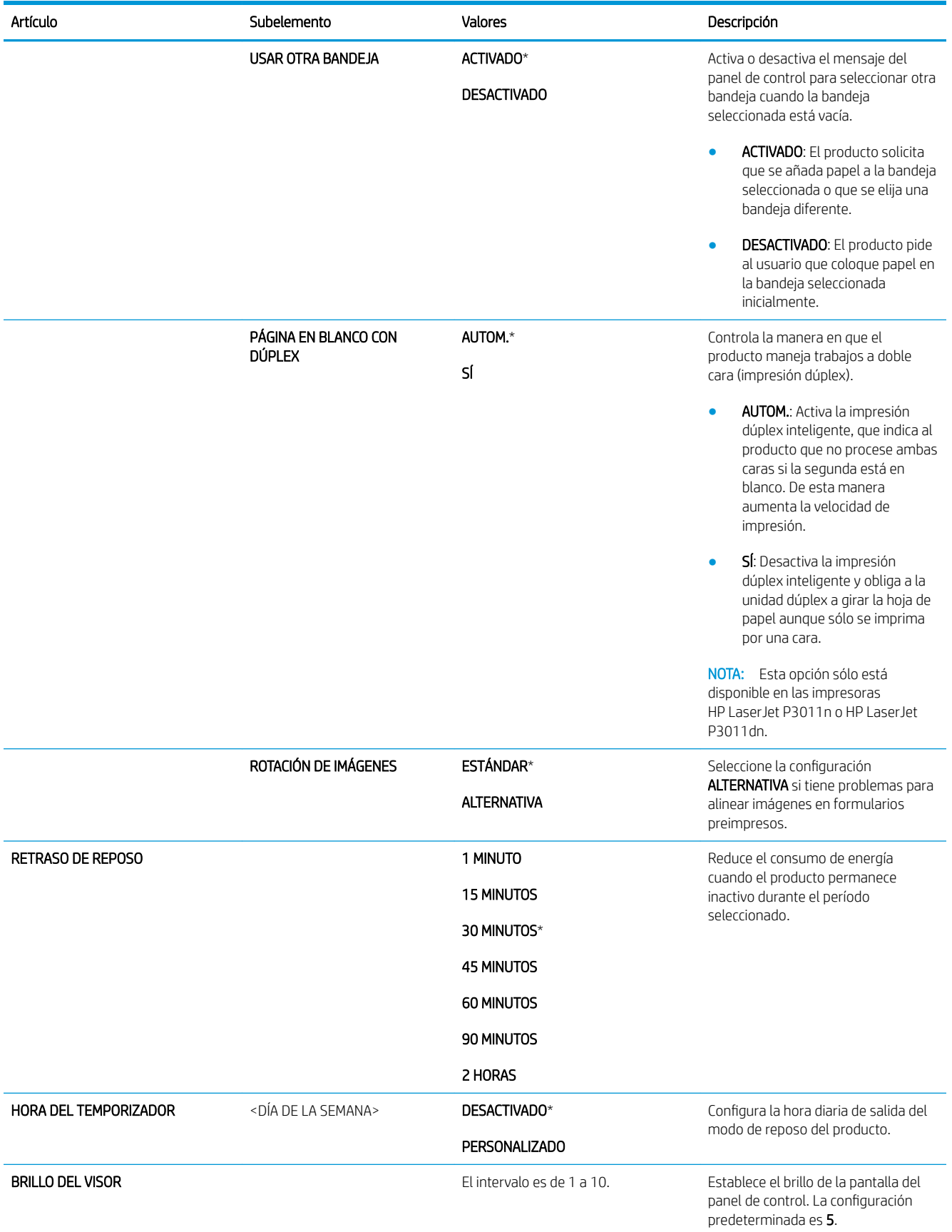

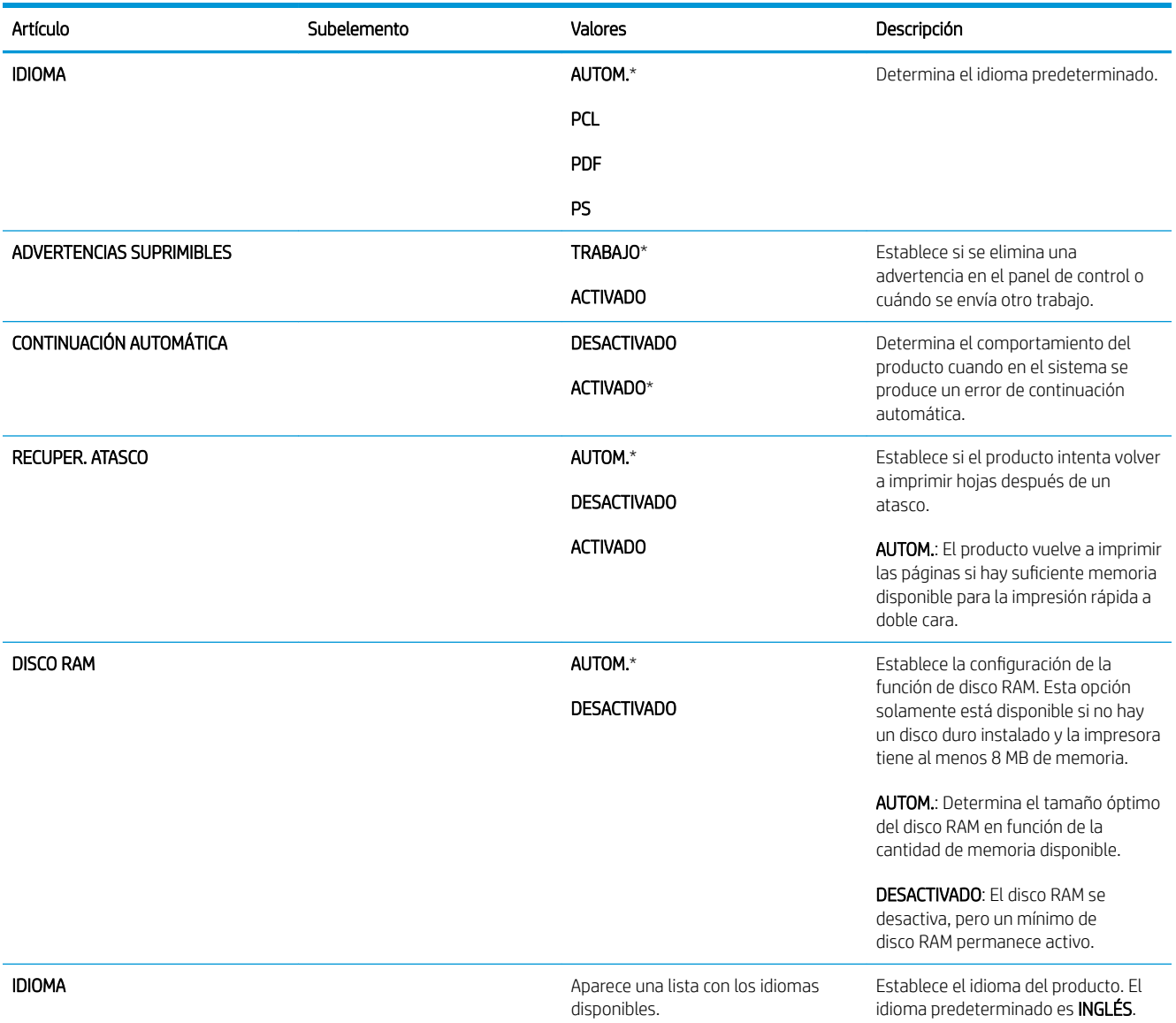

### Menú E/S

Los elementos del menú E/S (entrada/salida) afectan a la comunicación entre el producto y el equipo. Si el producto contiene un servidor de impresión HP Jetdirect, con este submenú se pueden configurar los parámetros básicos de red. También puede configurar estos y otros parámetros a través de HP Web Jetadmin o el servidor Web incorporado.

Si desea obtener más información sobre estas opciones, consulte Configuración de red en la página 65.

Para obtener acceso al mismo: pulse el botón Menú , seleccione el menú CONFIGURAR DISPOSITIVO y, a continuación, seleccione el menú E/S.

**EX** NOTA: Los valores con un asterisco (\*) son los valores predeterminados de fábrica. Algunos elementos del menú no vienen predeterminados.

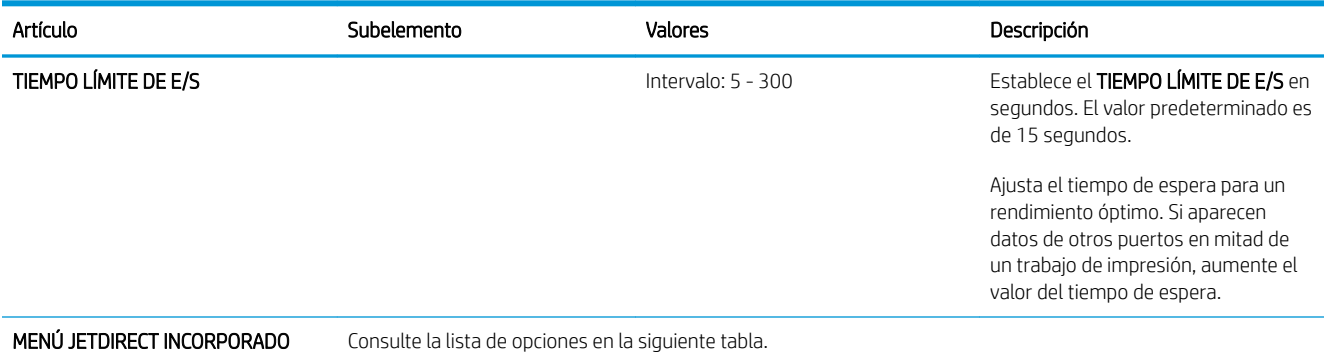

EIO <X> MENÚ JETDIRECT

## Menús Jetdirect incorporado y EIO <X> Jetdirect

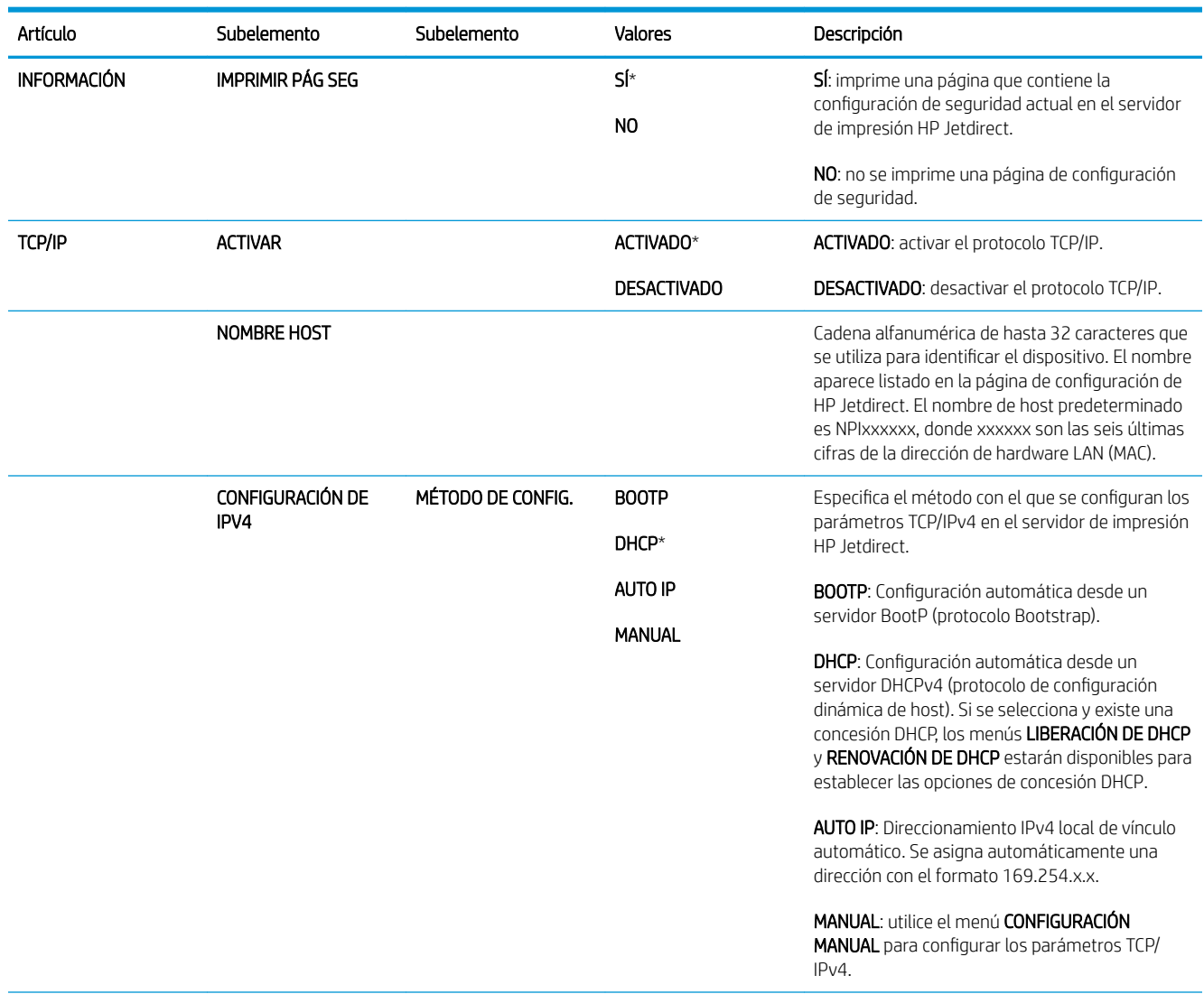

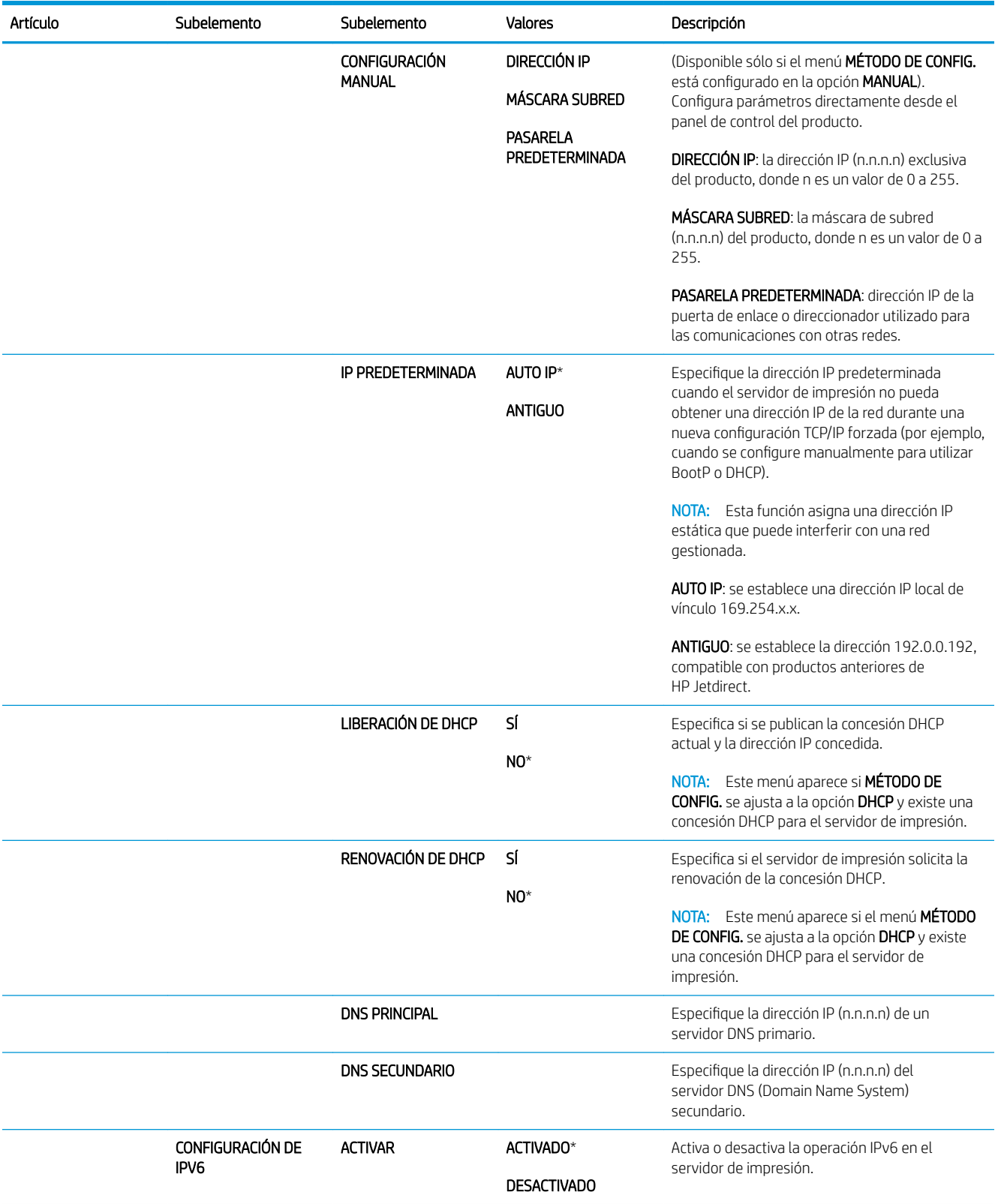

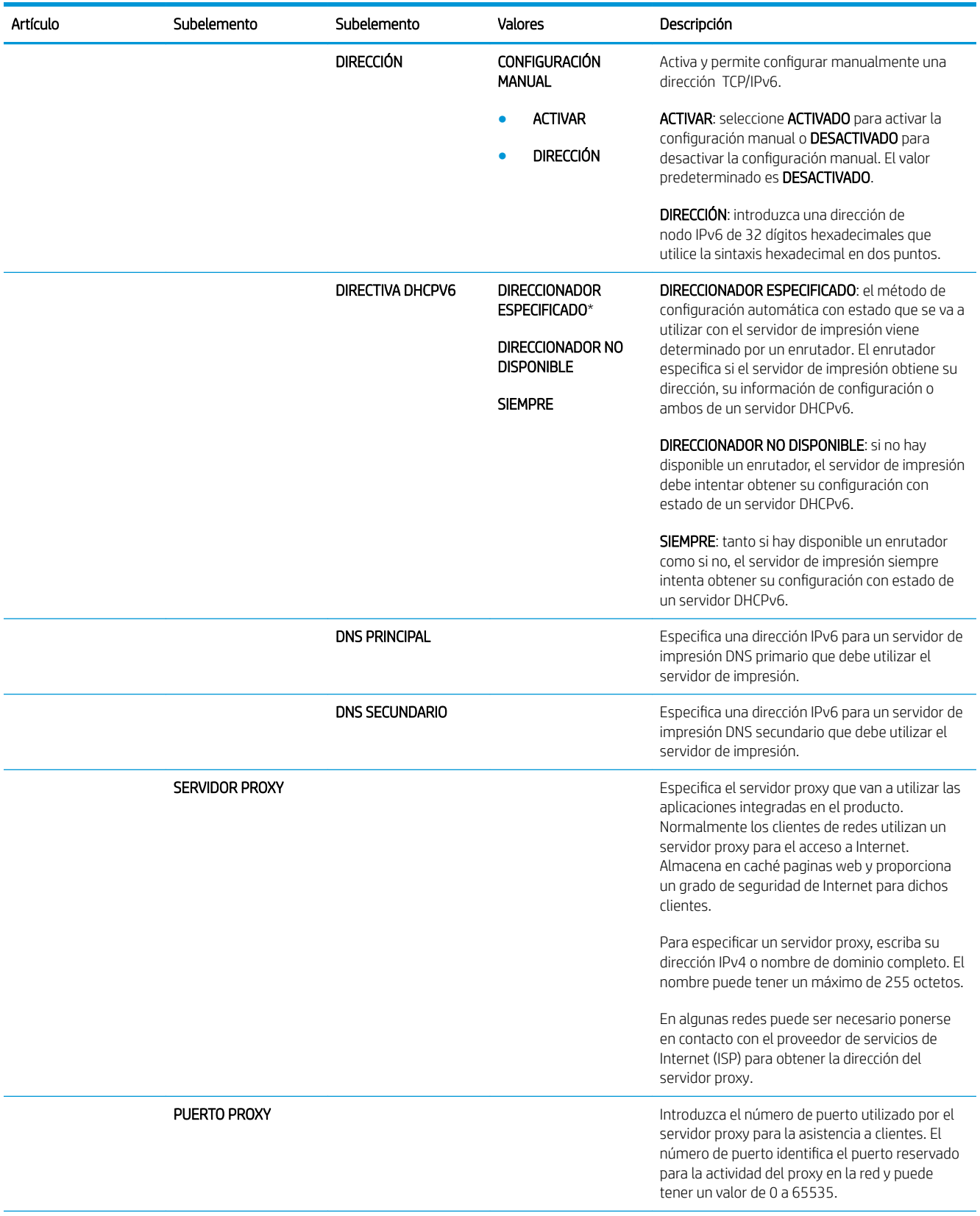

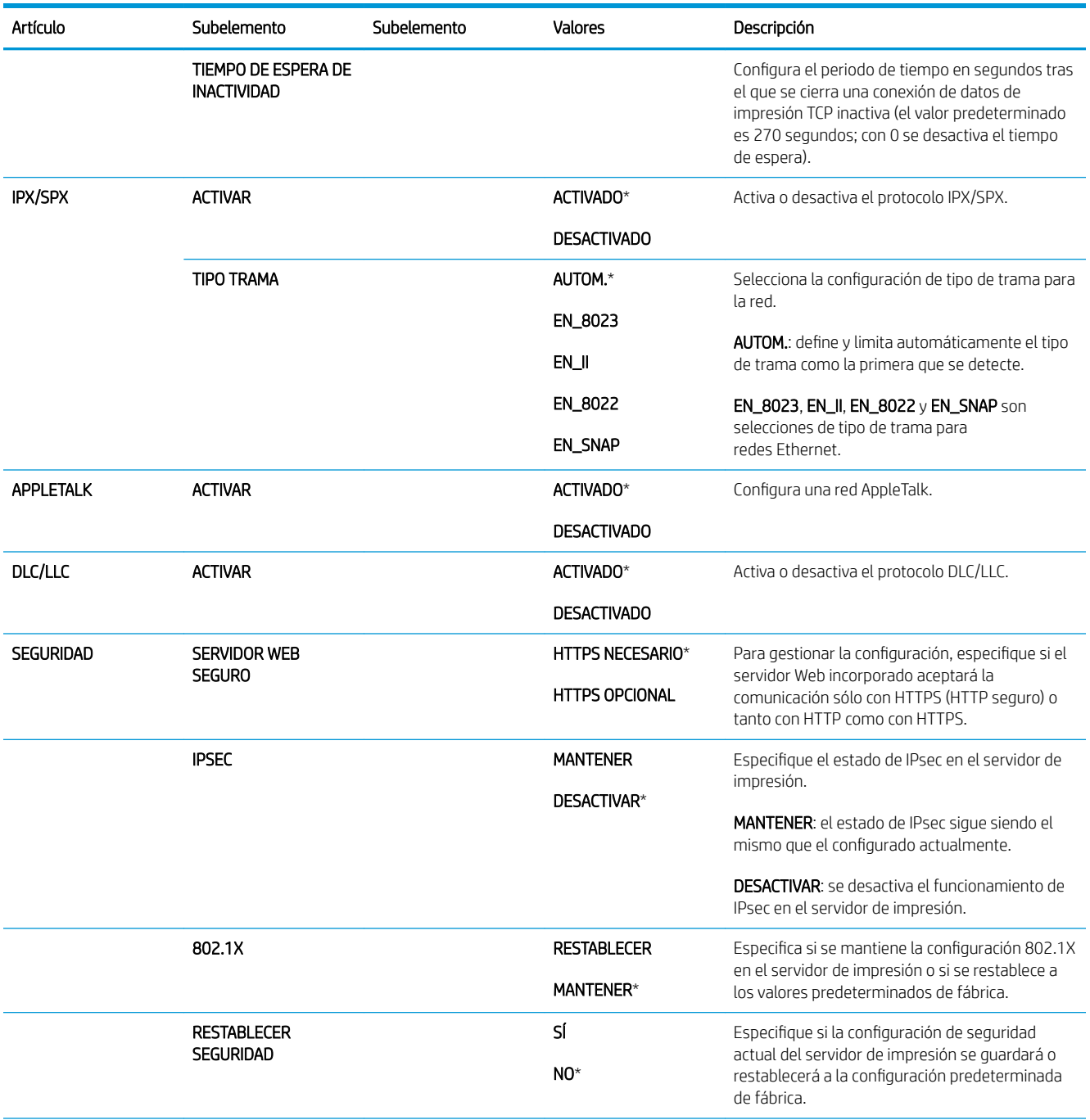

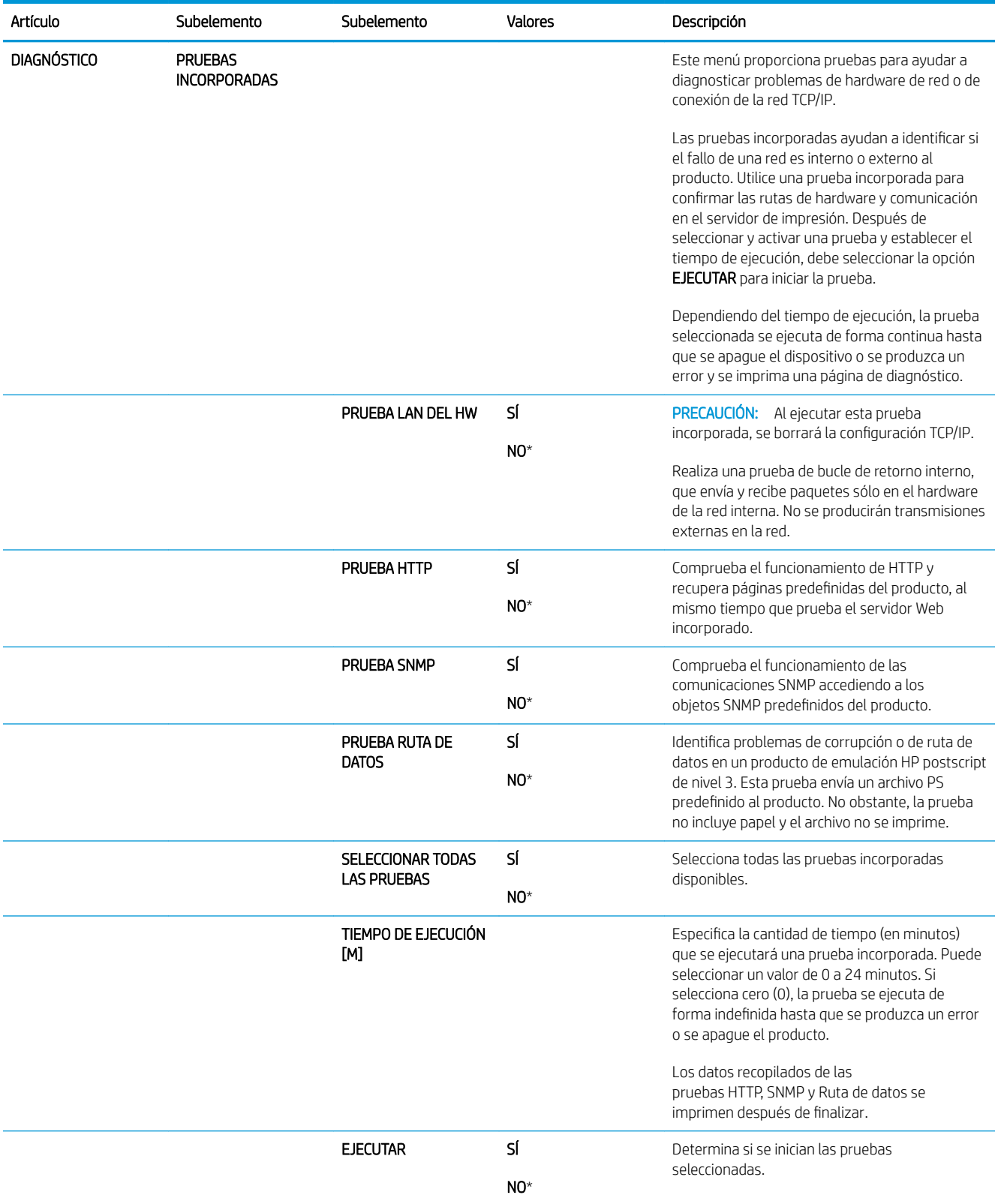

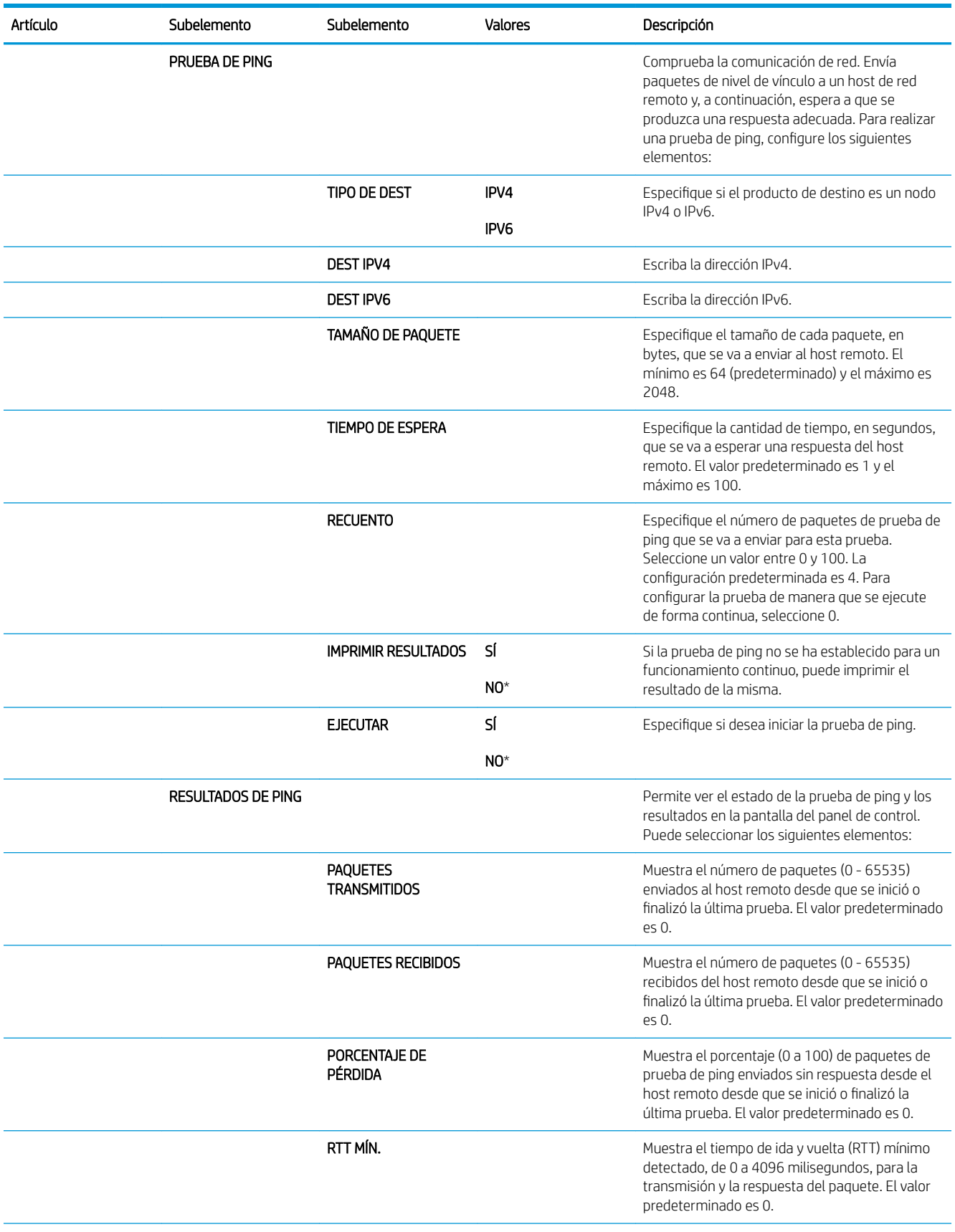

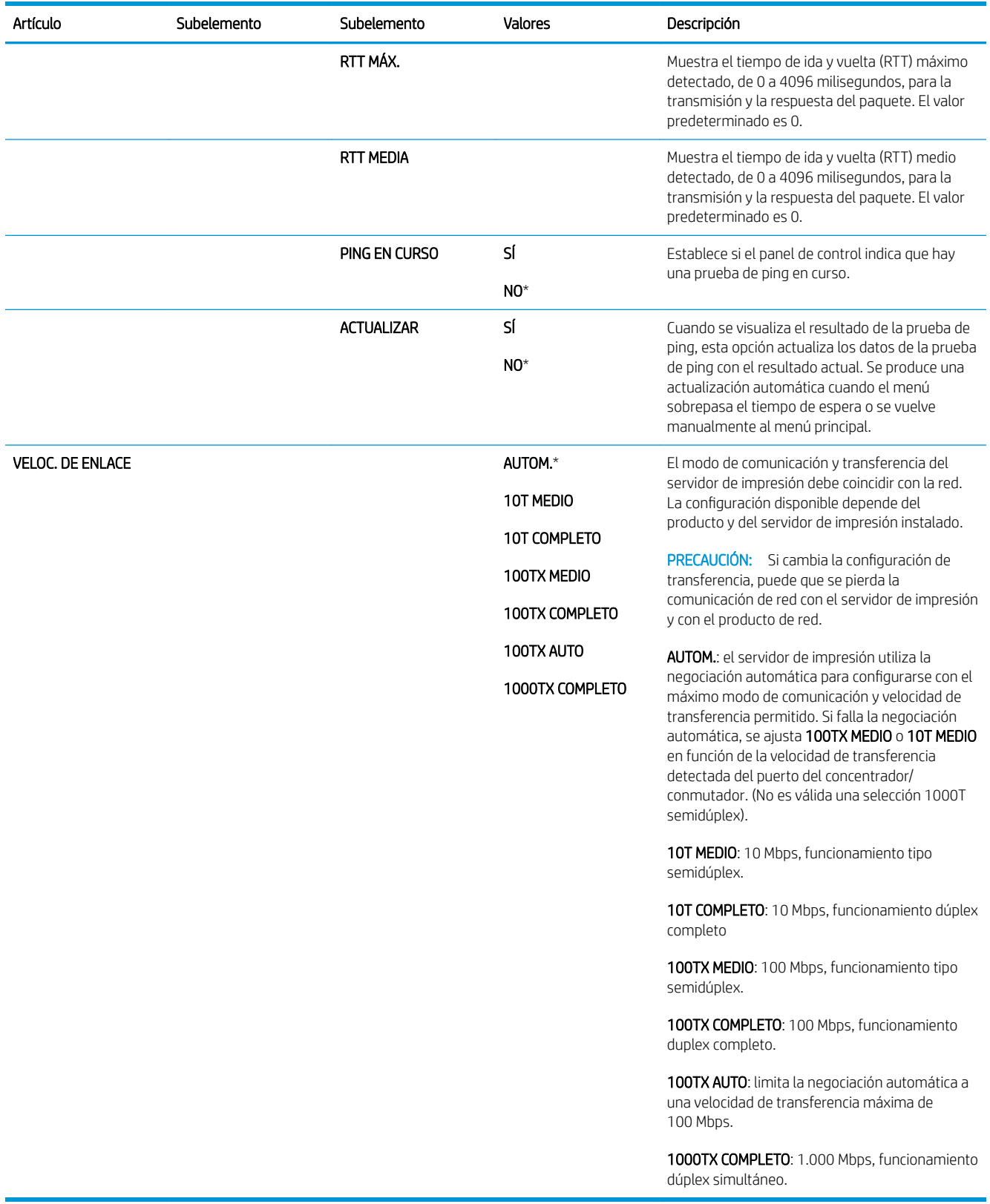

### Menú Restablecimientos

Use el menú RESTABLECIMIENTOS para restablecer la configuración de fábrica, desactivar y activar el modo de reposo y actualizar el producto después de instalar nuevos consumibles.

Para obtener acceso al mismo: pulse el botón Menú <sub>,</sub> seleccione el menú CONFIGURAR DISPOSITIVO y, a continuación, seleccione el menú RESTABLECIMIENTOS.

<sup>2</sup> NOTA: Los valores con un asterisco (\*) son los valores predeterminados de fábrica. Algunos elementos del menú no vienen predeterminados.

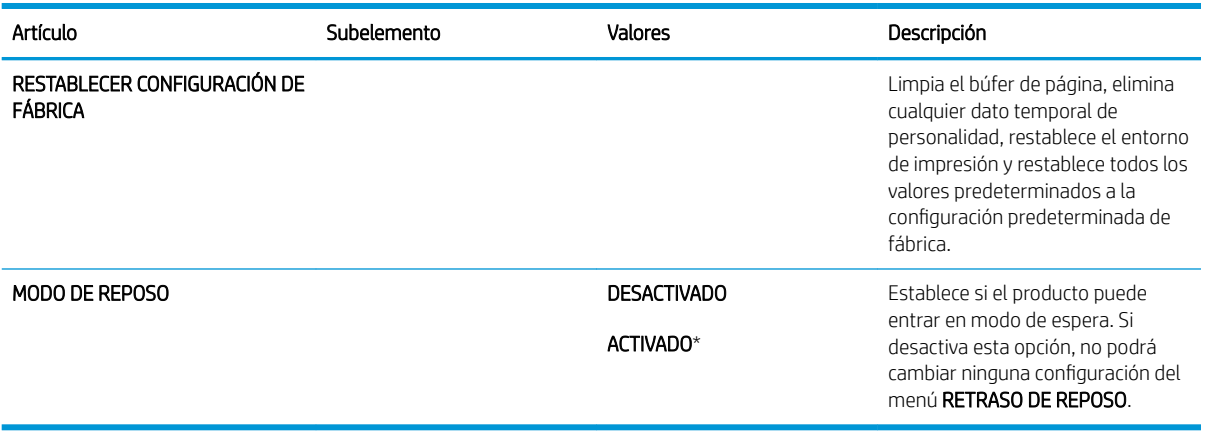

## Menú Diagnóstico

Utilice el menú DIAGNÓSTICO para realizar pruebas que le pueden ayudar a identificar y resolver los problemas del producto.

Para obtener acceso al mismo: pulse el botón Menú ey, a continuación, seleccione el menú DIAGNÓSTICO.

<sup>22</sup> NOTA: Los valores con un asterisco (\*) son los valores predeterminados de fábrica. Algunos elementos del menú no vienen predeterminados.

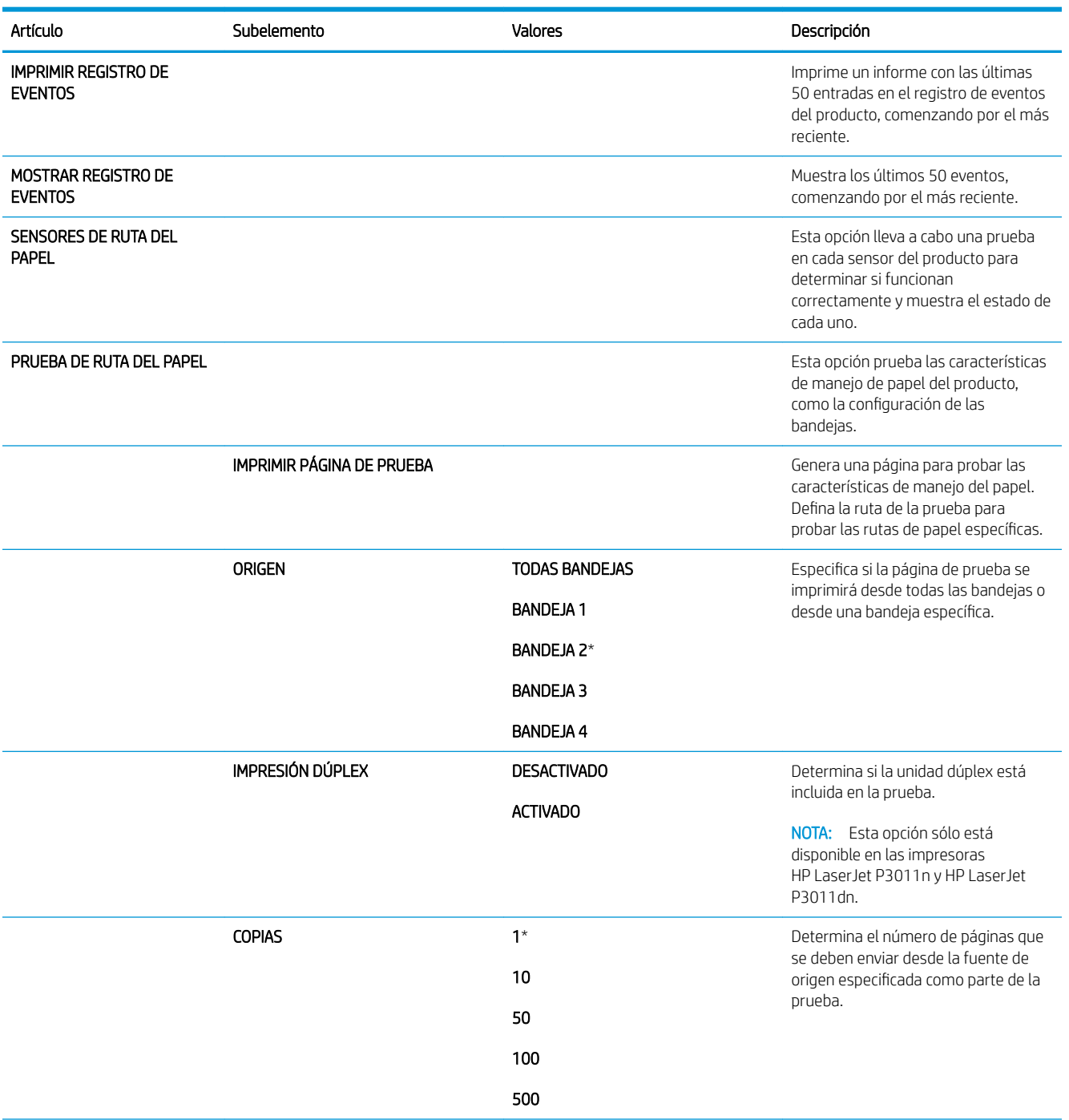

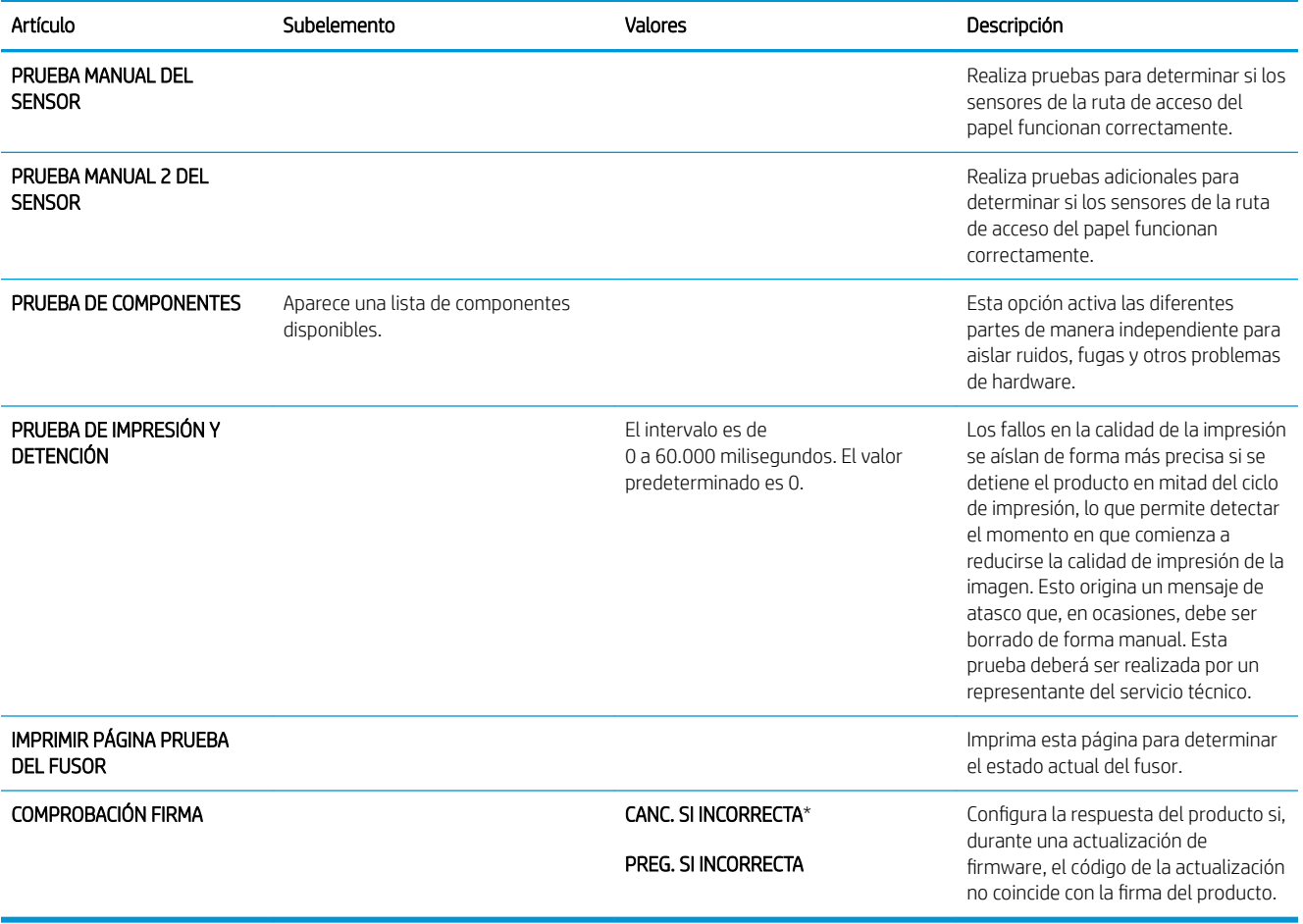

## Menú Servicio

El menú SERVICIO está bloqueado y requiere un PIN para su acceso. Este menú está destinado al personal de servicio técnico autorizado.

# 3 Software para Windows

- [Sistemas operativos compatibles para Windows](#page-53-0)
- [Controladores de impresora compatibles para Windows](#page-54-0)
- [Controlador de impresora universal HP \(UPD\)](#page-55-0)
- [Selección del controlador de impresora adecuado para Windows](#page-56-0)
- Prioridad de la configuración de impresión
- · Cambio de configuración del controlador de impresora en Windows
- [Eliminación de software en Windows](#page-59-0)
- [Utilidades compatibles con Windows](#page-60-0)
- [Software para otros sistemas operativos](#page-62-0)

## <span id="page-53-0"></span>Sistemas operativos compatibles para Windows

- Windows Vista (de 32 bits y 64 bits)
- Windows XP (de 32 y 64 bits)
- Windows Server 2008 (32 y 64 bits)
- Windows Server 2003 (de 32 y 64 bits)
- Windows 2000 (32 bits)

## <span id="page-54-0"></span>Controladores de impresora compatibles para Windows

- HP PCL 6 (controlador de impresora predeterminado)
- Controlador de impresión universal de emulación HP postcript (HP UPD PS)
- Controlador de impresora universal PCL 5 UDP de HP (HP UPD PCL 5), que se puede descargar desde [www.hp.com/go/ljp3010series\\_software](http://www.hp.com/go/ljp3010series_software)

El controlador incluye ayuda en línea.

**W** NOTA: Para obtener información adicional acerca del UPD, consulte [www.hp.com/go/upd](http://www.hp.com/go/upd).

## <span id="page-55-0"></span>Controlador de impresora universal HP (UPD)

El controlador de impresora universal HP (UPD) para Windows es un único controlador que le proporciona acceso al instante a prácticamente cualquier producto HP LaserJet desde cualquier ubicación, sin tener que descargar controladores por separado. Ha sido desarrollado con la acreditada tecnología de controladores de impresora HP y se ha probado a fondo y utilizado con un gran número programas de software. Es una solución potente cuyo rendimiento se mantiene con el paso del tiempo.

El controlador UPD HP se comunica directamente con todos los productos HP, reúne información de la configuración y, a continuación, personaliza la interfaz de usuario para mostrar las exclusivas características disponibles del producto. Activa automáticamente las funciones que están disponibles para el producto, como la impresión y el grapado a doble cara, por lo que no es necesario configurarlas de manera manual.

Para obtener más información, vaya a [www.hp.com/go/upd](http://www.hp.com/go/upd).

### Modos de instalación del UPD

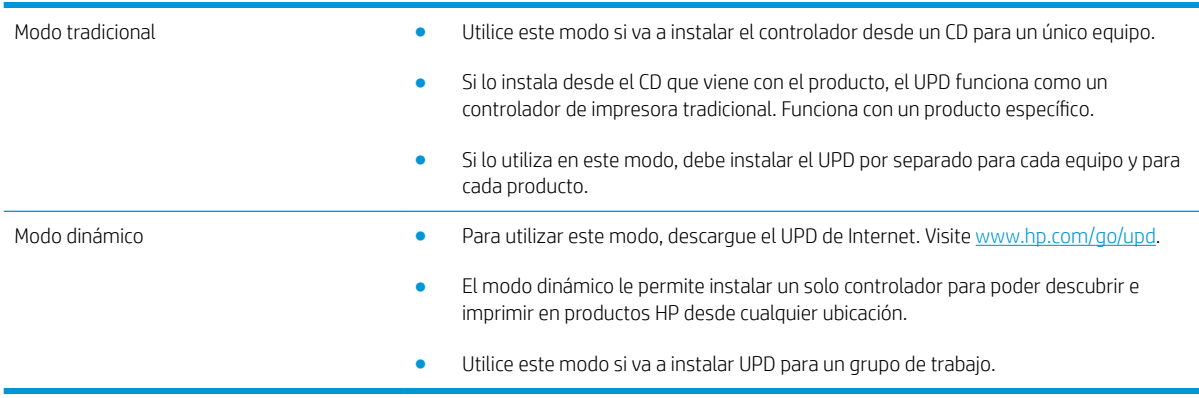

## <span id="page-56-0"></span>Selección del controlador de impresora adecuado para Windows

Los controladores de la impresora proporcionan acceso a las funciones del producto y permiten a la impresora comunicarse con el producto usando un lenguaje de impresión. Consulte las notas de instalación y los archivos Léame del CD del producto para obtener software e idiomas adicionales.

#### Descripción del controlador HP PCL 6

- Se proporciona en el CD del producto y en www.hp.com/go/lip3010series\_software
- Se proporciona como el controlador predeterminado
- Se recomienda su uso para imprimir en todos los entornos de Windows
- Proporciona la mejor velocidad y calidad de impresión generales, así como compatibilidad con las características del producto para la mayoría de los usuarios
- · Ha sido creado para trabajar con la interfaz del dispositivo gráfico de Windows (GDI) y, de este modo, proporcionar la velocidad más alta en entornos Windows
- Es posible que no sea totalmente compatible con programas de software de terceros o programas de software personalizados basados en PCL 5

#### Descripción del controlador HP UPD PS

- Se proporciona en el CD del producto y en [www.hp.com/go/ljp3010series\\_software](http://www.hp.com/go/ljp3010series_software)
- Recomendado para imprimir con programas de software Adobe® o con otros programas de software centrados en gráficos
- Compatible con las necesidades de impresión con emulación postscript y con fuentes postscript flash

#### Descripción del controlador HP UPD PCL 5

- Instalación desde el asistente Agregar impresora
- Se recomienda para impresiones generales de oficina en entornos Windows
- Es compatible con las versiones anteriores de PCL y con productos HP LaserJet más antiguos
- Es la mejor opción para imprimir desde programas de software de terceros o personalizados
- Es la mejor opción cuando se trabaja con entornos mixtos, que necesitan que el producto esté configurado para PCL 5 (UNIX, Linux, unidad principal)
- Está diseñado para ser utilizado en entornos Windows de empresas para proporcionar un único controlador que se puede utilizar con diversos modelos de impresoras
- Es el más adecuado para imprimir en varios modelos de impresoras desde un equipo portátil Windows

## <span id="page-57-0"></span>Prioridad de la configuración de impresión

Las modificaciones de la configuración de impresión tienen prioridad en función de dónde se realicen:

- **EY NOTA:** Los nombres de comandos y cuadros de diálogo pueden variar dependiendo de la aplicación de software.
	- Cuadro de diálogo Configurar página: haga clic en Configurar página o en un comando parecido del menú Archivo de la aplicación que está utilizando para abrir este cuadro de diálogo. La configuración modificada aquí anula la realizada en cualquier otro lugar.
	- Cuadro de diálogo Imprimir: haga clic en Imprimir, Ajustar impresión o en un comando similar del menú Archivo del programa en el que está trabajando para abrir este cuadro de diálogo. Los valores de configuración que se modifiquen en el cuadro de diálogo Imprimir tienen una menor prioridad y normalmente no anulan los cambios realizados en el cuadro de diálogo Ajustar página.
	- Cuadro de diálogo de propiedades de la impresora (controlador de la impresora): haga clic en Propiedades en el cuadro de diálogo *Imprimir* para abrir el controlador de la impresora. Los valores de configuración que se modifiquen en el cuadro de diálogo **Propiedades de impresora** normalmente no anulan la configuración especificada en otras secciones del software de impresión. Aquí puede cambiar la mayoría de los valores de la configuración de impresión.
	- Configuración predeterminada del controlador de la impresora: la configuración predeterminada del controlador de la impresora establece la configuración utilizada en todos los trabajos de impresión, *a menos que* la configuración se modifique en los cuadros de diálogo **Configurar página, Imprimir** o Propiedades de la impresora.
	- Configuración del panel de control de la impresora: la configuración modificada en el panel de control de la impresora tiene menos prioridad que las modificaciones realizadas en cualquier otro sitio.

## <span id="page-58-0"></span>Cambio de configuración del controlador de impresora en Windows

Cambiar la configuración de todos los trabajos de impresión hasta que se cierre el programa de software Cambiar la configuración predeterminada de Cambiar los valores de la configuración del todos los trabajos de impresión producto 1. En el menú **Archivo** del programa de software, haga clic en Imprimir. 2. Seleccione el controlador y, a continuación, haga clic en Propiedades o Preferencias. Los pasos pueden variar, pero este procedimiento es el más común. 1. Windows XP, Windows Server 2003 y Windows Server 2008 (con la vista predeterminada del menú Inicio): haga clic en Inicio y, a continuación, en Impresoras y faxes. - o - Windows 2000, Windows XP, Windows Server 2003 y Windows Server 2008 (con la vista clásico del menú Inicio): haga clic en **Inicio, Configuración** y, a continuación, Impresoras.  $-0 -$ Windows Vista: haga clic en Inicio, Panel de control y, en la categoría de Hardware y sonido, haga clic en Impresora. 2. Haga clic con el botón derecho del ratón en el icono del controlador y, a continuación, seleccione Preferencias de impresión. 1. Windows XP, Windows Server 2003 y Windows Server 2008 (con la vista predeterminada del menú Inicio): haga clic en *Inicio* y, a continuación, en Impresoras y faxes.  $\alpha$  -Windows 2000, Windows XP, Windows Server 2003 y Windows Server 2008 (con la vista clásica del menú Inicio): haga clic en **Inicio, Configuración** y, a continuación, Impresoras.  $\alpha$  -Windows Vista: haga clic en Inicio, Panel de control y, en la categoría de Hardware y sonido, haga clic en Impresora. 2. Haga clic con el botón derecho del ratón en el icono del controlador y, a continuación, seleccione Propiedades. 3. Haga clic en la ficha Configuración del dispositivo.

## <span id="page-59-0"></span>Eliminación de software en Windows

#### Windows XP

- 1. Haga clic en Inicio, Panel de control y, a continuación, Agregar o quitar programas.
- 2. Busque y seleccione el producto en la lista.
- 3. Haga clic en el botón Cambiar o quitar para eliminar el software.

#### Windows Vista

- 1. Haga clic en Inicio, Panel de control y, a continuación, Programas y características.
- 2. Busque y seleccione el producto en la lista.
- 3. Seleccione la opción Desinstalar/cambiar.

## <span id="page-60-0"></span>Utilidades compatibles con Windows

### HP Web Jetadmin

HP Web Jetadmin es una herramienta de software de gestión periférica de impresión e imágenes que le ayuda a optimizar el uso de los productos, controlar los costes de impresión en color, proteger los productos y optimizar la gestión de los consumibles por medio de la configuración remota, la supervisión proactiva, la solución de problemas de seguridad y la notificación de información sobre los productos de impresión e imágenes.

Para descargar una versión actual de HP Web Jetadmin y para obtener la lista más reciente de sistemas host compatibles, visite [www.hp.com/go/webjetadmin](http://www.hp.com/go/webjetadmin).

Una vez instalado en el servidor host, los clientes de Windows sólo tienen que desplazarse al host de HP Web Jetadmin mediante un navegador Web compatible (como por ejemplo Microsoft® Internet Explorer) para acceder a HP Web Jetadmin.

#### Servidor Web incorporado

Este producto está equipado con un servidor Web incorporado, que proporciona acceso a información sobre las actividades del producto y de la red. Esta información aparece en un navegador Web, como Microsoft Internet Explorer, Netscape Navigator, Apple Safari o Firefox.

El servidor Web incorporado reside en el producto. No está cargado en un servidor de red.

El servidor Web incorporado ofrece una interfaz para el producto que puede usar cualquier usuario con un equipo conectado en red y un navegador Web estándar. No se instala ni configura ningún software especial en el equipo, sólo es necesario disponer de un navegador Web compatible. Para obtener acceso al servidor Web incorporado, escriba la dirección IP del producto en la línea de dirección del navegador. (Para localizar la dirección IP, imprima una página de configuración. Para obtener más información sobre cómo imprimir una página de configuración, consulte [Imprima la información y las páginas de mostrar cómo... en la página 104\)](#page-115-0).

Para obtener una explicación completa de las características y funcionamiento del servidor Web incorporado, consulte [Usar el servidor Web incorporado en la página 109](#page-120-0).

### HP Easy Printer Care

El software HP Easy Printer Care es un programa que puede utilizar para realizar las siguientes tareas:

- Comprobar el estado del producto
- Comprobar el estado de los consumibles y utilizar HP SureSupply para adquirir consumibles en línea
- Configurar alertas
- Ver informes sobre el uso del producto
- Ver documentación del producto
- Obtener acceso a herramientas de resolución de problemas y mantenimiento
- Utilice HP Proactive Support para explorar periódicamente el sistema de impresión y prevenir posibles problemas. HP Proactive Support puede actualizar el software, el firmware y los controladores de impresora HP.

El software HP Easy Printer Care aparece cuando el producto está directamente conectado al equipo o a una red.

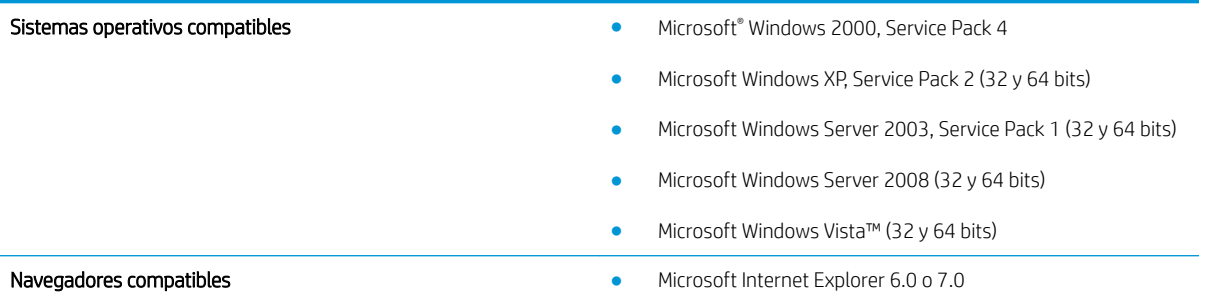

Para descargar el software HP Easy Printer Care, vaya a [www.hp.com/go/easyprintercare](http://www.hp.com/go/easyprintercare). Este sitio Web también proporciona información actualizada acerca de los navegadores compatibles y una lista de productos HP compatibles con el software HP Easy Printer Care.

Para obtener más información sobre la utilización del software HP Easy Printer Care, consulte [Abrir el software](#page-117-0) [HP Easy Printer Care en la página 106](#page-117-0).

## <span id="page-62-0"></span>Software para otros sistemas operativos

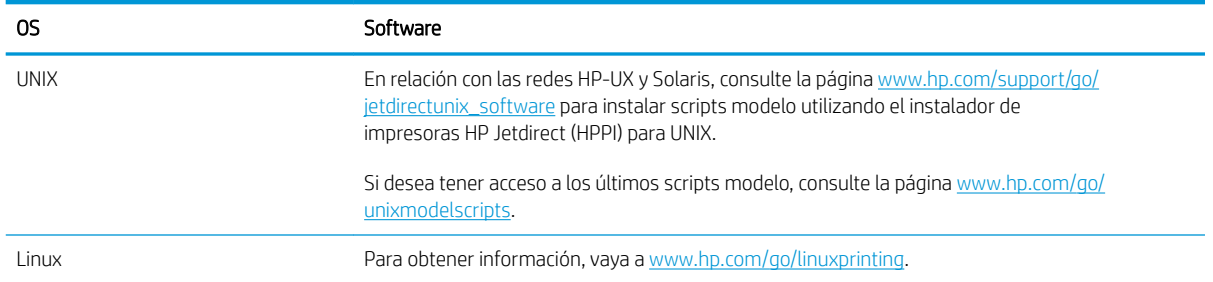

# 4 Utilice el producto con Macintosh

- **•** [Software para Macintosh](#page-65-0)
- [Uso de las características del controlador de impresora para Macintosh](#page-69-0)

## <span id="page-65-0"></span>Software para Macintosh

### Sistemas operativos compatibles para Macintosh

El producto es compatible con los siguientes sistemas operativos Macintosh:

Mac OS X V10.3.9, V10.4, V10.5 y posterior

**EV** NOTA: Es compatible con Mac OS X V10.4 y posteriores, PPC y equipos Mac con procesador Intel® Core™.

### Controladores de impresora compatibles con Macintosh

El instalador del software HP LaserJet proporciona archivos PostScript® Printer Description (PPD), Printer Dialog Extensions (PDE) y la aplicación HP Printer Utility para su uso con equipos Mac OS X y Macintosh. Los archivos PPD y PDE de la impresora HP en combinación con los controladores de impresora Apple PostScript integrados ofrecen una funcionalidad de impresión completa y el acceso a características específicas de la impresora HP.

#### Desinstalar software de sistemas operativos Macintosh

Debe disponer de derechos de administrador para eliminar el software.

#### Mac OS X V10.3 y V10.4

1. Desplácese hasta la siguiente carpeta:

Biblioteca/Printers/PPDs/Contents/Resources

- 2. Abra la carpeta <idioma>.lproj, donde <idioma> es un código de dos caracteres que representa el idioma.
- 3. Elimine el archivo .GZ de este producto.
- 4. Repita los pasos 2 y 3 en cada carpeta de idioma.

#### Mac OS X V10.5

1. Desplácese hasta la siguiente carpeta:

Biblioteca/Printers/PPDs/Contents/Resources

2. Elimine el archivo .GZ de este producto.

### Prioridad de los valores de configuración de la impresión en Macintosh

Las modificaciones de la configuración de impresión tienen prioridad en función de dónde se realicen:

**W** NOTA: Los nombres de comandos y cuadros de diálogo pueden variar dependiendo de la aplicación de software.

- Cuadro de diálogo Configurar página: para abrir este cuadro de diálogo, haga clic en Configurar página o en un comando similar del menú Archivo del programa con el que está trabajando. Los valores que se cambien aquí pueden sobrescribir los valores que se hayan cambiado en cualquier otro lugar.
- Cuadro de diálogo Imprimir: haga clic en Imprimir y en Configuración de impresión o en un comando parecido del menú **Archivo** de la aplicación que está utilizando para abrir este cuadro de diálogo. La configuración modificada en el cuadro de diálogo *Imprimir* tiene menos prioridad y *no* anula las modificaciones realizadas en el cuadro de diálogo Configurar página.
- Configuración predeterminada del controlador de la impresora: la configuración predeterminada del controlador de la impresora establece la configuración utilizada en todos los trabajos de impresión, *a menos que* la configuración se modifique en los cuadros de diálogo **Configurar página, Imprimir** o Propiedades de la impresora.
- Configuración del panel de control de la impresora: la configuración modificada en el panel de control de la impresora tiene menos prioridad que las modificaciones realizadas en cualquier otro sitio.

### Cambio de configuración del controlador de impresora en Macintosh

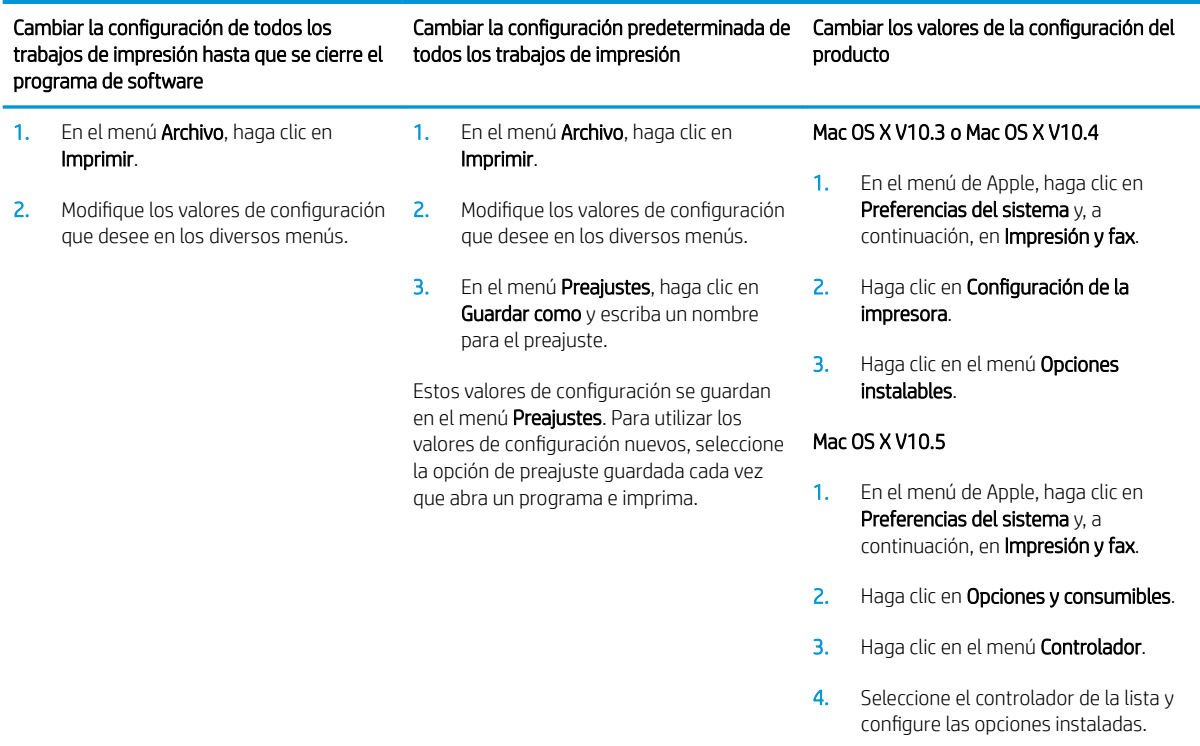

### Software para equipos Macintosh

#### HP Printer Utility

Utilice HP Printer Utility para configurar, administrar e instalar características del producto que no estén disponibles en el controlador de la impresora.

Puede utilizar HP Printer Utility con productos HP que estén conectados a la red a través de un cable bus de serie universal (USB), un cable Ethernet o una conexión inalámbrica.

#### Cómo abrir la aplicación HP Printer Utility

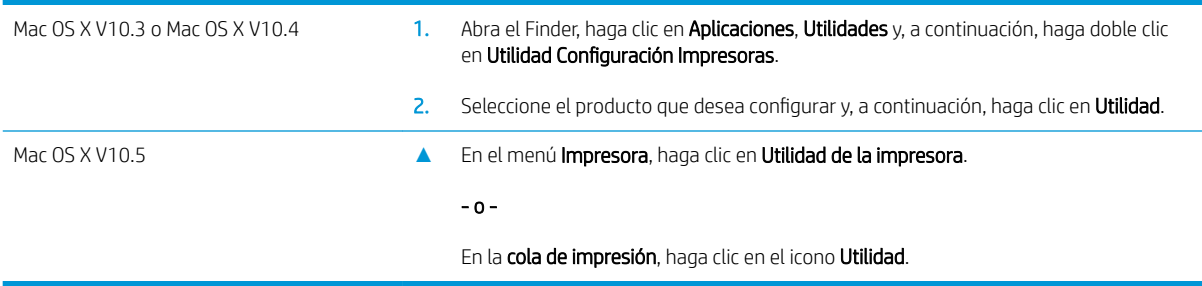

#### Características de HP Printer Utility

La aplicación HP Printer Utility se compone de páginas a las que puede acceder si hace clic en la lista Valores de configuración. La siguiente tabla describe las tareas que puede realizar desde estas páginas.

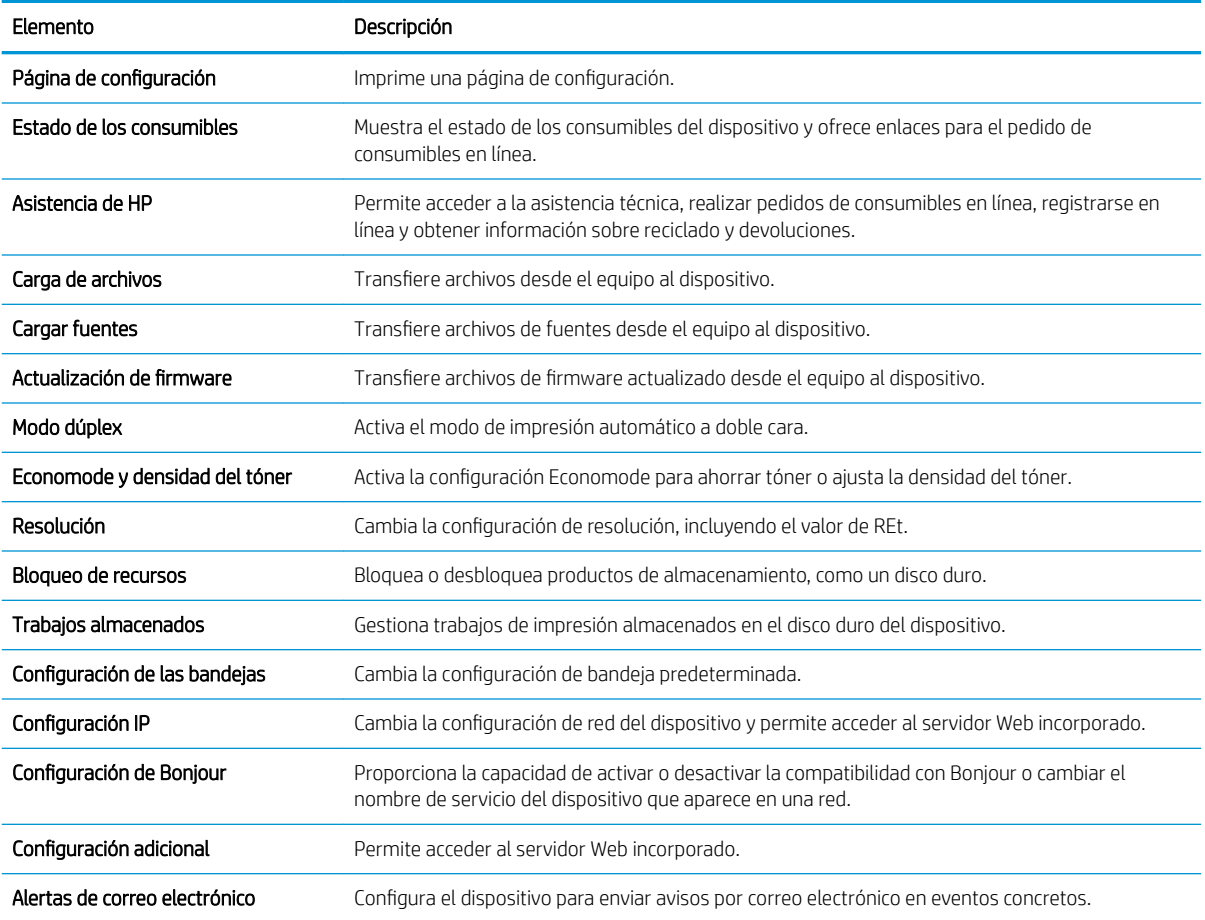

### Utilidades compatibles con Macintosh

#### Servidor Web incorporado

Este producto está equipado con un servidor Web incorporado, que proporciona acceso a información sobre las actividades del producto y de la red. Para obtener más información, consulte la sección Secciones del servidor [Web incorporado en la página 109.](#page-120-0)

## <span id="page-69-0"></span>Uso de las características del controlador de impresora para **Macintosh**

### Creación y uso de preajustes de impresión en Macintosh

Utilice los preajustes de impresión para guardar la configuración del controlador actual y volver a utilizarla.

#### Creación de un preajuste de impresión

- 1. En el menú **Archivo**, haga clic en **Imprimir**.
- 2. Seleccione el controlador.
- 3. Seleccione los valores de configuración de la impresión.
- 4. En el cuadro Preajustes, haga clic en Guardar como... y escriba un nombre para el preajuste.
- 5. Haga clic en OK.

#### Uso de preajustes de impresión

- 1. En el menú Archivo, haga clic en Imprimir.
- 2. Seleccione el controlador.
- 3. En el cuadro **Preajustes**, seleccione el preajuste de impresión que desee utilizar.
- NOTA: Para utilizar la configuración predeterminada del controlador de impresora, seleccione Estándar.

### Cambio de tamaño de documentos o impresión en un tamaño de papel personalizado

Puede cambiar el tamaño de un documento para que se ajuste a un tamaño de papel diferente.

- 1. En el menú **Archivo**, haga clic en **Imprimir**.
- 2. Abra el menú Manejo del papel.
- 3. En el área para el Destination Paper Size, seleccione Scale to fit paper size, y, a continuación, el tamaño en la lista desplegable.
- 4. Si desea utilizar únicamente papel más pequeño que el documento, seleccione Scale down only.

#### Imprimir una portada

Puede imprimir una portada por separado para su documento que contenga un mensaje (como "Confidencial").

- 1. En el menú **Archivo**, haga clic en **Imprimir**.
- 2. Seleccione el controlador.
- 3. Abra el menú Portada y, a continuación, seleccione si desea imprimir la portada Antes del documento o Después del documento.
- 4. En el menú Tipo de portada, seleccione el mensaje que desea imprimir en la portada.

**W** NOTA: Para imprimir una portada en blanco, seleccione Estándar como Tipo de portada.

### Uso de filigranas

Una filigrana es una nota, como "Confidencial", que aparece impresa en el fondo de las páginas de un documento.

- 1. En el menú **Archivo**, haga clic en Imprimir.
- 2. Abra el menú Filigranas.
- 3. Junto a Modo, seleccione el tipo de filigrana que se va a utilizar. Seleccione Filigrana para imprimir un mensaje semi-transparente. Seleccione Superponer para imprimir un mensaje que no sea transparente.
- 4. Junto a Páginas, seleccione si desea imprimir la filigrana en todas las páginas o únicamente en la primera página.
- 5. Junto a Texto, seleccione uno de los mensajes estándar, o elija Personalizado y escriba un nuevo mensaje en el cuadro.
- 6. Seleccione las opciones para el resto de la configuración.

#### Impresión de varias páginas en una hoja de papel en Macintosh

Es posible imprimir varias páginas en una sola hoja de papel. Esta característica ofrece un método económico para imprimir páginas de calidad borrador.

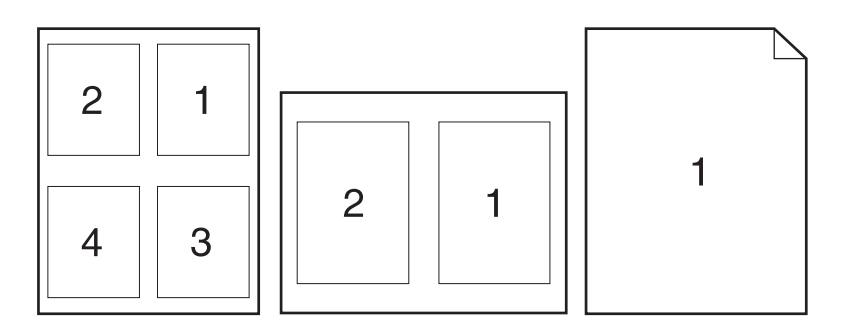

- 1. En el menú Archivo, haga clic en Imprimir.
- 2. Seleccione el controlador.
- 3. Abra el menú Disposición.
- 4. Junto a Páginas por hoja, seleccione el número de páginas que desea imprimir en cada hoja (1, 2, 4, 6, 9 o 16).
- 5. Junto a **Configuración**, seleccione el orden y la colocación de las páginas en la hoja.
- 6. Junto a Borde, seleccione el tipo de borde que desea imprimir alrededor de cada página en la hoja.

### Impresión en ambas caras del papel (impresión dúplex)

#### Usar impresión dúplex automática

1. Cargue papel suƬciente para el trabajo de impresión en una de las bandejas. Si carga papel especial, como papel con membrete, hágalo de una de las siguientes maneras:

- En la Bandeja 1, carque el papel de membrete boca arriba con el margen superior en la alimentación del producto.
- Para el resto de bandejas, cargue el papel de membrete boca abajo con el margen superior en el frontal de la bandeja.
- 2. En el menú **Archivo**, haga clic en Imprimir.
- 3. Abra el menú Disposición.
- 4. Junto a Impresión a doble cara, seleccione Encuadernación de borde largo o Encuadernación de borde corto (Encuadernación vertical).
- 5. Haga clic en Imprimir.

#### Impresión manual a doble cara

- 1. Cargue papel suficiente para el trabajo de impresión en una de las bandejas. Si carga papel especial, como papel con membrete, hágalo de una de las siguientes maneras:
	- En la Bandeja 1, cargue el papel de membrete boca arriba con el margen superior en la alimentación del producto.
	- Para el resto de bandejas, cargue el papel de membrete boca abajo con el margen superior en el frontal de la bandeja.
- 2. En el menú Archivo, haga clic en Imprimir.
- 3. En el menú Acabado, seleccione Imprimir manualmente en cara 2.
- 4. Haga clic en Imprimir. Siga las instrucciones de la ventana emergente que aparece en la pantalla del equipo antes de colocar la pila de salida en la Bandeja 1 para imprimir la segunda mitad.
- 5. Vaya al producto y elimine cualquier papel en blanco que haya en la Bandeja 1.
- 6. Inserte la pila impresa boca arriba en la Bandeja 1 con el margen superior en la alimentación del producto. La segunda cara *debe* imprimirse desde la Bandeja 1.
- 7. Si se le indica, pulse el botón correspondiente del panel de control para continuar.

#### Almacenamiento de trabajos

Puede almacenar trabajos en el producto para poder imprimirlos en cualquier momento. También puede compartir con otros usuarios los trabajos almacenados, o bien hacerlos privados.

**ET NOTA:** Para obtener más información sobre las características de almacenamiento de trabajos, consulte [Uso de](#page-102-0) [las funciones de almacenamiento de trabajos en la página 91.](#page-102-0)

- 1. En el menú Archivo, haga clic en la opción Imprimir.
- 2. Abra el menú almacenamiento de trabajos.
- 3. En la lista desplegable Modo de almacenamiento de trabajos, seleccione el tipo de trabajo almacenado.
- 4. Para utilizar un nombre de usuario o de trabajo personalizado, haga clic en el botón **Personalizado** y, a continuación, introduzca el nombre de usuario o de trabajo.

Si existe otro trabajo almacenado con ese nombre, seleccione qué opción desea utilizar.
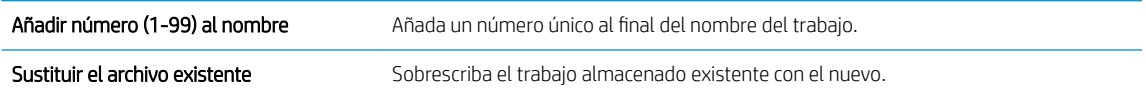

5. Si seleccionó la opción Trabajo almacenado o Trabajo personal en el paso 3, podrá proteger el trabajo con un PIN. Escriba un número de 4 dígitos en el campo Utilice PIN para imprimir. Cuando otra persona intente imprimir este trabajo, el producto le solicitará que introduzca este número PIN.

### Uso del menú Servicios

Si el producto está conectado a una red, utilice el menú Servicios para obtener información sobre el producto y el estado de los consumibles.

- 1. En el menú Archivo, haga clic en Imprimir.
- 2. Abra el menú Servicios.
- 3. Para abrir el servidor Web incorporado y realizar una tarea de mantenimiento, realice lo siguiente:
	- a. Seleccione Mantenimiento del dispositivo.
	- **b.** Seleccione una tarea de la lista desplegable.
	- c. Haga clic en Iniciar.
- 4. Para ir a diversos sitios Web de asistencia para este producto, realice lo siguiente:
	- a. Seleccione Servicios en la Web.
	- b. Seleccione Servicios de Internet y, a continuación, una opción de la lista desplegable
	- c. Haga clic en Ir.

# 5 Conectividad

- [Conexión USB](#page-75-0)
- Configuración de red

## <span id="page-75-0"></span>Conexión USB

Este producto admite una conexión USB 2.0. Deberá utilizar un cable USB de tipo A/B que no tenga una longitud superior a 2 metros.

## <span id="page-76-0"></span>Configuración de red

Es posible que necesite configurar ciertos parámetros de red del producto. Puede configurar estos parámetros en el panel de control, el servidor Web incorporado o la mayoría de las redes, mediante el software HP Web Jetadmin.

Para obtener una lista completa de redes compatibles y obtener instrucciones sobre la configuración de los parámetros de red del software, consulte la *Guía del administrador del servidor de impresión HP Jetdirect*. La guía se incluye con los productos que tienen instalado un servidor de impresión HP Jetdirect incorporado.

### Protocolos de red compatibles

El producto es compatible con el protocolo de red TCP/IP,

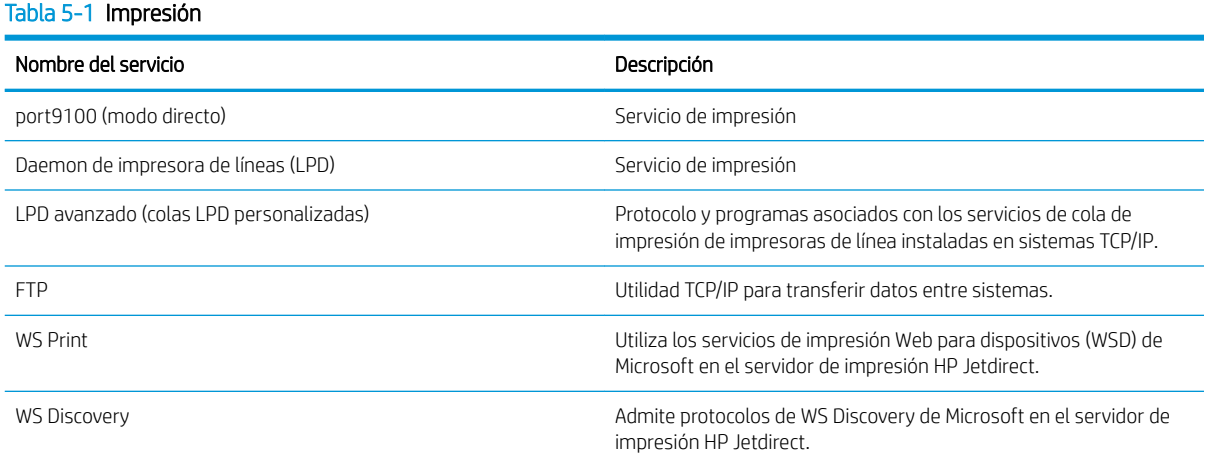

#### Tabla 5-2 Descubrimiento de dispositivos de red

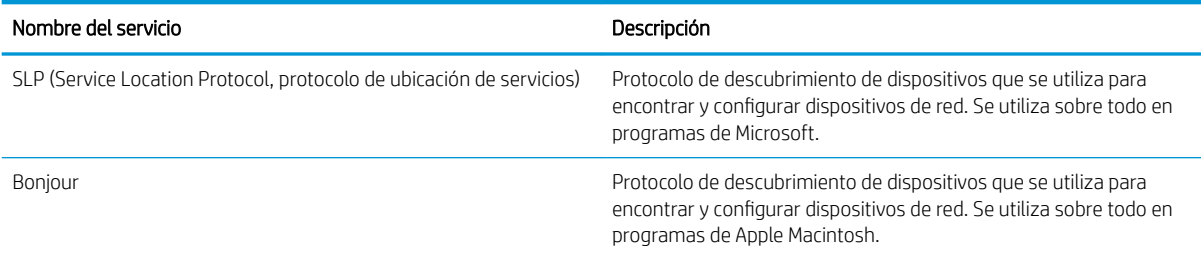

#### Tabla 5-3 Mensajería y administración

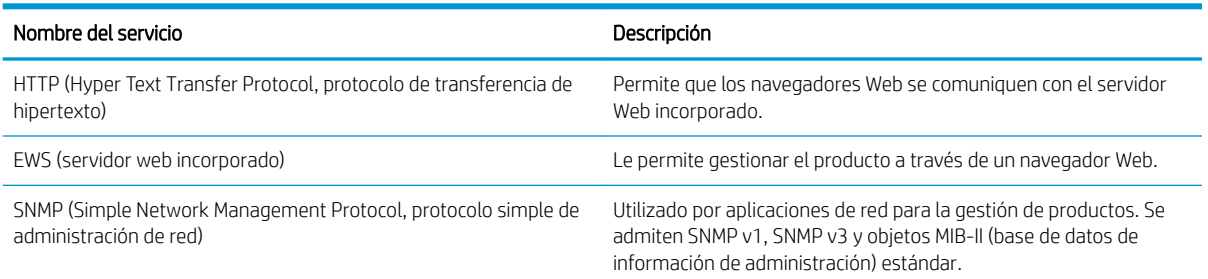

#### Tabla 5-3 Mensajería y administración (continuación)

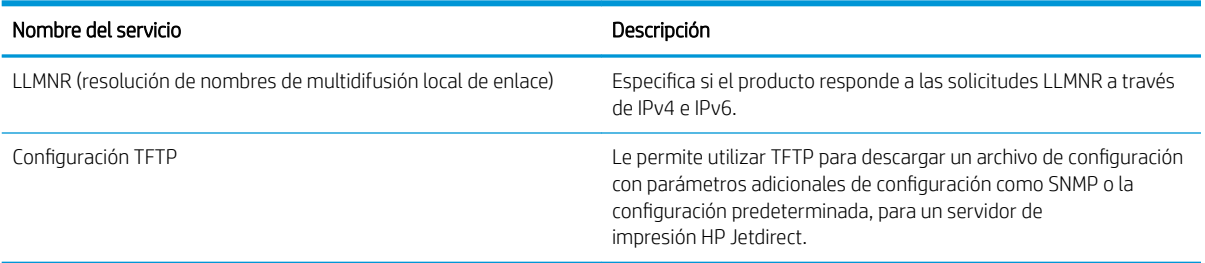

### Tabla 5-4 IP, asignación de direcciones

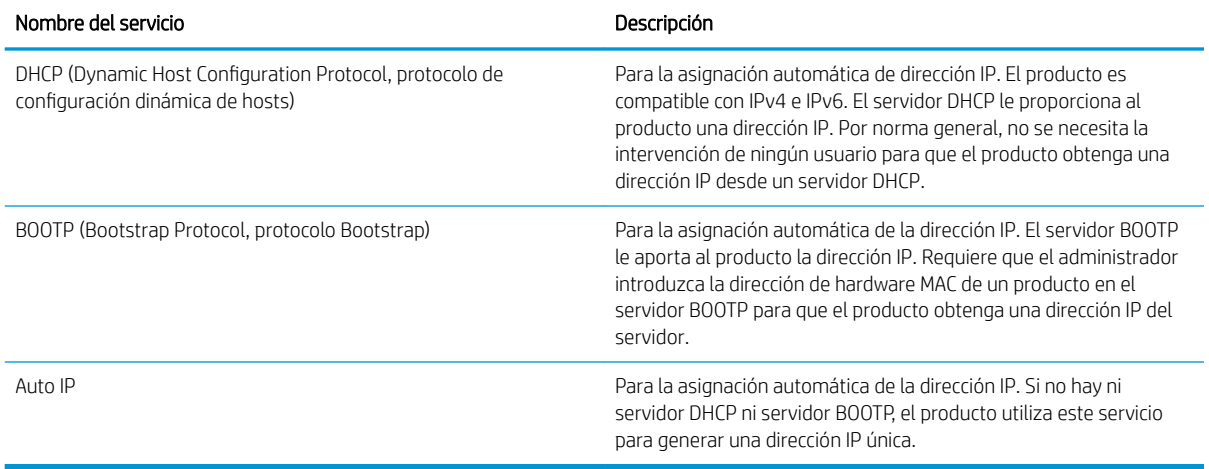

#### Tabla 5-5 Características de seguridad

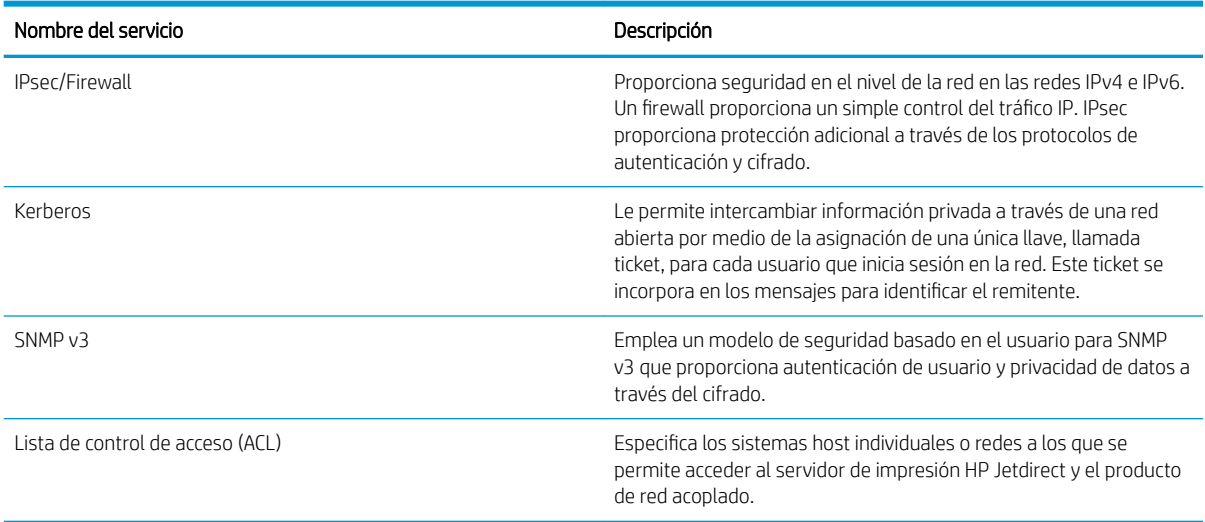

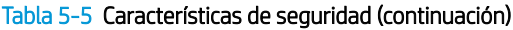

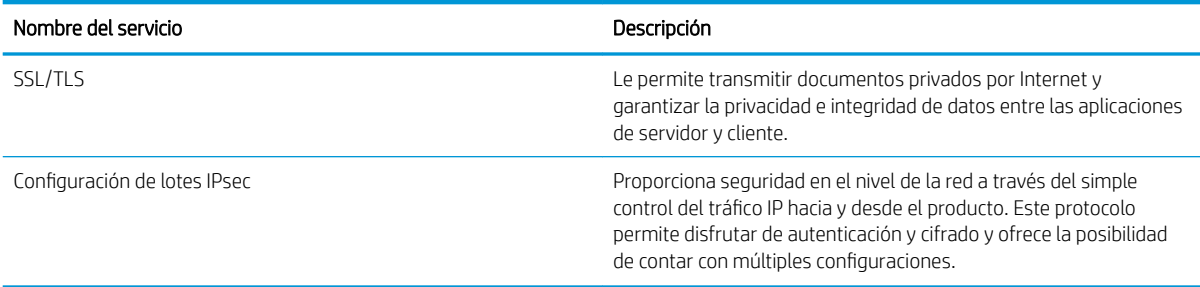

## Configure el producto de red

### Visualice o cambie la configuración de red

Utilice el servidor Web incorporado para ver o cambiar la configuración IP.

- 1. Imprima una página de configuración y localice la dirección IP.
	- Si está utilizando IPv4, la dirección IP contiene sólo dígitos. Con el siguiente formato:

xxx.xxx.xxx.xxx

● Si está utilizando IPv6, la dirección IP es una combinación hexadecimal de caracteres y dígitos. Tiene un formato similar a:

xxxx::xxxx:xxxx:xxxx:xxxx

- 2. Para abrir el servidor Web incorporado, introduzca la dirección IP del producto en la línea de dirección del navegador Web.
- 3. Haga clic en la ficha Red para obtener información de red. Puede cambiar la configuración según lo necesite.

#### Determine o cambie la contraseña de red

Utilice el servidor Web incorporado para determinar una contraseña de red o cambiar una contraseña existente.

- 1. Abra el servidor Web incorporado, haga clic en la ficha Redes y, a continuación, haga clic en el enlace Seguridad.
- **EX NOTA:** Si se ha determinado una contraseña con anterioridad, se le indica que escriba la contraseña. Escriba la contraseña y, a continuación, haga clic en el botón Aplicar.
- 2. Escriba la nueva contraseña en el cuadro Nueva contraseña y en el cuadro Verificar contraseña.
- 3. En la parte inferior de la ventana, haga clic en el botón Aplicar para quardar la contraseña.

### Configuración manual de los parámetros IPv4 TCP/IP desde el panel de control

Utilice los menús del panel de control para configurar manualmente una dirección IPv4, una máscara de subred y una puerta de enlace predeterminada.

- 1. Pulse el botón Menú .
- 2. Abra uno de los siguientes menús. Pulse la flecha hacia abajo ▼ para resaltarlo y, a continuación, pulse el botón OK para seleccionarlo.
	- a. CONFIGURAR DISPOSITIVO
	- b. E/S
	- c. MENÚ JETDIRECT INCORPORADO
	- d. TCP/IP
	- e. CONFIGURACIÓN DE IPV4
	- f. MÉTODO DE CONFIG.
	- g. MANUAL
	- h. CONFIGURACIÓN MANUAL
	- i. DIRECCIÓN IP, MÁSCARA SUBRED, o PASARELA PREDETERMINADA
- 3. Utilice el teclado numérico o pulse la flecha hacia arriba ▲ o la flecha hacia abajo ▼ para aumentar o reducir el número del primer byte de la dirección IP, máscara de subred o pasarela predeterminada.
- 4. Pulse el botón OK para ir al siguiente conjunto de números o pulse el botón de flecha hacia atrás ± para ir al conjunto de números anterior.
- 5. Repita los pasos 3 y 4 hasta que la dirección IP, la máscara de subred y la puerta de enlace predeterminada estén completas y pulse el botón OK para guardar la configuración.
- 6. Pulse el botón Menú  $\equiv$  para regresar al estado **Preparado**.

### Configuración manual de los parámetros IPv6 TCP/IP desde el panel de control

Utilice los menús del panel de control para configurar manualmente una dirección IPv6.

- 1. Pulse el botón Menú $\equiv$ .
- 2. Abra uno de los siguientes menús. Pulse la flecha hacia abajo ▼ para resaltarlo y, a continuación, pulse el botón OK para seleccionarlo.
	- a. CONFIGURAR DISPOSITIVO
	- b. E/S
	- c. MENÚ JETDIRECT INCORPORADO
	- d. TCP/IP
	- e. CONFIGURACIÓN DE IPV6
	- f. DIRECCIÓN
	- g. CONFIGURACIÓN MANUAL
	- h. ACTIVAR

#### i. ACTIVADO

#### j. DIRECCIÓN

- $3.$  Utilice el teclado numérico o pulse la flecha hacia arriba  $\triangle$  o la flecha hacia abajo  $\nabla$  para introducir la dirección. Pulse el botón OK.
- **W NOTA:** Si utiliza los botones de flechas para introducir la dirección, debe pulsar el botón OK después de introducir cada carácter.
- 4. Pulse la flecha hacia arriba  $\triangle$  o hacia abajo  $\nabla$  para seleccionar el carácter de parada  $\otimes$ . Pulse el botón OK.
- 5. Pulse el botón Menú **el para regresar al estado Preparado**.

#### Desactivar protocolos de red (opcional)

Todos los protocolos de red compatibles están activados de forma predeterminada. Si desactiva los protocolos no utilizados, obtendrá las siguientes ventajas:

- · Disminuye el tráfico de red generado por el producto.
- Impide que los usuarios no autorizados puedan imprimir.
- En la página de configuración sólo se suministra información pertinente.
- Permite que el panel de control del producto pueda mostrar mensajes de error y advertencias específicos del protocolo.

#### Desactive IPX/SPX, AppleTalk o DLC/LLC

**WEY NOTA:** No desactive IPX/SPX en los sistemas Windows que imprimen mediante IPX/SPX.

- 1. Pulse el botón Menú $\equiv$ .
- 2. Abra uno de los siguientes menús. Pulse la flecha hacia abajo ▼ para resaltarlo y, a continuación, pulse el botón OK para seleccionarlo.
	- a. CONFIGURAR DISPOSITIVO
	- b. E/S
	- c. MENÚ JETDIRECT INCORPORADO
	- d. IPX/SPX, APPLETALK o DLC/LLC
	- e. ACTIVAR
	- f. DESACTIVADO
- 3. Pulse el botón Menú el para regresar al estado **Preparado**.

#### Configuración de la velocidad de enlace y la impresión dúplex

El modo de comunicación y transferencia del servidor de impresión debe coincidir con la red. En la mayoría de situaciones, deje el producto en modo automático. Un cambio incorrecto en los parámetros de velocidad de transmisión y modo dúplex puede impedir la comunicación del producto con otros dispositivos de red. Si necesita introducir cambios, utilice el panel de control del producto.

**W** NOTA: Los cambios de esta configuración hacen que el producto se apague y luego se encienda. Introduzca cambios sólo cuando el producto esté inactivo.

- 1. Pulse el botón Menú $\equiv$ .
- 2. Abra uno de los siguientes menús. Pulse la flecha hacia abajo ▼ para resaltarlo y, a continuación, pulse el botón OK para seleccionarlo.
	- a. CONFIGURAR DISPOSITIVO
	- b. E/S
	- c. MENÚ JETDIRECT INCORPORADO
	- d. VELOC. DE ENLACE
- $3.$  Pulse la flecha hacia abajo  $\nabla$  para resaltar una de las siguientes opciones.

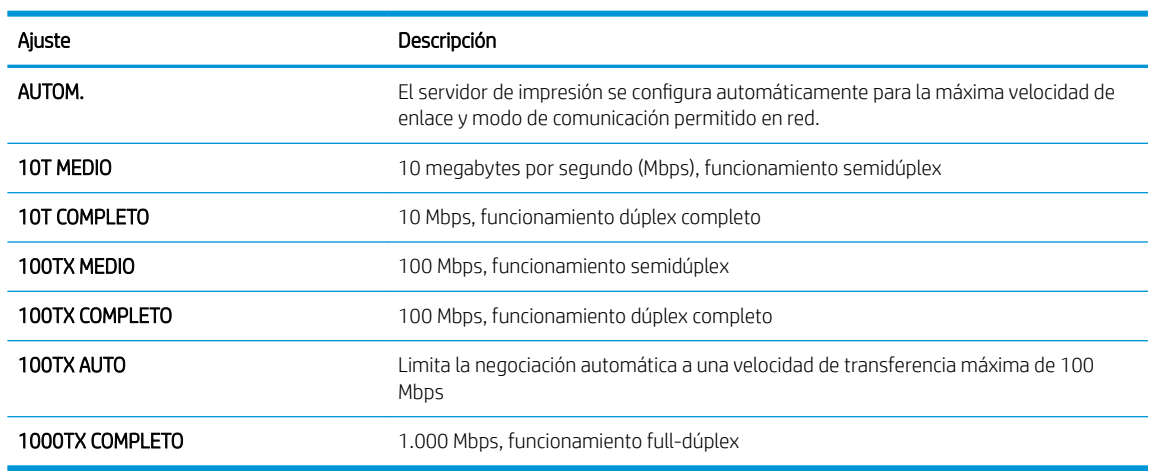

4. Pulse el botón OK. El producto se apaga y vuelve a encenderse.

# 6 Papel y soportes de impresión

- [Información sobre el uso de papel y soportes de impresión](#page-83-0)
- [Tamaños de papel y medios de impresión admitidos](#page-84-0)
- [Tamaños de papel personalizados](#page-86-0)
- [Tipos de papel y medios de impresión admitidos](#page-87-0)
- [Bandeja y capacidad de bandeja](#page-88-0)
- [Directrices de uso de papel o soportes de impresión especiales](#page-89-0)
- [Cargar Bandejas](#page-90-0)
- · Configuración de bandejas
- [Utilice las opciones de salida de papel](#page-97-0)

## <span id="page-83-0"></span>Información sobre el uso de papel y soportes de impresión

Este producto admite una amplia variedad de papeles y otros soportes de impresión, tal y como se especifica en las indicaciones de esta guía del usuario. Los papeles o los soportes de impresión que no se ajustan a estas indicaciones pueden provocar una baja calidad de impresión, mayor número de atascos y un desgaste prematuro del producto.

Para obtener mejores resultados, utilice sólo papel HP y soportes de impresión diseñados para impresoras láser o multiuso. No utilice papel o soportes de impresión fabricados para impresoras de inyección de tinta. HP no recomienda el uso de otras marcas de materiales debido a que no se puede controlar su calidad.

Es posible que haya tipos de papel que cumplan con todas las directrices de esta guía del usuario pero que no den unos resultados satisfactorios. Esto puede deberse a un manejo indebido, a un nivel inaceptable de temperatura o humedad, o bien a otras variables ajenas al control de HP.

**A PRECAUCIÓN:** El uso de papel o soportes de impresión que no cumplen las especificaciones de HP puede causar problemas con el producto lo suficientemente graves como para que requieran reparaciones o asistencia técnica. Esta reparación no está cubierta ni por la garantía ni por los contratos de asistencia técnica de HP.

## <span id="page-84-0"></span>Tamaños de papel y medios de impresión admitidos

NOTA: Para obtener los mejores resultados, seleccione el tamaño y tipo de papel adecuado en el controlador de impresora antes de imprimir.

#### Tabla 6-1 Tamaños de papel y medios de impresión admitidos

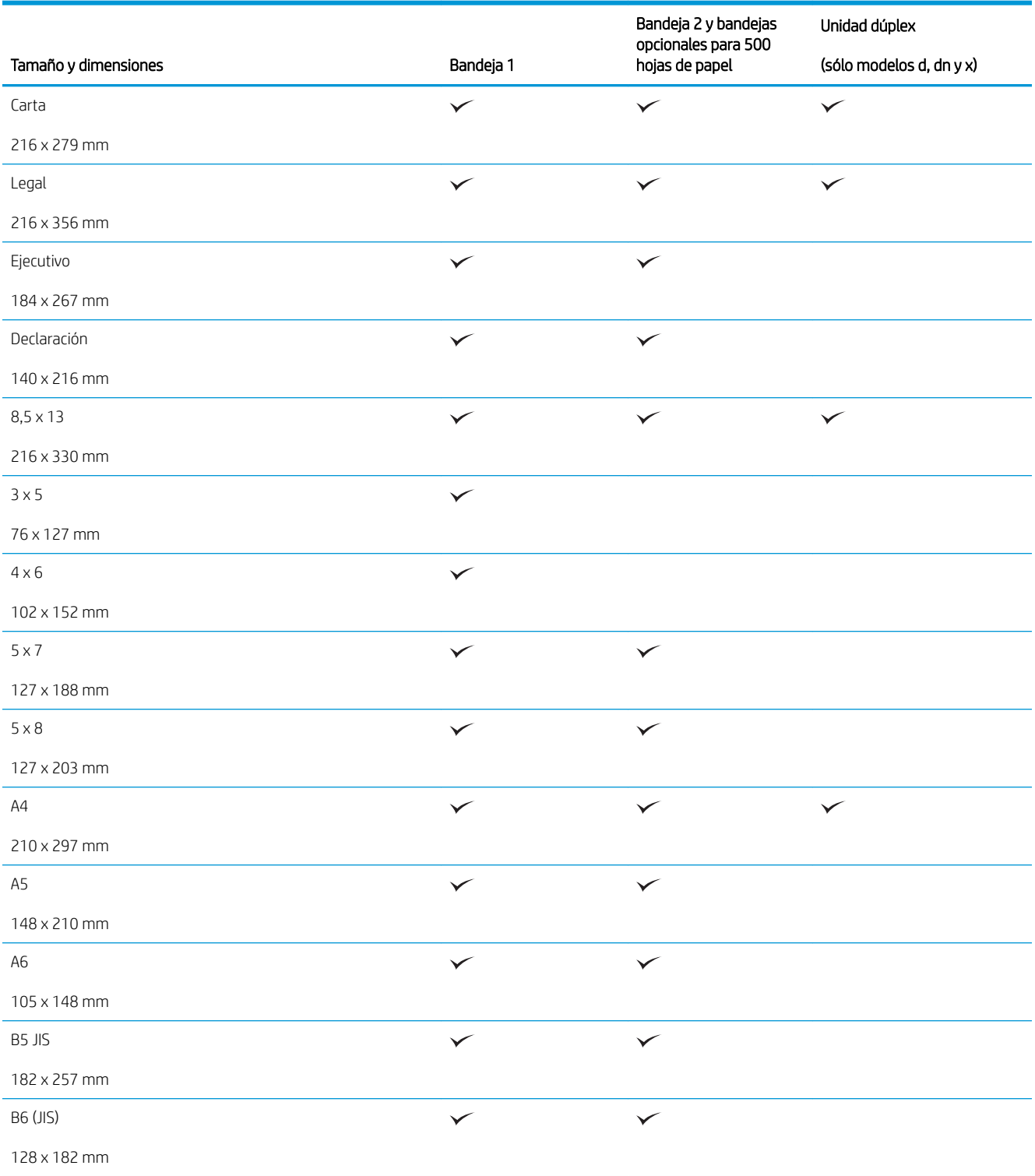

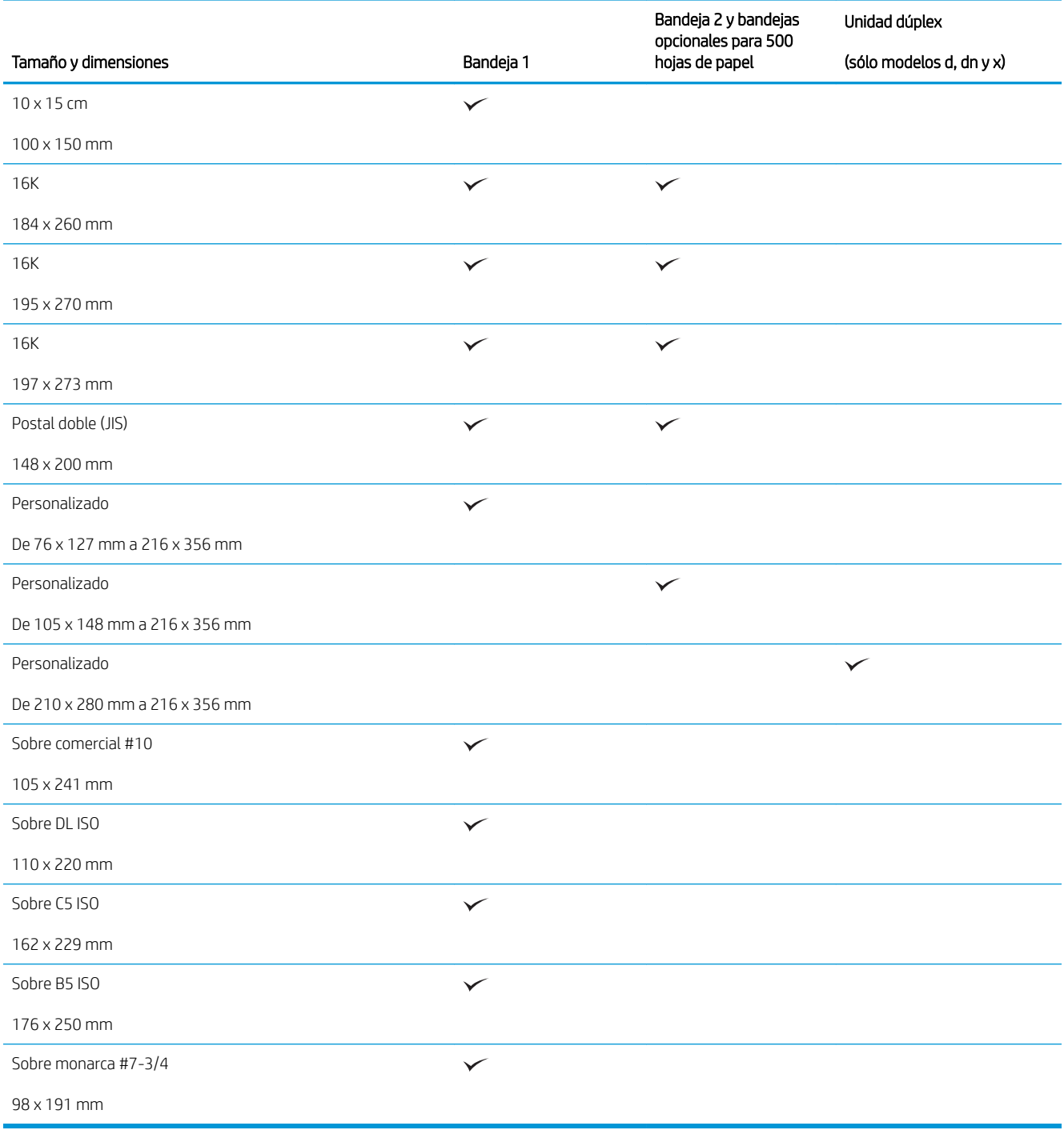

#### Tabla 6-1 Tamaños de papel y medios de impresión admitidos (continuación)

## <span id="page-86-0"></span>Tamaños de papel personalizados

Este producto admite una gran variedad de tamaños de papel personalizados que encajan dentro de las guías de tamaño máximo y mínimo del producto, aunque no aparecen en la tabla de tamaños de papel compatibles. Cuando utilice un papel de tamaño personalizado compatible, especifique el tamaño personalizado en el controlador de la impresora y cargue el papel en una bandeja que admita tamaños personalizados.

## <span id="page-87-0"></span>Tipos de papel y medios de impresión admitidos

Para consultar una lista completa de papel HP compatible con este producto, diríjase a [www.hp.com/support/](http://www.hp.com/support/ljp3010series) [ljp3010series.](http://www.hp.com/support/ljp3010series)

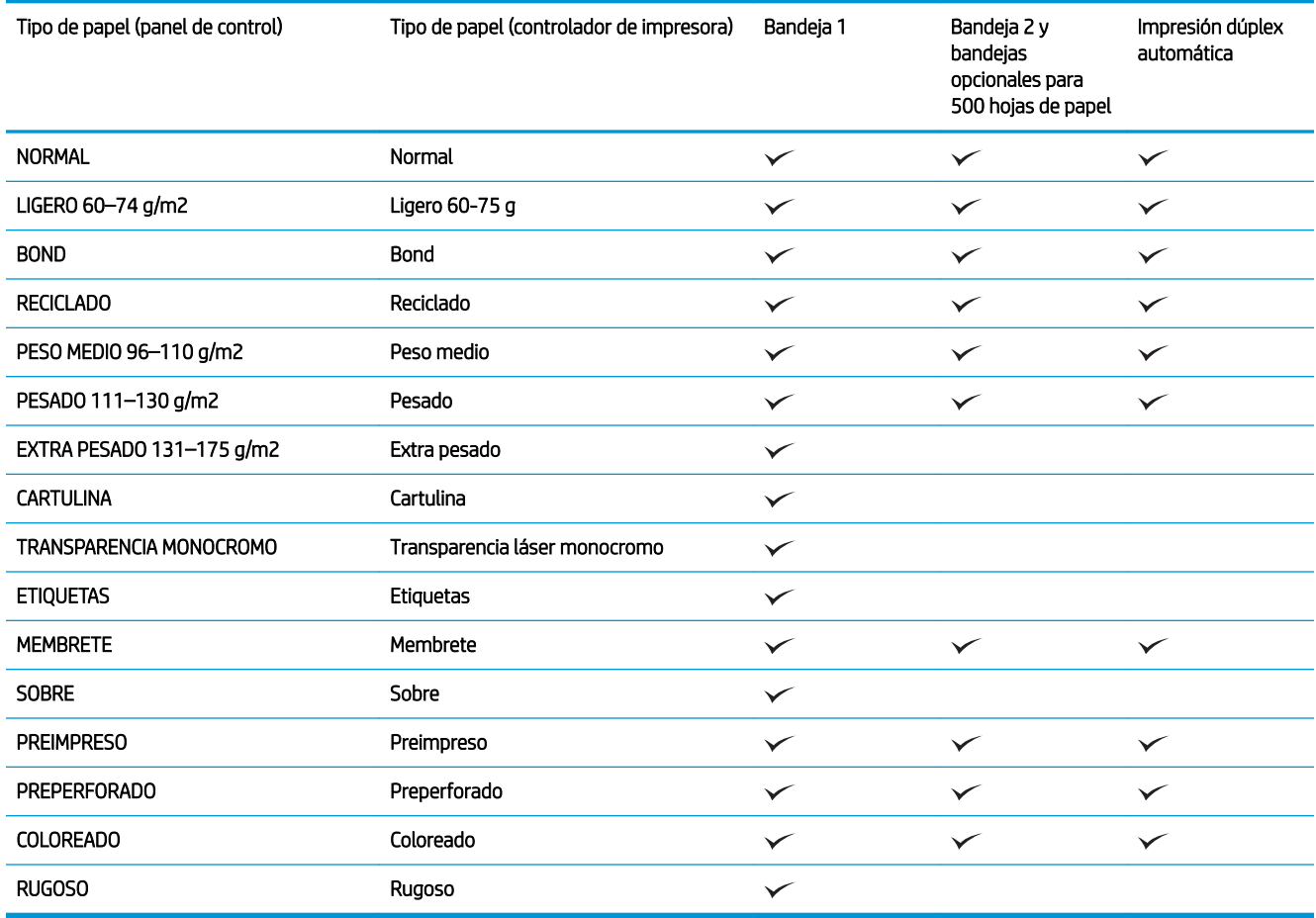

## <span id="page-88-0"></span>Bandeja y capacidad de bandeja

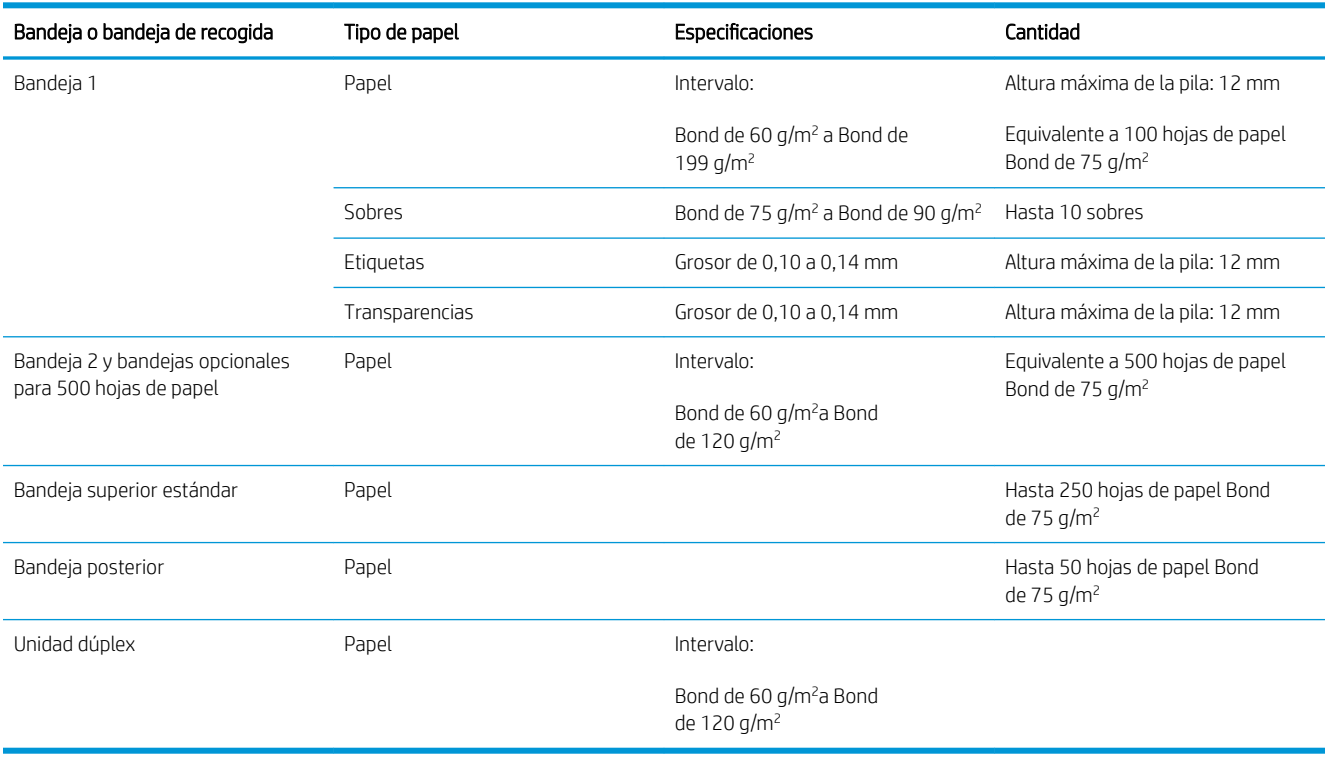

## <span id="page-89-0"></span>Directrices de uso de papel o soportes de impresión especiales

Este producto es compatible con la impresión en soportes personalizados. Siga las siguientes instrucciones para obtener unos resultados satisfactorios. Cuando utilice un papel o soporte de impresión especial, asegúrese de que indica el tipo y el tamaño correspondiente en el controlador de la impresora para obtener unos resultados óptimos.

**A PRECAUCIÓN:** Los productos HP LaserJet utilizan fusores para fijar las partículas de tóner secas al papel en puntos muy precisos. El papel para impresión láser de HP está diseñado para resistir este calor extremo. Si utiliza papel para impresión con inyección de tinta, podría dañar el producto.

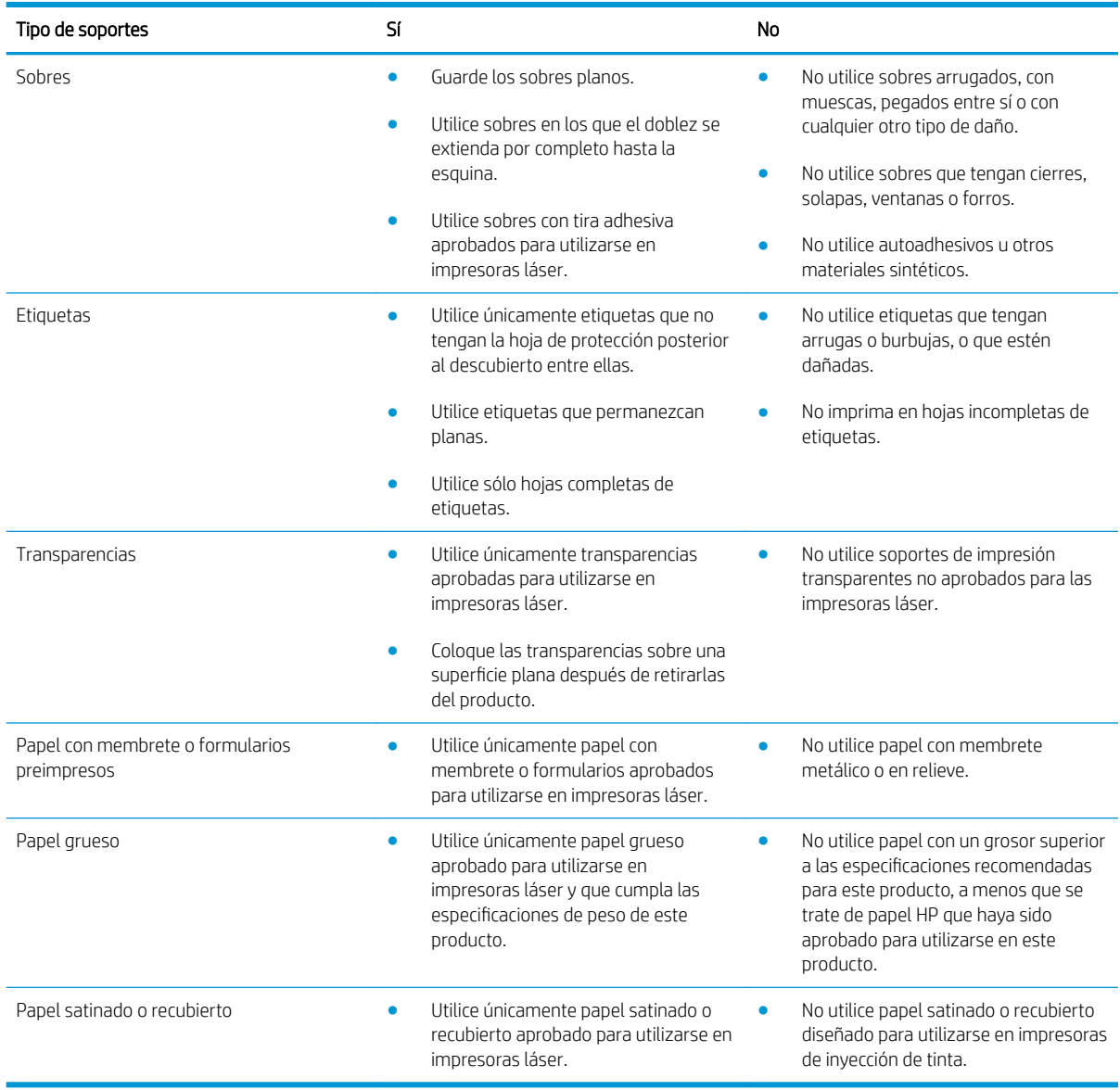

## <span id="page-90-0"></span>Cargar Bandejas

## Orientación del papel para cargar bandejas

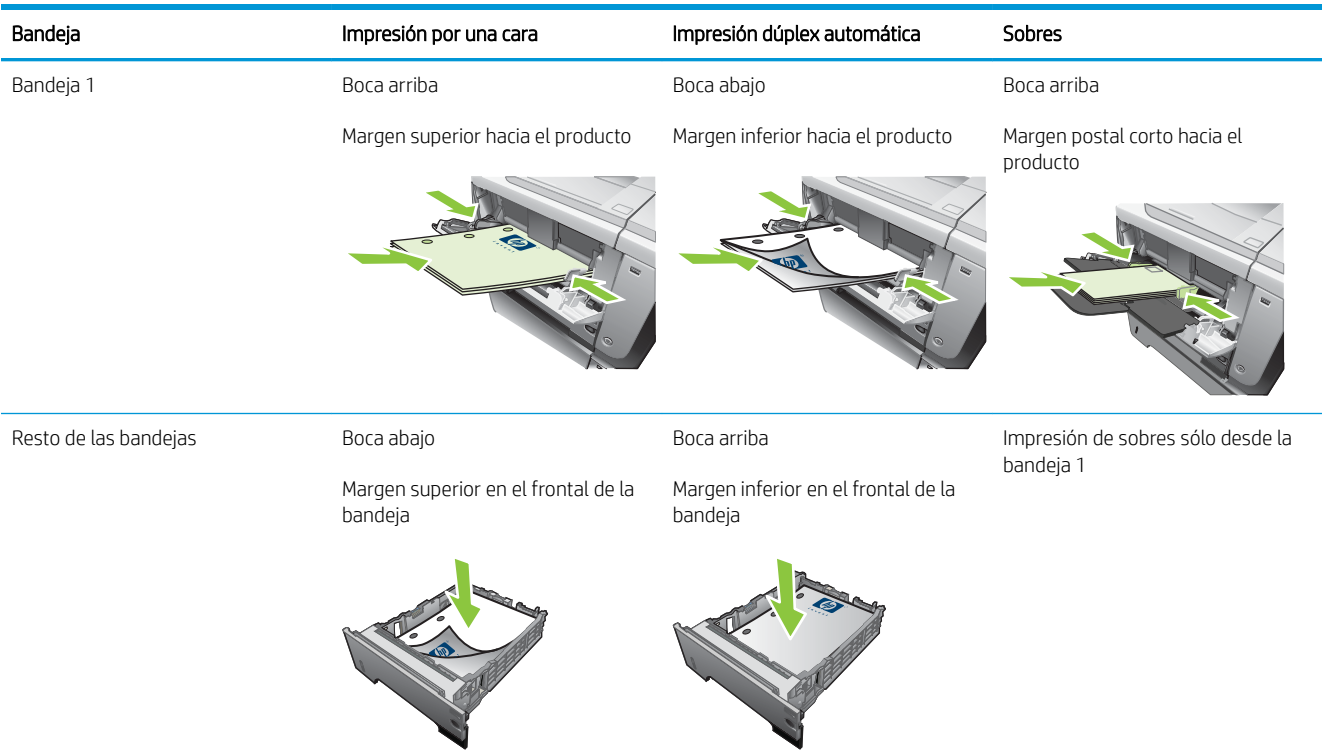

Si utiliza papel que requiere una orientación específica, cárguelo según la información de la siguiente tabla.

## Cargue la bandeja 1

- NOTA: Es posible que el producto funcione más lentamente al utilizar la Bandeja 1.
- A PRECAUCIÓN: Para evitar atascos, no cargue las bandejas durante la impresión de trabajos. No airee el papel. Esto puede causar problemas en la alimentación.
- SO SUGERENCIA: Para ver una animación de este procedimiento, diríjase a este sitio Web: [www.hp.com/go/](http://www.hp.com/go/ljp3010-load-tray1) [ljp3010-load-tray1.](http://www.hp.com/go/ljp3010-load-tray1)
	- 1. Abra la Bandeja 1.

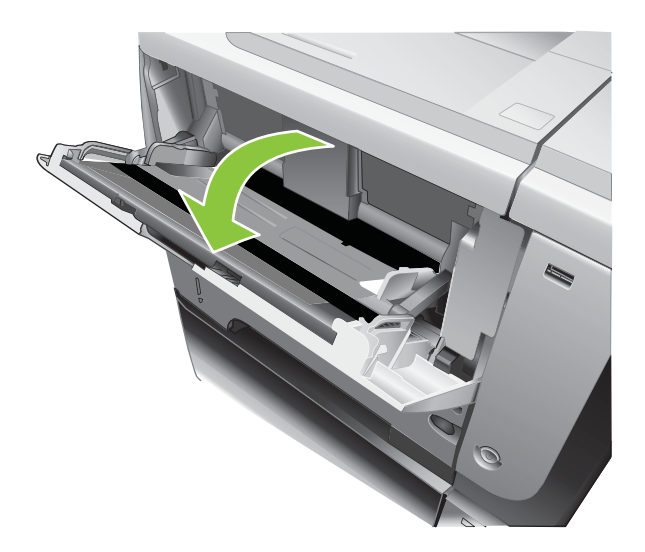

2. Saque la extensión de la bandeja.

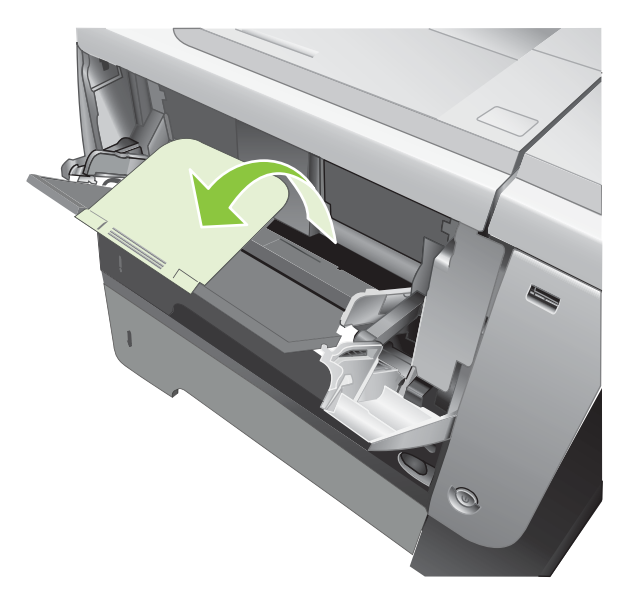

- 3. Cargue el papel en la bandeja. Asegúrese de que el papel se ajusta por debajo de las pestañas y por debajo de los indicadores de altura máxima.
- **EZ NOTA:** Para más información sobre la carga de papel con una orientación específica, consulte <u>Orientación</u> [del papel para cargar bandejas en la página 79.](#page-90-0)

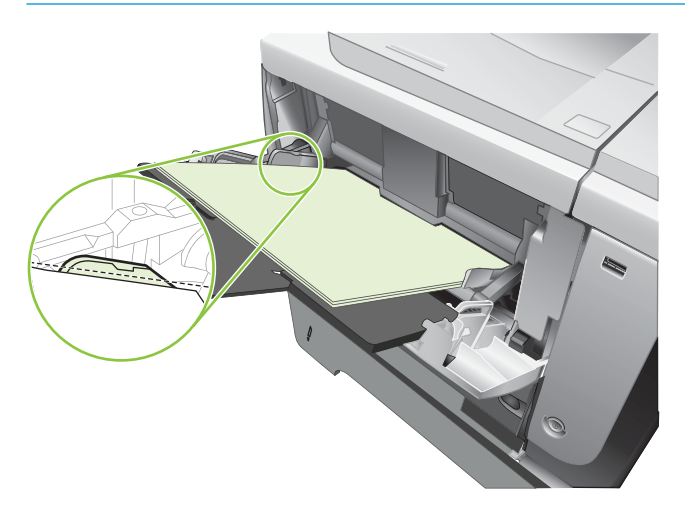

4. Ajuste las guías laterales de modo que hagan contacto ligeramente con la pila de papel, sin llegar a doblarlo.

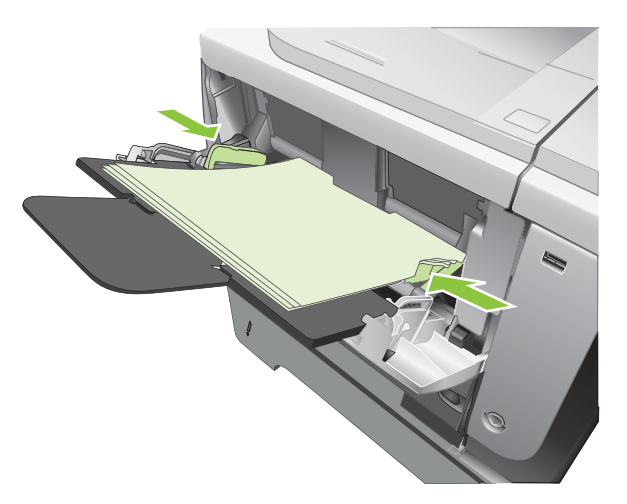

## Cargue la bandeja 2 o la bandeja opcional para 500 hojas de papel

A PRECAUCIÓN: Para evitar atascos, no cargue las bandejas durante la impresión de trabajos.

PRECAUCIÓN: No airee el papel. Esto puede causar problemas en la alimentación.

- SOGERENCIA: Para ver una animación de este procedimiento, diríjase a este sitio Web: [www.hp.com/go/](http://www.hp.com/go/ljp3010-load-tray2) [ljp3010-load-tray2.](http://www.hp.com/go/ljp3010-load-tray2)
	- 1. Tire de la bandeja levantándola ligeramente para extraerla del producto.

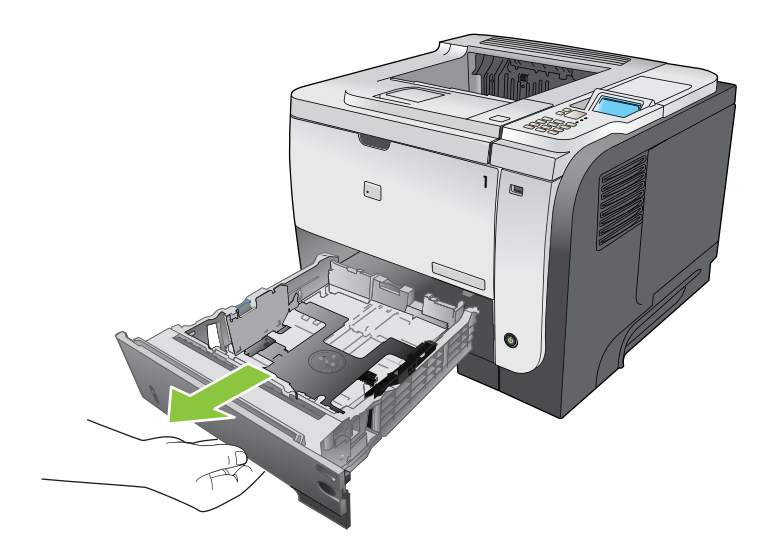

2. Apriete la palanca de liberación situada en la guía izquierda y deslice las guías laterales hasta ajustarlas al tamaño de papel adecuado.

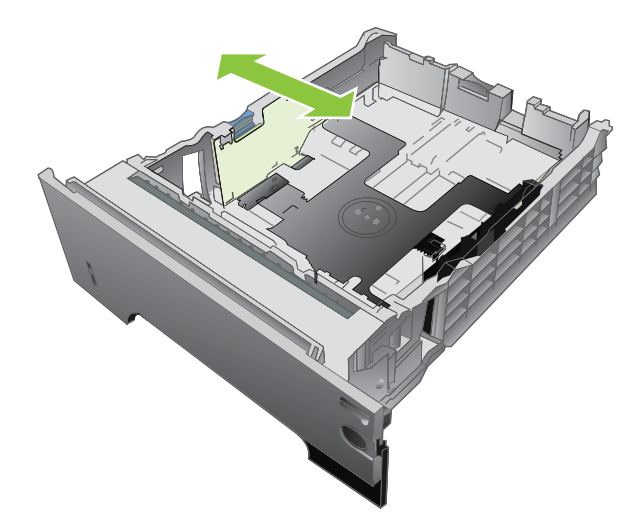

3. Apriete la palanca de liberación situada en la guía de papel posterior y deslícela hasta ajustarla al tamaño de papel apropiado.

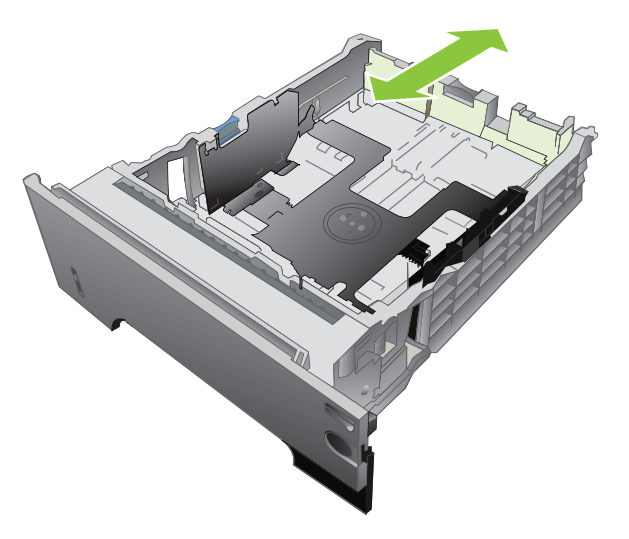

- 4. Cargue el papel en la bandeja. Asegúrese de que la pila no tenga las esquinas dobladas y que su parte superior no exceda los indicadores de altura máxima.
- NOTA: Para más información sobre la carga de papel con una orientación específica, consulte Orientación [del papel para cargar bandejas en la página 79.](#page-90-0)

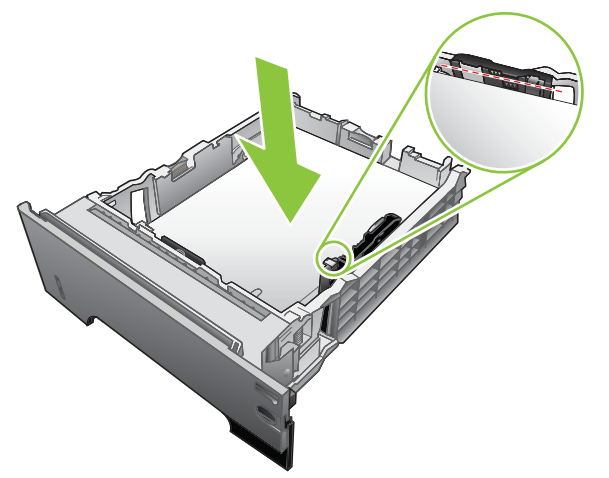

Para papel A6, asegúrese de que la pila de papel no supera el indicador de altura máxima.

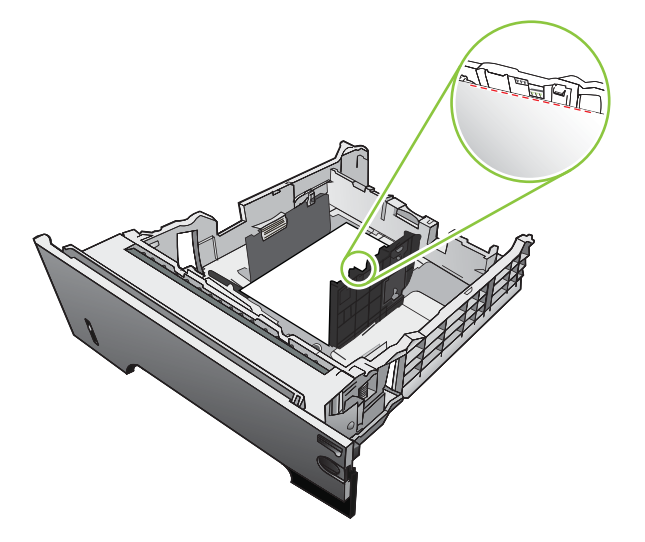

5. Introduzca completamente la bandeja en el producto.

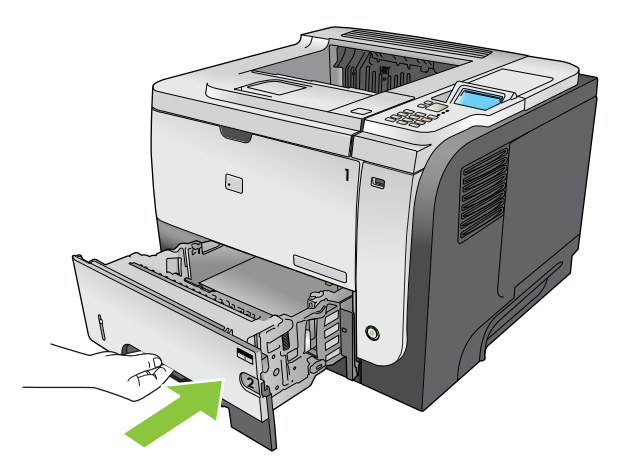

## <span id="page-95-0"></span>Configuración de bandejas

**W NOTA:** Si ya ha utilizado otros modelos de impresoras HP LaserJet, puede que esté acostumbrado a configurar la bandeja 1 en modo Primero o en modo Casete. Para este producto, la configuración TAMAÑO EN BANDEJA 1 como CUALQUIER TAMAÑO y la configuración TIPO EN BANDEJA 1 como CUALQUIER TIPO equivalente al modo Primero. La configuración TAMAÑO EN BANDEJA 1 y TIPO EN BANDEJA 1 con cualquier otra configuración equivale al modo Casete.

El producto indicará automáticamente que configure el tipo y el tamaño para una bandeja en las siguientes situaciones:

- Cuando cargue papel en la bandeja.
- Cuando especifique una bandeja o un tipo de papel determinado para un trabajo de impresión a través del controlador de la impresora o un programa de software y la bandeja no esté configurada para coincidir con los ajustes del trabajo de impresión.

Aparece el siguiente mensaje en el panel de control: BANDEJA <X> [TIPO] [TAMAÑO] Para cambiar el tamaño o tipo, pulse Aceptar. Para cambiar configuración, pulse  $\pm$ ..

NOTA: El mensaje no aparecerá si está imprimiendo desde la bandeja 1 y está configurada para **CUALQUIER** TAMAÑO y CUALQUIER TIPO.

## Configuración de una bandeja al cargar el papel

- 1. Cargue papel en la bandeja. Cierre la bandeja si está utilizando la bandeja 2, 3 ó 4.
- 2. Aparecerá un mensaje de configuración de la bandeja.
- 3. Pulse la flecha atrás  $\pm$  para aceptar el tamaño y el tipo o pulse el botón OK para elegir un tamaño o tipo de papel distinto.
- 4. Para modificar la configuración del tamaño de la bandeja, pulse la flecha hacia abajo  $\blacktriangledown$  para resaltar el tamaño correcto y, a continuación, pulse el botón OK.
- 5. Para modificar la configuración del tipo de la bandeja, pulse la flecha hacia abajo  $\blacktriangledown$  para resaltar el tipo correcto y, a continuación, pulse el botón OK.

### Configuración de una bandeja para que coincida con los ajustes del trabajo de impresión

- 1. En el programa de software, especifique la bandeja de origen, el tamaño del papel y el tipo de papel. A continuación, haga clic en Imprimir.
- 2. Si necesita configurar la bandeja, aparece el mensaje **CARGUE BANDEJA <X>** [TIPO] [TAMAÑO].
- 3. Cargue la bandeja con el tipo y tamaño de papel especificados y, a continuación, cierre la bandeja.
- 4. Cuando aparece el mensaje **TAMAÑO DE BANDEJA <** $X$ **> = <Tamaño>**, pulse el botón  $\frac{X}{Y}$  para confirmar el tamaño.

Si desea especificar un tamaño personalizado, primero pulse la flecha hacia abajo  $\blacktriangledown$  para resaltar la unidad de medida correcta. Utilice las flechas hacia arriba y abajo  $\blacktriangle$  para determinar las dimensiones X e Y y pulse el botón OK.

5. Cuando aparezca el mensaje **BANDEJA<X> TIPO=<TIPO>**, pulse el botón OK para confirmar el tipo y continuar con el trabajo.

## Configuración de una bandeja a través del menú Manejo del papel

- 1. Pulse el botón Menú .
- 2. Pulse la flecha hacia abajo v para resaltar el menú MANEJO DEL PAPEL y, a continuación, pulse el botón OK.
- $3.$  Pulse la flecha hacia abajo  $\blacktriangledown$  para resaltar la configuración del tamaño o el tipo para la bandeja deseada y, a continuación, pulse el botón OK.
- 4. Pulse la flecha hacia arriba  $\triangle$  o la flecha hacia abajo  $\nabla$  para resaltar el tamaño o el tipo. Si selecciona un tamaño personalizado, seleccione la unidad de medida y, a continuación, determine las dimensiones x e Y.
- 5. Pulse el botón OK para guardar la selección.
- 6. Pulse el botón Menú  $\equiv$  para salir de los menús.

## Seleccione el papel por fuente, tipo o tamaño

Hay tres configuraciones que afectan a cómo el controlador ordena la alimentación de papel cuando envía un trabajo de impresión. Los ajustes *Origen*, *Tipo* y *Tamaño* aparecen en los cuadros de diálogo Ajustar página, Imprimir o Propiedades de impresión de la mayoría de los programas de software. A menos que modifique estos ajustes, el producto seleccionará automáticamente una bandeja utilizando los ajustes predeterminados.

#### Origen

Para imprimir por *origen* seleccione una bandeja específica de la que se alimente el producto. Si selecciona una bandeja configurada con un tipo o tamaño distinto al trabajo de impresión, el producto le indica que cargue la bandeja con el tipo o tamaño de papel para el trabajo antes de imprimir. Al cargar la bandeja, el producto comenzará a imprimir.

### Tipo y tamaño.

Si imprime por *tipo* o *tamaño* significa que desea que el producto tome el papel de la bandeja que esté cargada con el tipo y el tamaño de papel adecuados. La selección de papel por tipo en lugar de por origen es similar a bloquear bandejas y ayuda a evitar que se utilice papel especial de forma accidental. Por ejemplo, si una bandeja está configurada para papel con membrete y selecciona papel normal, el producto no tomará el papel de dicha bandeja. En su lugar, tomará el papel de una bandeja cargada con papel normal y configurada para papel normal en el panel de control del producto.

Seleccionar el papel por tipo y tamaño resulta en una mejor calidad de impresión con la mayoría de tipo de papeles. Asimismo, el uso de una configuración incorrecta podría tener como resultado una calidad de impresión no satisfactoria. Imprima siempre por el tipo en el caso de medios de impresión especiales, como etiquetas o transparencias. Cuando se trate de sobres, imprima por el tamaño, si es posible.

- Para imprimir por tipo o por tamaño, seleccione el tipo o el tamaño en los cuadros de diálogo Ajustar página, Imprimir o Propiedades de impresión, en función del programa de software.
- Si con frecuencia imprime en un determinado tipo o tamaño de papel, configure una bandeja para dicho tipo o tamaño específico. Desde ese momento, cuando seleccione ese determinado tipo o tamaño al imprimir un trabajo, el producto tomará el papel de la bandeja configurada para dicho tipo o tamaño.

## <span id="page-97-0"></span>Utilice las opciones de salida de papel

## Imprima en la bandeja de salida superior (estándar)

La bandeja de salida superior toma el papel cara abajo, en el orden correcto. Esta bandeja se debe utilizar en casi todos los trabajos de impresión, incluidas las transparencias. Para poder utilizar la bandeja de salida superior, asegúrese de que la bandeja de salida posterior esté cerrada. Para evitar atascos, no abra ni cierre la bandeja de salida posterior mientras el producto esté ejecutando trabajos.

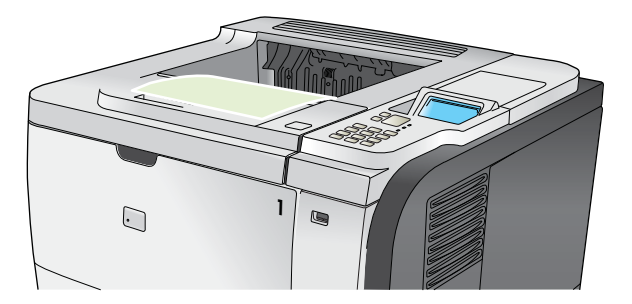

## Imprima en la bandeja de salida posterior

El producto siempre imprime en la bandeja de salida posterior, si ésta se encuentra abierta. El papel que se imprime en esta bandeja sale cara arriba, con la última página encima (orden inverso).

La impresión de la Bandeja 1 a la bandeja de salida posterior proporciona la ruta del papel más directa. La apertura de la bandeja de salida posterior puede mejorar el rendimiento de los siguientes elementos:

- **Sobres**
- **Etiquetas**
- Papel de tamaño personalizado pequeño
- Tarjetas postales
- Papel de grosor superior a 120 g/m<sup>2</sup> (32 lb)

Para abrir la bandeja de salida posterior, sujete el asa que se encuentra en la parte superior de la bandeja. Abra la bandeja en un ángulo de 45º grados y saque la extensión.

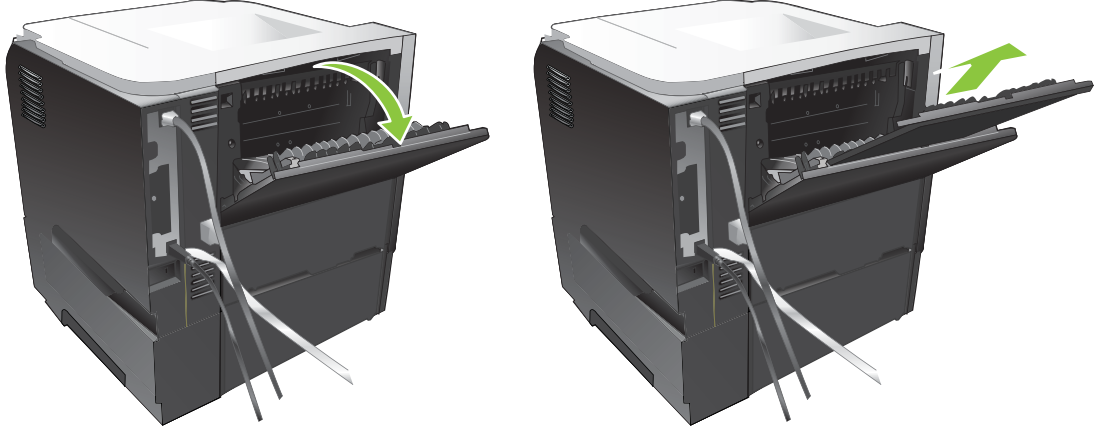

La apertura de la bandeja de salida posterior inhabilita la unidad dúplex y la bandeja de salida superior. Para evitar atascos, no abra ni cierre la bandeja de salida posterior mientras el producto esté ejecutando trabajos.

# 7 Uso de las funciones del producto

- [Ajustes de ahorro de energía](#page-99-0)
- [Uso de las funciones de almacenamiento de trabajos](#page-102-0)
- [Impresión directa desde USB](#page-104-0)

## <span id="page-99-0"></span>Ajustes de ahorro de energía

## **EconoMode**

Este producto cuenta con la opción EconoMode para imprimir borradores de documentos. Con EconoMode se usa menos tóner y desciende el coste por página. Sin embargo, usar EconoMode también puede reducir la calidad de impresión.

HP no aconseja el uso constante de EconoMode. Si utiliza EconoMode de forma constante, la vida útil del consumible de tóner podría superar la de las piezas mecánicas del cartucho de impresión. Si la calidad de impresión se empieza a degradar bajo estas circunstancias, será necesario instalar un cartucho de impresión nuevo, aunque aún quede consumible de tóner en el cartucho.

Active o desactive EconoMode siguiendo cualquiera de los siguientes modos:

- En el panel de control del producto, seleccione el menú CONFIGURAR DISPOSITIVO y, a continuación, el submenú CALIDAD DE IMPRESIÓN. EconoMode se desactiva de forma predeterminada.
- **·** En el servidor Web incorporado, abra la ficha **Configuración** y seleccione la opción **Configurar dispositivo**. Diríjase al submenú Calidad de impresión.
- En la HP Printer Utility para Macintosh, haga clic en Valores de configuración y después en Economode y Densidad de tóner.
- **•** En el controlador de impresora PCL de Windows, abra la ficha **Papel/Calidad** y seleccione la opción EconoMode.

### Retraso del modo de reposo

La característica ajustable modo de reposo reduce el consumo de energía cuando el producto permanece inactivo durante un intervalo prolongado. Puede ajustar el período de tiempo que debe transcurrir antes de que el producto pase a modo de reposo. El valor predeterminado es 30 MINUTOS.

**EM** NOTA: El visor del producto se oscurece cuando este se encuentra en el modo de reposo. Este modo no afecta al tiempo de precalentamiento del producto.

#### Configuración del retraso de reposo

- 1. Pulse el botón Menú $\equiv$ .
- 2. Abra uno de los siguientes menús. Pulse la flecha hacia abajo  $\blacktriangledown$  para resaltarlo y, a continuación, pulse el botón OK para seleccionarlo.
	- a. CONFIGURAR DISPOSITIVO
	- b. CONFIGURACIÓN DEL SISTEMA
	- c. RETRASO DE REPOSO
- $3.$  Pulse la flecha hacia arriba o abajo  $\triangle$   $\blacktriangledown$  para seleccionar el periodo de tiempo adecuado y, a continuación, pulse el botón OK.
- 4. Pulse el botón Menú $\equiv$ .

### Desactive o active el modo de reposo

- 1. Pulse el botón Menú $\equiv$ .
- 2. Abra uno de los siguientes menús. Pulse la flecha hacia abajo ▼ para resaltarlo y, a continuación, pulse el botón OK para seleccionarlo.
	- a. CONFIGURAR DISPOSITIVO
	- b. RESTABLECIMIENTOS
	- c. MODO DE REPOSO
- 3. Pulse la flecha hacia arriba o abajo  $\triangle/\blacktriangledown$  para seleccionar la configuración ACTIVADO o DESACTIVADO y, a continuación, pulse el botón OK.
- 4. Pulse el botón Menú .

### Hora para salir del modo de reposo

La característica de hora de salida del modo de reposo permite instruir al producto para que salga del modo de reposo a una hora determinada los días seleccionados, para suprimir la espera de los períodos de calentamiento y calibración. La configuración MODO DE REPOSO debe estar activa para poder determinar la hora de activación.

 $\mathbb{B}^*$  NOTA: Antes de determinar la hora de activación, asegúrese de que el reloj de tiempo real esté ajustado a la hora y fecha correctas.

#### Ajuste del reloj de tiempo real

Utilice el reloj de tiempo real para configurar la fecha y la hora. La información sobre la fecha y la hora se adjunta a los trabajos de impresión almacenados para poder identificar las versiones más recientes.

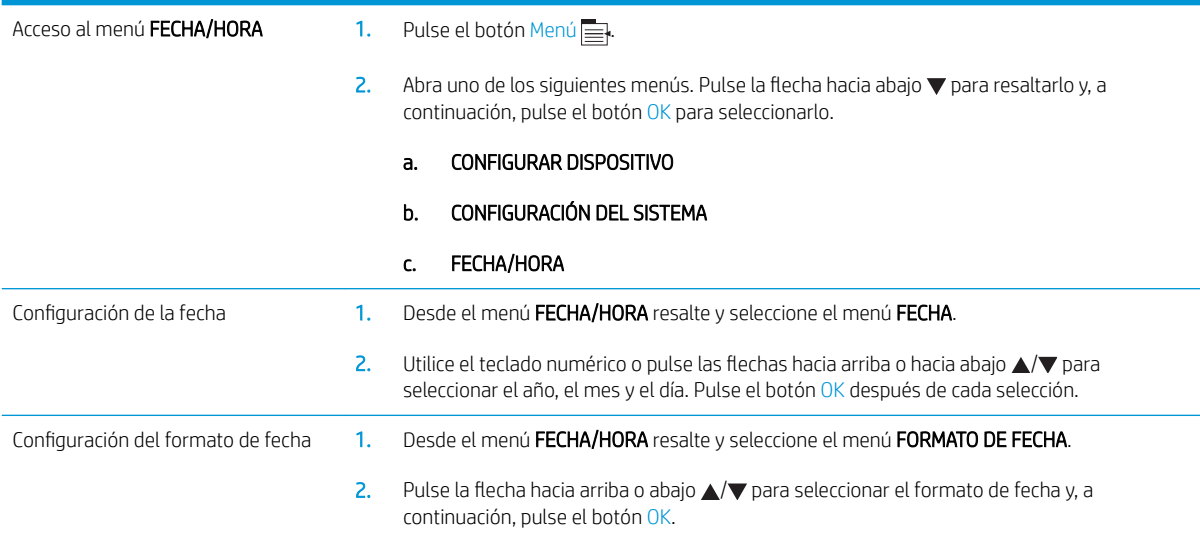

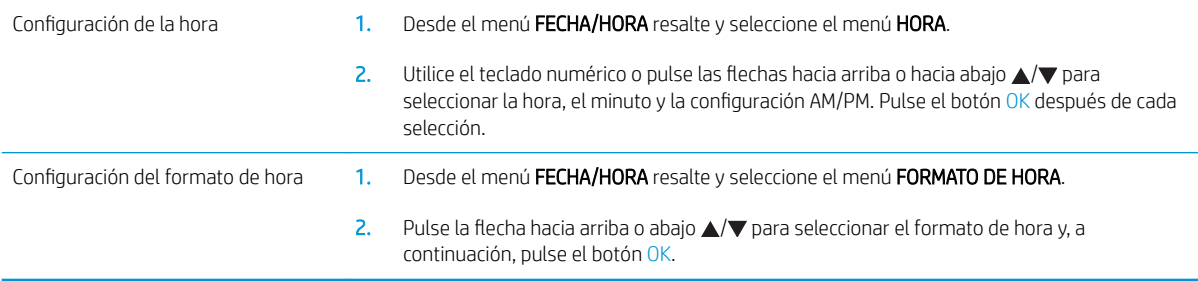

### Configuración de la hora del temporizador

- 1. Pulse el botón Menú $\equiv$ .
- 2. Abra uno de los siguientes menús. Pulse la flecha hacia abajo  $\blacktriangledown$  para resaltarlo y, a continuación, pulse el botón OK para seleccionarlo.
	- a. CONFIGURAR DISPOSITIVO
	- b. CONFIGURACIÓN DEL SISTEMA

#### c. HORA DEL TEMPORIZADOR

- 3. Pulse la flecha hacia arriba o abajo  $\triangle/\blacktriangledown$  para seleccionar el día de la semana y, a continuación, pulse el botón OK.
- 4. Pulse la flecha hacia abajo ▼ para seleccionar la configuración PERSONALIZADO y, a continuación, pulse el botón OK.
- 5. Utilice el teclado numérico o pulse las flechas hacia arriba o hacia abajo ▲/▼ para seleccionar la hora, el minuto y la configuración AM/PM. Pulse el botón OK después de cada selección.
- 6. Pulse el botón OK para entrar en el menú APLICAR A TODOS LOS DÍAS.
- 7. Pulse la flecha hacia arriba o abajo  $\triangle$   $\nabla$  para seleccionar la configuración SÍ o NO y, a continuación, pulse el botón OK.
- 8. Si selecciona NO, use la flecha hacia arriba o abajo  $\blacktriangle/\blacktriangledown$  para establecer la configuración HORA DEL TEMPORIZADOR de los demás días de la semana y, a continuación, pulse el botón OK para aceptar cada selección.
- 9. Pulse el botón Menú $\equiv$ .

## <span id="page-102-0"></span>Uso de las funciones de almacenamiento de trabajos

Se ofrecen las siguientes funciones de almacenamiento para los trabajos de impresión:

- Trabajos de impresión de prueba: esta función ofrece un método rápido para imprimir una copia de prueba de un trabajo y, a continuación, imprimir copias adicionales desde el panel de control.
- Trabajos personales: cuando se envía un trabajo privado al producto, dicho trabajo no se imprime hasta que se proporciona el número de identificación personal (PIN) necesario en el panel de control.
- Trabajos de copia rápida: imprima el número solicitado de copias de un trabajo y, a continuación, almacene una copia del mismo en el disco duro del producto.
- Trabajos almacenados: almacene un trabajo como un formulario de personal, una hoja de registro horario o un calendario en el producto y permita que otros usuarios impriman el trabajo en cualquier momento. Los trabajos almacenados también se pueden proteger mediante un PIN.

A PRECAUCIÓN: Si apaga el producto, se eliminarán todos los trabajos de copia rápida, impresión de prueba y los trabajos personales.

### Cree un trabajo almacenado

Utilice el controlador de impresora para crear trabajos almacenados.

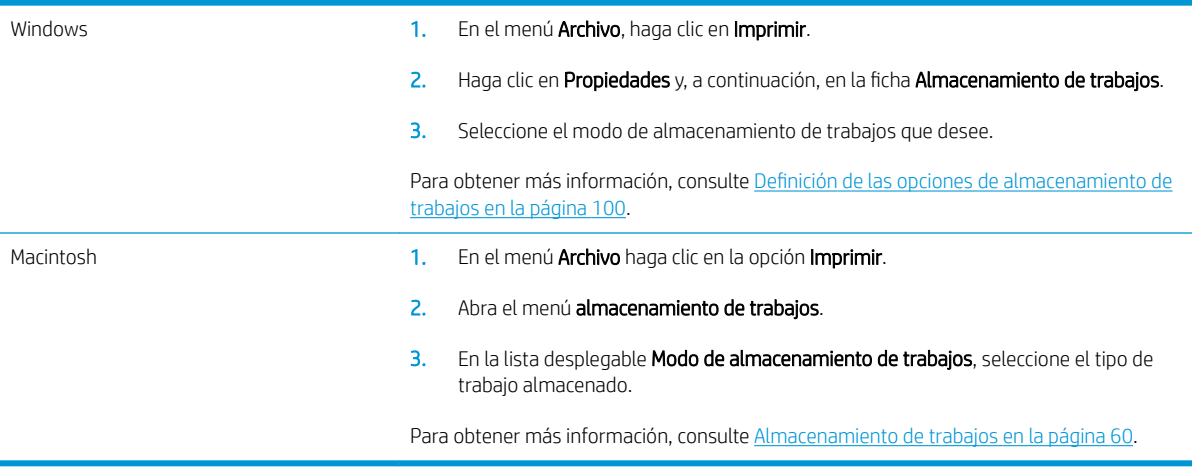

**W** NOTA: Para almacenar de forma permanente el trabajo y evitar que el producto lo elimine cuando se necesite espacio para otro recurso, seleccione la opción Trabajo almacenado del controlador.

### Imprima un trabajo almacenado

1. Si el producto dispone de un teclado numérico, pulse el botón de carpeta  $\leftarrow$  para abrir el menú RECUPERAR TRABAJO.

#### $- 0 -$

Pulse el botón Menú E<sub>i</sub>l. Pulse la flecha hacia abajo ▼ para resaltar el menú RECUPERAR TRABAJO y, a continuación, pulse el botón OK.

2. Pulse la flecha hacia abajo  $\blacktriangledown$  para resaltar su nombre de usuario y, a continuación, pulse el botón OK.

 $3.$  Pulse la flecha hacia abajo  $\blacktriangledown$  para resaltar un nombre de trabajo y, a continuación, pulse el botón OK.

Se resalta la opción IMPRIMIR o IMPRIMIR Y ELIMINAR.

- 4. Pulse el botón OK para seleccionar la opción IMPRIMIR o IMPRIMIR Y ELIMINAR.
- 5. Si el trabajo necesita un PIN, utilice el teclado numérico o pulse la flecha hacia arriba  $\triangle$  o la flecha hacia abajo para introducir el PIN y, a continuación, pulse OK.
- **MOTA:** Si utiliza la flecha hacia arriba  $\triangle$  o la flecha hacia abajo  $\nabla$  para introducir el PIN, pulse el botón OK después de cada dígito.
- 6. Para imprimir el número de copias que se especificó en el controlador cuando se almacenó el trabajo, pulse el botón OK.

- o -

Para imprimir un número diferente de copias de las que especificó en el controlador cuando almacenó el trabajo, utilice el teclado numérico, o bien, pulse la tecla hacia arriba  $\triangle$  o la tecla hacia abajo  $\blacktriangledown$  para seleccionar el número de copias y, a continuación, pulse el botón OK.

### Elimine un trabajo almacenado

 $\mathbb{B}^n$  NOTA: Cuando envíe un trabajo almacenado que tenga el mismo nombre de usuario y el mismo nombre de trabajo que el trabajo anterior, el producto añadirá un número al final del nombre del trabajo. Para sobrescribir el trabajo anterior, utilice la opción Sustituir el archivo existente del controlador de la impresora. Si un trabajo no está almacenado con el mismo nombre de usuario y de trabajo y el producto necesita más espacio, el producto puede borrar otros trabajos almacenados comenzando con el más antiguo. Puede cambiar el número de trabajos que pueden almacenarse desde el menú CONFIGURACIÓN DEL SISTEMA en el panel de control del producto.

Puede eliminar un trabajo desde el panel de control, desde el servidor Web incorporado o desde HP Web Jetadmin. Para eliminar un trabajo desde el panel de control, siga el siguiente procedimiento:

1. Si el producto dispone de un teclado numérico, pulse el botón de carpeta  $\leftrightarrow$  para abrir el menú RECUPERAR TRABAJO.

 $\sigma$   $-$ 

Pulse el botón Menú E<sub>7</sub>. Pulse la flecha hacia abajo v para resaltar el menú RECUPERAR TRABAJO y, a continuación, pulse el botón OK.

- 2. Pulse la flecha hacia abajo  $\blacktriangledown$  para resaltar su nombre de usuario y, a continuación, pulse el botón OK.
- 3. Pulse la flecha hacia abajo  $\blacktriangledown$  para resaltar un nombre de trabajo y, a continuación, pulse el botón OK.
- 4. Pulse la flecha hacia abajo  $\blacktriangledown$  para resaltar la opción **ELIMINAR** y, a continuación, pulse el botón OK.
- 5. Si el trabajo necesita un PIN, utilice el teclado numérico o pulse la flecha hacia arriba  $\triangle$  o la flecha hacia abajo v para introducir el PIN y, a continuación, pulse OK.
	- $\mathbb{F}$  NOTA: Si utiliza la flecha hacia arriba  $\blacktriangle$  o la flecha hacia abajo  $\blacktriangledown$  para introducir el PIN, pulse el botón OK después de cada dígito.
- 6. Para trabajos que requieren un PIN, pulse el botón OK para confirmar que desea eliminar el trabajo.

## <span id="page-104-0"></span>Impresión directa desde USB

Este producto incorpora la función de impresión directa desde USB, de forma que puede imprimir archivos rápidamente, sin necesidad de enviarlos desde un equipo. El producto admite accesorios de almacenamiento USB estándar a través del puerto USB situado en la parte frontal del producto. Puede imprimir los siguientes tipos de archivos:

- .PDF
- .XPS
- .PCL
- $P<sub>5</sub>$
- 1. Introduzca el accesorio de almacenamiento USB en el puerto USB situado en la parte frontal del producto.

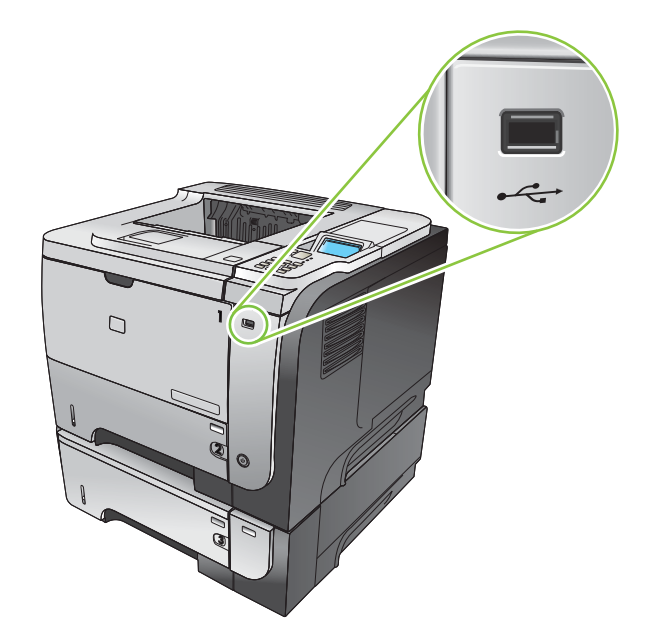

- 2. Se abrirá el menú ALMACENAM. USB. Pulse la flecha hacia arriba ▲ o la flecha hacia abajo ▼ para resaltar el nombre de la carpeta o el nombre del trabajo y, a continuación, pulse el botón OK.
- 3. Utilice el teclado numérico, o bien, pulse la flecha hacia arriba  $\triangle$  o la flecha hacia abajo  $\blacktriangledown$  para seleccionar el número de copias que desea imprimir y, a continuación, pulse el botón OK.
- 4. Para imprimir más archivos, pulse el botón OK para volver al menú ALMACENAM. USB.
- 5. Retire el trabajo impreso de la bandeja de salida y extraiga el accesorio de almacenamiento USB.

 $\mathbb{R}^n$  NOTA: El menú ALMACENAM. USB aparece durante un breve espacio de tiempo y, a continuación, el producto vuelve al estado Preparado. Para volver a abrir el menú, abra el menú RECUPERAR TRABAJO y, a continuación, abra el menú ALMACENAM. USB.

# 8 Tareas de impresión

- [Cancelación de un trabajo de impresión](#page-107-0)
- [Uso de las características del controlador de impresora para Windows](#page-108-0)

## <span id="page-107-0"></span>Cancelación de un trabajo de impresión

 $\mathbb{B}^*$  NOTA: Después de cancelarse un trabajo de impresión, es posible que se tarde un poco en borrar todos los datos de impresión.

### Detención del trabajo de impresión en curso desde el panel de control

- 1. Pulse el botón de parada  $\otimes$  en el panel de control.
- 2. Pulse la flecha hacia abajo ▼ para resaltar la opción CANCELAR TRABAJO ACTUAL y, a continuación, pulse el botón OK.

### Interrumpir el trabajo de impresión en curso desde la aplicación de software

Cuando envía un trabajo de impresión, aparece un cuadro de diálogo en la pantalla, dándole la opción de cancelar el trabajo de impresión.

Si se enviaron varias solicitudes al producto a través del software, es posible que estén esperando en una cola de impresión (por ejemplo, en el Administrador de impresión de Windows). En la documentación del software encontrará instrucciones específicas para cancelar una solicitud de impresión desde el equipo.

Si hay un trabajo en espera en la cola de impresión o en cualquier dispositivo de cola de impresión, elimine el trabajo de impresión desde allí.

1. Windows XP, Windows Server 2003 y Windows Server 2008 (con la vista predeterminada del menú Inicio): haga clic en Inicio, Configuración y, a continuación, Impresoras y faxes.

 $- 0 -$ 

Windows 2000, Windows XP, Windows Server 2003 y Windows Server 2008 (con la vista clásica del menú clásico): haga clic en Inicio, Configuración y, a continuación, Impresoras.

 $- 0 -$ 

Windows Vista: haga clic en Iniciar, en panel de control y, a continuación, en la categoría de Hardware y sonido haga clic en Impresora.

- 2. En la lista de impresoras, haga doble clic en el nombre del producto para abrir la cola o la cola de impresión.
- 3. Seleccione el trabajo de impresión que desea cancelar y, a continuación, pulse Eliminar.
# Uso de las características del controlador de impresora para **Windows**

NOTA: La siguiente información es para el controlador de impresora HP PCL 6.

# Abrir el controlador de la impresora

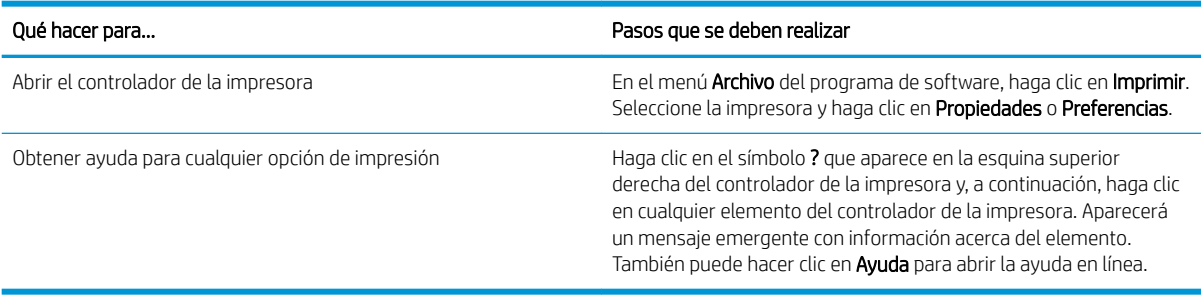

# Uso de atajos de impresión

Para realizar las siguientes tareas, abra el controlador de la impresora y haga clic en la ficha Atajos de impresión.

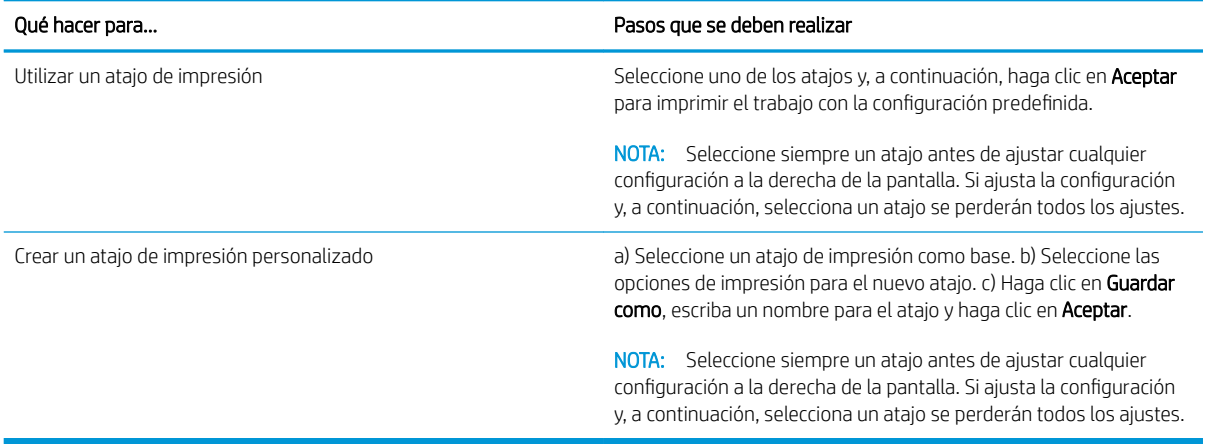

# Configurar opciones de papel y de calidad

Para realizar las siguientes tareas, abra el controlador de la impresora y haga clic en la ficha Papel/Calidad.

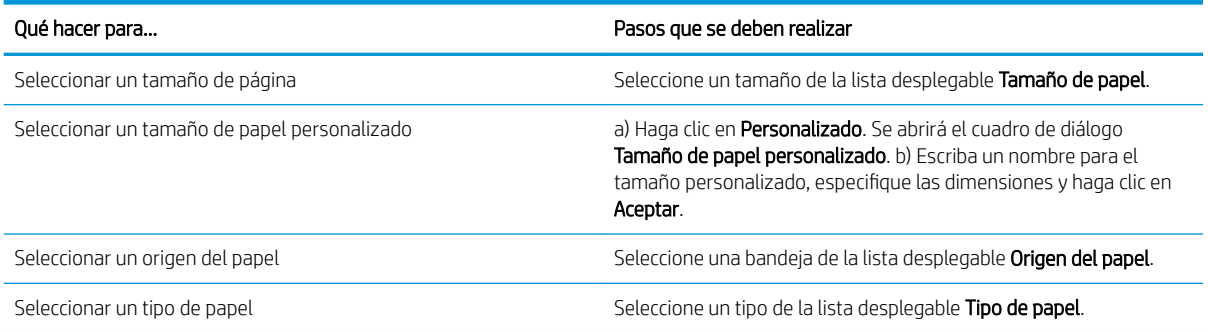

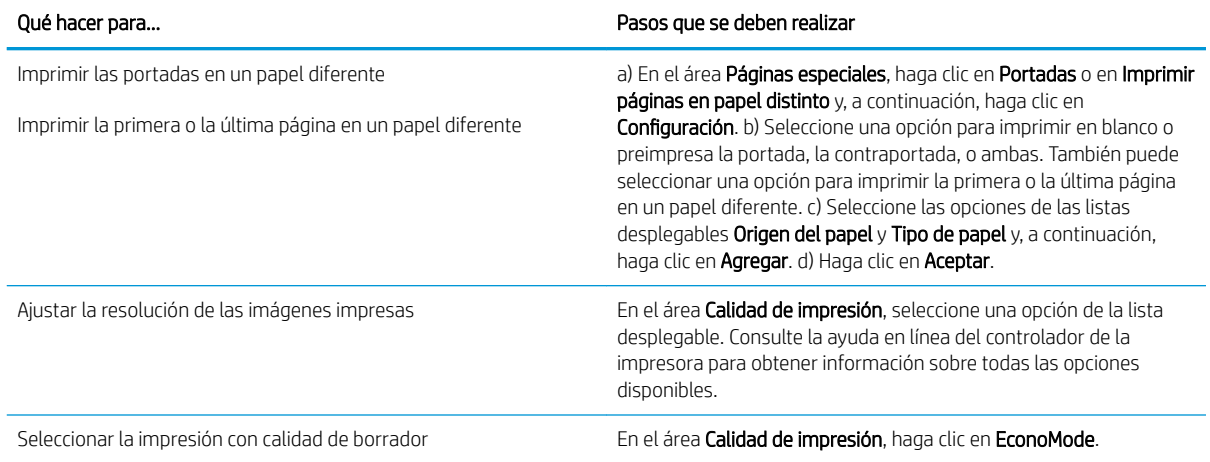

# Configurar efectos del documento

Para realizar las siguientes tareas, abra el controlador de la impresora y haga clic en la ficha Efectos.

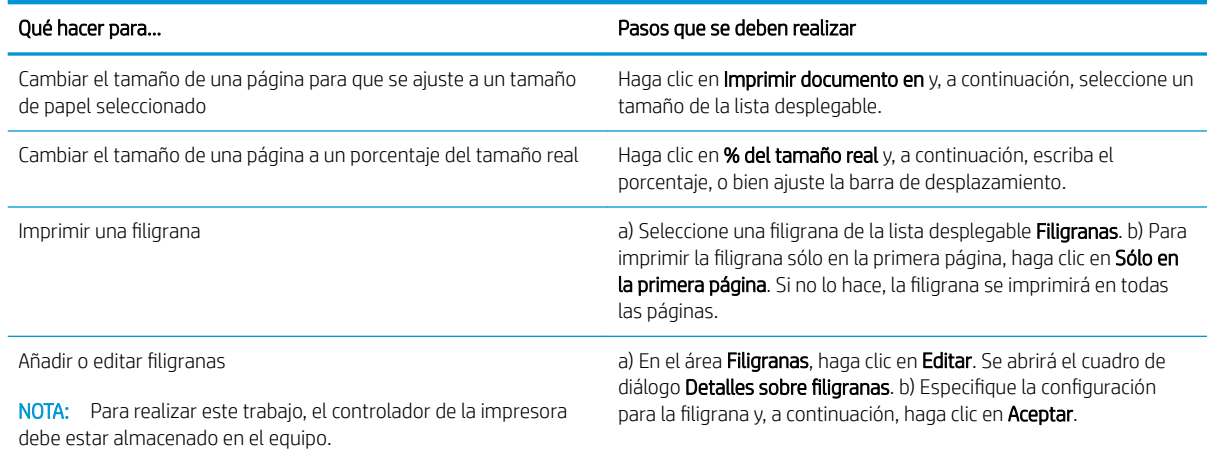

# Configurar opciones de acabado del documento

Para realizar las siguientes tareas, abra el controlador de la impresora y haga clic en la ficha Acabado.

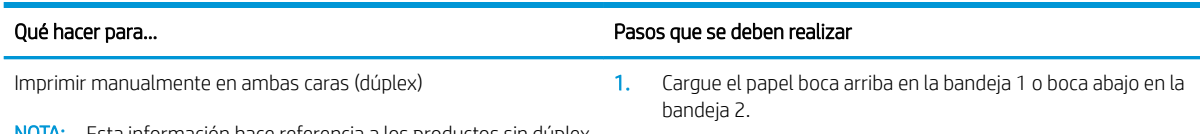

NOTA: Esta información hace referencia a los productos sin dúplex automático.

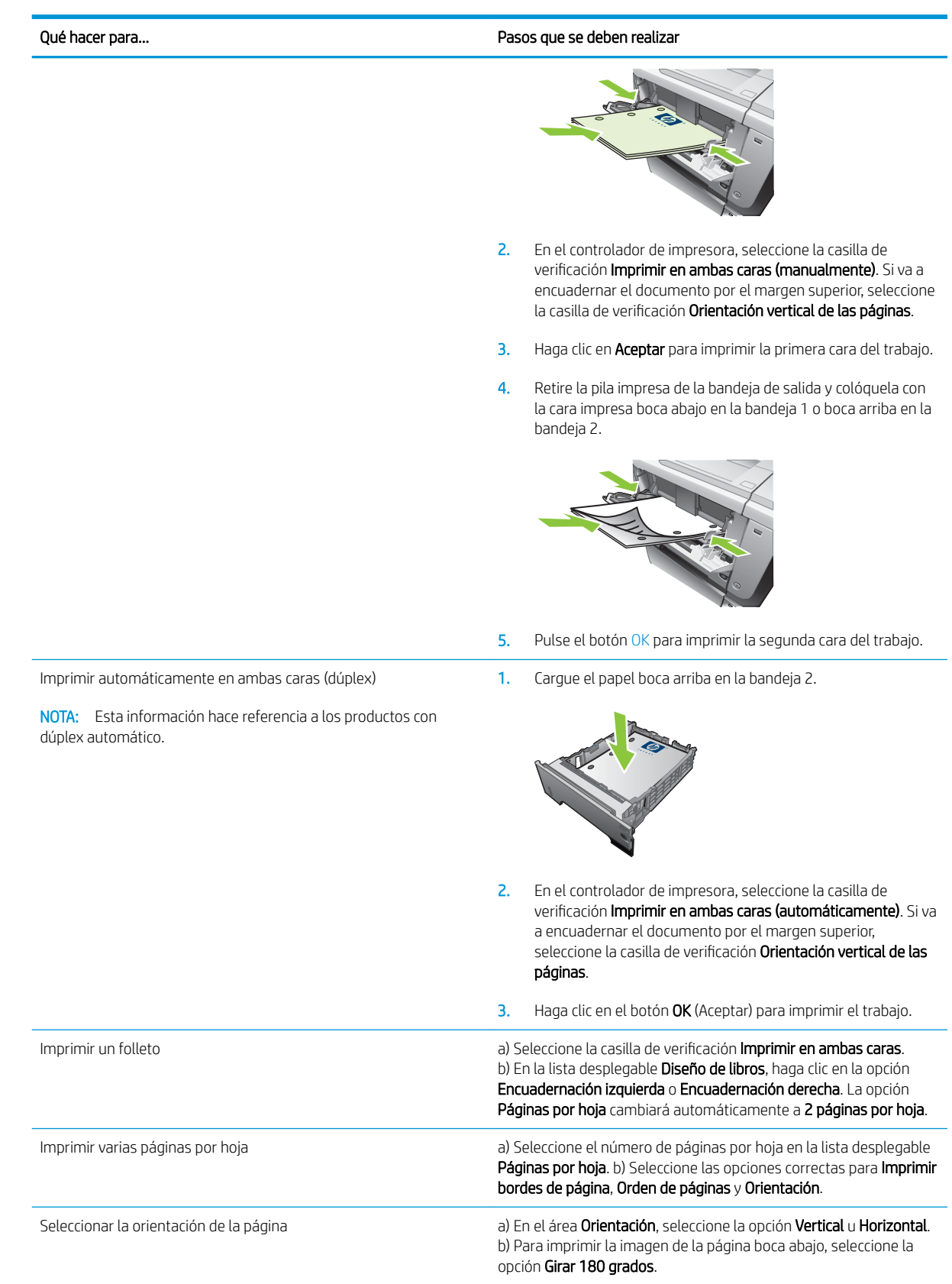

# Definición de las opciones de almacenamiento de trabajos

Para realizar las siguientes tareas, abra el controlador de la impresora y haga clic en la ficha Almacenamiento de trabajos.

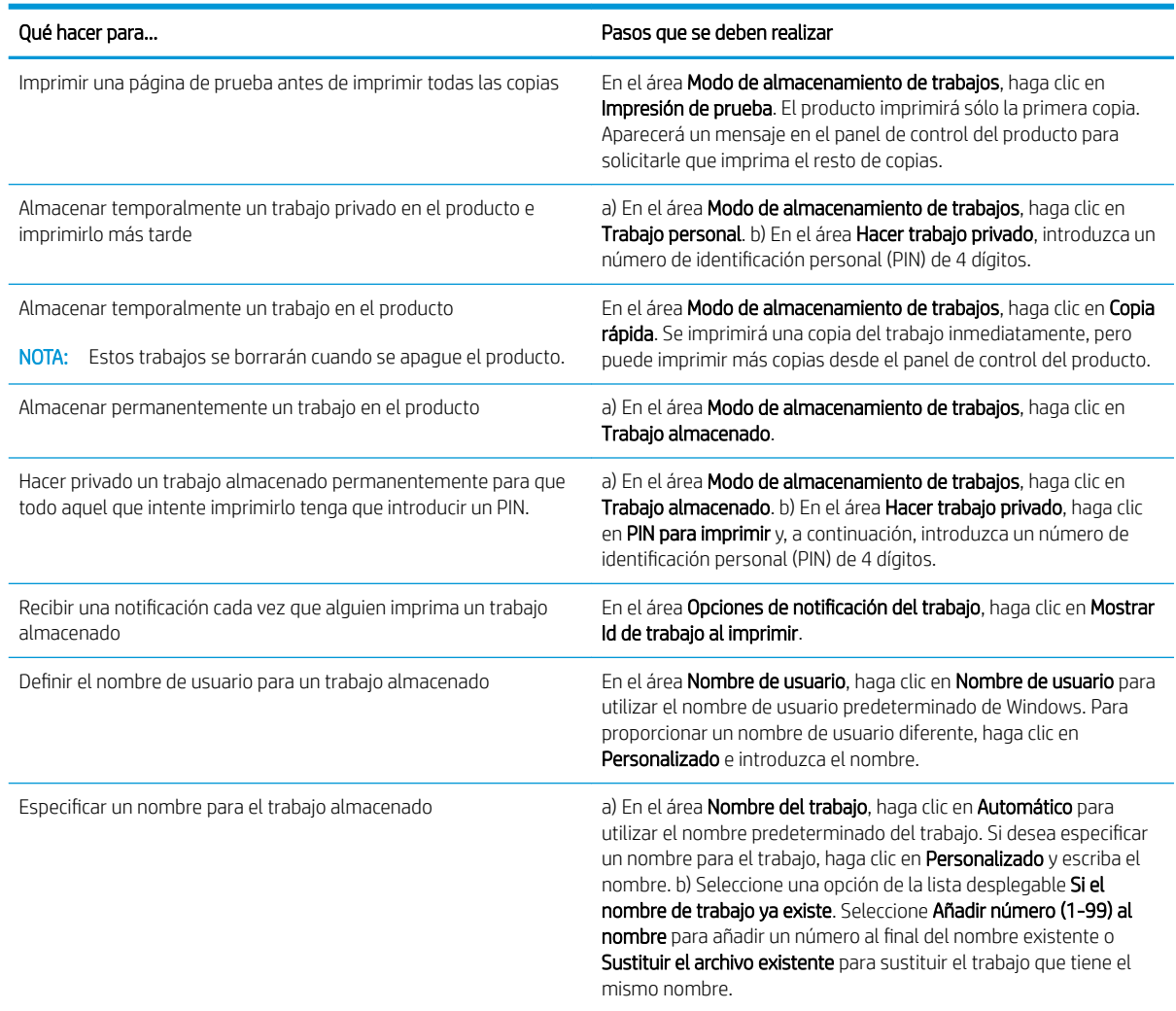

# Obtener información sobre asistencia y sobre el estado del producto

Para realizar las siguientes tareas, abra el controlador de la impresora y haga clic en la ficha Servicios.

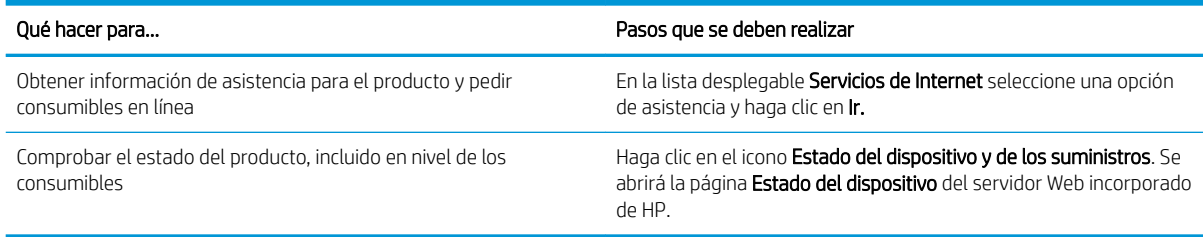

# Configurar opciones de impresión avanzada

Para realizar las siguientes tareas, abra el controlador de la impresora y haga clic en la ficha Avanzada.

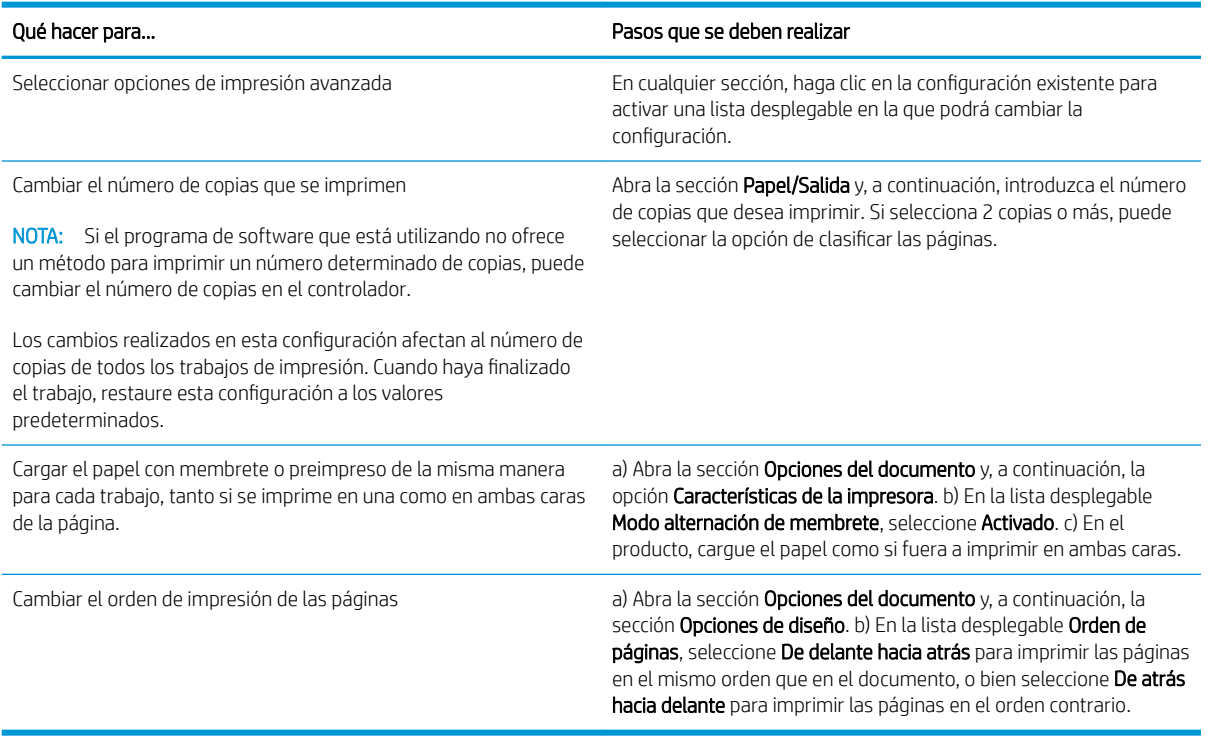

# 9 Gestionar y mantener el producto

- [Imprima la información y las páginas de mostrar cómo...](#page-115-0)
- [Uso del software de la HP Easy Printer Care](#page-117-0)
- [Usar el servidor Web incorporado](#page-120-0)
- [Usar el software HP Web Jetadmin](#page-124-0)
- [Utilice características de seguridad](#page-125-0)
- [Gestión de consumibles](#page-129-0)
- [Sustituir consumibles y piezas](#page-130-0)
- [Instale la memoria, los dispositivos USB internos y el servidor de tarjetas de E/S externas.](#page-134-0)
- [Limpieza del producto](#page-145-0)
- **Actualización del firmware**

# <span id="page-115-0"></span>Imprima la información y las páginas de mostrar cómo...

Desde el panel de control del producto, es posible imprimir páginas de información sobre el producto y su configuración actual. Puede imprimir también diferentes páginas de mostrar cómo para ilustrar los procedimientos comunes relacionados con el uso del producto.

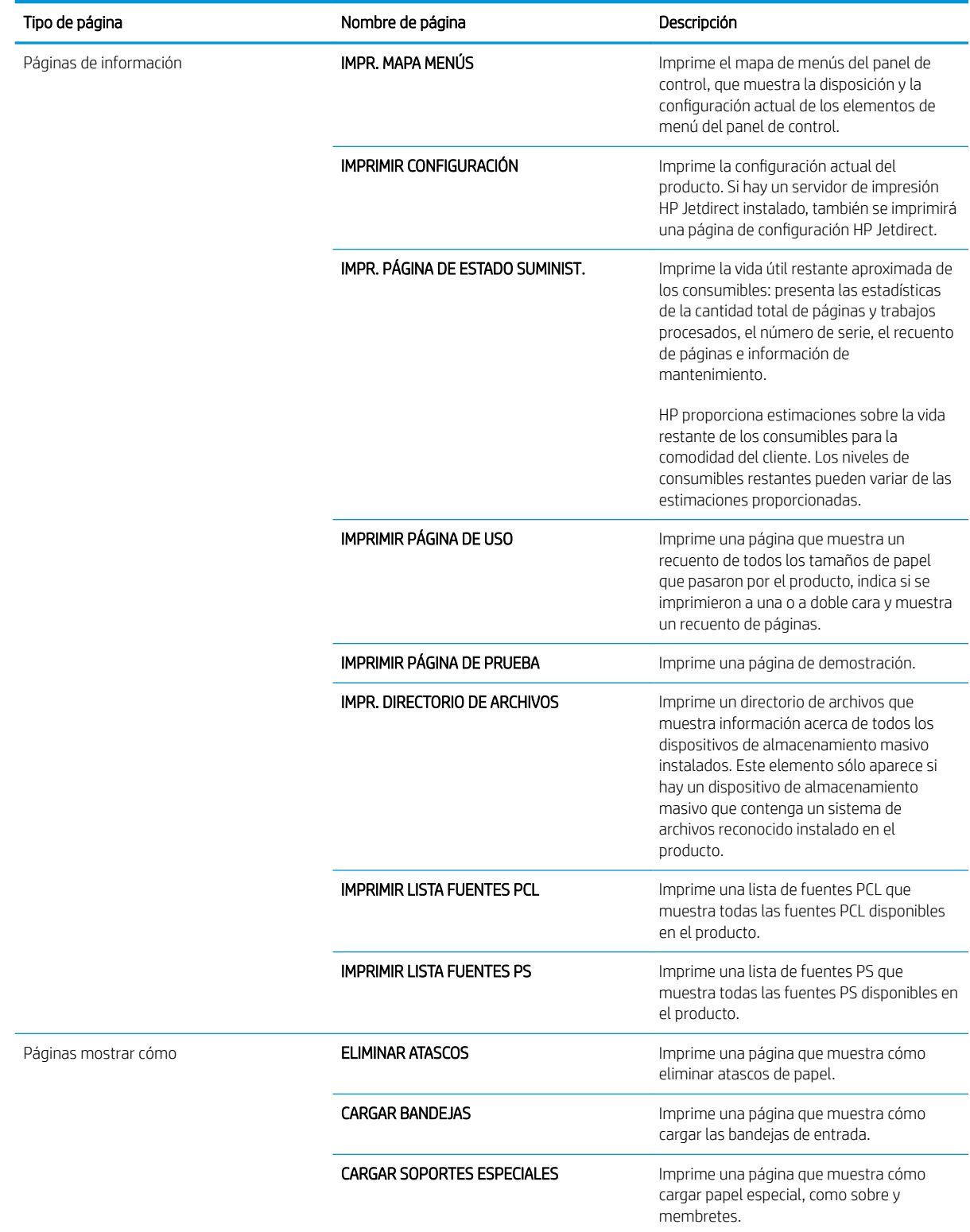

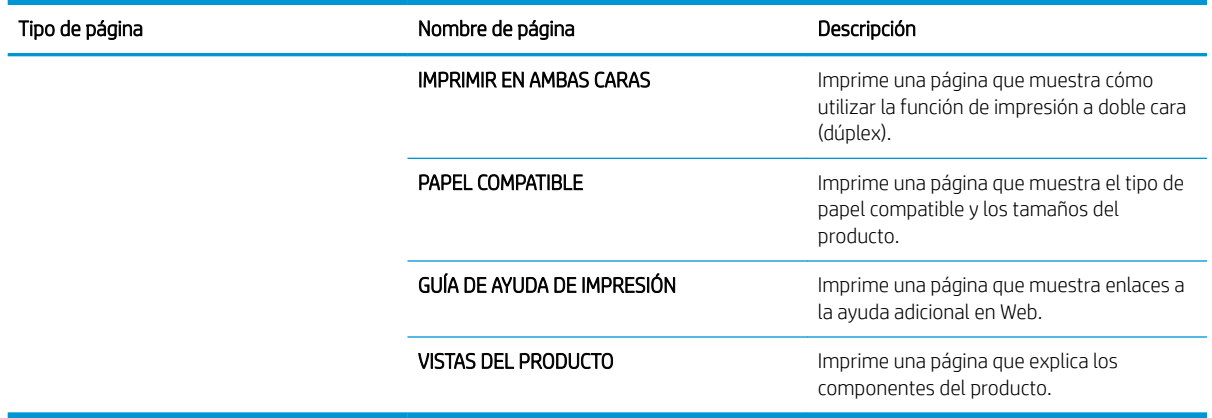

#### Imprima las páginas de información

- 1. Pulse el botón Menú $\mathbf{r}$ .
- 2. Pulse la flecha hacia abajo ▼ para resaltar el menú INFORMACIÓN y, a continuación, pulse el botón OK.
- $3.$  Pulse la flecha hacia abajo  $\blacktriangledown$  para resaltar la información necesaria y pulse el botón OK para imprimir.

#### Imprima las páginas mostrar cómo

- 1. Pulse el botón Menú $\mathbf{r}$ .
- 2. Compruebe que el menú MOSTRAR CÓMO aparece resaltado y, a continuación, pulse el botón OK.
- 3. Pulse la flecha hacia abajo  $\blacktriangledown$  para resaltar la página necesaria y pulse el botón OK para imprimir.

# <span id="page-117-0"></span>Uso del software de la HP Easy Printer Care

### Abrir el software HP Easy Printer Care

Utilice uno de los métodos siguientes para abrir el software HP Easy Printer Care:

- En el menú Inicio, seleccione Programas, Hewlett-Packard, HP Easy Printer Care y, a continuación, haga clic en Iniciar HP Easy Printer Care.
- En la bandeja del sistema de Windows (en la esquina inferior derecha del escritorio), haga doble clic en el icono de la aplicación HP Easy Printer Care.
- Haga doble clic en el icono del escritorio.

### Secciones del software HP Easy Printer Care

El software HP Easy Printer Care puede proporcionar información sobre los diversos productos HP que están en su red y sobre los productos que están conectados directamente al equipo. Algunos de los artículos que aparecen en la siguiente tabla pueden no estar disponibles para todos los productos.

El botón de ayuda (?) situado en la esquina superior derecha de cada página proporciona información más detallada acerca de las opciones de esa página.

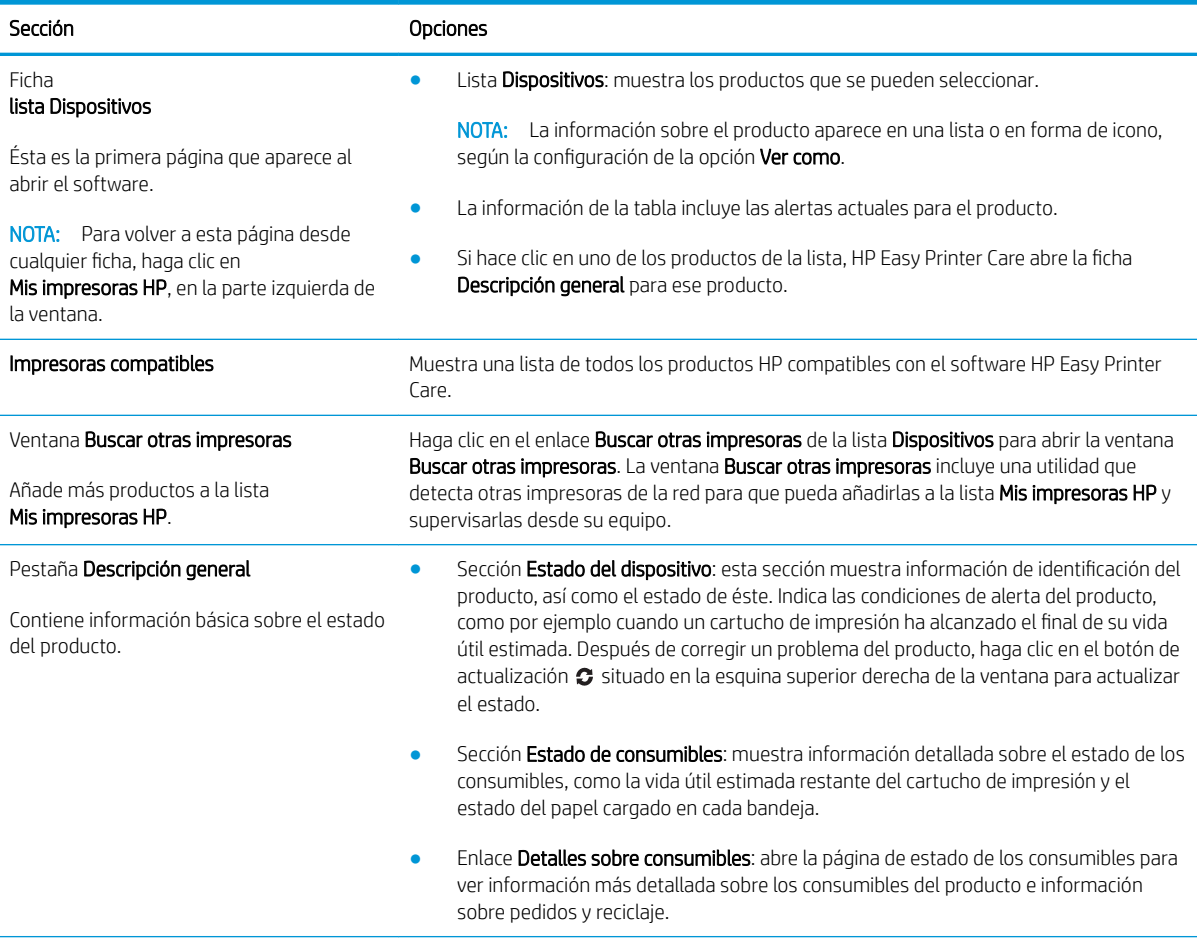

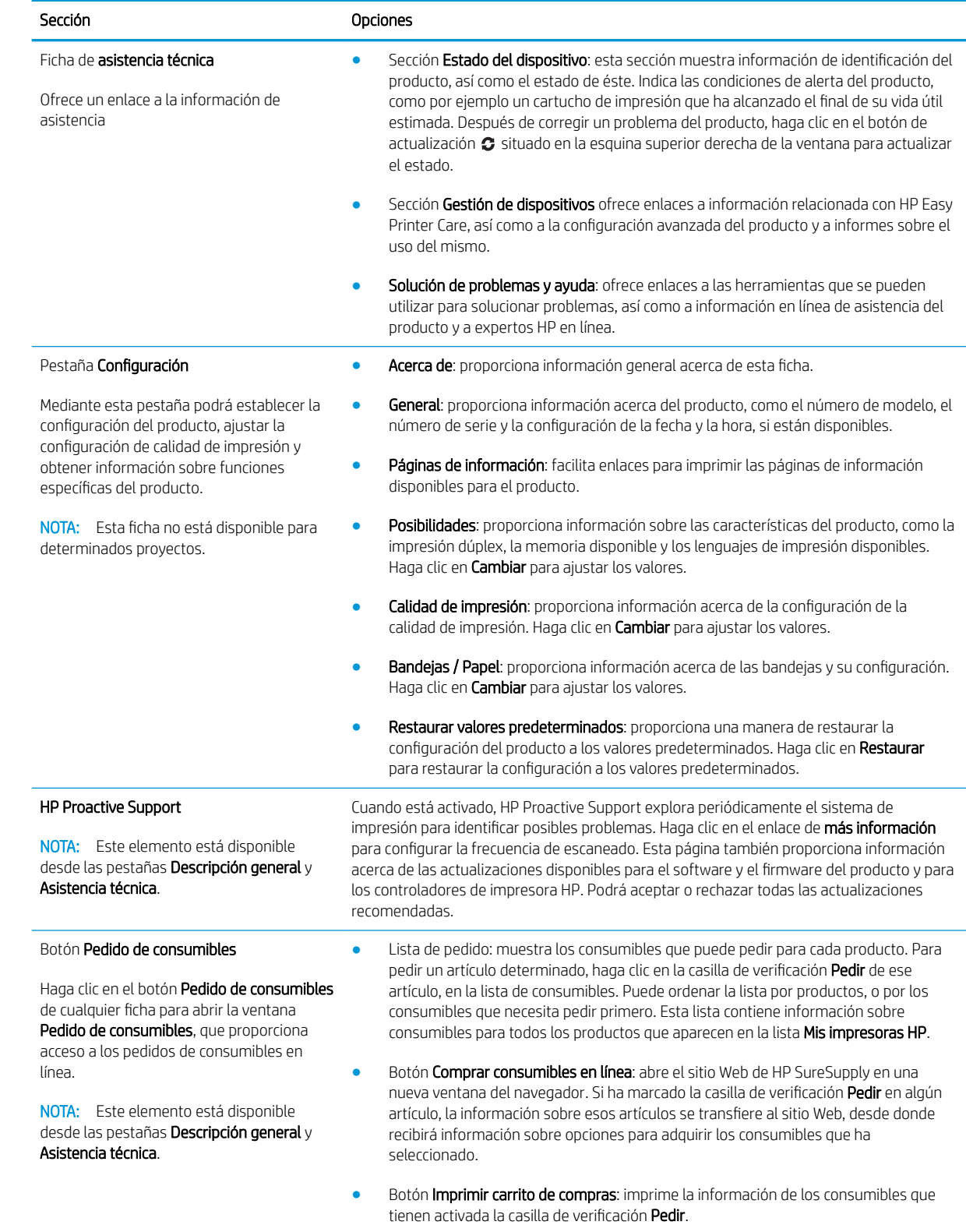

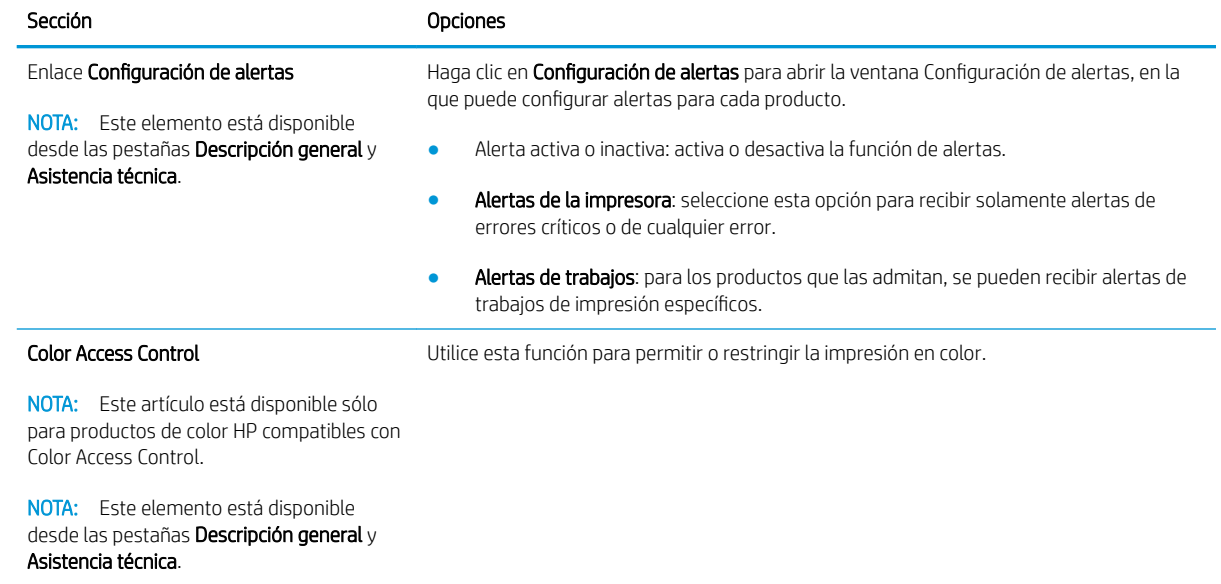

# <span id="page-120-0"></span>Usar el servidor Web incorporado

Utilice el servidor Web incorporado para ver el estado del producto y de la red, y gestionar las funciones de impresión desde el equipo, en vez de hacerlo desde el panel de control del producto.

NOTA: Cuando el producto esté conectado directamente a un equipo, utilice el software HP Easy Printer Care para ver el estado del producto.

- Ver información de estado del panel de control del producto.
- Determinar la vida útil restante de todos los consumibles y realizar pedidos de consumibles nuevos
- Ver y cambiar las configuraciones de las bandejas
- Consultar y cambiar la configuración del menú del panel de control del producto.
- Ver e imprimir las páginas internas
- Recibir notificación de eventos del producto y de consumibles
- Ver y cambiar la configuración de la red
- Ver contenido de asistencia específico para el estado actual del producto

Para utilizar el servidor Web incorporado, debe disponer de Microsoft Internet Explorer 5.01 o posterior, o Netscape 6.2 o posterior para Windows, Mac OS o Linux (sólo Netscape). HP-UX 10 y HP-UX 11 requieren Netscape Navigator 4.7. El servidor Web incorporado funciona cuando se conecta un producto a una red basada en IP. El servidor Web incorporado no admite conexiones de producto basadas en IPX. No es necesario tener acceso a Internet para abrir y utilizar el servidor web incorporado.

Cuando el producto está conectado a la red, el servidor Web incorporado está disponible automáticamente.

#### Abra el servidor Web incorporado utilizando una conexión en red

En un navegador Web compatible de su equipo, escriba la dirección IP o el nombre host del producto en el campo de dirección/URL. Para encontrar la dirección IP o el nombre host, imprima una página de configuración. Consulte la sección Imprima la información y las páginas de mostrar cómo... [en la página 104](#page-115-0).

### Secciones del servidor Web incorporado

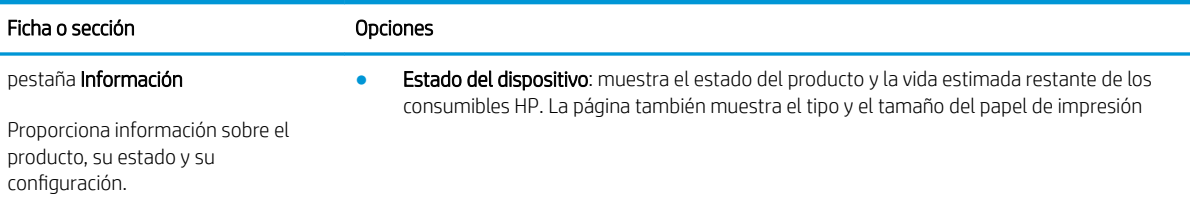

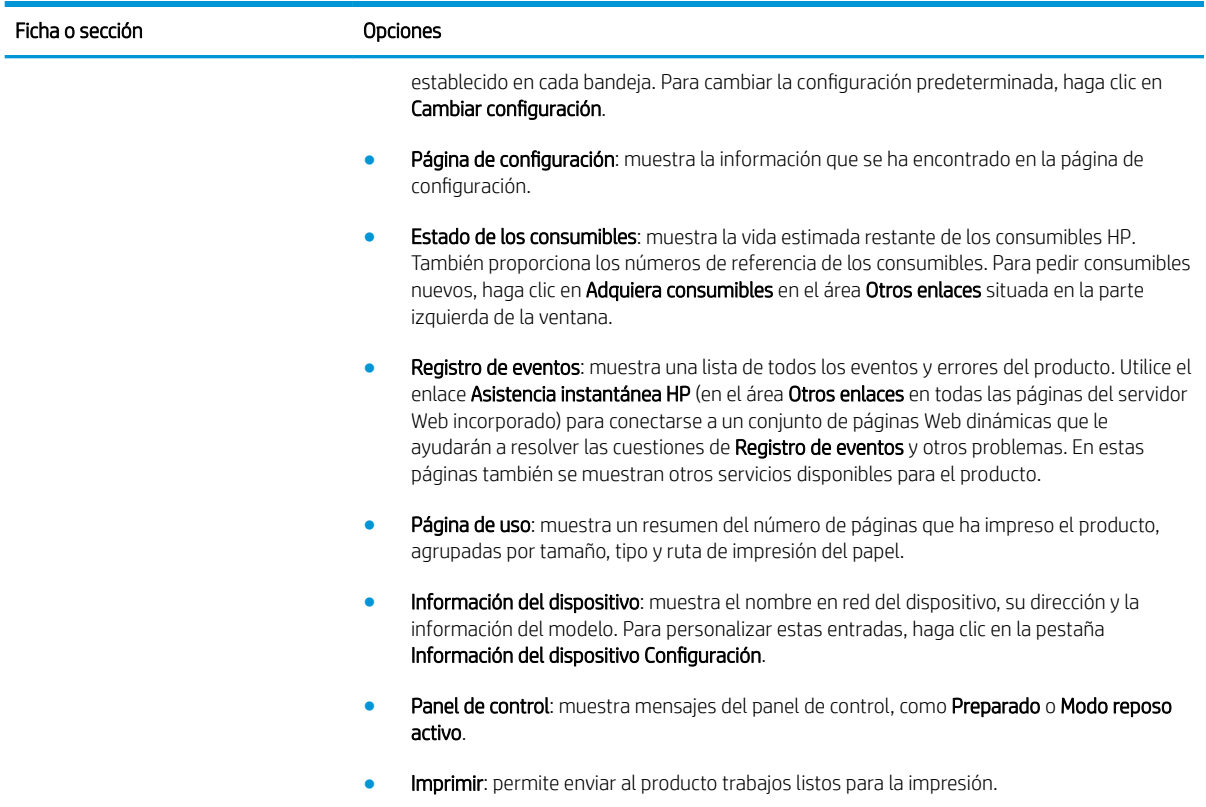

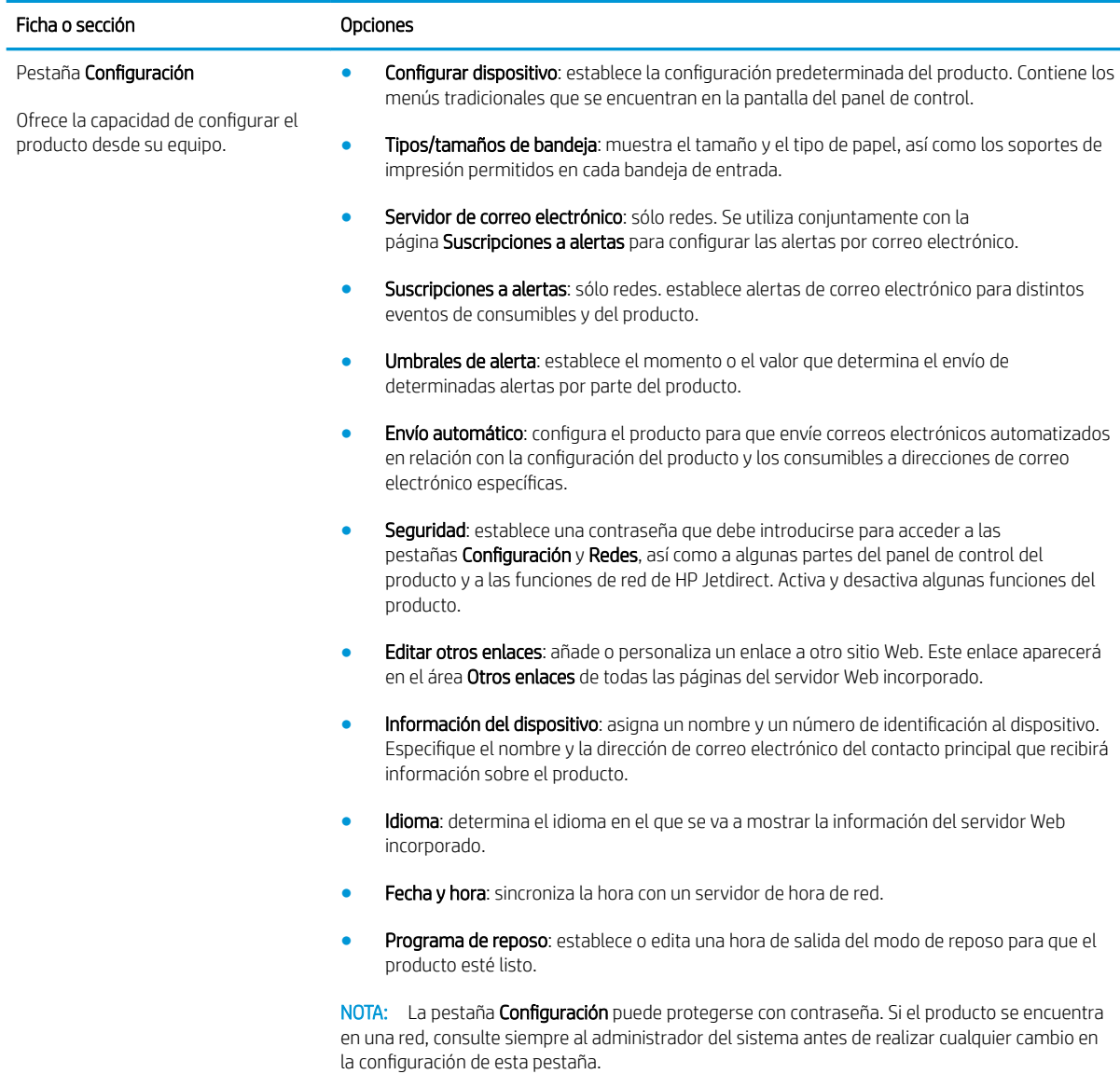

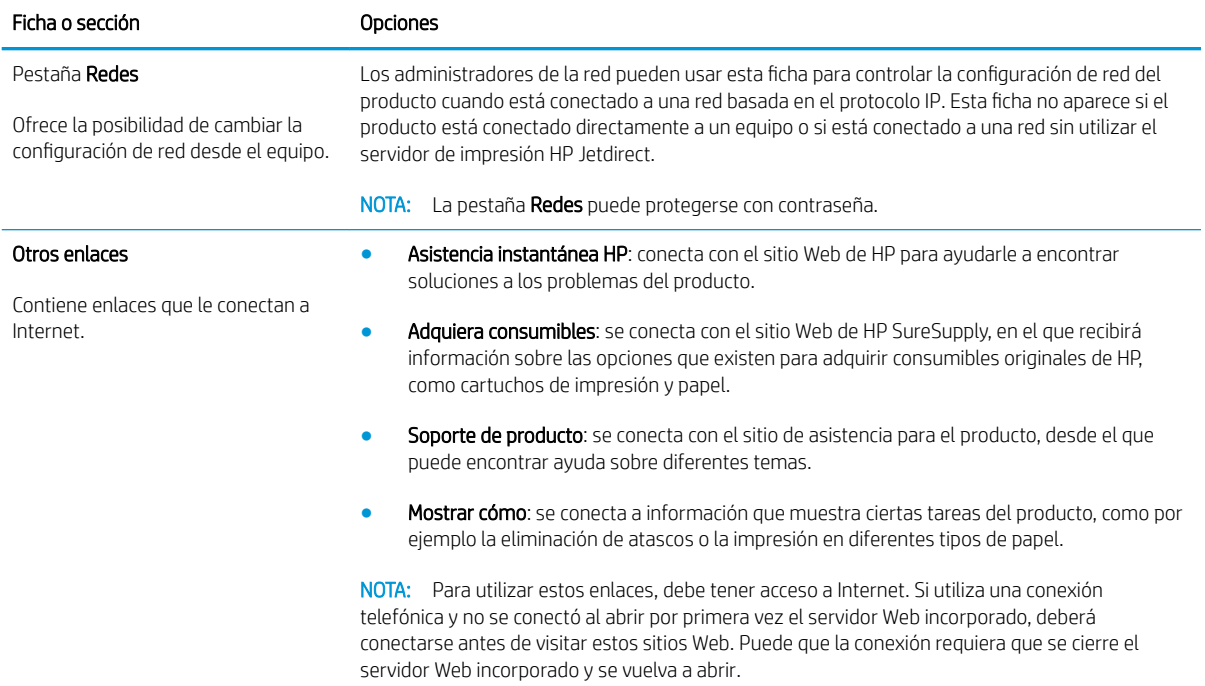

# <span id="page-124-0"></span>Usar el software HP Web Jetadmin

HP Web Jetadmin es una solución de software basada en la Web para instalar de forma remota, controlar y solucionar problemas de periféricos conectados en la red. La gestión es proactiva y permite que los administradores de red puedan resolver los problemas antes de que éstos afecten a los usuarios. Descargue este software gratuito de gestión mejorada en [www.hp.com/go/webjetadmin.](http://www.hp.com/go/webjetadmin)

Se pueden instalar complementos de dispositivo en HP Web Jetadmin para ofrecer compatibilidad con funciones específicas de un producto. El software HP Web Jetadmin puede notificarle automáticamente cuando haya nuevos complementos disponibles. En la página **Actualización de producto**, siga las instrucciones para conectarse automáticamente al sitio Web de HP e instalar los últimos complementos correspondientes a su producto.

<sup>22</sup> NOTA: Los exploradores deben ser compatibles con Java™. No se admite la exploración a través de un equipo Apple.

# <span id="page-125-0"></span>Utilice características de seguridad

El producto admite estándares de seguridad y protocolos recomendados que ayudan a proteger el producto, a proteger la información confidencial en la red y a simplificar el modo de monitorizar y mantener el producto.

Para obtener información exhaustiva sobre las soluciones de HP para el procesamiento seguro de imágenes e impresión, visite [www.hp.com/go/secureprinting](http://www.hp.com/go/secureprinting). El sitio ofrece enlaces a hojas técnicas y documentos con las preguntas más frecuentes sobre características de seguridad.

#### Seguridad IP

IPsec (IPsec) es un conjunto de protocolos que controla el tráfico de red basado en tecnología IP hacia y desde el producto. IPsec proporciona autenticación de host a host, integridad de datos y cifrado de las comunicaciones de red.

Para los productos conectados a la red y con un servidor de impresión HP Jetdirect, puede configurar IPsec utilizando la ficha Conexión en red en el servidor Web incorporado.

### Garantizar la seguridad del servidor Web incorporado (EWS)

- 1. Abra el servidor Web incorporado. Consulte la sección [Usar el servidor Web incorporado en la página 109.](#page-120-0)
- 2. Haga clic en la pestaña Configuración.
- 3. Haga clic en el enlace Seguridad.
- 4. Haga clic en el botón Configuración de seguridad del dispositivo.
- 5. Introduzca la contraseña en el cuadro Nueva contraseña y vuelva a escribirla en el cuadro Verificar contraseña.
- 6. Haga clic en el botón Aplicar. Anote la contraseña y guárdela en un lugar seguro.

#### Borrado de disco seguro

Para proteger los datos eliminados del acceso no autorizado del disco duro del producto, utilice la característica Borrado de disco seguro del software HP Web Jetadmin. Esta característica permite borrar los trabajos de impresión de forma segura del disco duro.

El modo Borrado de disco seguro ofrece los siguientes niveles de seguridad de disco:

- Borrado rápido no seguro. Se trata de una sencilla función de borrado de la tabla de archivos. Se elimina el acceso al archivo, aunque los datos reales se conservan en el disco hasta que se sobrescriben mediante operaciones de almacenamiento de datos posteriores. Este es el modo más rápido. Borrado rápido no seguro es el modo de borrado predeterminado.
- Borrado rápido seguro. Se elimina el acceso al archivo y se sobrescriben los datos con un patrón de caracteres idéntico y fijo. Es más lento que el modo Borrado rápido no seguro, aunque se sobrescriben todos los datos. El modo Borrado rápido seguro cumple los requisitos del estándar 5220-22.M del Ministerio de Defensa de los Estados Unidos sobre borrado de soportes de disco.
- Borrado de desinfección seguro. Este nivel es similar al modo Borrado rápido seguro. Además, los datos se sobrescriben de forma reiterada mediante un algoritmo que evita que se conserven datos residuales. Este modo afectará el rendimiento. El modo Borrado de desinfección seguro cumple los requisitos del estándar 5220-22.M del Ministerio de Defensa de los Estados Unidos sobre desinfección de soportes de disco.

#### Datos afectados

Los datos a los que afecta la función de borrado de disco seguro son los archivos temporales creados durante el proceso de impresión, los trabajos almacenados, los trabajos enviados con la función de prueba de impresión, las fuentes y macros (formularios) basadas en el disco, las libretas de direcciones y las aplicaciones tanto de HP como de otros fabricantes.

**W** NOTA: Los trabajos almacenados sólo se sobrescribirán de forma segura cuando se hayan eliminado mediante el menú RECUPERAR TRABAJO del producto tras haber establecido el modo de borrado correspondiente.

Esta función no afectará los datos almacenados en una memoria RAM no volátil (NVRAM) del producto de tipo flash que se utilice para almacenar la configuración predeterminada, el recuento de páginas y datos similares. Esta función no afecta los datos almacenados en un disco RAM del sistema (en caso de que se utilice uno). Tampoco afecta a los datos almacenados en la memoria RAM de inicio del sistema de tipo flash.

Si se cambia el modo de Borrado de disco seguro, no se sobrescriben los datos previos del disco ni tampoco se realiza una desinfección completa del disco de manera inmediata. Al cambiar el modo Borrado de disco seguro, se cambia la forma en que el producto borra los datos temporales de trabajos a partir de ese momento.

#### Información adicional

Para obtener información adicional sobre la característica Borrado de disco seguro de HP, consulte la octavilla de asistencia de HP o vaya a [www.hp.com/go/webjetadmin](http://www.hp.com/go/webjetadmin/).

#### Discos duros cifrados de alto rendimiento HP

Este producto es compatible con un disco duro cifrado que puede instalar en la ranura del accesorio EIO. Este disco duro proporciona cifrado basado en hardware para que pueda almacenar de forma segura datos sin perjudicar el rendimiento del producto. Este disco duro utiliza la última versión del estándar avanzado de cifrado (AES) con versátiles características de ahorro de tiempo y una sólida funcionalidad.

Para obtener más información sobre cómo pedir estos accesorios, consulte [Referencias en la página 197](#page-208-0).

#### Paquete de integración de hardware

El producto dispone de un paquete de integración de hardware en el que puede instalar un dispositivo de seguridad de otro fabricante. El paquete se encuentra en la parte superior del producto, detrás del panel de control. Puede conectar un dispositivo de otro fabricante al producto a través alguno de los puertos USB internos.

**EZ NOTA:** El paquete de integración de hardware no se incluye en el modelo base.

#### Trabajos almacenados seguros

Puede proteger los trabajos almacenados en el producto asignándoles un PIN. Cualquier persona que intente imprimir estos trabajos protegidos debe introducir primero el PIN en el panel de control del producto.

Para obtener más información, consulte [Uso de las funciones de almacenamiento de trabajos en la página 91.](#page-102-0)

#### Bloquee los menús del panel de control

Puede bloquear varios menús en el panel de control con el servidor Web incorporado.

- 1. Abra el servidor Web incorporado introduciendo la dirección IP del producto en la línea de dirección del navegador Web.
- 2. Haga clic en la ficha Configuración y, a continuación, haga clic en el enlace Seguridad.
- 3. Haga clic en el botón Configuración de seguridad del dispositivo.
- 4. En el área Bloqueo del acceso al panel de control seleccione el nivel de seguridad que desea.

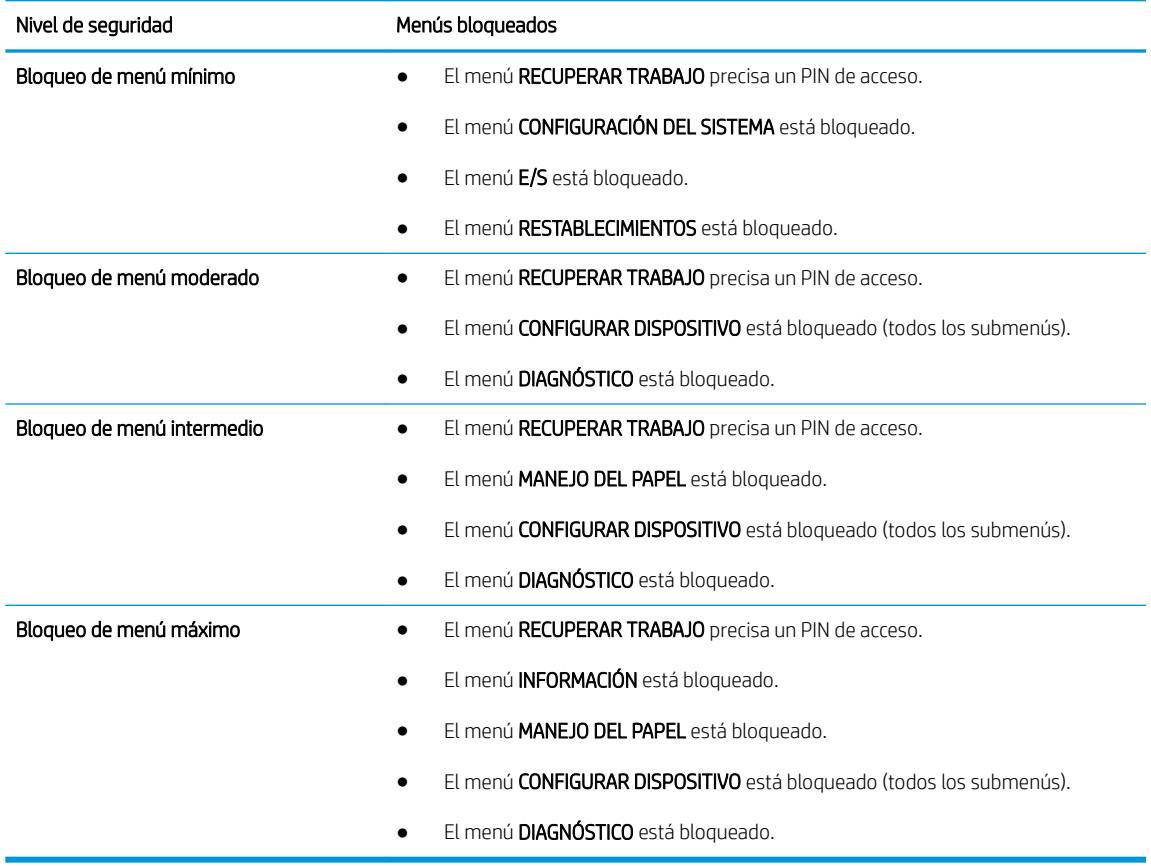

5. Haga clic en el botón Aplicar.

# Bloqueo del formateador

El área del formateador, en la parte posterior del producto, tiene una ranura que puede utilizar para adjuntar un cable de seguridad. Si se bloquea el formateador, se evitará que alguien quite componentes de valor del mismo.

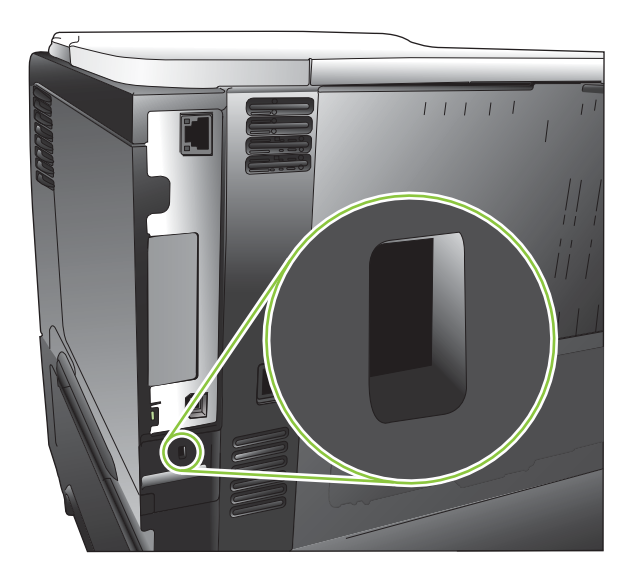

# <span id="page-129-0"></span>Gestión de consumibles

Utilice cartuchos de impresión de HP originales para obtener los mejores resultados de impresión.

### Almacenamiento del cartucho de impresión

No extraiga el cartucho de impresión de su embalaje a no ser que vaya a utilizarlo de inmediato.

**A PRECAUCIÓN:** Para evitar que se dañe el cartucho de impresión, no lo exponga a la luz durante más de unos pocos minutos.

### Política de HP con respecto a los cartuchos de impresión que no son de HP

HP Company no puede recomendar el uso de cartuchos de impresión no fabricados por HP, ya sean nuevos o reprocesados.

**MOTA:** Los daños provocados por cartuchos de impresión que no sean de HP, no están cubiertos por la garantía ni los contratos de servicio de HP.

Para instalar un cartucho de impresión HP nuevo, consulte [Cambiar el cartucho de impresión en la página 119.](#page-130-0) Para reciclar el cartucho usado, siga las instrucciones que se suministran con el cartucho nuevo. Para obtener más información sobre el reciclado, consulte [Instrucciones de devolución y reciclado en la página 216.](#page-227-0)

### Teléfono y sitio Web contra fraudes de HP

Llame al teléfono contra fraudes de HP (1-877-219-3183; llamada gratuita en Norteamérica) o vaya al sitio Web [www.hp.com/go/anticounterfeit](http://www.hp.com/go/anticounterfeit) si instala un cartucho de impresión HP y el mensaje del panel de control indica que no es de HP. HP le ayudará a determinar si se trata de un cartucho original y le indicará los pasos que debe seguir para resolver el problema.

Es posible que el cartucho de impresión no sea un cartucho original de HP si observa lo siguiente:

- Si experimenta un gran número de dificultades con el cartucho de impresión.
- Si el cartucho parece diferente (por ejemplo, si le falta la lengüeta naranja o el embalaje es diferente al habitual de HP).

#### Vida útil de los consumibles

Para obtener información sobre el rendimiento de productos específicos, consulte [www.hp.com/go/](http://www.hp.com/go/learnaboutsupplies) [learnaboutsupplies.com](http://www.hp.com/go/learnaboutsupplies).

Para realizar pedidos de consumibles, consulte [Consumibles y accesorios en la página 195.](#page-206-0)

# <span id="page-130-0"></span>Sustituir consumibles y piezas

# Directrices para la sustitución de consumibles

Tenga en cuenta las siguientes indicaciones para la configuración del producto.

- Asegúrese de que queda suficiente espacio en la parte superior y frontal del producto para retirar consumibles.
- Coloque el producto en una superficie resistente y plana.

### Cambiar el cartucho de impresión

Cuando un cartucho de impresión llega al final de su vida útil estimada, en el panel de control aparecerá el mensaje NIVEL DEL CARTUCHO NEGRO MUY BAJO. No es necesario que sustituya el consumible en ese momento, a no ser que la calidad de impresión no resulte aceptable. Cuando un consumible llega a este estado, termina la garantía de protección premium del consumible.

Continúe imprimiendo con el cartucho actual hasta que la distribución del tóner no proporcione una calidad de impresión aceptable. Para redistribuir el tóner, retire el cartucho de tóner de la impresora y agítelo con cuidado hacia delante y hacia atrás. Para ver una representación gráfica, consulte las instrucciones de sustitución del cartucho. Reinserte el cartucho de tóner en la impresora y cierre la cubierta.

La duración restante del cartucho es sólo una aproximación y varía en función de los tipos de documentos que imprima y de otros factores.

Puede configurar el producto para que se detenga cuando aparezca el mensaje NIVEL DEL CARTUCHO NEGRO MUY BAJO. El cartucho quizá aún pueda producir una calidad de impresión aceptable. Para continuar imprimiendo, sustituya el cartucho o bien utilice el menú GESTIONAR CONSUMIB. para reconfigurar el producto de forma que continúe imprimiendo. Para obtener más información, consulte la sección [Menú Gestionar](#page-31-0) [consumibles en la página 20](#page-31-0).

 $\triangle$  PRECAUCIÓN: Si se mancha la ropa con tóner, frótela con un paño seco y lave la prenda en agua fría. El agua caliente fija el tóner a la tela.

- NOTA: La caja del cartucho de impresión contiene información acerca del reciclaje de cartuchos de impresión usados. Consulte la sección [Instrucciones de devolución y reciclado en la página 216](#page-227-0).
- SUGERENCIA: Para ver una animación de este procedimiento, diríjase a este sitio Web: [www.hp.com/go/](http://www.hp.com/go/ljp3010-replace-print-cartridges) [ljp3010-replace-print-cartridges](http://www.hp.com/go/ljp3010-replace-print-cartridges).
	- 1. Pulse el botón de liberación de la palanca superior y abra la cubierta superior.

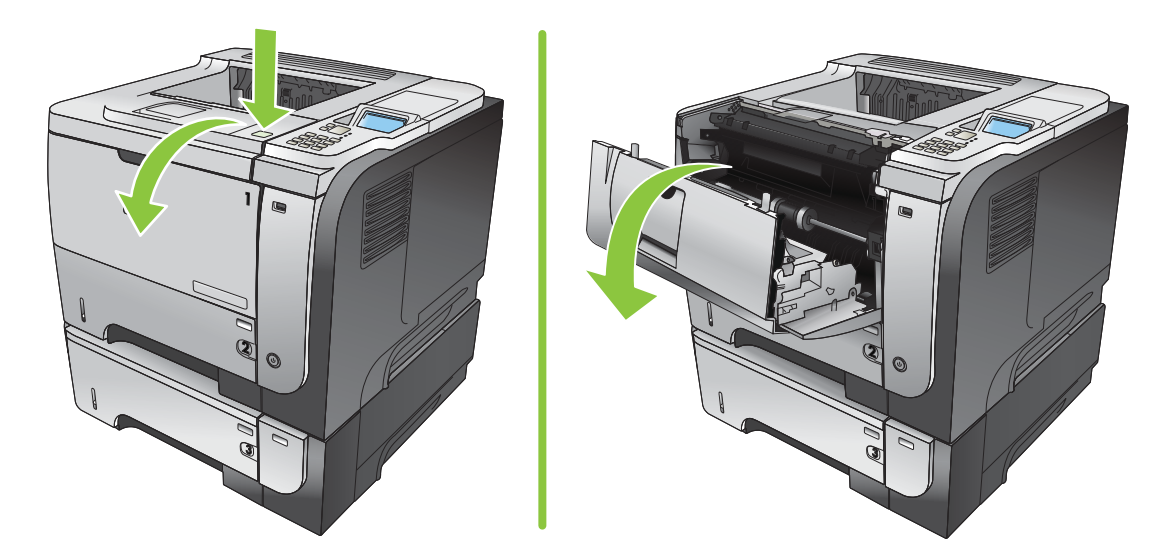

2. Extraiga el cartucho de impresión usado del producto.

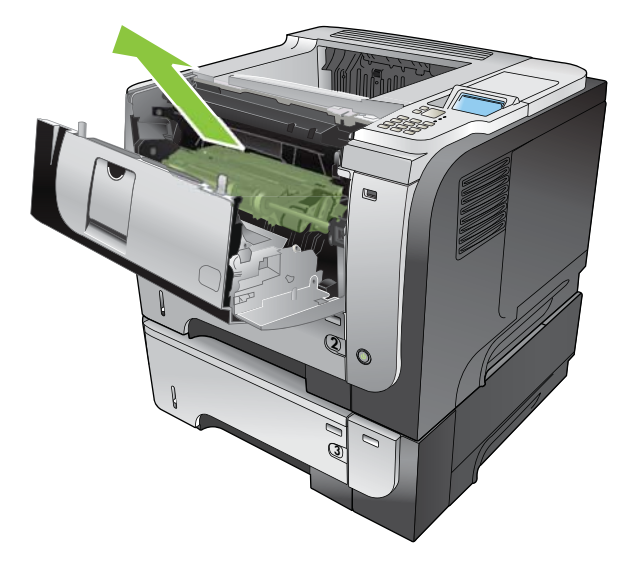

3. Extraiga el cartucho nuevo de la bolsa. Coloque el cartucho usado en la bolsa para reciclarlo.

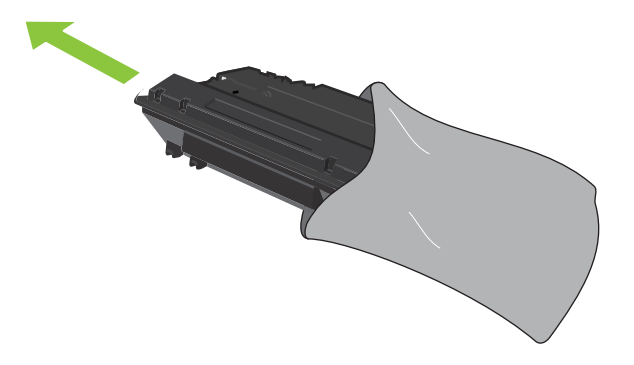

4. Sujete la parte frontal y posterior del cartucho de impresión y distribuya el tóner agitando el cartucho con cuidado cinco o seis veces.

 $\triangle$  PRECAUCIÓN: No toque el obturador ni la superficie del rodillo.

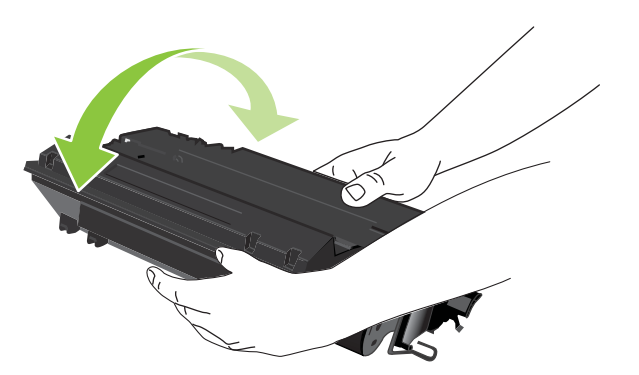

5. Retire la cinta de transporte del nuevo cartucho de impresión. Deseche la cinta según la normativa local.

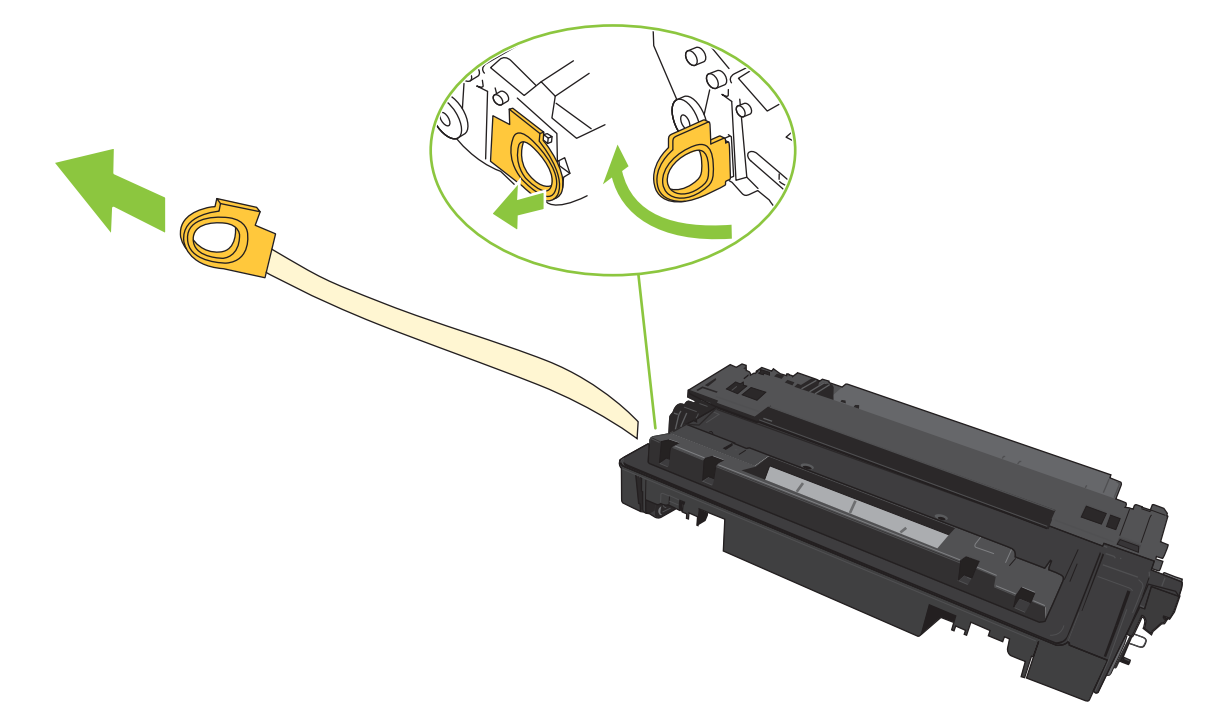

6. Alinee el cartucho de impresión con las guías dentro del producto e inserte el cartucho de impresión hasta que se fije firmemente.

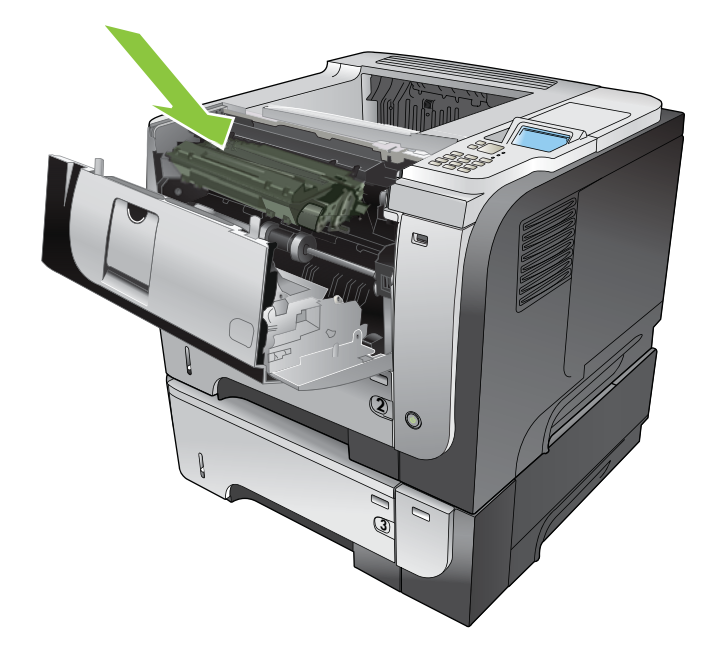

7. Cierre la cubierta superior. Después de unos instantes, en el panel de control debería aparecer Preparado.

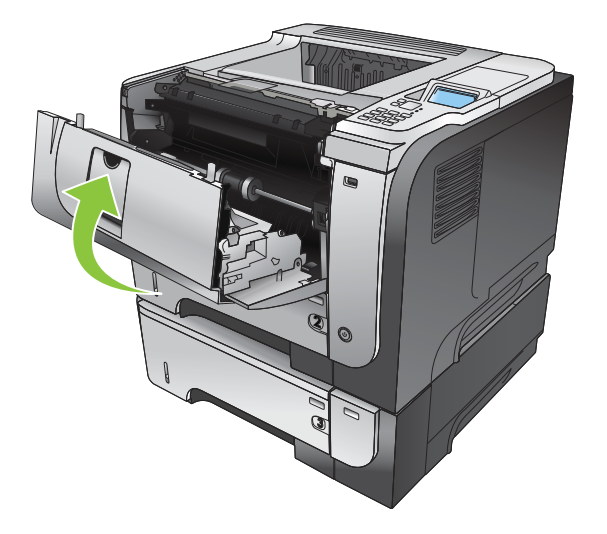

# <span id="page-134-0"></span>Instale la memoria, los dispositivos USB internos y el servidor de tarietas de E/S externas.

# Descripción general

El formateador tiene las siguientes ranuras y puertos de apertura para expandir las capacidades del producto:

- Una ranura del módulo dual de memoria en línea (DIMM) para actualizar el producto con más memoria
- Dos puertos internos USB para añadir fuentes, idiomas y otras soluciones de tercera parte
- Una ranura externa de E/S (EIO) para añadir un servidor de impresión externo, un disco duro externo o un puerto paralelo

Si el producto ya tiene instalado un servidor de impresión HP Jetdirect incorporado, puede añadir un dispositivo de red adicional en la ranura EIO.

Para obtener más información sobre cómo pedir componentes específicos, consulte Consumibles y accesorios [en la página 195](#page-206-0).

Para ver la cantidad de memoria del producto o lo que hay instalado en el puerto USB o la ranura EIO, imprima una página de configuración.

#### Instalar memoria

Considere la posibilidad de instalar más memoria en el producto si imprime con frecuencia gráficos complejos o documentos PostScript (PS) o si utiliza muchas fuentes transferidas. La ampliación de memoria también le ofrece una mayor Ʈexibilidad a la hora de utilizar las funciones de almacenamiento de trabajos como, por ejemplo, el copiado rápido.

Este producto es compatible con la impresión de archivos PDF con una memoria de 96 MB instalada. Sin embargo, para el mejor rendimiento actualice la memoria al menos a 192 MB.

NOTA: Los módulos de memoria de una fila de chips (SIMM) que se usaban en productos HP LaserJet anteriores no son compatibles con este dispositivo.

#### Instale memoria del producto

Este producto tiene una ranura DIMM.

 $\triangle$  PRECAUCIÓN: La electricidad estática puede dañar los componentes electrónicos. Cuando instale módulos DIMM, póngase una pulsera antiestática o toque con frecuencia la superficie de la bolsa antiestática del módulo DIMM y luego algún componente metálico no pintado del producto.

1. Si aún no lo ha hecho, imprima una página de configuración para averiguar la cantidad de memoria que está instalada en el producto. Consulte la sección [Imprima la información y las páginas de mostrar cómo...](#page-115-0) [en la página 104](#page-115-0).

2. Apague el producto y desconecte el cable de alimentación.

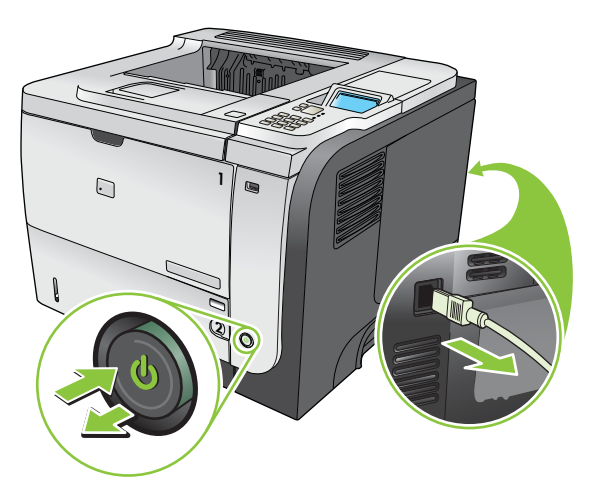

3. Desconecte todos los cables de interfaz.

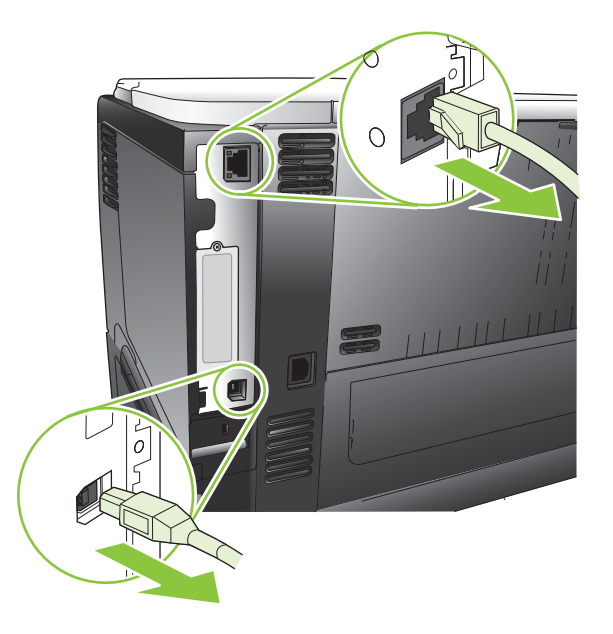

4. Retire el panel derecho moviéndolo hacia la parte trasera del producto para desengancharlo.

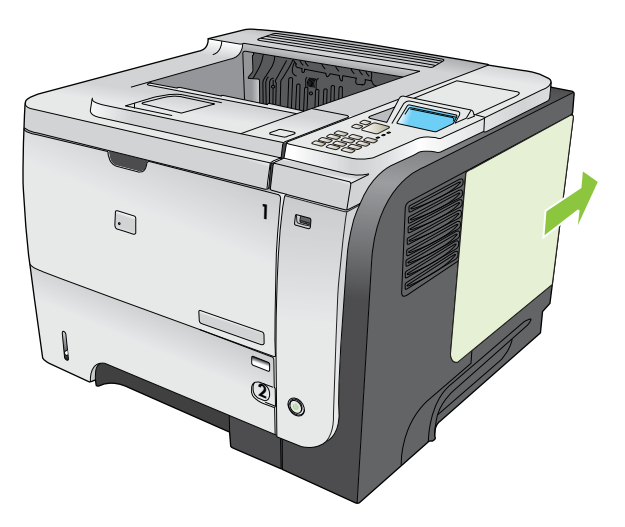

5. Extraiga el módulo DIMM del paquete antiestático.

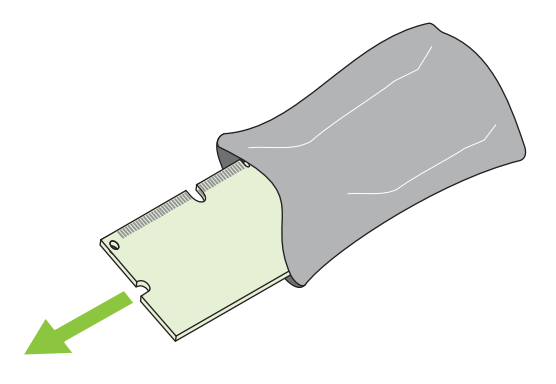

- **A PRECAUCIÓN:** Para reducir la posibilidad de daños debido a la electricidad estática, póngase siempre una pulsera antiestática (ESD) o toque con frecuencia la superficie del paquete antiestático antes de manejar los módulos DIMM.
- 6. Mientras sostiene el módulo DIMM por los bordes, alinee la muesca del DIMM con la barra de la ranura del módulo en ángulo y presione con firmeza el módulo DIMM dentro de la ranura hasta que encaje. Si está instalado correctamente, los contactos de metal no estarán a la vista.

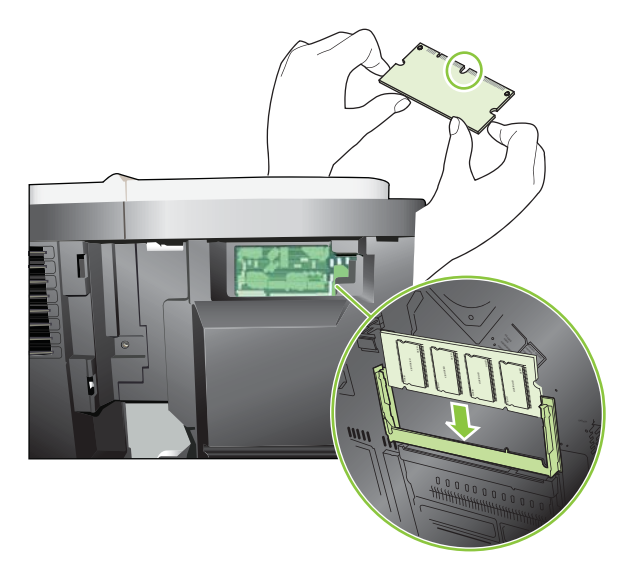

7. Presione el módulo DIMM hacia abajo hasta que los dos seguros lo retengan.

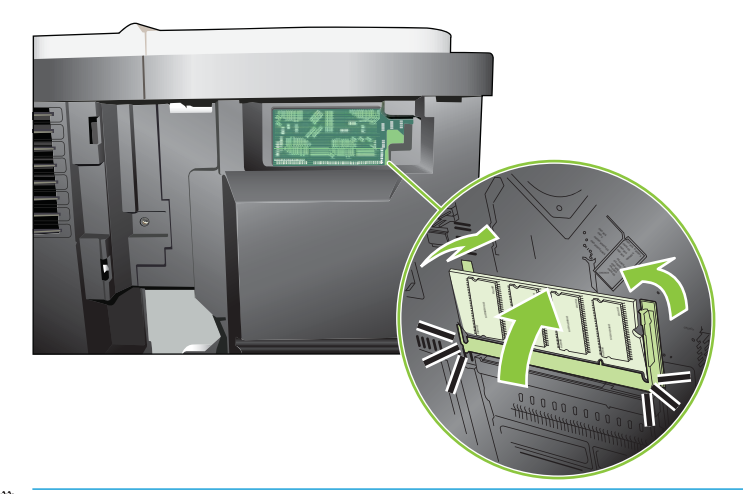

- <sup>22</sup> NOTA: Si tiene problemas para insertar el módulo DIMM, asegúrese de que la muesca de la parte inferior esté alineada con la barra de la ranura. Si el módulo DIMM sigue sin entrar, asegúrese de estar usando el tipo de módulo correcto.
- 8. Vuelva a instalar el panel del lateral derecho. Alinee las pestañas del panel con las ranuras en el producto y empuje el panel hacia el frontal del producto hasta que encaje en su sitio.

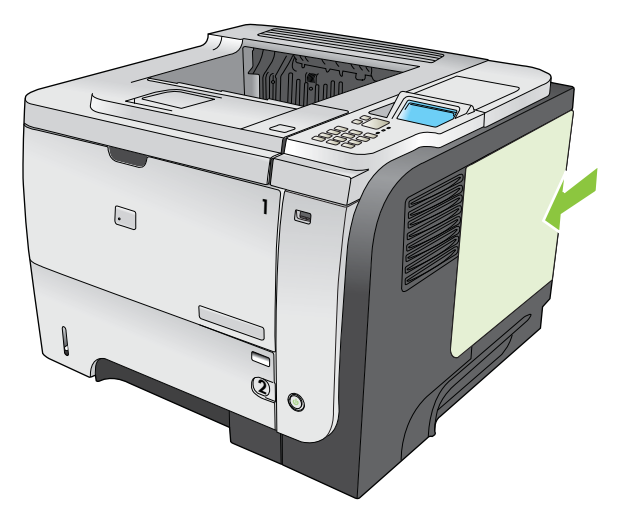

9. Vuelva a conectar los cables de interfaz y el cable de alimentación.

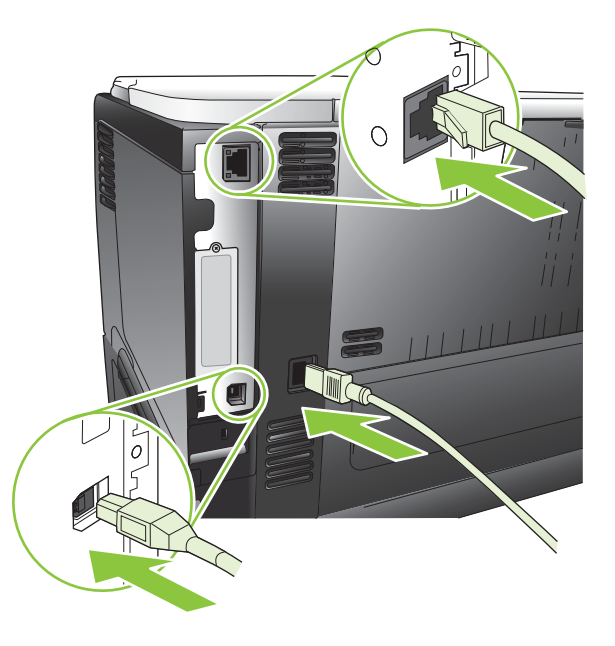

10. Encienda el producto.

# Comprobar la instalación de DIMM

Después de instalar el DIMM, asegúrese de que la instalación se ha realizado correctamente.

- 1. Encienda el producto. Compruebe si la luz Preparado se enciende una vez que el producto ha finalizado la secuencia de arranque. Si aparece un mensaje de error, es posible que uno de los módulos DIMM no esté instalado correctamente. Consulte la sección [Interprete los mensajes del panel de control en la página 143](#page-154-0).
- 2. Imprima una página de configuración (consulte la sección Imprima la información y las páginas de mostrar [cómo... en la página 104\)](#page-115-0).
- 3. Compare los datos de la sección de memoria de la página de configuración con los datos de la página de configuración que imprimió antes de instalar la memoria. Si no aprecia un aumento en la memoria, es posible que el módulo DIMM no esté instalado correctamente o sea defectuoso. Repita el proceso de instalación. Si es necesario, instale otro módulo DIMM.
- **EZ NOTA:** Si ha instalado un idioma de producto (lenguaje), compruebe la sección "Lenguajes y opciones instaladas" de la página de configuración. Esta área contiene el nuevo idioma del producto.

### Guardar recursos (recursos permanentes)

Las utilidades o trabajos que se descargan en el producto ocasionalmente incluyen recursos (por ejemplo, fuentes, macros o patrones). Los recursos marcados internamente como permanentes se quedan en la memoria del producto hasta que se apaga.

Utilice las recomendaciones siguientes si hace uso de un lenguaje de descripción de páginas (page description language, PDL) para marcar recursos como permanentes. Para obtener información técnica, consulte la documentación PDL correspondiente a PCL o PS.

- Marque recursos como permanentes sólo si es imprescindible mantenerlos en la memoria mientras el producto está encendido.
- Envíe recursos permanentes al producto impresora sólo al principio de un trabajo de impresión y no mientras esté imprimiendo.

 $\mathbb{R}$  NOTA: El uso excesivo de recursos permanentes, así como su transferencia mientras la impresión está en curso, puede afectar al rendimiento del producto o su capacidad de generar páginas complejas.

#### Activar la memoria en Windows

1. Windows XP y Windows Server 2003 (usando la vista de menú Inicio predeterminada): Haga clic en Inicio, Configuración y, a continuación, en Impresoras y faxes.

 $- 0 -$ 

Windows 2000, Windows XP y Windows Server 2003 (usando la vista de menú Inicio clásico): Seleccione Inicio, Configuración y, a continuación, haga clic en Impresoras.

 $- 0 -$ 

Windows Vista: Haga clic en Inicio, clic en Panel de control y, a continuación, en la categoría Hardware y sonido clic en Impresora.

- 2. Haga clic con el botón derecho del ratón en el icono del controlador y, a continuación, seleccione Propiedades.
- 3. Haga clic en la ficha Configuración del dispositivo.
- 4. Despliegue el área Opciones instalables.
- 5. Junto a Memoria de la impresora, seleccione la cantidad total de memoria instalada.
- 6. Haga clic en Aceptar.

#### Instale los dispositivos internos USB

El producto tiene dos puertos internos USB.

1. Apague el producto y desconecte el cable de alimentación.

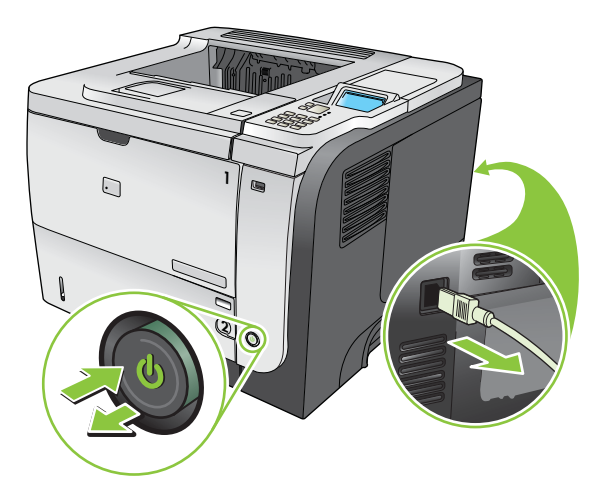

2. Desconecte todos los cables de interfaz.

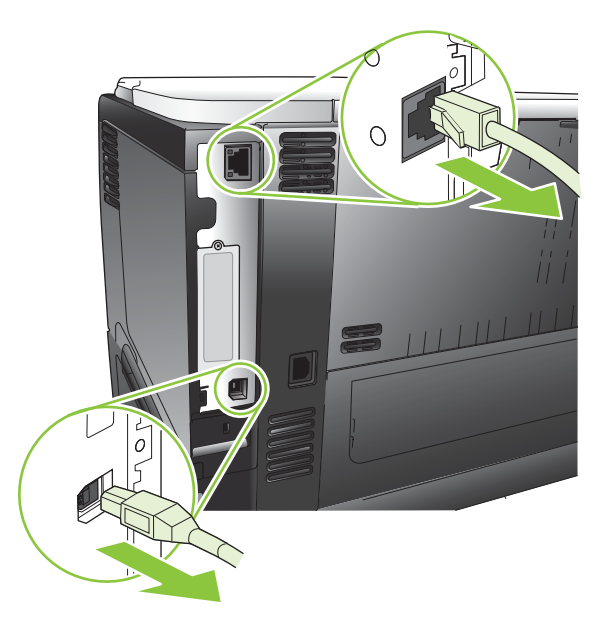

3. Retire el panel derecho moviéndolo hacia la parte trasera del producto para desengancharlo.

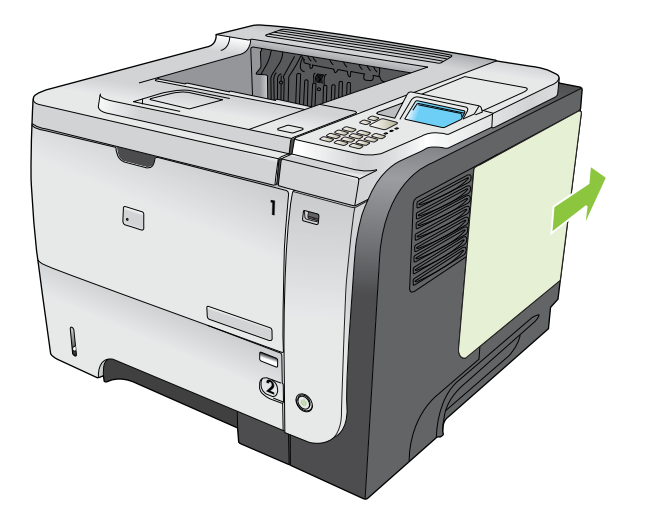

4. Coloque los puertos USB cerca de la parte inferior del panel formateador. Inserte el dispositivo USB en los puertos.

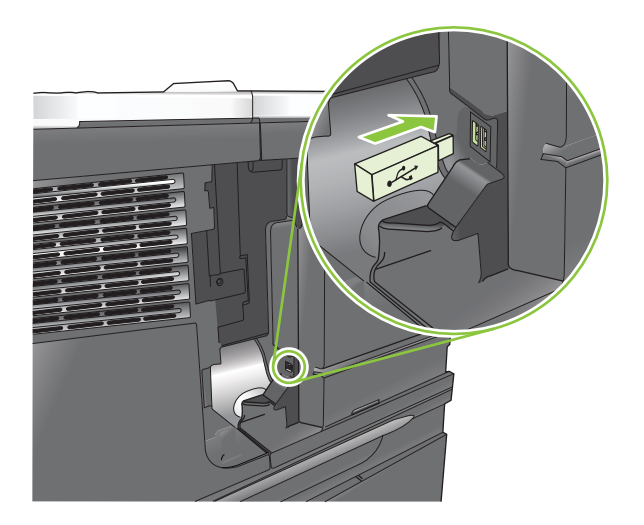

5. Vuelva a instalar el panel del lateral derecho. Alinee las pestañas del panel con las ranuras en el producto y empuje el panel hacia el frontal del producto hasta que encaje en su sitio.

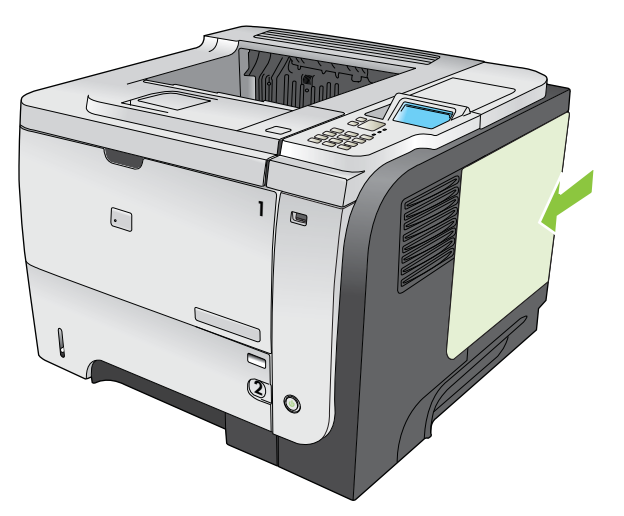

6. Vuelva a conectar los cables de interfaz y el cable de alimentación.

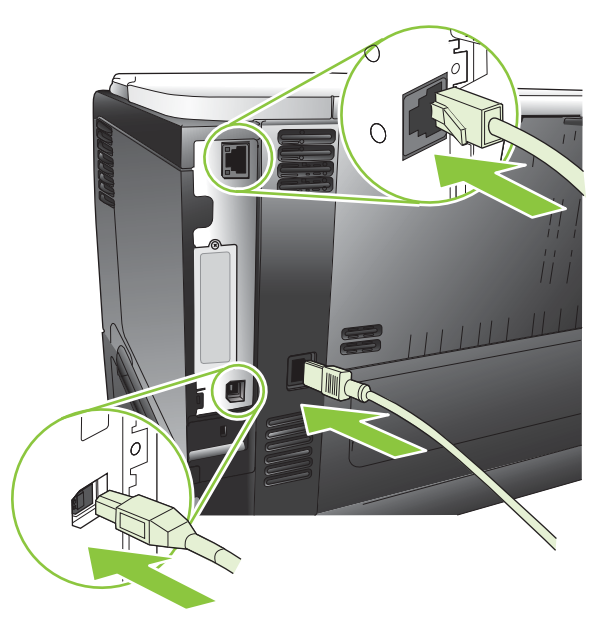

7. Encienda el producto.

# Instalación de tarjetas EIO

#### Instalación de una tarjeta EIO

- 1. Apague el producto.
- 2. Quite los dos tornillos y la cubierta de la ranura EIO de la parte posterior del producto.

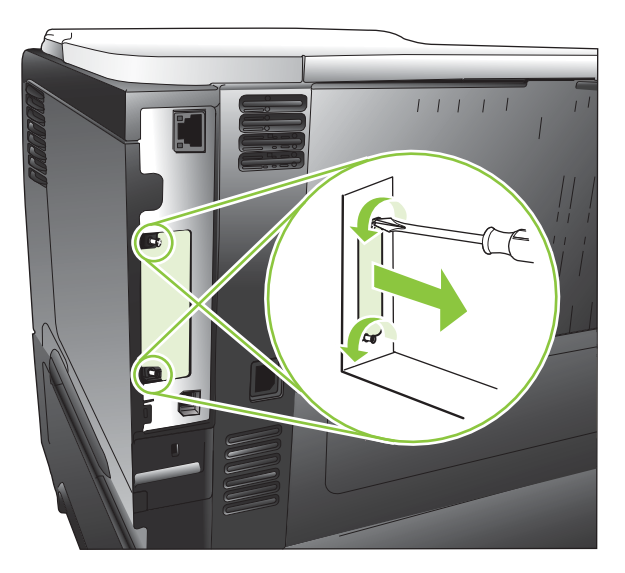

3. Instale la tarjeta EIO en la ranura EIO y apriete los tornillos.

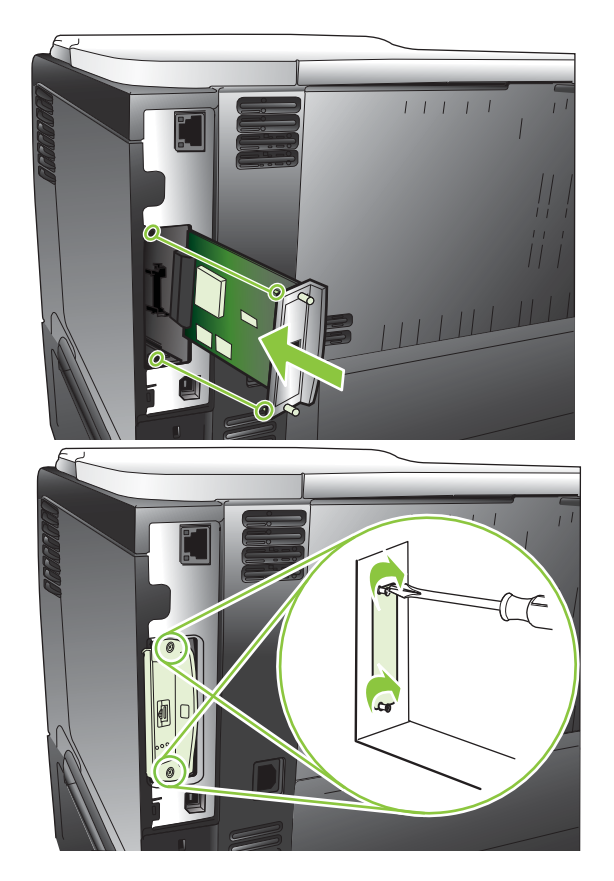

4. Si la tarjeta EIO necesita una conexión de cable, conecte el cable.

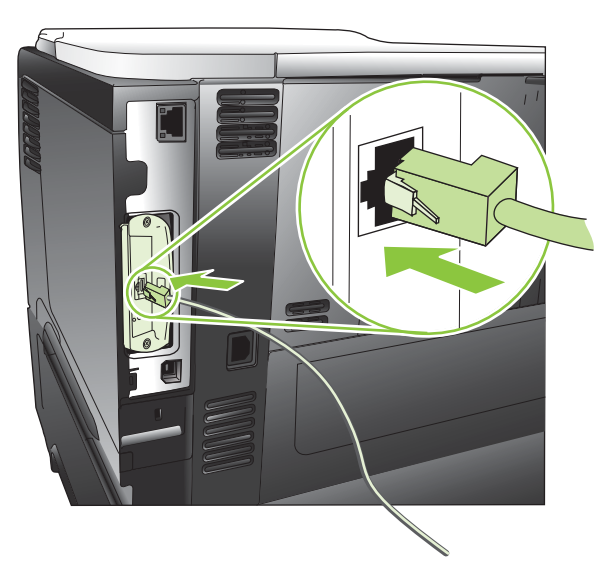

5. Encienda el producto e imprima una página de configuración para comprobar si reconoce la nueva tarjeta EIO. Consulte la sección [Imprima la información y las páginas de mostrar cómo... en la página 104](#page-115-0).

<sup>22</sup> NOTA: Al imprimir una página de configuración, también se imprime una página de configuración de HP Jetdirect que contiene información sobre el estado y la configuración de red.
#### Extracción de una tarjeta EIO

- 1. Apague el producto.
- 2. Desconecte todos los cables de la tarjeta EIO.
- 3. Afloje los dos tornillos de la tarjeta EIO y, a continuación, extraiga la tarjeta EIO de la ranura EIO.
- 4. Coloque la cubierta de la ranura EIO en la parte posterior del producto. Inserte y apriete los dos tornillos.
- 5. Encienda el producto.

## Limpieza del producto

Durante el proceso de impresión, pueden acumularse partículas de papel, tóner y polvo en el interior del producto. Con el tiempo, esta acumulación puede provocar problemas relacionados con la calidad de impresión como, por ejemplo, manchas o restos de tóner (consulte [Resolver problemas de calidad de impresión](#page-189-0) [en la página 178](#page-189-0)).

### Limpie el exterior.

Utilice un paño suave, húmedo y que no deje pelusa para limpiar el polvo y las manchas del exterior del dispositivo.

## Despejar la ruta del papel

#### Creación y uso de la página de limpieza

- 1. Pulse el botón Menú .
- 2. Pulse la flecha hacia arriba o abajo  $\triangle/\blacktriangledown$  para seleccionar el menú CONFIGURAR DISPOSITIVO y, a continuación, pulse el botón OK.
- 3. Pulse la flecha hacia arriba o abajo ▲/▼ para seleccionar el menú **CALIDAD DE IMPRESIÓN** y, a continuación, pulse el botón OK.
- 4. Si el producto no tiene impresión a doble cara automática, pulse la flecha hacia arriba o abajo  $\triangle$   $\blacktriangledown$  para resaltar la opción CREAR PÁGINA DE LIMPIEZA y, a continuación, pulse el botón OK. Si el producto tiene la impresión a doble cara automática, diríjase al paso 5.
- 5. Pulse la flecha hacia arriba o abajo  $\triangle/\triangledown$  para seleccionar la opción PROCESAR PÁGINA DE LIMPIEZA y, a continuación, pulse el botón OK. El proceso de limpieza tarda varios minutos.
- 6. Deseche la página impresa. Se ha completado la tarea.

## Actualización del firmware

Este producto tiene la función de actualización remota del firmware (RFU). Utilice esta información para actualizar el firmware del producto.

### Determinación de la versión de firmware actual

- 1. Pulse el botón Menú $\equiv$ .
- 2. Pulse la flecha hacia abajo  $\blacktriangledown$  para resaltar el menú **INFORMACIÓN** y, a continuación, pulse el botón OK.
- 3. Pulse la flecha hacia abajo  $\blacktriangledown$  para resaltar la opción IMPRIMIR CONFIGURACIÓN y, a continuación, pulse el botón OK para imprimir.

El código de fecha del firmware aparece en la página de configuración de la sección denominada Información de dispositivo. El código de fecha del firmware tiene este formato: AAAAMMDD XX.XXX.X.

- La primera cadena de números es la fecha, donde AAAA es el año, MM el mes, y DD, el día.
- La segunda cadena de números representa el número de versión del firmware, en formato decimal.

### Descarga del nuevo firmware desde el sitio Web de HP

Para descargar la última actualización del firmware para el producto, visite [www.hp.com/go/](http://www.hp.com/go/ljp3010series_firmware) ljp3010series\_firmware.

## Transferencia del nuevo Ƭrmware al producto

 $\mathbb{F}$  NOTA: El producto puede recibir una actualización del archivo .RFU cuando se encuentre en estado Preparado.

Los siguientes factores pueden influir en el tiempo necesario para transferir el archivo.

- La velocidad del equipo host que está enviando la actualización.
- Cualquier trabajo que esté por delante del trabajo .RFU se finalizará antes de procesarse la actualización.
- Si el proceso se interrumpe antes de la descarga del firmware, debe volver a enviar el archivo del firmware.
- Si se pierde la alimentación durante la actualización del firmware, ésta se interrumpe y aparece el mensaje en inglés Resend upgrade (Reenviar actualización) en la pantalla del panel de control. En este caso, deberá enviar la actualización a través del puerto USB.

 $\mathbb{R}^n$  NOTA: La actualización del firmware conlleva un cambio en el formato de la memoria de acceso aleatorio no volátil (NVRAM). Los ajustes de menú que se hayan modificado volverán a sus valores predeterminados, y deberá cambiarlos de nuevo si no va a utilizar los predeterminados.

#### Utilice el archivo ejecutable flash para actualizar el firmware

Este producto tiene una memoria basada en flash para que pueda utilizar el archivo flash ejecutable del firmware (.EXE) para actualizar el firmware. Descargue el archivo en www.hp.com/go/lip3010series firmware.

NOTA: Para utilizar este método, conecte el producto directamente al equipo mediante un cable USB e instale el controlador de impresora de este producto en el equipo.

- 1. Imprima una página de configuración y anote la dirección TCP/IP.
- 2. Busque el archivo .EXE en el equipo y haga doble clic en él para abrirlo.

3. En la lista desplegable Seleccione impresora para actualizar, seleccione este producto. Haga clic en el botón Inicio para iniciar el proceso de actualización.

**A PRECAUCIÓN:** No apague el producto o intente enviar un trabajo de impresión durante este proceso.

- 4. Cuando se haya completado el proceso, aparecerá un icono de cara sonriente en el cuadro de diálogo. Haga clic en el botón Salir.
- 5. Apague el producto y vuelva a encenderlo.
- 6. Imprima otra página de configuración y verifique que se indica el nuevo código de fecha del firmware.

#### Uso de FTP para cargar el firmware a través de un navegador

- 1. Asegúrese de que el navegador de Internet que está utilizando está configurado para visualizar carpetas de sitios FTP. Estas instrucciones se aplican a Microsoft Internet Explorer.
	- a. Abra el navegador y haga clic en Herramientas, después en Opciones de Internet.
	- **b.** Haga clic en la ficha **Avanzada**.
	- c. Seleccione el cuadro llamado Activar la vista de carpetas de sitios FTP.
	- d. Haga clic en Aceptar.
- 2. Imprima una página de configuración y anote la dirección TCP/IP.
- 3. Abra una ventana del navegador.
- 4. En la línea de dirección del navegador, escriba ftp://<DIRECCIÓN>, donde <DIRECCIÓN> representa la dirección del producto. Por ejemplo, si la dirección TCP/IP fuera 192.168.0.90, escriba ftp:// 192.168.0.90.
- 5. Busque el archivo .RFU descargado para el producto.
- 6. Arrastre y suelte el archivo .RFU en el icono PUERTO de la ventana del explorador.

NOTA: El producto se apaga y se vuelve a encender automáticamente para activar la actualización. Cuando el proceso de actualización finaliza, aparece el mensaje Preparado en el panel de control del producto.

#### Uso de FTP para actualizar el firmware en una conexión de red

- 1. Tome nota de la dirección IP que figura en la página HP Jetdirect. Es la segunda página que se imprime con la configuración.
- **W** NOTA: Antes de actualizar el firmware, asegúrese de que no hay ningún mensaje de error en la pantalla del panel de control.
- 2. Haga clic en Iniciar, en Ejecutar y escriba cmd para abrir la ventana de comandos.
- 3. Escriba ftp <DIRECCIÓN TCP/IP>. Por ejemplo, si la dirección TCP/IP es 192.168.0.90, escriba ftp 192.168.0.90.
- 4. Vaya a la carpeta donde está almacenado el archivo del firmware.
- 5. Toque Intro.
- 6. Cuando se le pida el nombre del usuario, toque Intro.
- 7. Cuando se le pida la contraseña, toque Intro.
- 8. Escriba bin en el indicador de comandos.
- 9. Toque Intro. En la ventana de comandos aparecerá el mensaje 200 Types set to I, Using binary mode to transfer files (200 tipos configurados como I, se usará el modo binario para transferir los archivos).
- 10. Escriba put y después el nombre del archivo. Por ejemplo, si el nombre del archivo es ljp3015.rfu, escriba put ljp3015.rfu.
- 11. Empieza el proceso de descarga y el firmware se actualiza en el producto. Esta operación puede durar varios minutos. Deje que el proceso acabe sin ninguna interacción en el producto o en el equipo.
- **X** NOTA: El producto se apaga automáticamente y después vuelve a encenderse tras haber procesado la actualización.
- 12. En la línea de comandos, escriba bye para salir del comando ftp.
- 13. En la línea de comandos, escriba exit para volver a la interfaz de Windows.

#### Uso de HP Web Jetadmin para actualizar el firmware

Para obtener más información sobre cómo utilizar HP Web Jetadmin para actualizar el firmware del producto, diríjase a [www.hp.com/go/webjetadmin](http://www.hp.com/go/webjetadmin)

#### Uso de comandos de Windows para actualizar el firmware

**W** NOTA: Este proceso requiere el producto se encuentre en una red compartida.

- 1. Haga clic en Iniciar, en Ejecutar y escriba cmd para abrir la ventana de comandos.
- 2. Escriba la siguiente información: copy /B <NOMBREDEARCHIVO> \\<NOMBREDEEQUIPO> \NOMBREDERECURSOCOMPARTIDO>, donde<NOMBREDEARCHIVO> es el nombre del archivo .RFU (incluida la ruta), <NOMBREDEEQUIPO> es el nombre del equipo desde el que se comparte el producto y <NOMBREDERECURSOCOMPARTIDO> es el nombre de recurso compartido del producto. Por ejemplo: C: \>copy /b C:\ljp3015.rfu \\SU\_SERVIDOR\SU\_EQUIPO.
- NOTA: Si el nombre de archivo o la ruta incluye espacios, debe indicar el nombre de archivo o la ruta entre comillas. Por ejemplo, escriba: C:\>copy /b C:\MIS DOCUMENTOS\ \ljp3015.rfuSU\_SERVIDOR\SU\_EQUIPO.
- 3. Pulse Intro en el teclado. El panel de control muestra un mensaje que indica el progreso de la actualización de firmware. Al final de la actualización, el panel de control muestra el mensaje Preparado. Aparece el mensaje 1 archivo copiado en la pantalla del equipo.

### Actualice el firmware de HP Jetdirect

El firmware de la interfaz de red de HP Jetdirect del producto puede actualizarse por separado del firmware producto. Este procedimiento requiere la instalación de HP Web Jetadmin, versión 7.0 o superior en el equipo. Consulte la sección [Usar el software HP Web Jetadmin en la página 113.](#page-124-0) Para actualizar el firmware de HP Jetdirect mediante HP Web Jetadmin, siga estos pasos.

- 1. Abra HP Web Jetadmin.
- 2. Abra la carpeta Gestión de dispositivos en la lista desplegable del panel Navegación. Desplácese a la carpeta Listas de dispositivos.
- 3. Seleccione el producto que desea actualizar.
- 4. En la lista desplegable Herramientas del dispositivo, seleccione la opción Actualización del firmware de Jetdirect .
- 5. Bajo el encabezado Versión del firmware de Jetdirect se indican el número de modelo de HP Jetdirect y la versión actual del firmware. Anótelos.
- 6. Vaya a http://www.hp.com/go/wja\_firmware.
- 7. Desplácese hacia abajo por la lista de números de modelo de HP Jetdirect para encontrar el número de modelo que anotó.
- 8. Observe la versión del firmware actual del modelo, y confirme si es posterior a la versión anotada. En caso afirmativo, haga clic con el botón derecho del ratón en el enlace del firmware, y siga las instrucciones de la página Web para descargar el nuevo archivo de firmware. El archivo debe guardarse en la carpeta <unidad>:\ARCHIVOS DE PROGRAMA\HP WEB JETADMIN\DOC\PLUGINS\HPWJA\FIRMWARE\JETDIRECT del equipo que ejecuta el software HP Web Jetadmin.
- 9. En HP Web Jetadmin, vuelva a la lista principal del producto y seleccione de nuevo el envío digital.
- 10. En la lista desplegable Herramientas del dispositivo, seleccione de nuevo la opción Actualización del firmware de Jetdirect.
- 11. En la página del firmware de HP Jetdirect, se indica la nueva versión del firmware bajo el encabezado Firmware de Jetdirect disponible en HP Web Jetadmin. Haga clic en el botón Actualizar firmware ahora para actualizar el firmware de Jetdirect.

**W** NOTA: También puede utilizar FTP o el servidor Web incorporado para actualizar el firmware de HP Jetdirect. Para obtener más información, visite http://www.hp.com/go/wja\_firmware.

# 10 Solución de problemas

- [Solución de problemas generales](#page-151-0)
- Restauración de la configuración de fábrica
- [Interprete los mensajes del panel de control](#page-154-0)
- [Atascos](#page-169-0)
- [Problemas de manejo del papel](#page-184-0)
- [Resolver problemas de calidad de impresión](#page-189-0)
- [Solución de problemas de rendimiento](#page-197-0)
- [Resuelva los problemas de conectividad](#page-198-0)
- [Solución de problemas de impresión directa desde USB.](#page-199-0)
- [Problemas del software del dispositivo](#page-201-0)
- [Solución de problemas comunes de Windows](#page-202-0)
- [Solución de problemas comunes de Macintosh](#page-203-0)

## <span id="page-151-0"></span>Solución de problemas generales

Si el producto no responde de manera correcta, lleve a cabo en orden los pasos de la lista de comprobación siguiente. Si el producto se detiene en un paso, siga las sugerencias de solución de problemas correspondientes. Si un determinado paso soluciona el problema, ignore el resto de los pasos de la lista de comprobación.

### Lista de comprobación para resolver problemas

- 1. Asegúrese de que la luz Preparado del producto esté encendida. Si no hay ninguna luz encendida, siga estos pasos:
	- a. Compruebe las conexiones del cable de alimentación eléctrica.
	- b. Asegúrese de que el producto está encendido.
	- c. Asegúrese que el voltaje de la línea sea el adecuado a la configuración eléctrica del producto. (Consulte la etiqueta en la parte posterior del producto para ver la necesidad voltaica.) Si utiliza una regleta de conexiones con un voltaje fuera de las especificaciones, conecte el producto directamente a la pared. Si ya está conectado a la pared, inténtelo con una toma de corriente distinta.
	- d. Si ninguna de estas medidas soluciona el problema, póngase en contacto con el Servicio de atención al cliente de HP
- 2. Compruebe que el cable esté bien conectado.
	- a. Compruebe la conexión del cable entre el producto y el equipo o el puerto de red. Asegúrese de que está bien conectado.
	- b. Asegúrese de que el cable no esté defectuoso. Si es posible, pruebe con otro distinto.
	- c. Compruebe la conexión de red. Consulte la sección [Solucione los problemas de red en la página 187](#page-198-0).
- 3. Compruebe si aparecen mensajes en la pantalla del panel de control. Si aparece un mensaje de error, consulte [Interprete los mensajes del panel de control en la página 143.](#page-154-0)
- 4. Asegúrese de que el papel de impresión utilizado cumple las especificaciones.
- 5. Imprima una página de configuración. Consulte la sección [Imprima la información y las páginas de mostrar](#page-115-0) [cómo... en la página 104.](#page-115-0) Si el producto está conectado a una red, también se imprimirá una página de HP Jetdirect.
	- a. Si no se imprimen las páginas, compruebe que hay papel en al menos una bandeja.
	- b. Si la página se atasca en el producto, consulte [Eliminar atascos en la página 159](#page-170-0).
- 6. Si se imprime la página de configuración, compruebe los siguientes elementos.
	- a. Si la página no se imprime correctamente, el problema está relacionado con el hardware del producto. Póngase en contacto con el Centro de atención al cliente de HP.
	- b. Si la página se imprime correctamente, el hardware del producto está funcionando bien. El problema está relacionado con el equipo, el controlador de impresora o el programa.
- 7. Opte por uno de los siguientes procedimientos:

Windows: Haga clic en Inicio, Configuración y después, haga clic en Impresoras o Impresoras y faxes. Haga un doble clic en el nombre del producto.

 $\Omega$  -

Mac OS X: abra el Centro de impresión o Utilidad Configuración Impresoras y haga doble clic en la línea del producto.

- 8. Verifique que ha instalado el controlador de impresora para este producto. Compruebe el programa para asegurar que está utilizando el controlador de impresora para este producto.
- 9. Imprima un documento corto desde otro programa que haya funcionado anteriormente. Si consigue imprimir, el problema está relacionado con el programa que está utilizando. Si no se soluciona el problema (el documento no se imprime), lleve a cabo los siguientes pasos:
	- a. Imprima el trabajo desde otro equipo que tenga el software del producto instalado.
	- b. Si ha conectado el producto a la red, conéctelo directamente a un equipo mediante un cable USB o paralelo. Vuelva a dirigir el producto al puerto correcto o reinstale el software; seleccione el nuevo tipo de conexión que vaya a utilizar.

### Factores que inƮuyen en el rendimiento del producto

Existen varios factores que influyen en la duración de un trabajo de impresión:

- Velocidad máxima del producto, medida en páginas por minuto (ppm)
- Uso de papel especial (como transparencias, papel pesado y de tamaño personalizado)
- Tiempo de procesamiento y descarga del producto
- Complejidad y tamaño de los gráficos
- Velocidad del equipo que utiliza
- Conexión USB
- Configuración de E/S de la impresora
- La cantidad de memoria instalada en el producto
- Sistema operativo y configuración de la red (si corresponde)
- El controlador de impresora que está utilizando

NOTA: Aunque memoria adicional pueda mejorar el tratamiento de gráficos complejos y los tiempos de descarga del producto, no aumentará la velocidad máxima del producto (ppm).

## <span id="page-153-0"></span>Restauración de la configuración de fábrica

- 1. Pulse el botón Menú $\mathbf{r}$ .
- 2. Abra uno de los siguientes menús. Pulse la flecha hacia abajo ▼ para resaltarlo y, a continuación, pulse el botón OK para seleccionarlo.
	- a. CONFIGURAR DISPOSITIVO
	- b. RESTABLECIMIENTOS
	- c. RESTABLECER CONFIGURACIÓN DE FÁBRICA

Para obtener más información, consulte [Menú Restablecimientos en la página 37](#page-48-0).

## <span id="page-154-0"></span>Interprete los mensajes del panel de control

## Tipos de mensajes del panel de control

Cuatro tipos de mensajes del panel de control pueden indicar el estado o problemas con el producto.

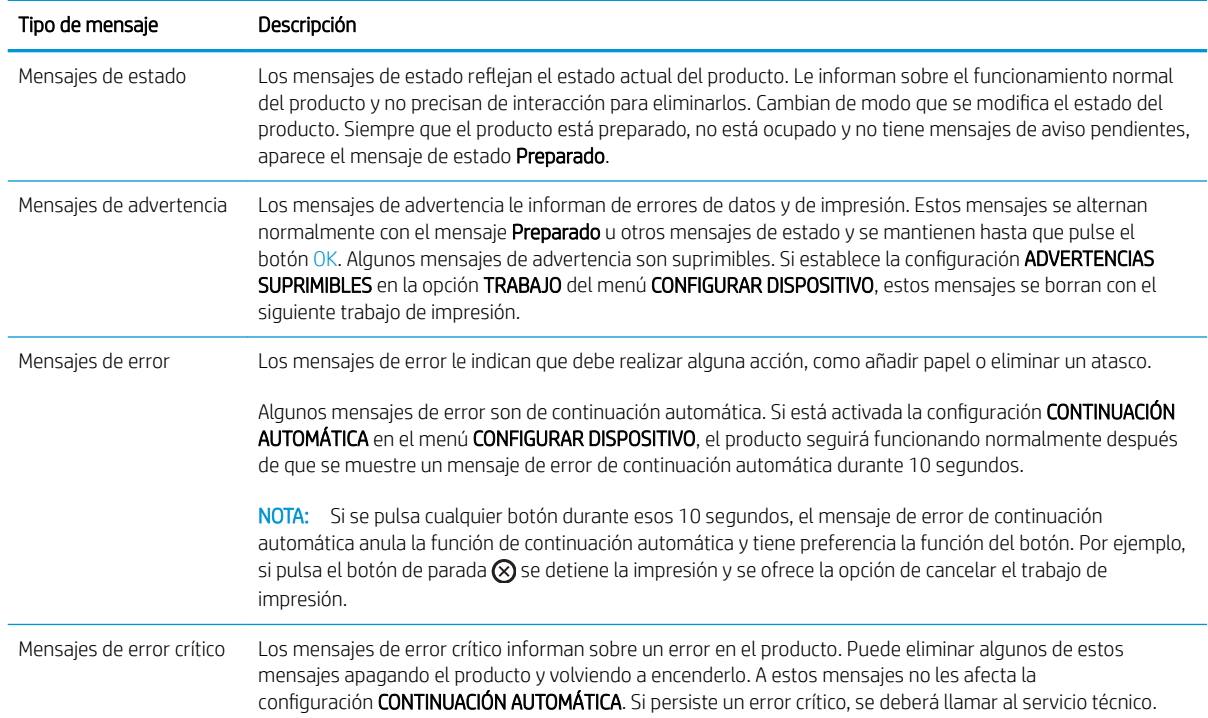

## Mensajes del panel de control

#### Tabla 10-1 Mensajes del panel de control

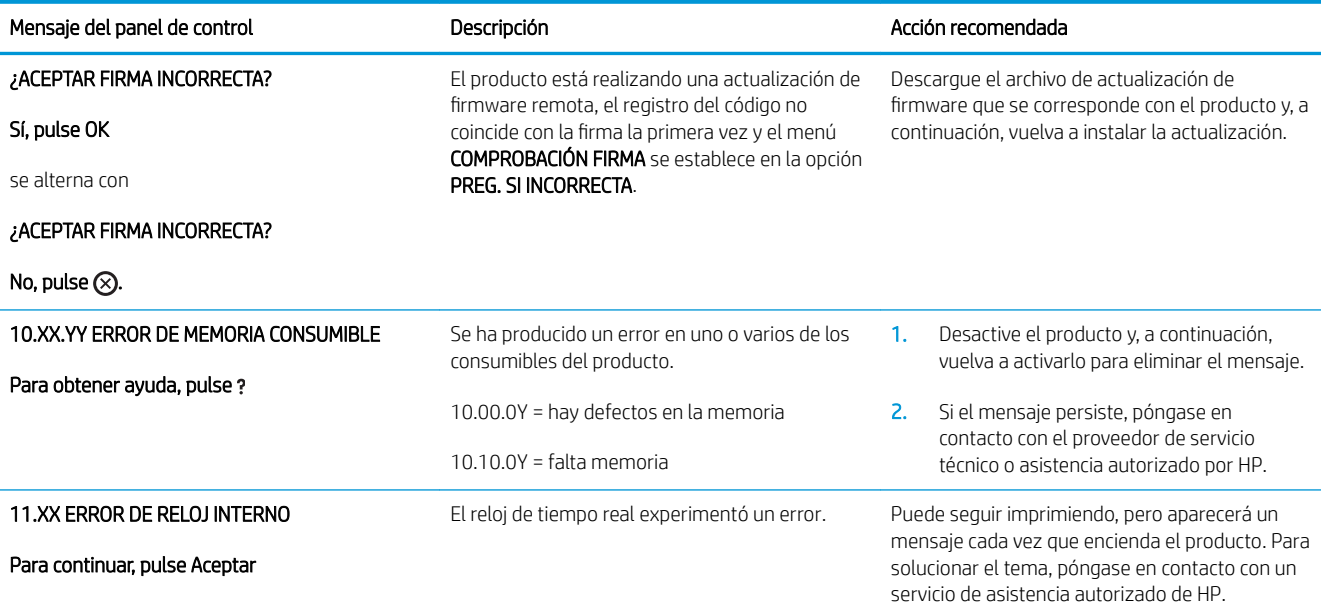

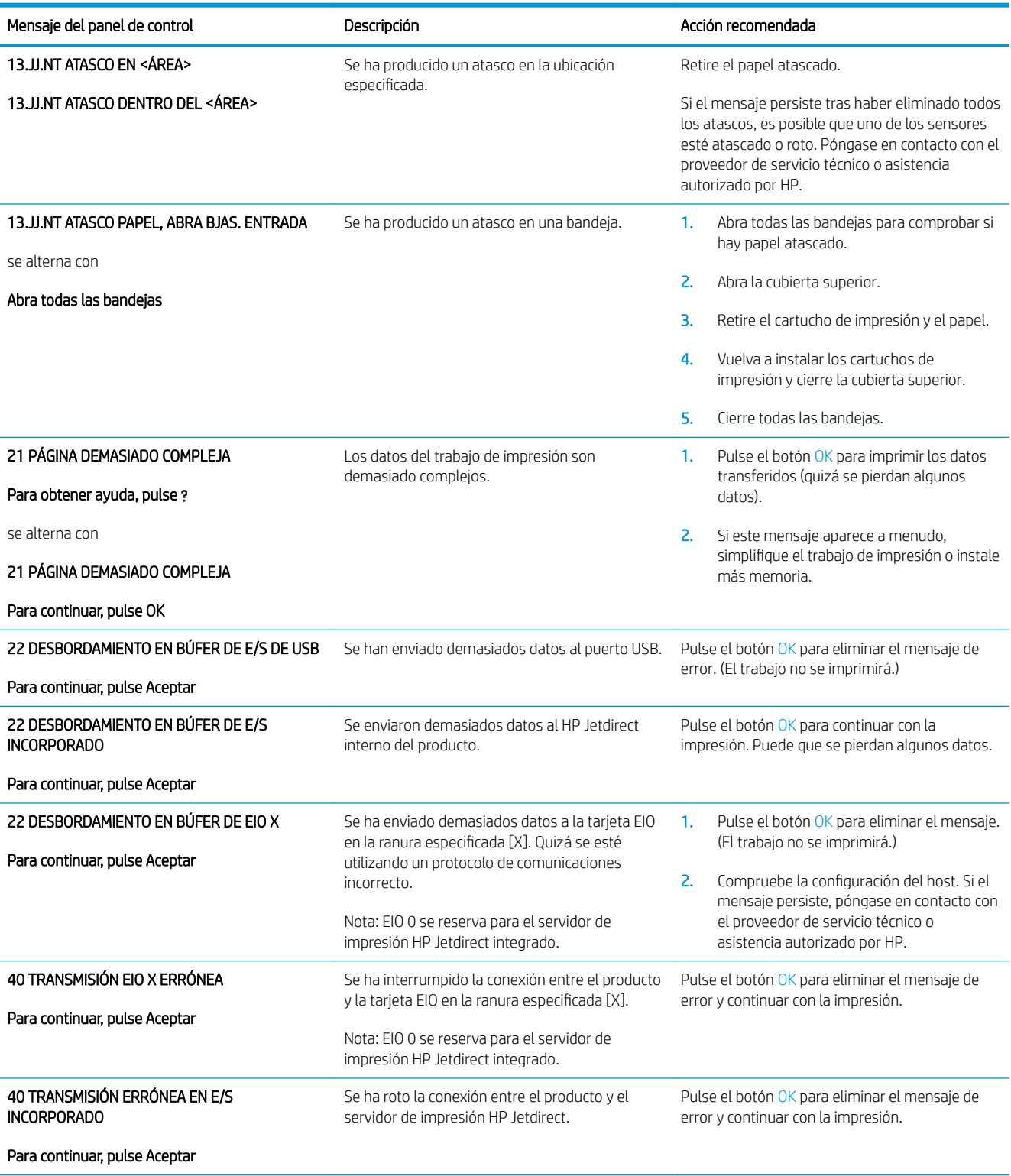

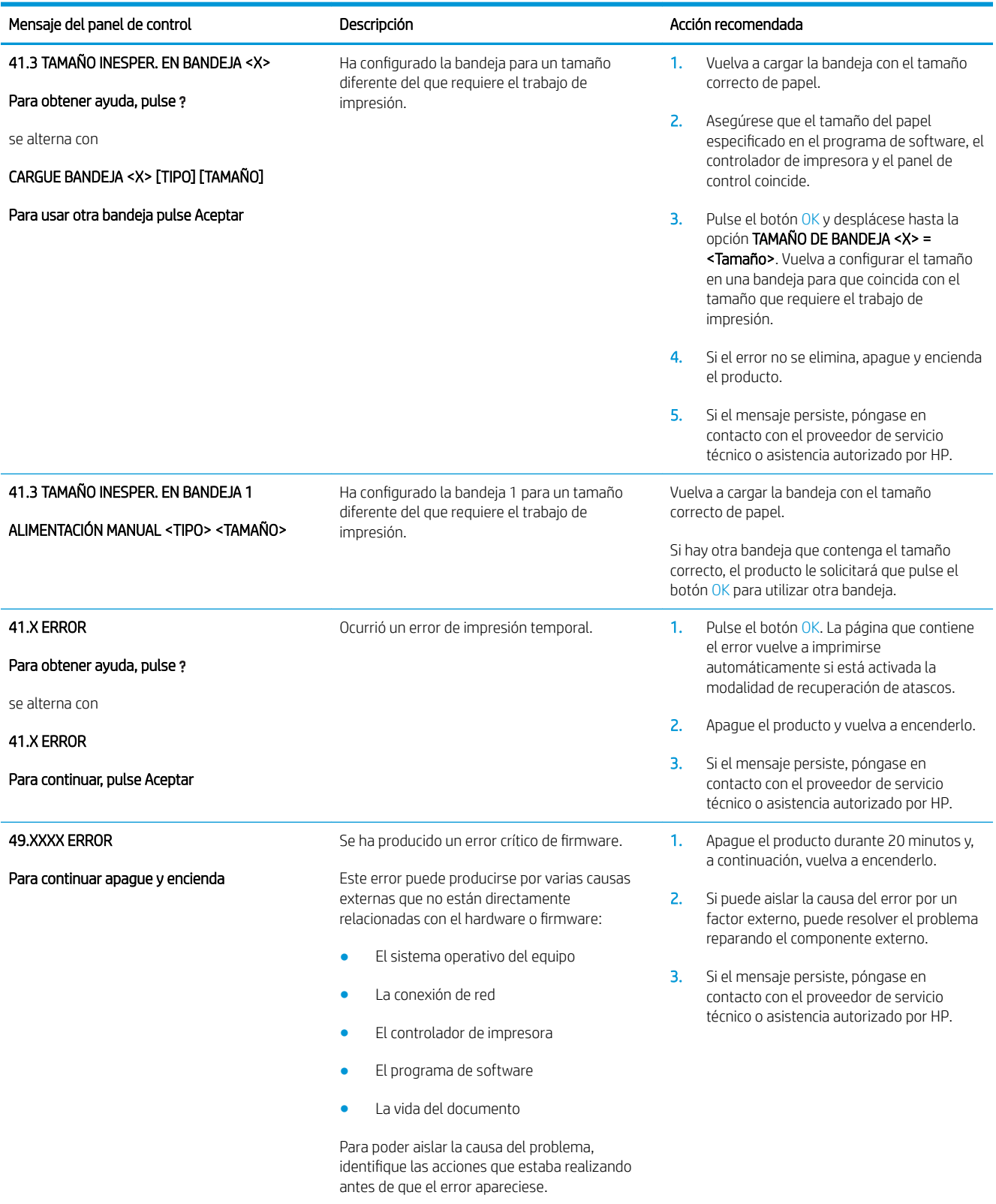

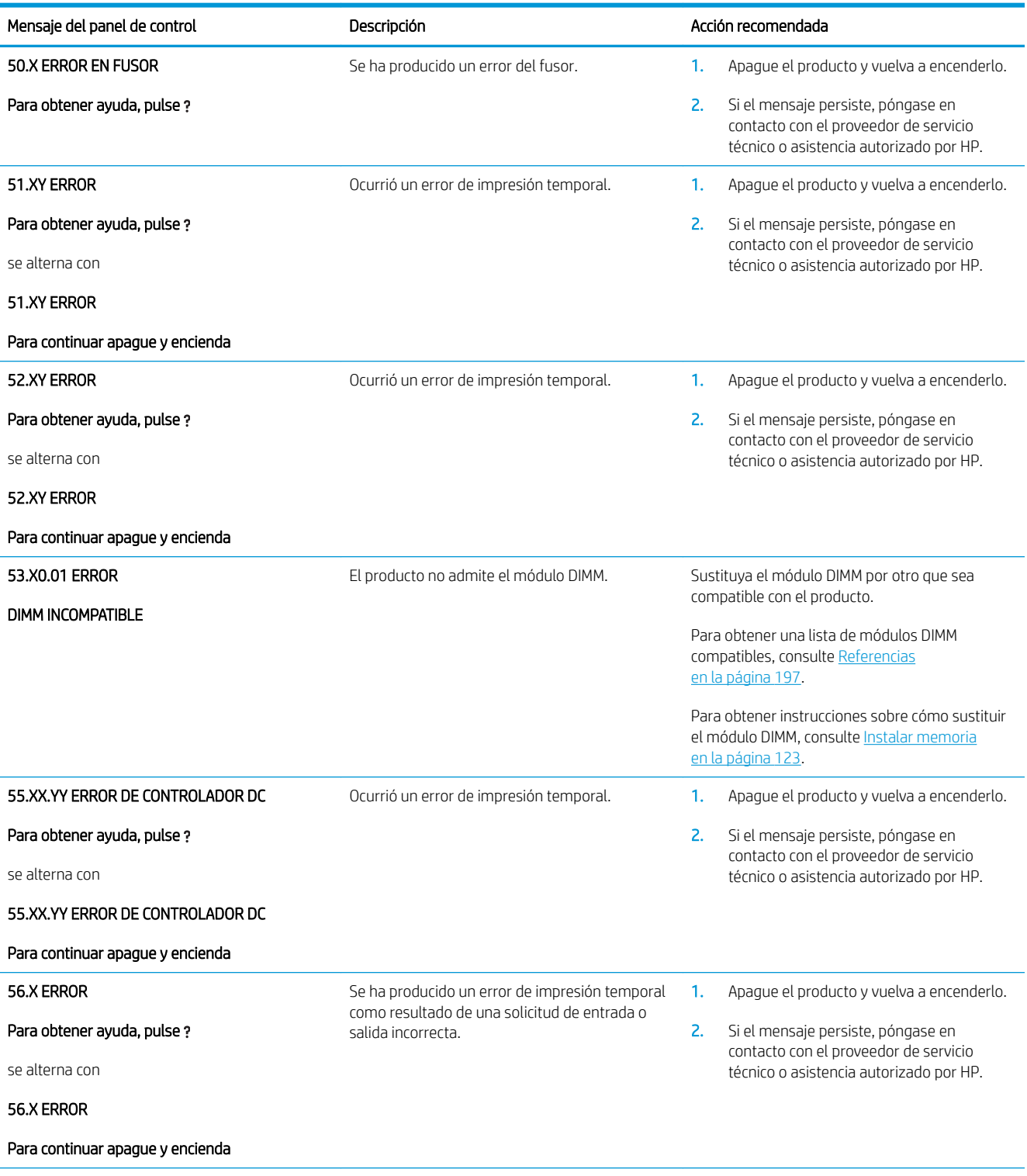

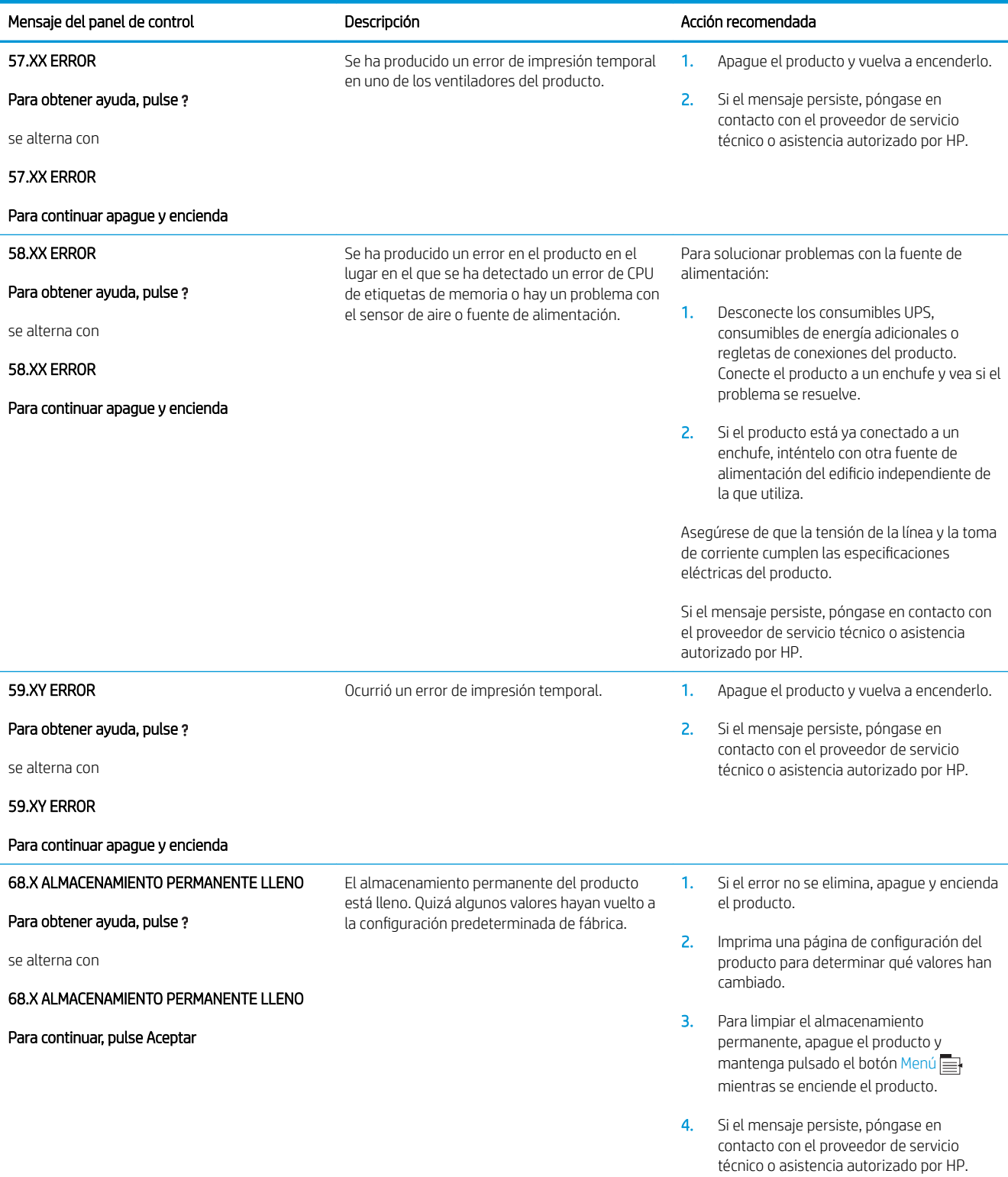

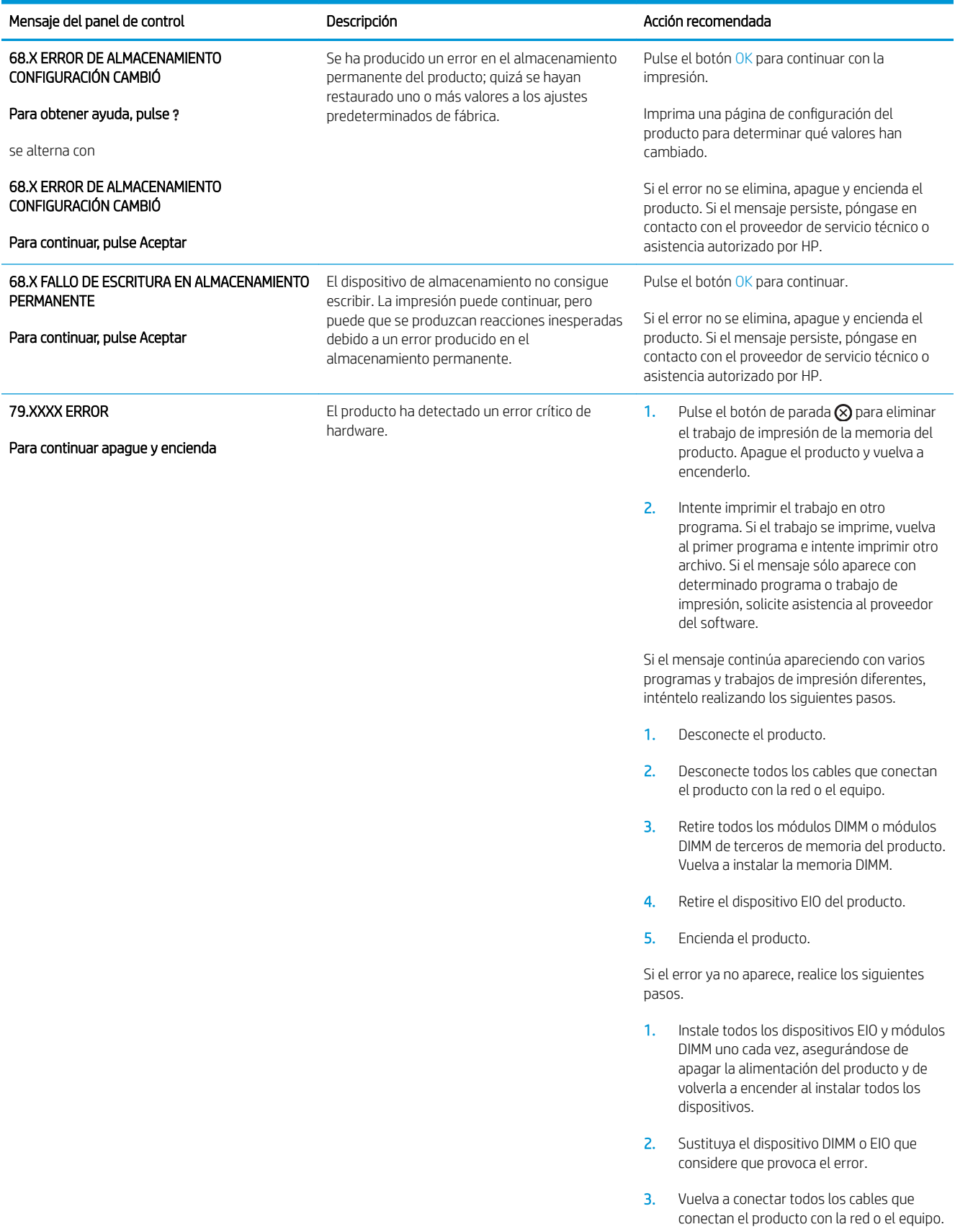

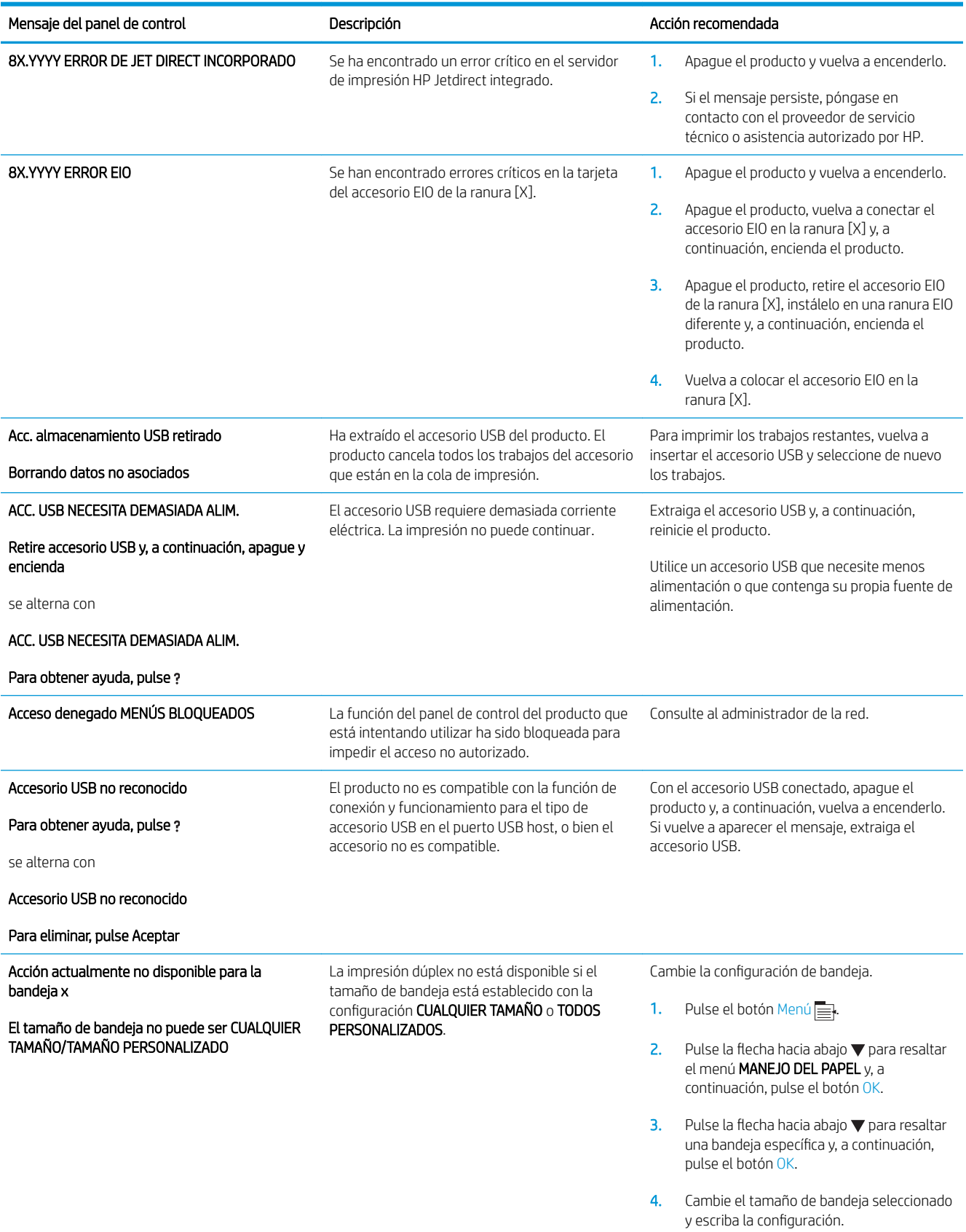

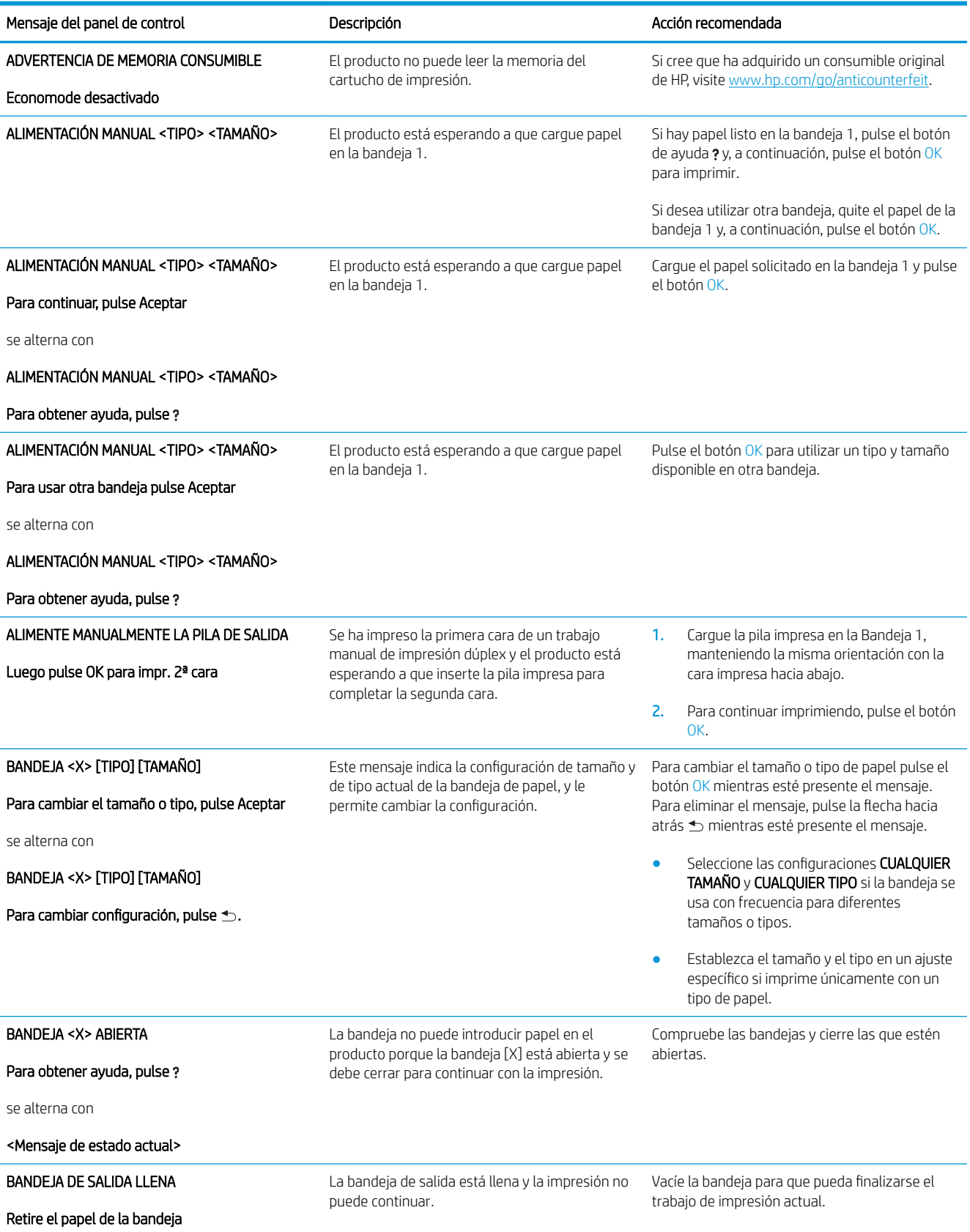

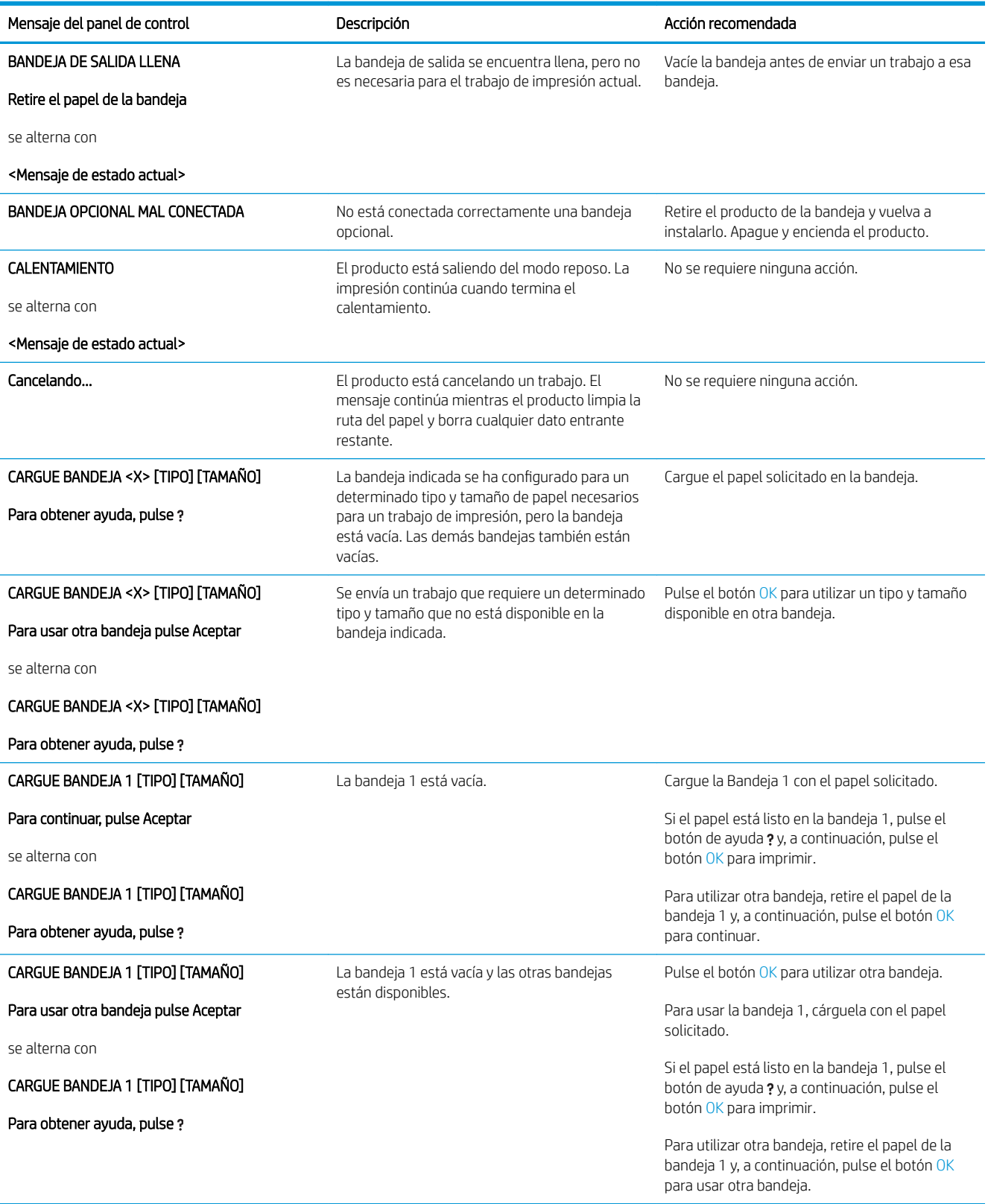

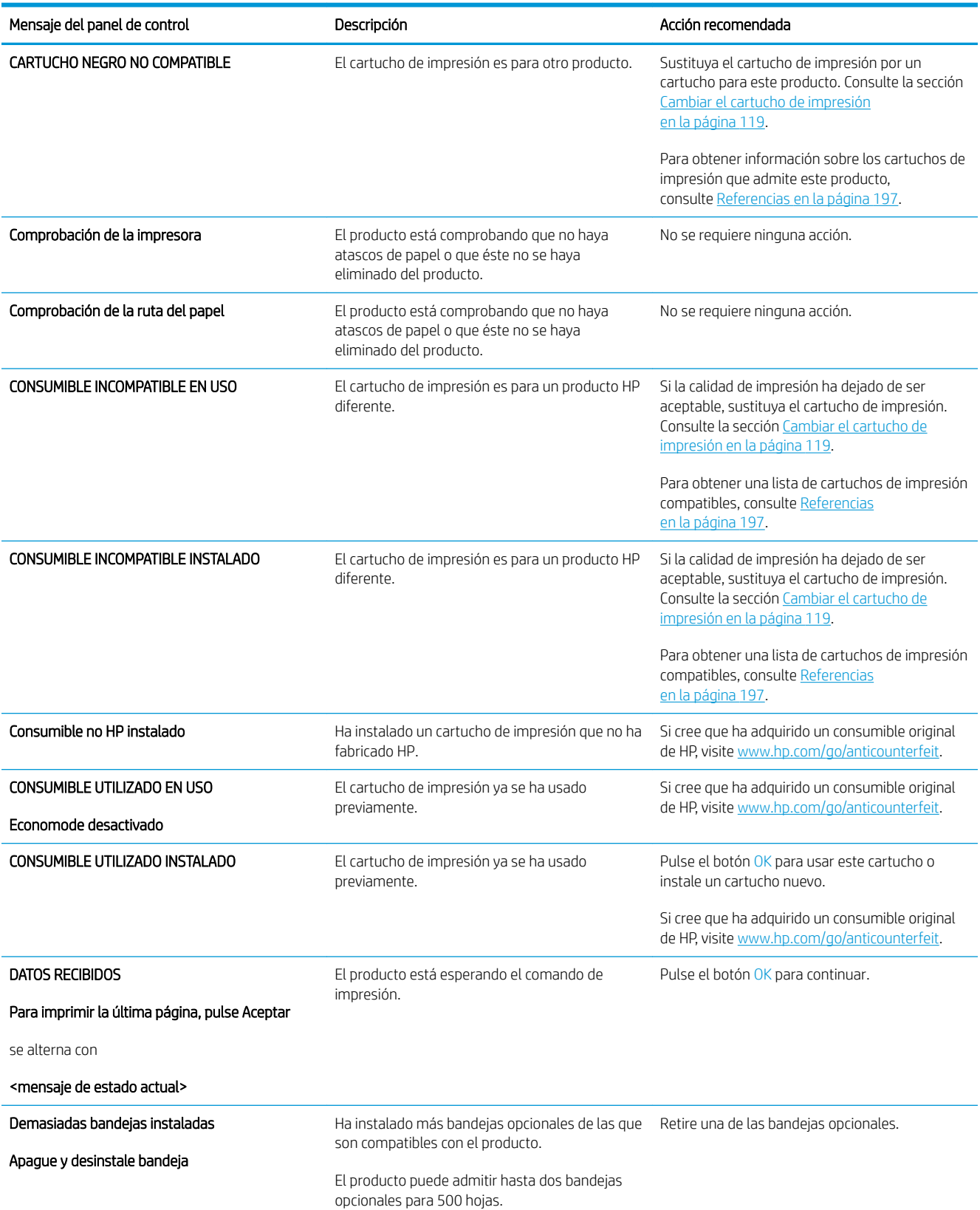

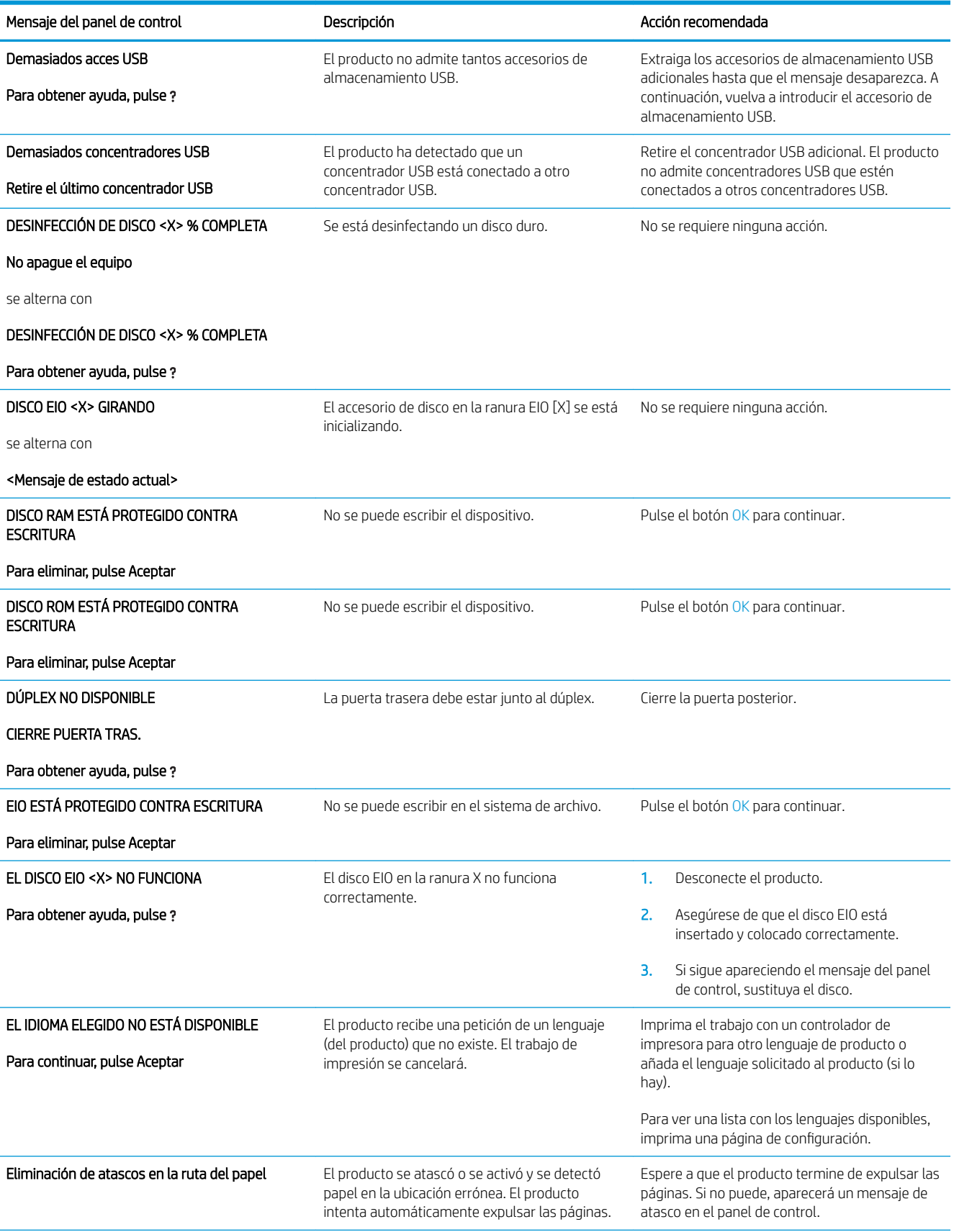

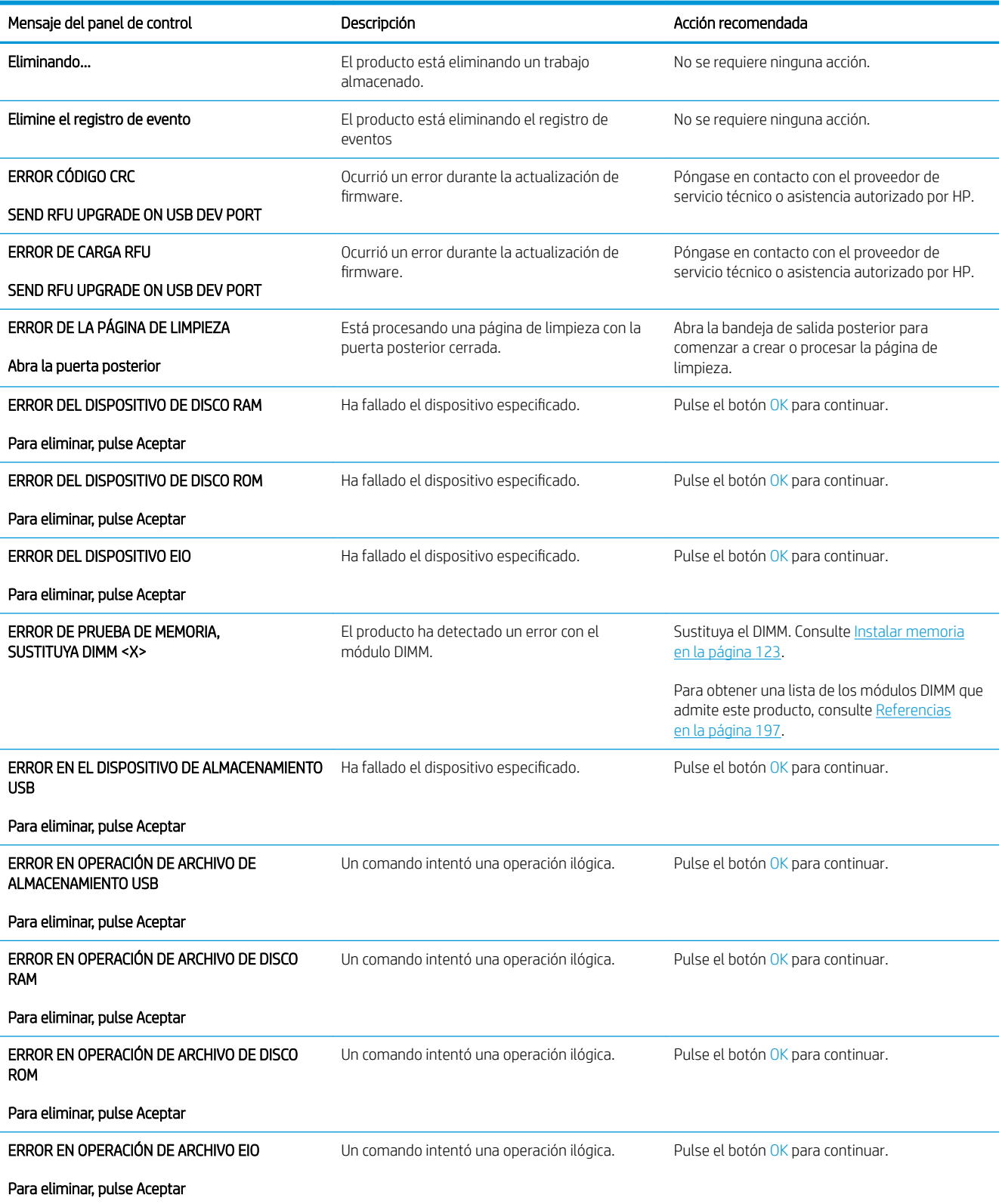

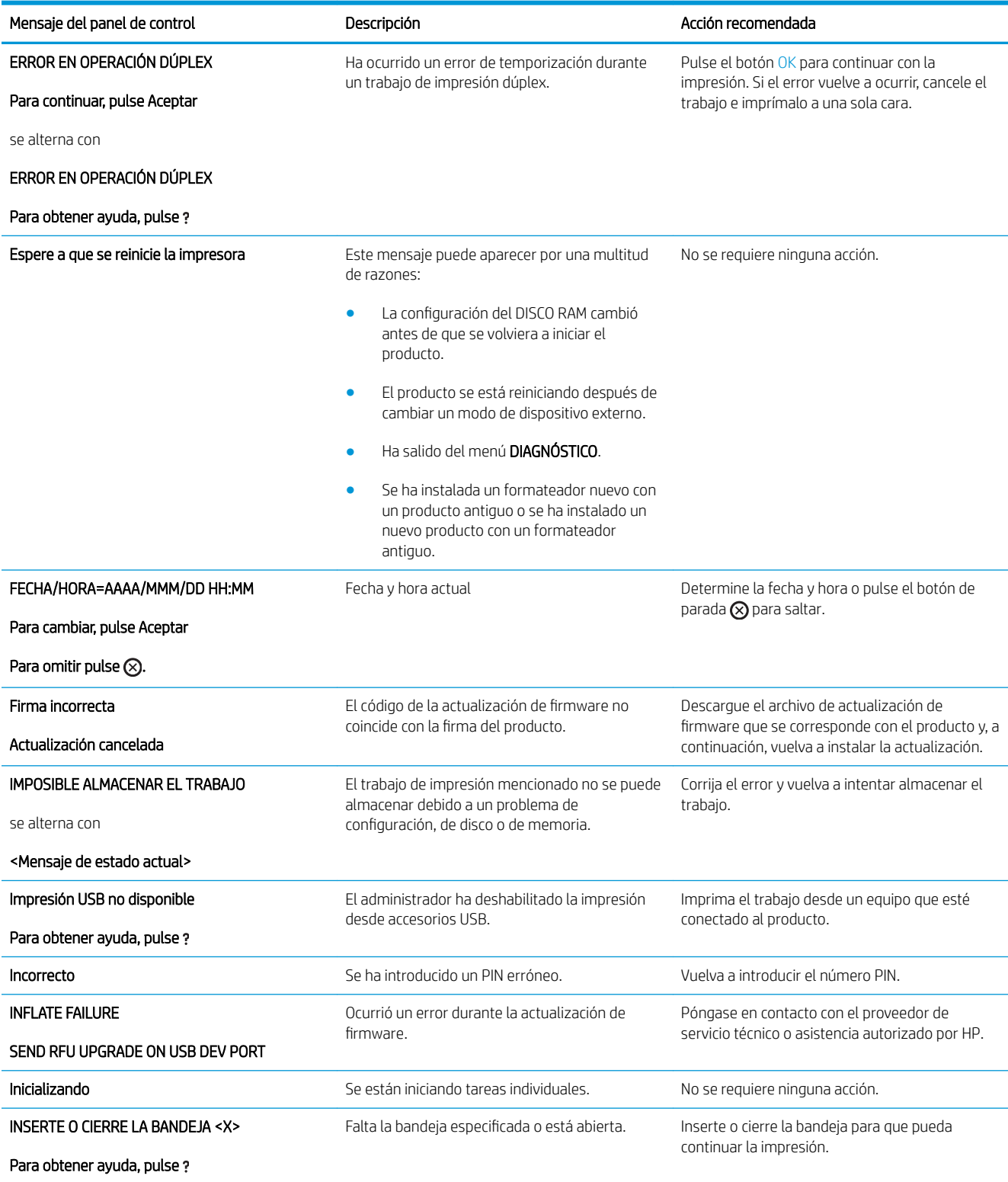

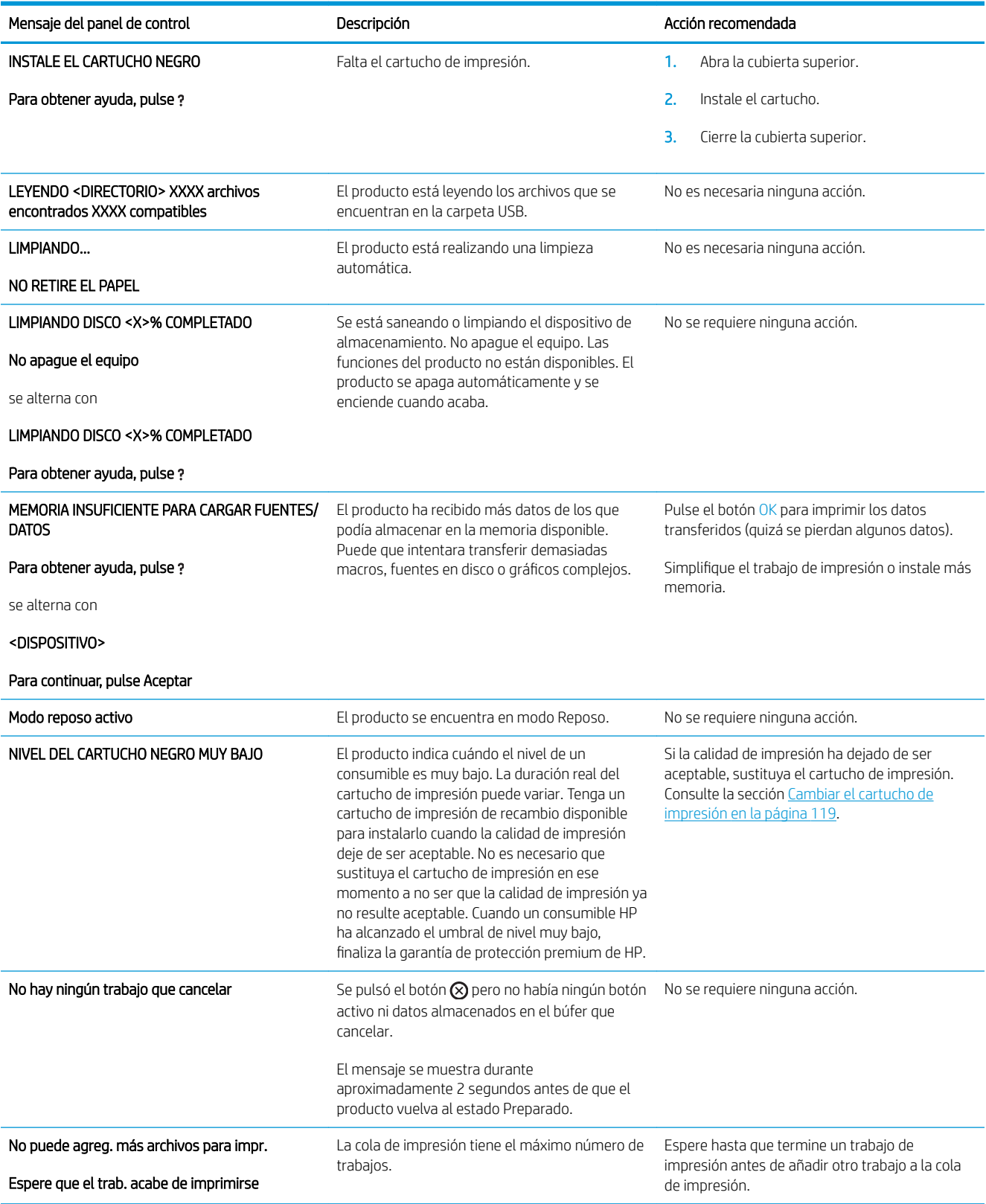

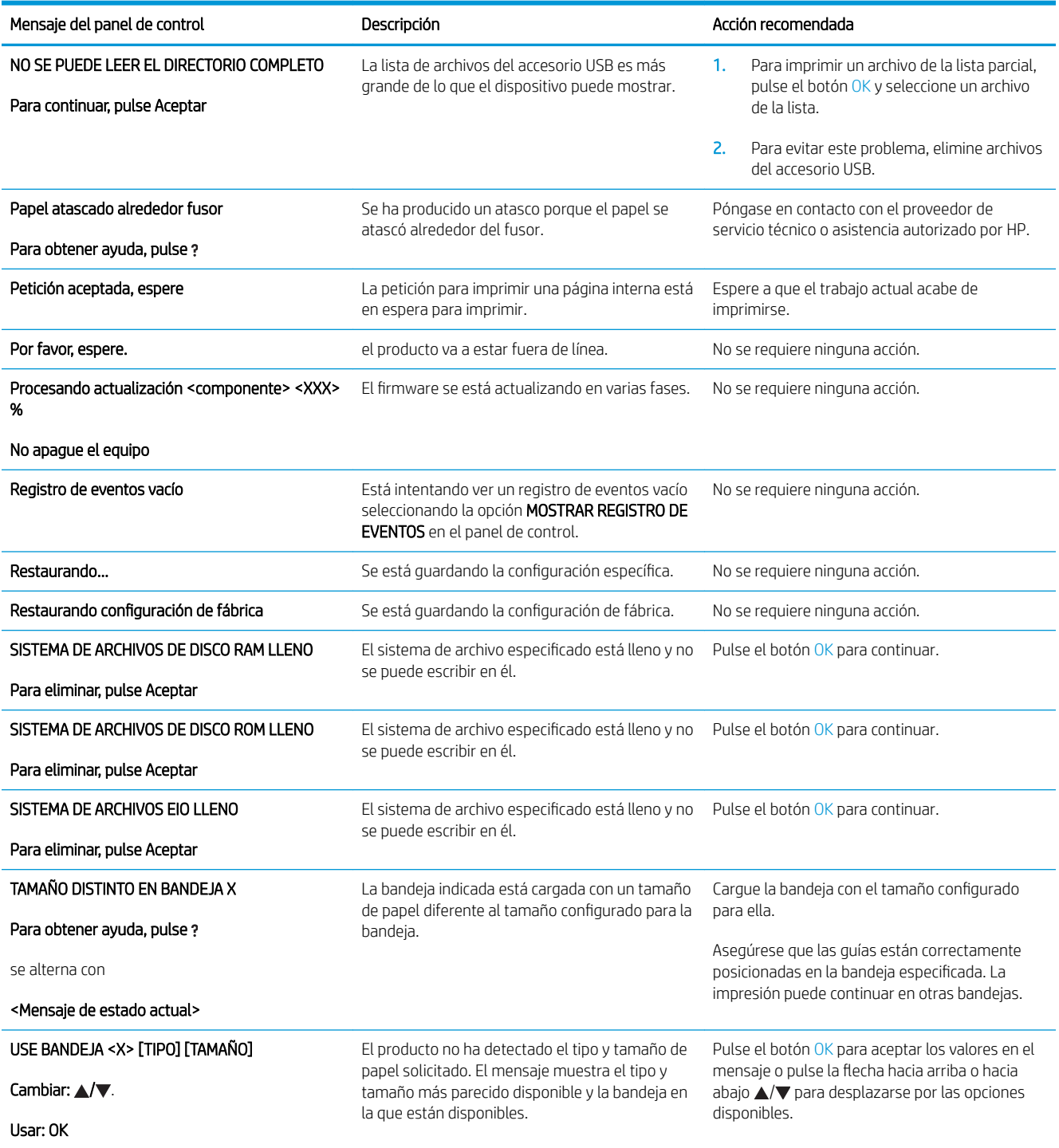

## <span id="page-169-0"></span>Atascos

## Causas comunes de los atascos

Muchos atascos se producen por utilizar papel que no cumple con las especificaciones HP. Para obtener las especificaciones completas de papel de todos los productos HP LaserJet, consulte la *Guía de soportes de impresión de la familia de impresoras HP LaserJet*. Disponible en [www.hp.com/support/ljpaperguide](http://www.hp.com/support/ljpaperguide).

#### Se ha atascado el producto.<sup>1</sup>

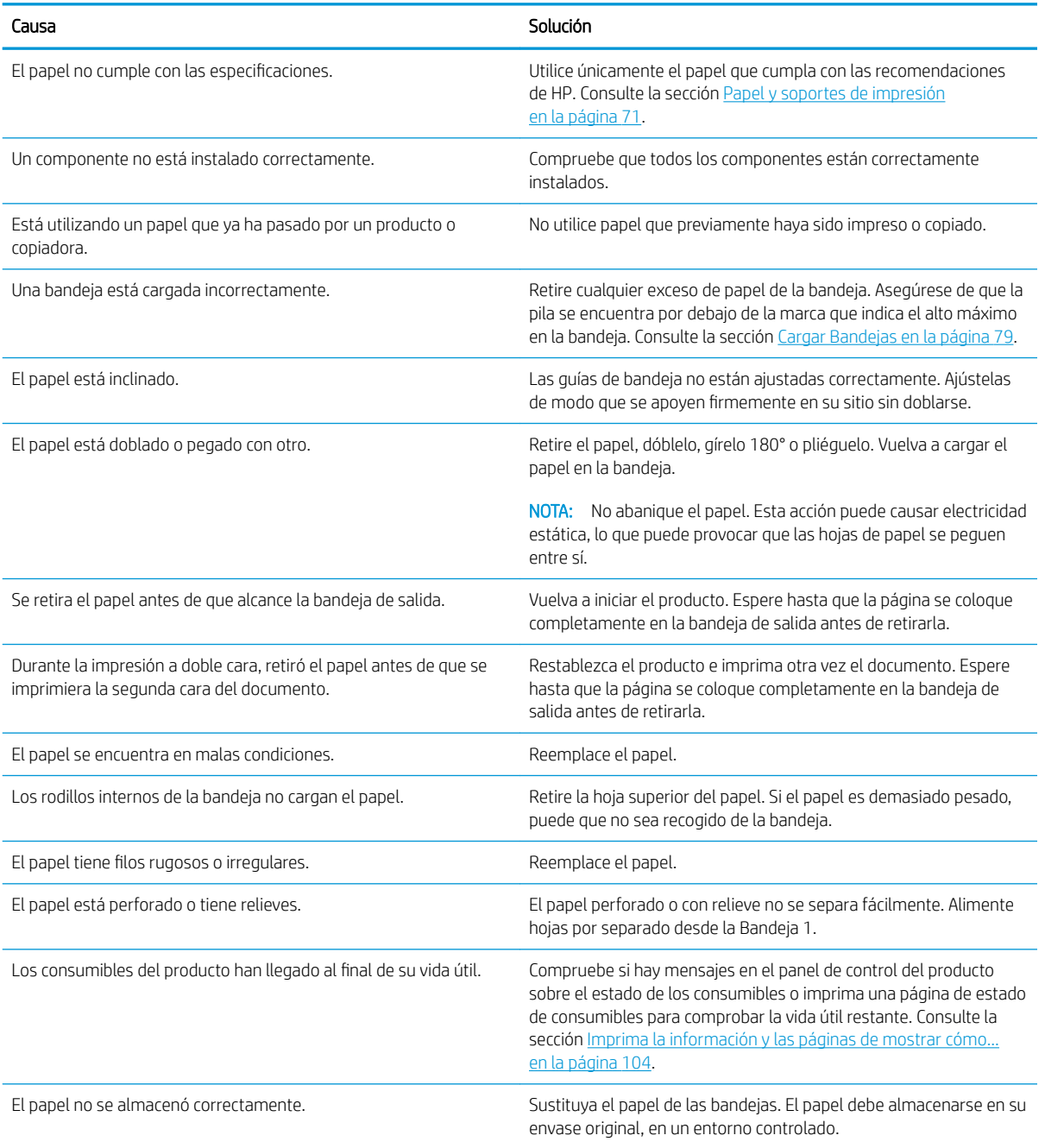

1 Si el producto continúa atascándose, póngase en contacto con el servicio de atención al cliente de HP o con el proveedor de servicio autorizado de HP.

## <span id="page-170-0"></span>Eliminar atascos

#### Eliminación de atascos de la bandeja 1

- \* SUGERENCIA: Para ver una animación de este procedimiento, diríjase a este sitio Web: [www.hp.com/go/](http://www.hp.com/go/ljp3010-tray1-jams) [ljp3010-tray1-jams.](http://www.hp.com/go/ljp3010-tray1-jams)
	- 1. Extraiga lentamente el papel o el sustrato de impresión atascado del producto. Si parte del papel ya se ha introducido en el producto, consulte [Eliminación de atascos de la bandeja superior en la página 162](#page-173-0).

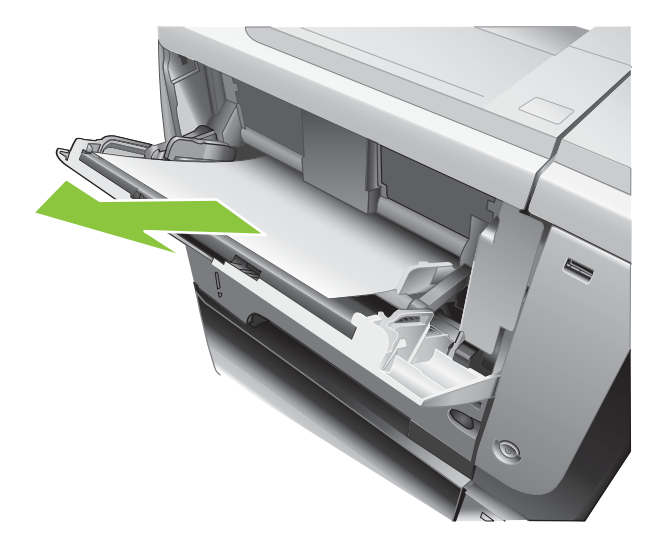

2. Pulse el botón OK para eliminar el mensaje.

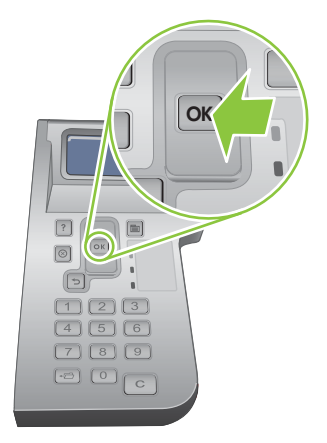

#### Eliminación de atascos de la bandeja 2 o de una bandeja opcional para 500 hojas

- SUGERENCIA: Para ver una animación de este procedimiento, diríjase a este sitio Web: [www.hp.com/go/](http://www.hp.com/go/ljp3010-tray2-jams) [ljp3010-tray2-jams.](http://www.hp.com/go/ljp3010-tray2-jams)
	- 1. Extraiga la bandeja del producto.

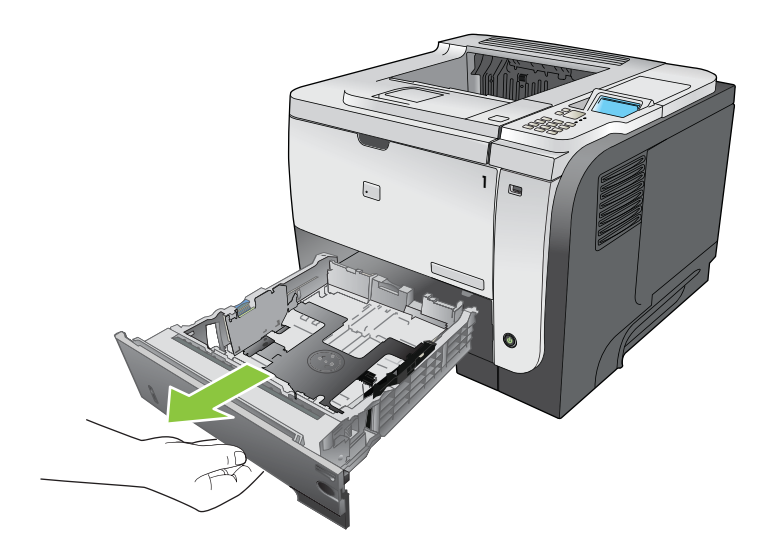

2. Retire el papel dañado de la bandeja y vuelva a introducir la bandeja.

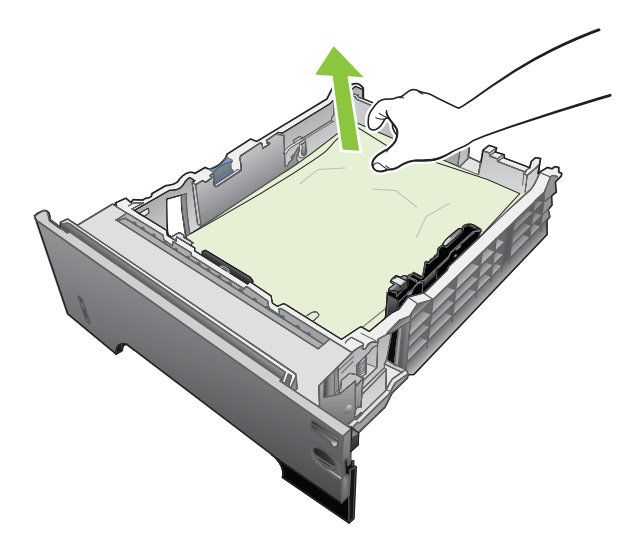

3. Pulse el botón de liberación de la cubierta superior y abra la cubierta superior.

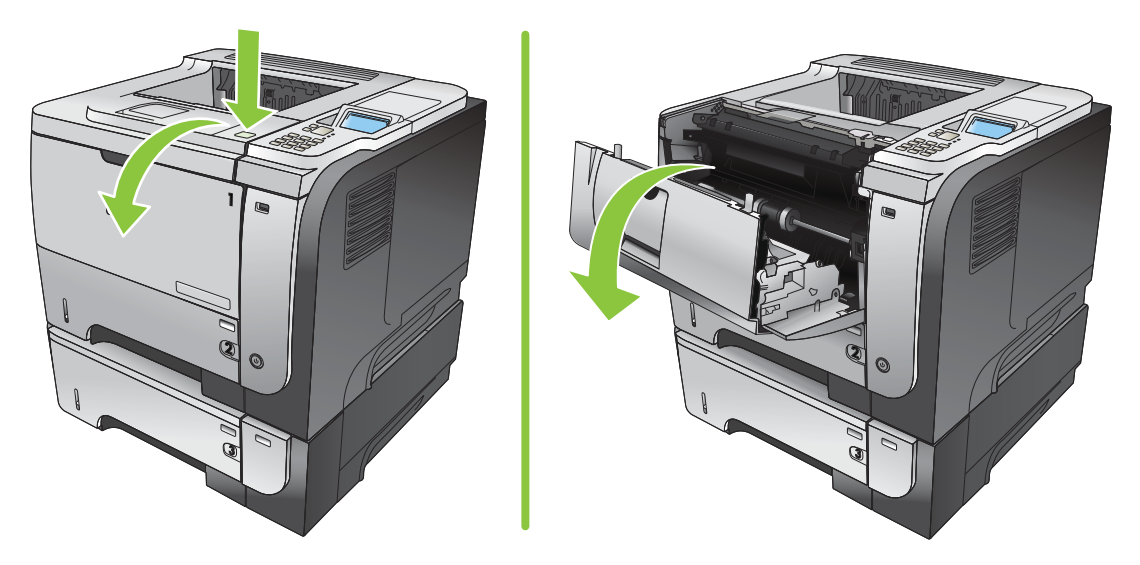

4. Extraiga el cartucho de impresión.

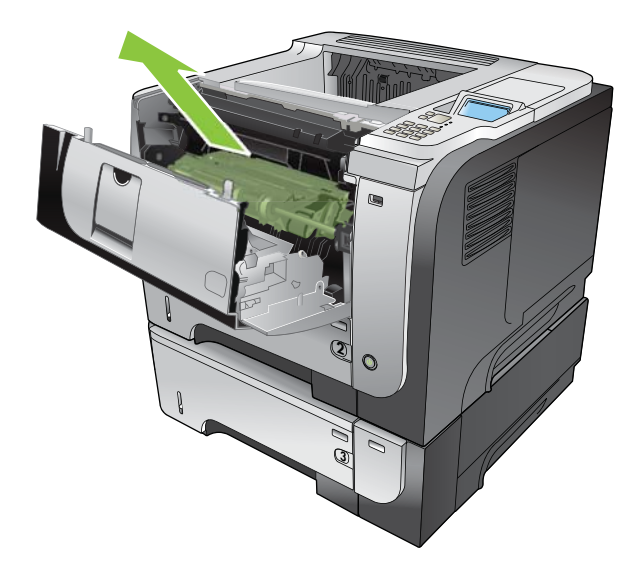

5. Retire todo el papel atascado.

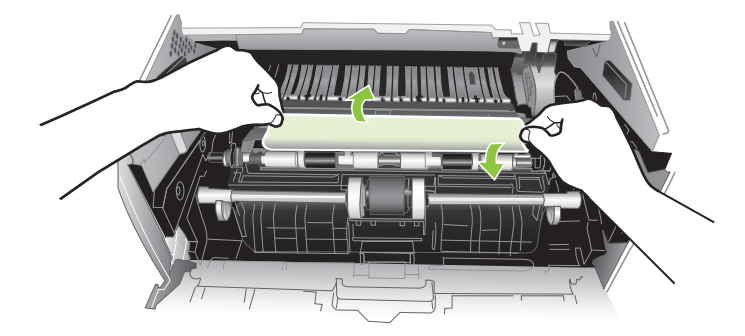

6. Vuelva a insertar el cartucho de impresión.

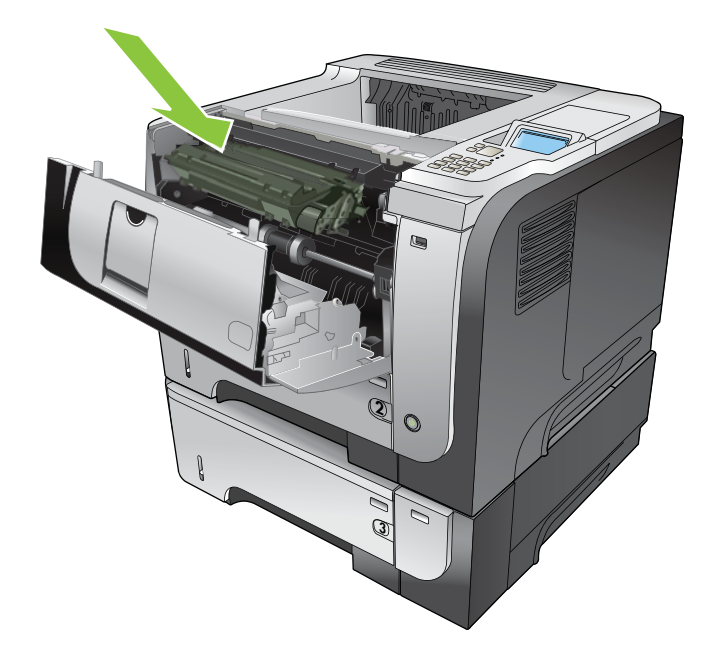

<span id="page-173-0"></span>7. Cierre la cubierta superior.

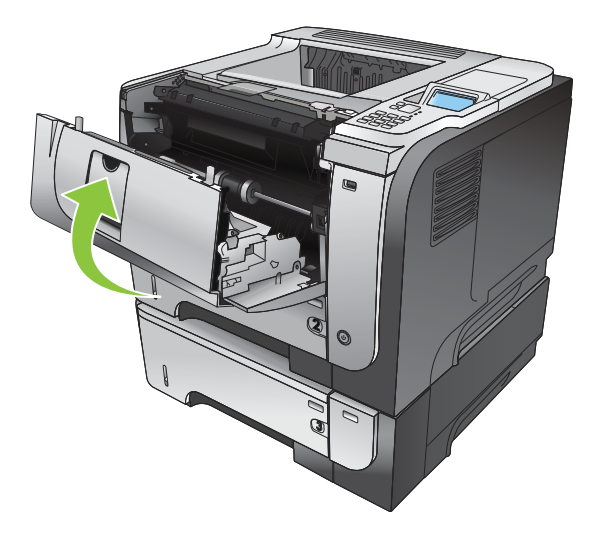

## Eliminación de atascos de la bandeja superior

- ※ SUGERENCIA: Para ver una animación de este procedimiento, diríjase a este sitio Web: [www.hp.com/go/](http://www.hp.com/go/ljp3010-jams-top) [ljp3010-jams-top.](http://www.hp.com/go/ljp3010-jams-top)
	- 1. Pulse el botón de liberación de la cubierta superior y abra la cubierta superior.

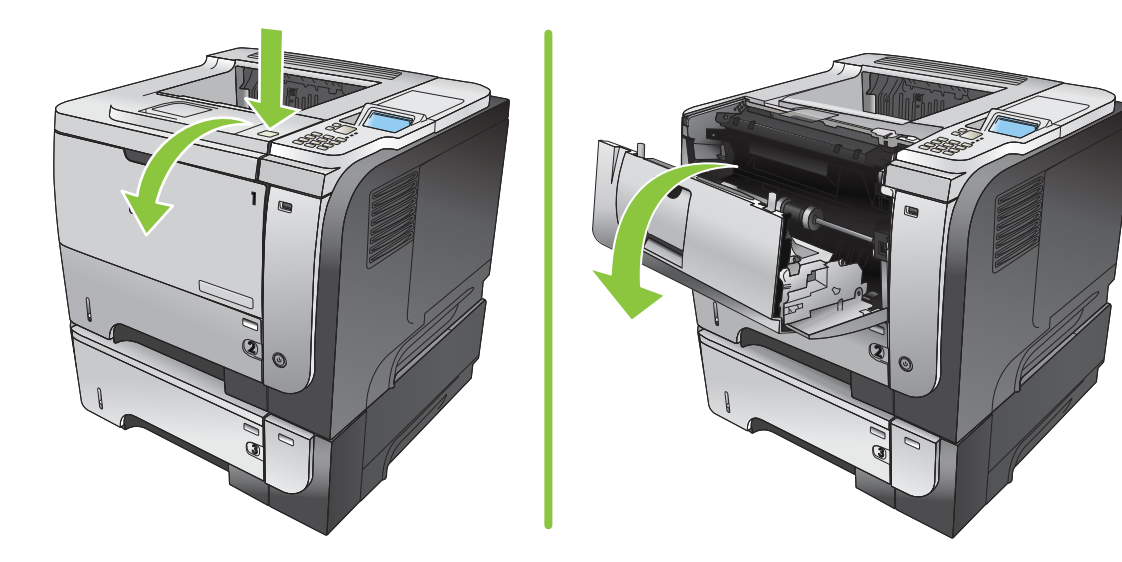

2. Extraiga el cartucho de impresión.

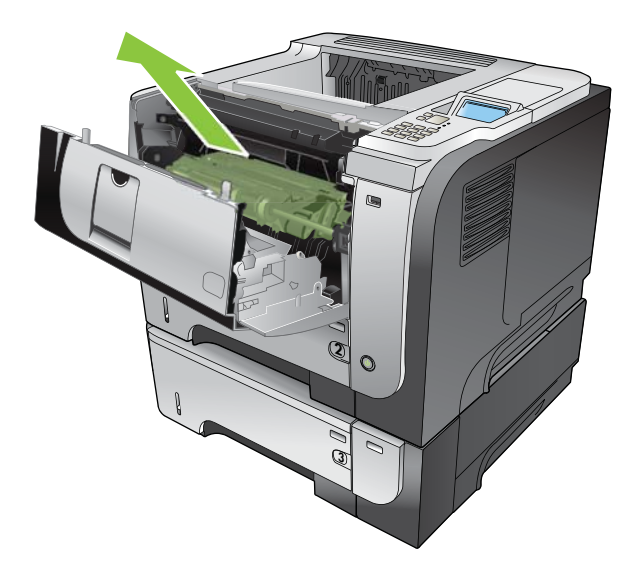

3. Retire todo el papel atascado.

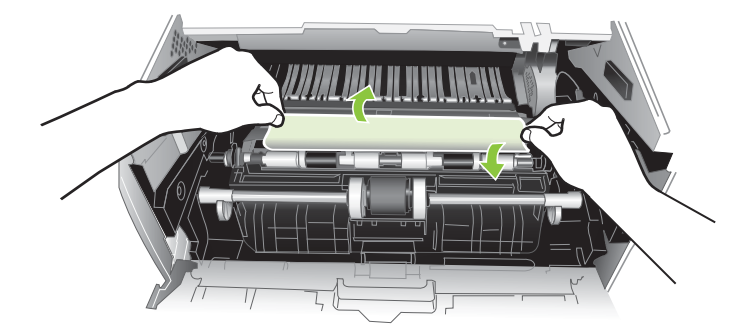

4. Vuelva a insertar el cartucho de impresión.

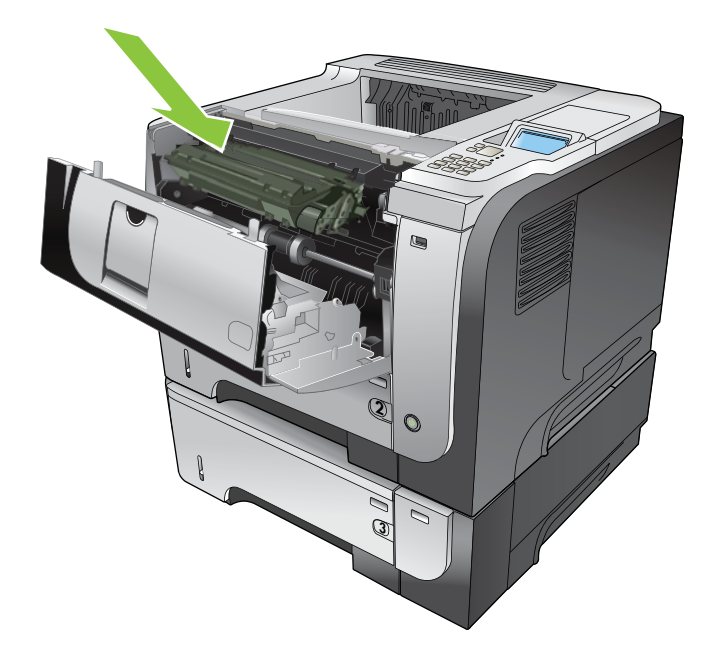

5. Cierre la cubierta superior.

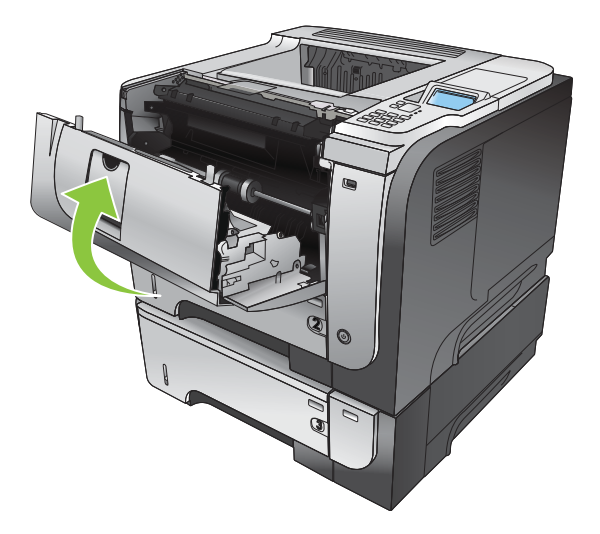

#### Eliminación de atascos de la puerta posterior y del área del fusor

- \* SUGERENCIA: Para ver una animación de este procedimiento, diríjase a este sitio Web: [www.hp.com/go/](http://www.hp.com/go/ljp3010-jams-rear) [ljp3010-jams-rear.](http://www.hp.com/go/ljp3010-jams-rear)
	- 1. Abra la puerta posterior y presiónela hacia abajo para que se abra completamente en un ángulo de 90º.
	- **EX NOTA:** La puerta posterior tiene dos posiciones. Se abre en un ángulo de 45º para la bandeja de salida posterior o en un ángulo de 90º para la eliminación de atascos.

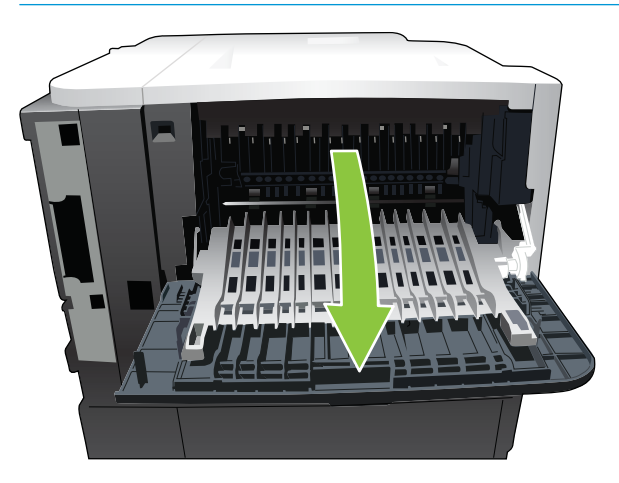

2. Retire todo el papel atascado.

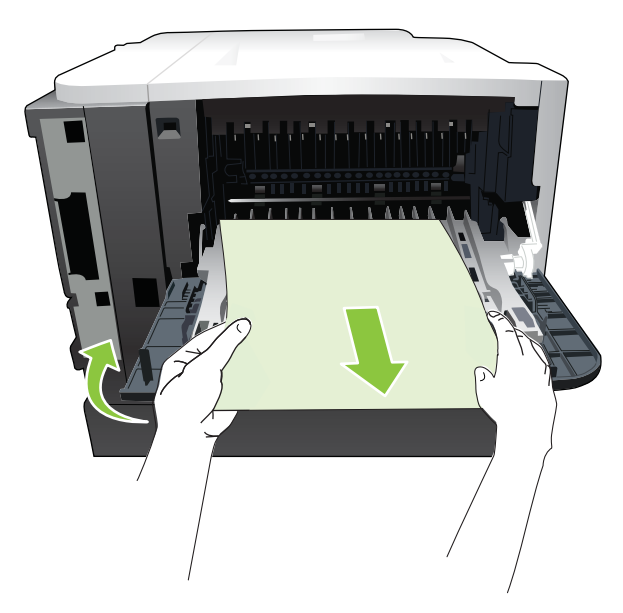

3. Pulse el botón de liberación de la cubierta superior y abra la cubierta superior.

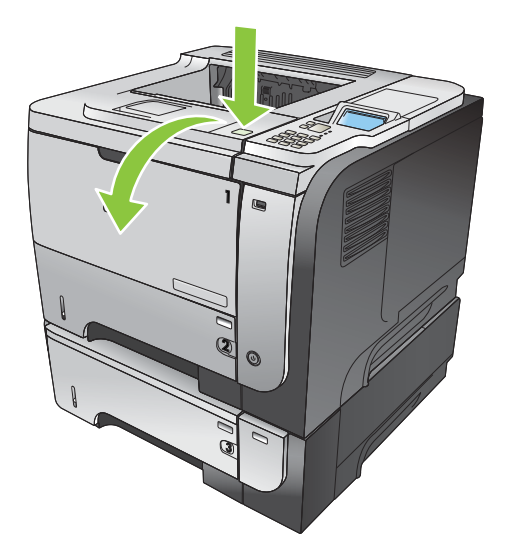

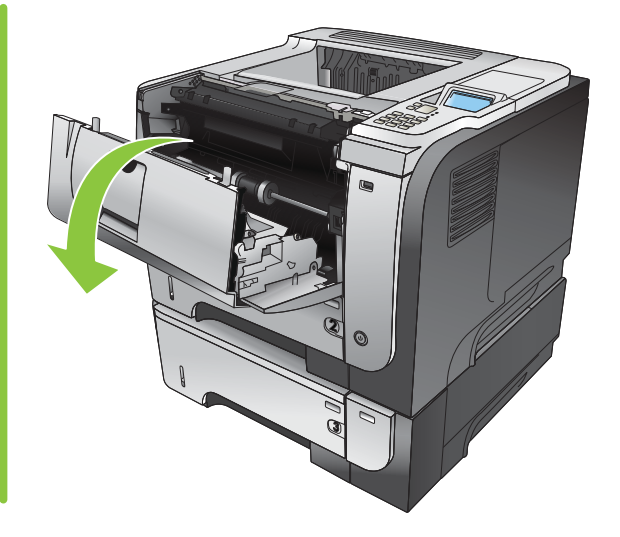

4. Cierre la puerta posterior.

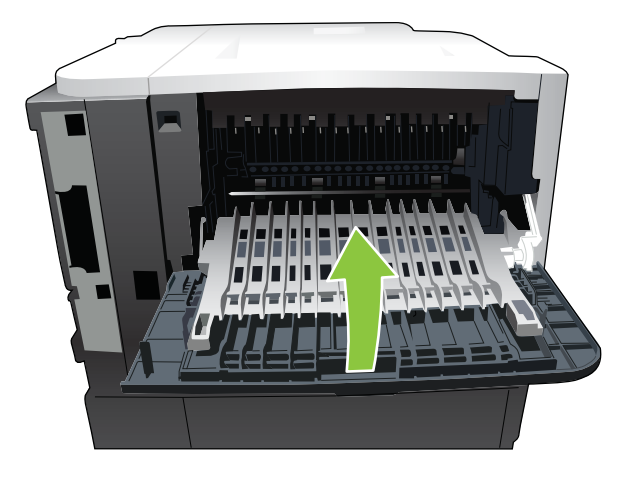

5. Extraiga el cartucho de impresión.

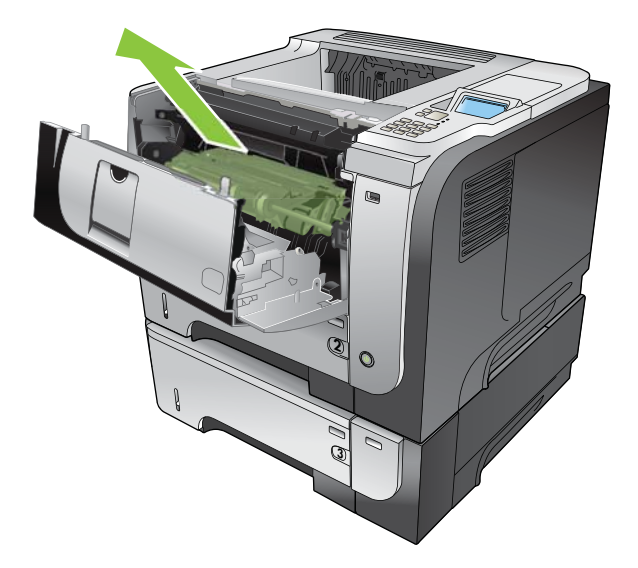

6. Retire todo el papel atascado.

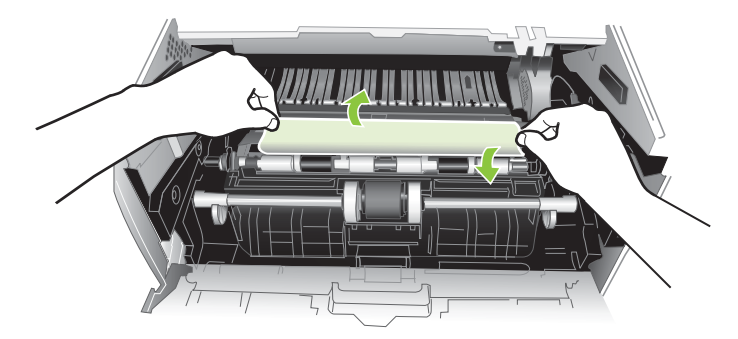

7. Vuelva a insertar el cartucho de impresión.

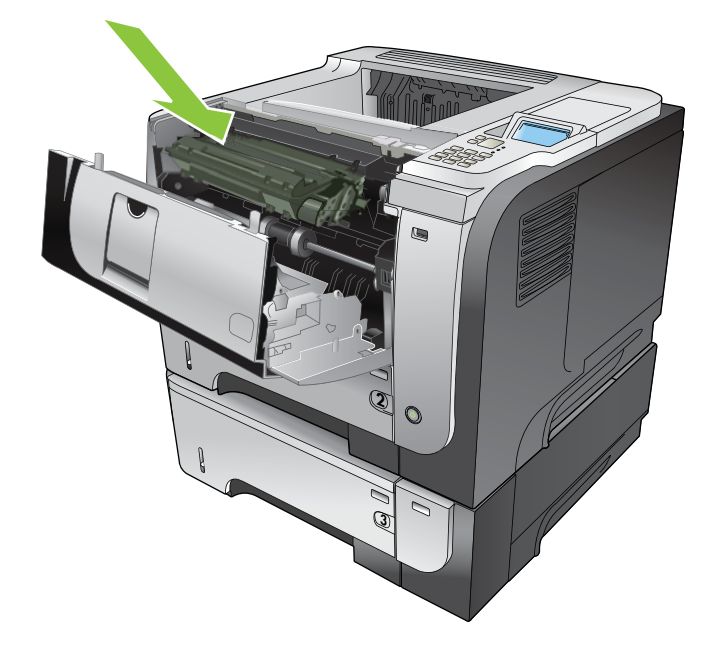

8. Cierre la cubierta superior.

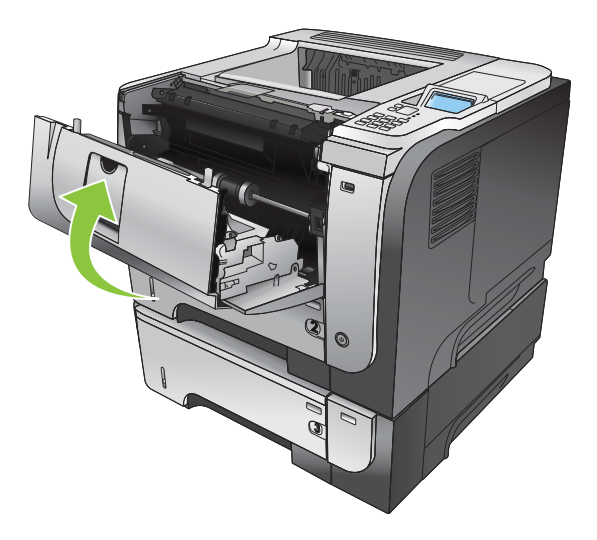

### Eliminación de atascos de la unidad dúplex

- \* SUGERENCIA: Para ver una animación de este procedimiento, diríjase a este sitio Web: [www.hp.com/go/](http://www.hp.com/go/ljp3010-jams-duplexer) [ljp3010-jams-duplexer.](http://www.hp.com/go/ljp3010-jams-duplexer)
	- 1. Extraiga completamente la bandeja 2 del producto.

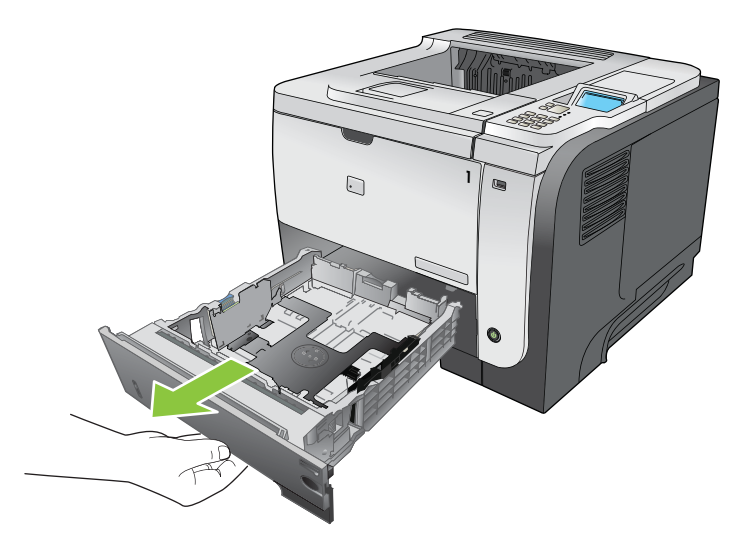

2. Pulse el botón verde para liberar la placa de dúplex.

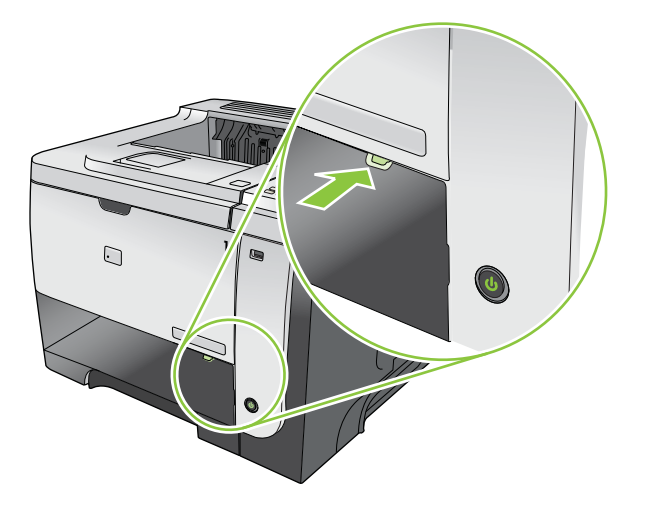

3. Retire todo el papel atascado.

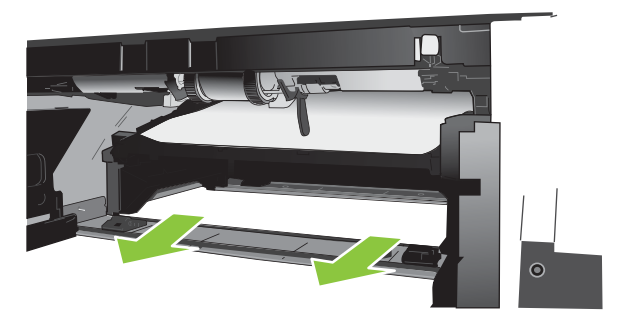

4. Cierre la placa de dúplex.

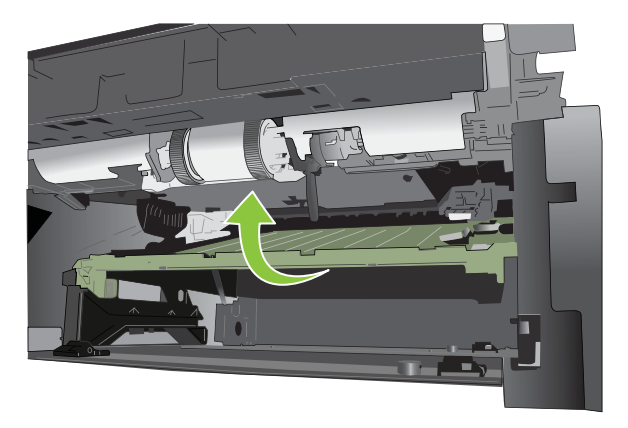
5. Vuelva a instalar la bandeja 2.

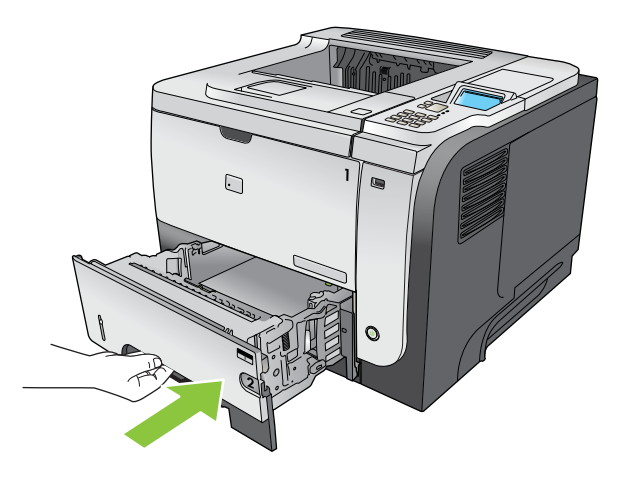

- 6. Abra la puerta posterior y presiónela hacia abajo para que se abra completamente en un ángulo de 90º.
	- **E** NOTA: La puerta posterior tiene dos posiciones. Se abre en un ángulo de 45º para la bandeja de salida posterior o en un ángulo de 90º para la eliminación de atascos.

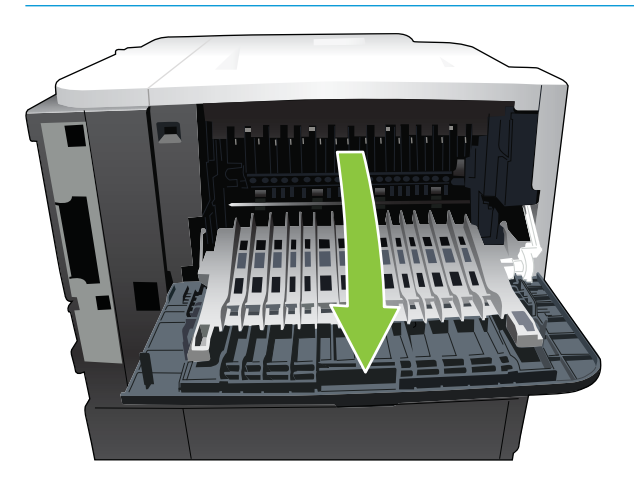

7. Retire todo el papel atascado.

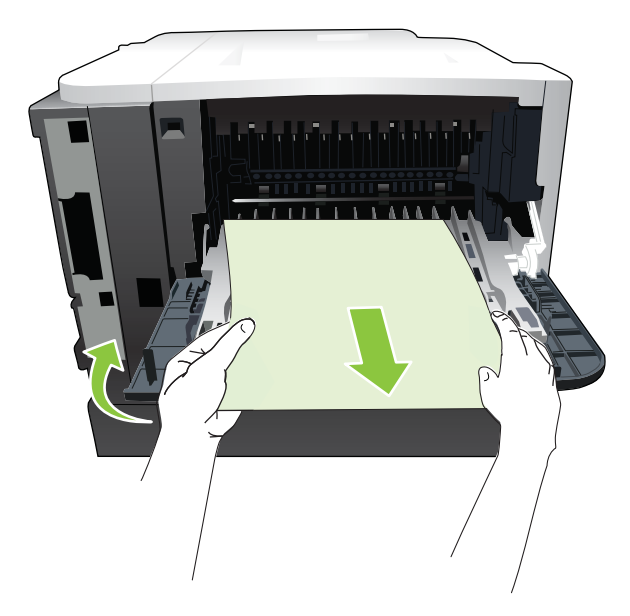

8. Pulse el botón de liberación de la cubierta superior y abra la cubierta superior.

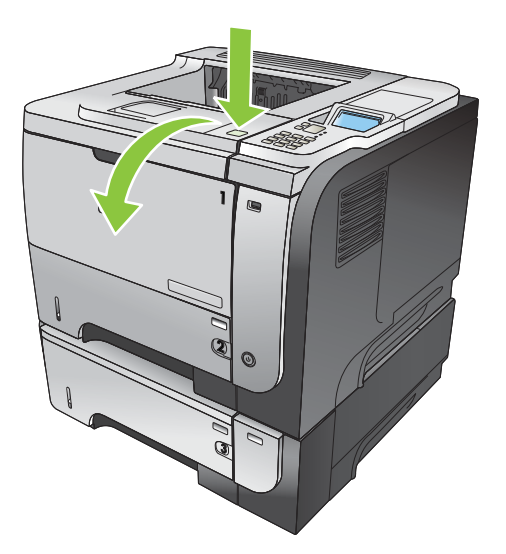

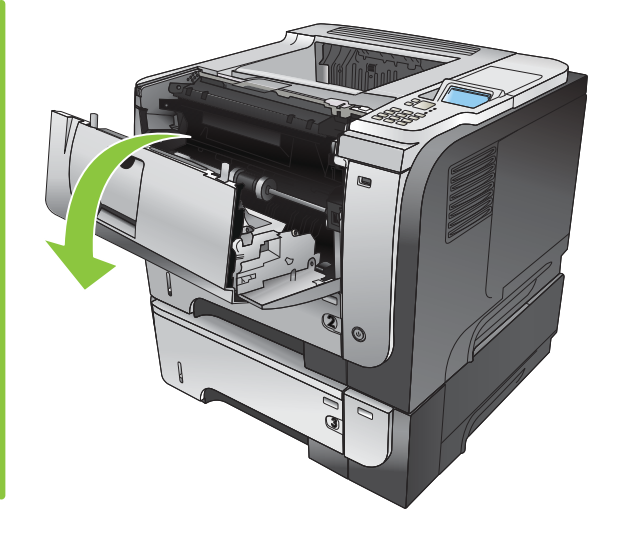

9. Cierre la puerta posterior.

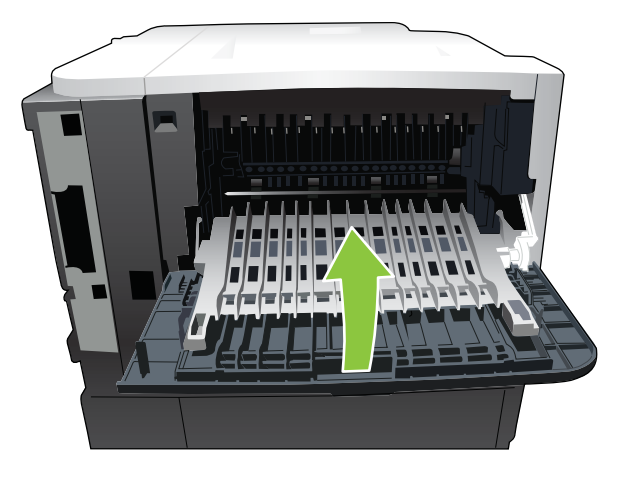

10. Extraiga el cartucho de impresión.

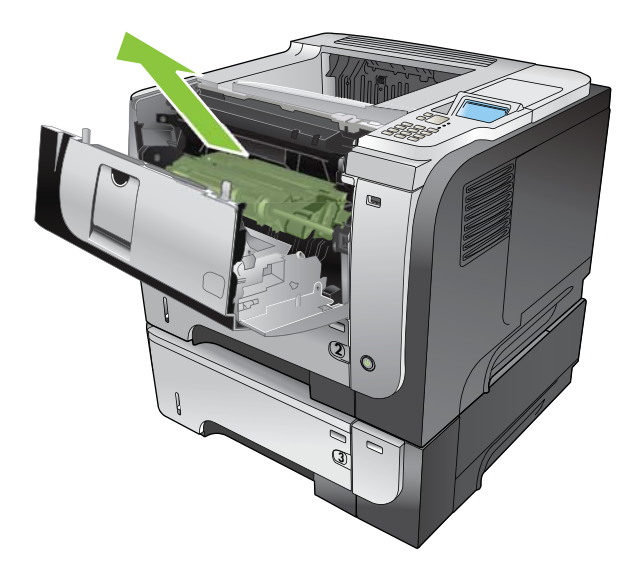

11. Retire todo el papel atascado.

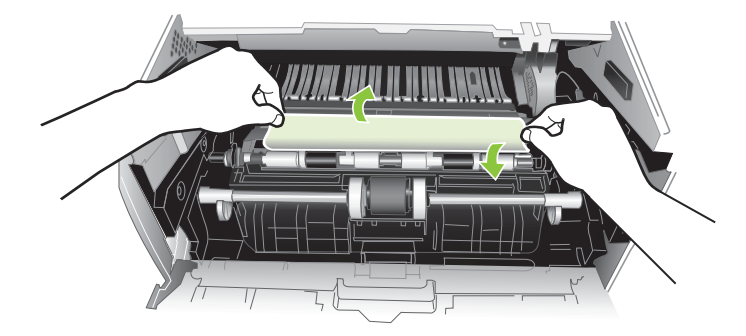

12. Vuelva a insertar el cartucho de impresión.

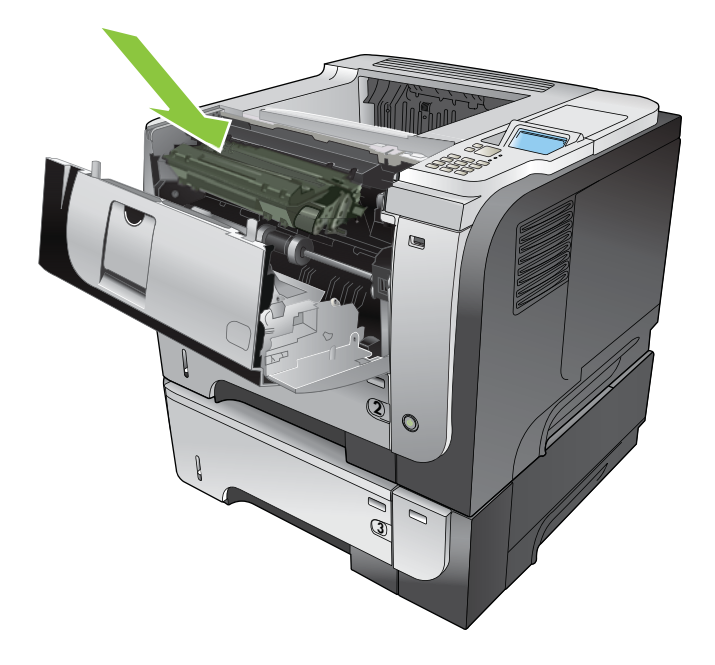

<span id="page-183-0"></span>13. Cierre la cubierta superior.

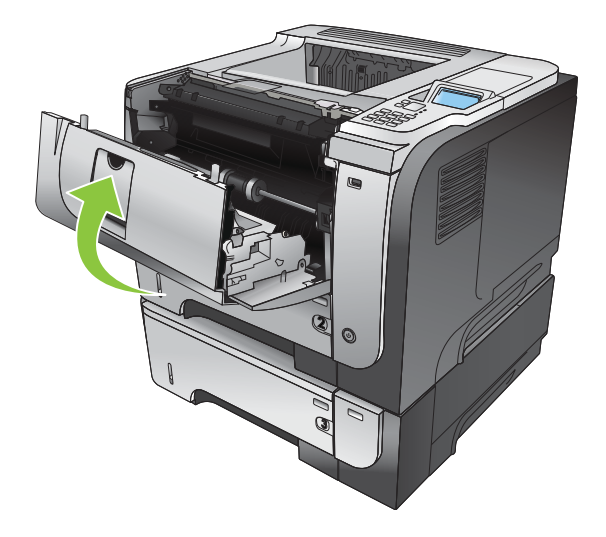

### Recuperación de atascos

Este producto contiene una característica de recuperación de atascos mediante la que se vuelven a imprimir las páginas atascadas. Éstas son las opciones disponibles:

- AUTOM.: el producto intenta volver a imprimir páginas atascadas cuando hay suficiente memoria. Ésta es la configuración predeterminada.
- DESACTIVADO: el producto no intenta volver a imprimir las páginas atascadas. Al no utilizar memoria para almacenar las páginas más recientes, el rendimiento será óptimo.
- **W NOTA:** Cuando se utiliza esta opción, si se acaba el papel del producto y el trabajo se está imprimiendo por ambas caras, algunas páginas se puede perder.
- ACTIVADO: el producto vuelve a imprimir siempre las páginas atascadas. Se asigna más memoria para almacenar las últimas páginas impresas. Esto podría afectar al rendimiento general del producto.

### Configuración de la característica Recuperación de atascos

- 1. Pulse el botón Menú $\equiv$ .
- 2. Pulse la flecha hacia abajo ▼ para resaltar el menú CONFIGURAR DISPOSITIVO y, a continuación, pulse el botón OK.
- 3. Pulse la flecha hacia abajo ▼ para resaltar el menú CONFIGURACIÓN DEL SISTEMA y, a continuación, pulse el botón OK.
- 4. Pulse la flecha hacia abajo v para resaltar el menú RECUPER. ATASCO y, a continuación, pulse el botón OK.
- 5. Pulse la flecha hacia arriba o abajo  $\blacktriangledown/\blacktriangle$  para resaltar la configuración adecuada y pulse el botón OK.
- 6. Pulse el botón Menú  $\equiv$  para regresar al estado **Preparado**.

## Problemas de manejo del papel

Utilice sólo papel que cumpla con las especificaciones descritas en la Guía de soportes de impresión de la gama de impresoras HP LaserJet. Configure siempre el tipo de papel en el panel de control de modo que coincida con el tipo de papel cargado en la bandeja.

### El producto toma varias hojas

#### El producto toma varias hojas

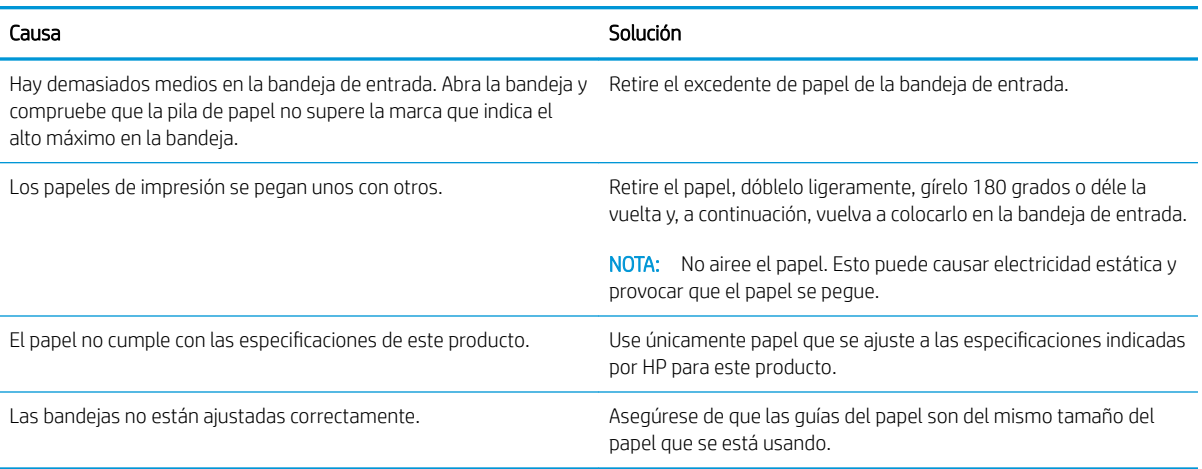

### El producto toma papel del tamaño incorrecto

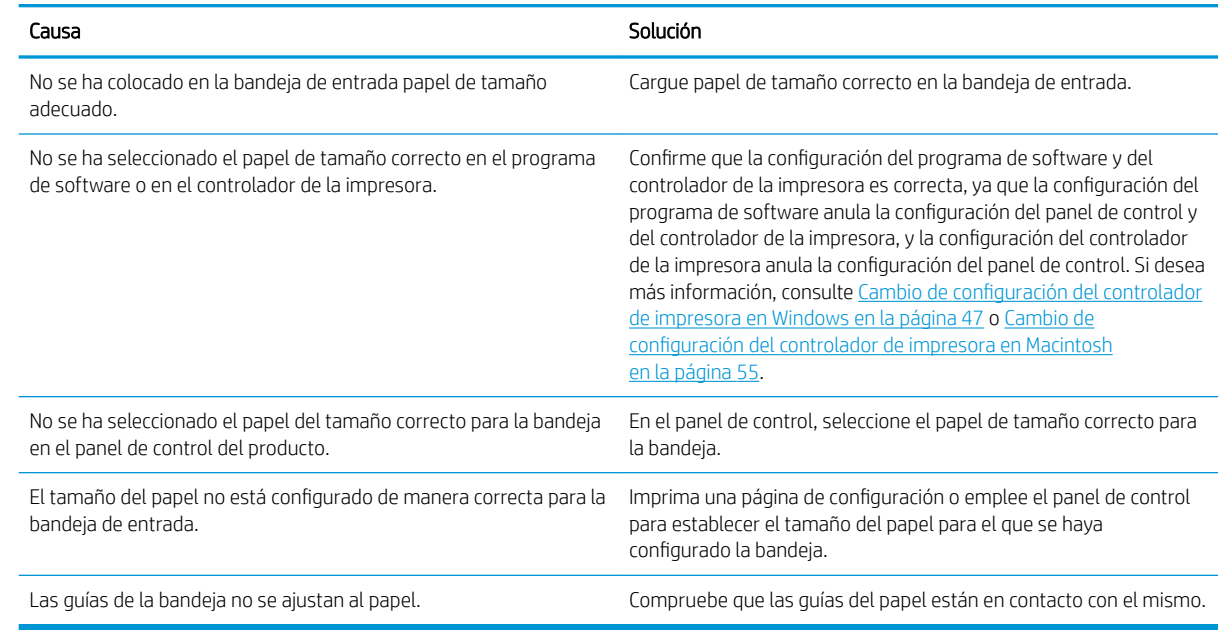

#### El producto toma papel del tamaño incorrecto

### El producto extrae el papel de la bandeja equivocada

### El producto extrae el papel de la bandeja equivocada

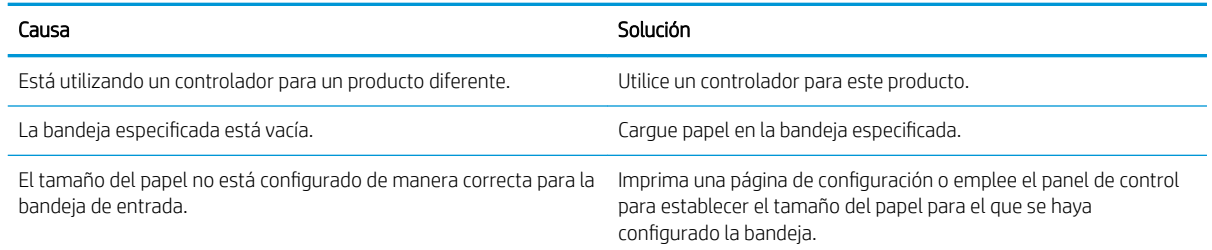

## El papel no se toma automáticamente

#### El papel no se toma automáticamente

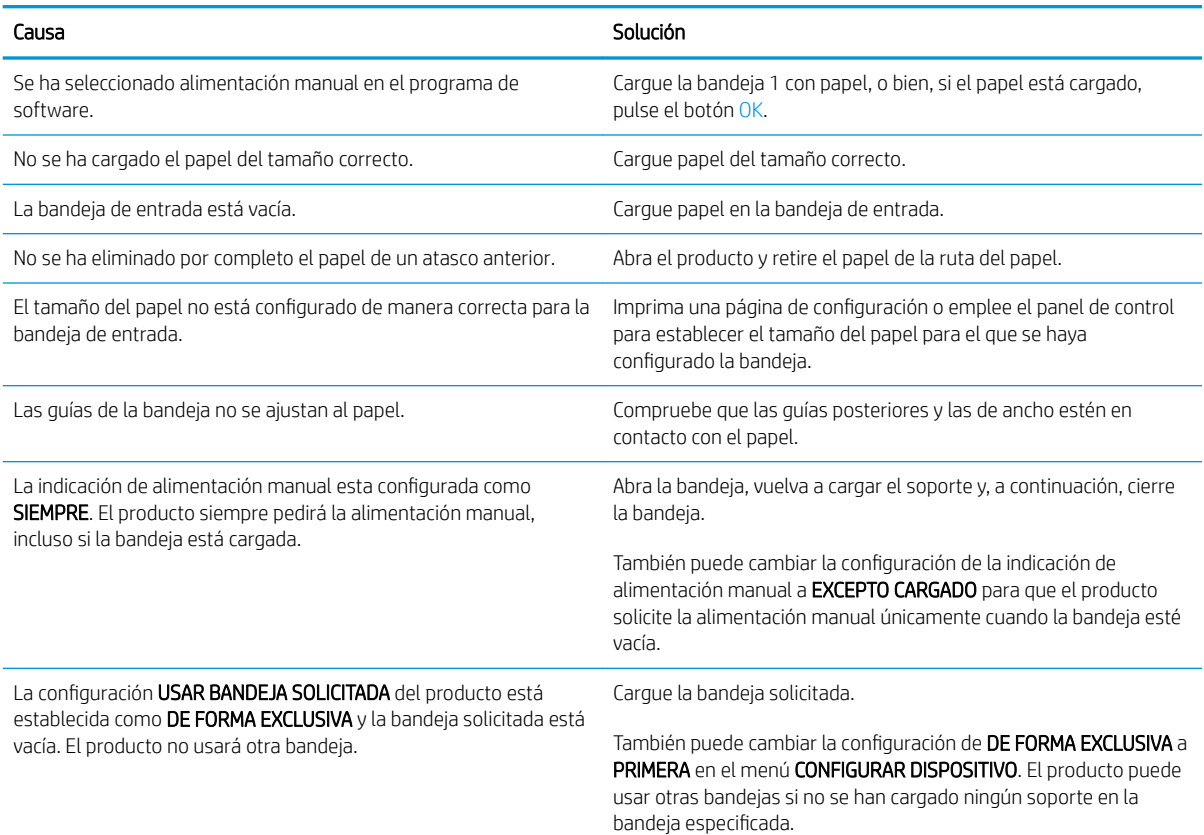

## El papel no se introduce desde la bandeja 2, 3 ó 4.

#### El papel no se introduce desde la bandeja 2 ó 3

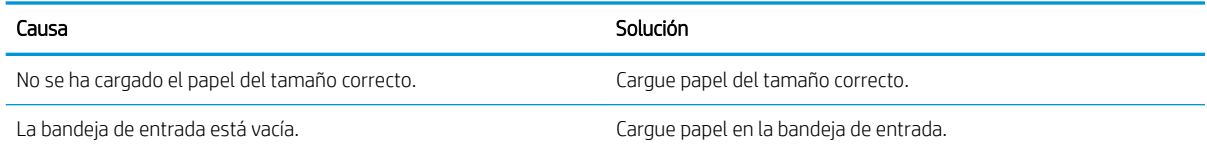

### El papel no se introduce desde la bandeja 2 ó 3

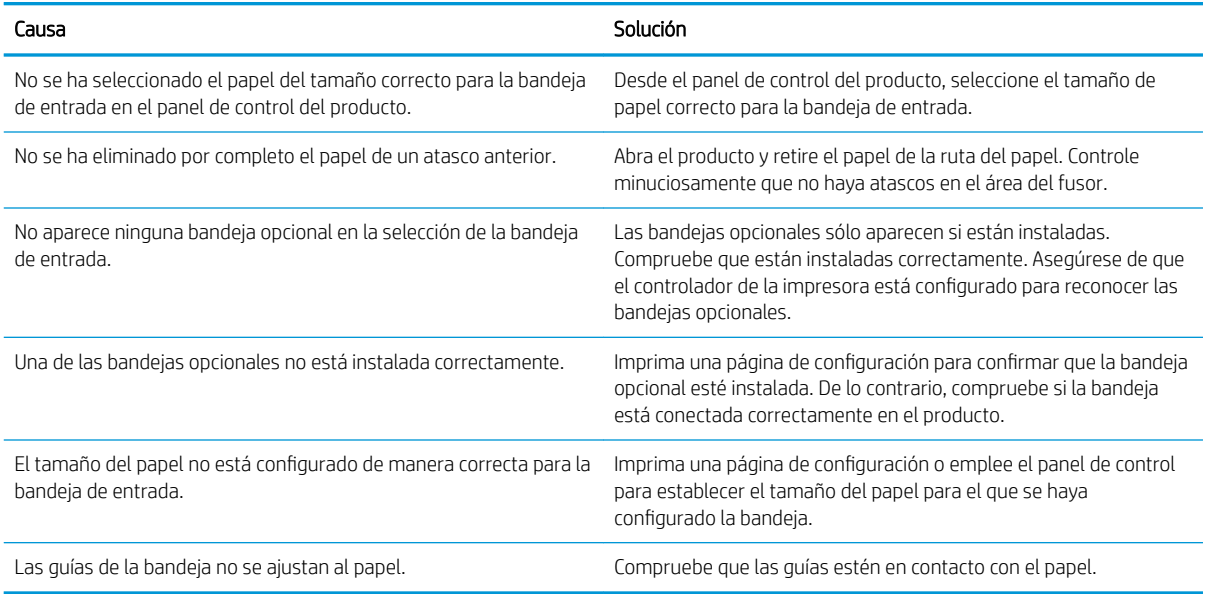

## No se toman las transparencias o el papel satinado

### No se toman las transparencias o el papel satinado

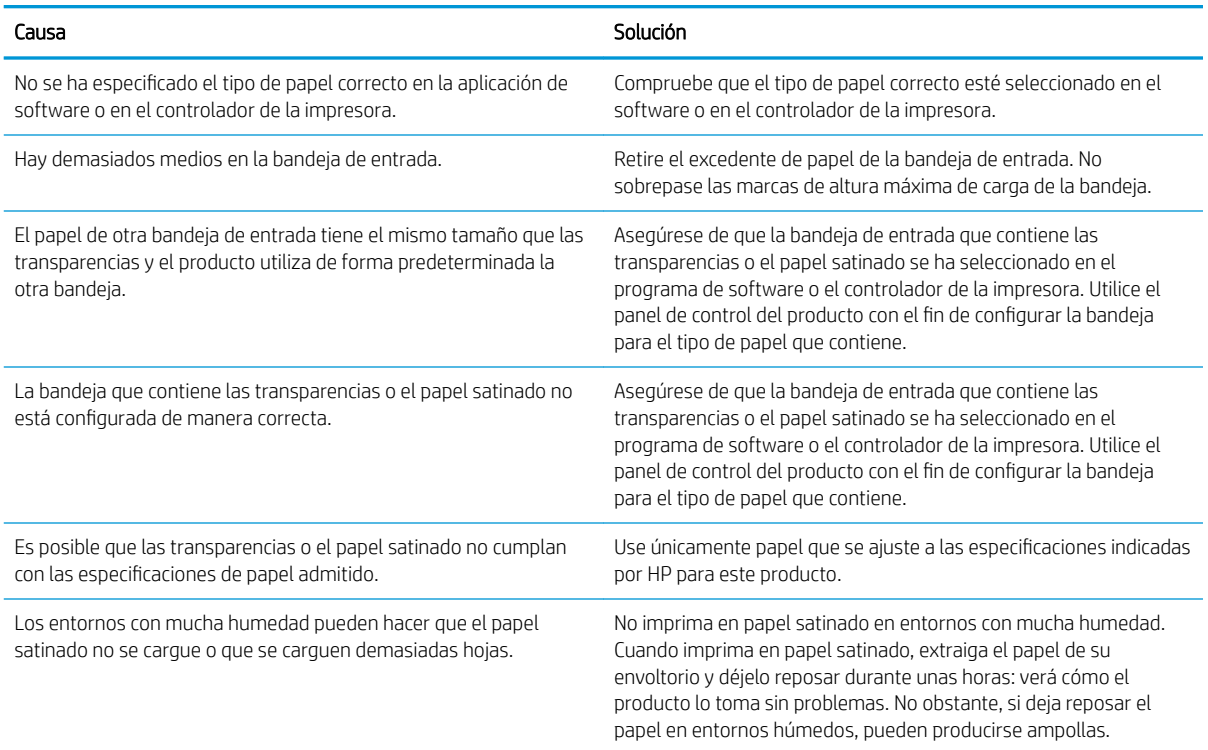

## Los sobres se atascan o el producto no los toma

### Los sobres se atascan o el producto no los toma

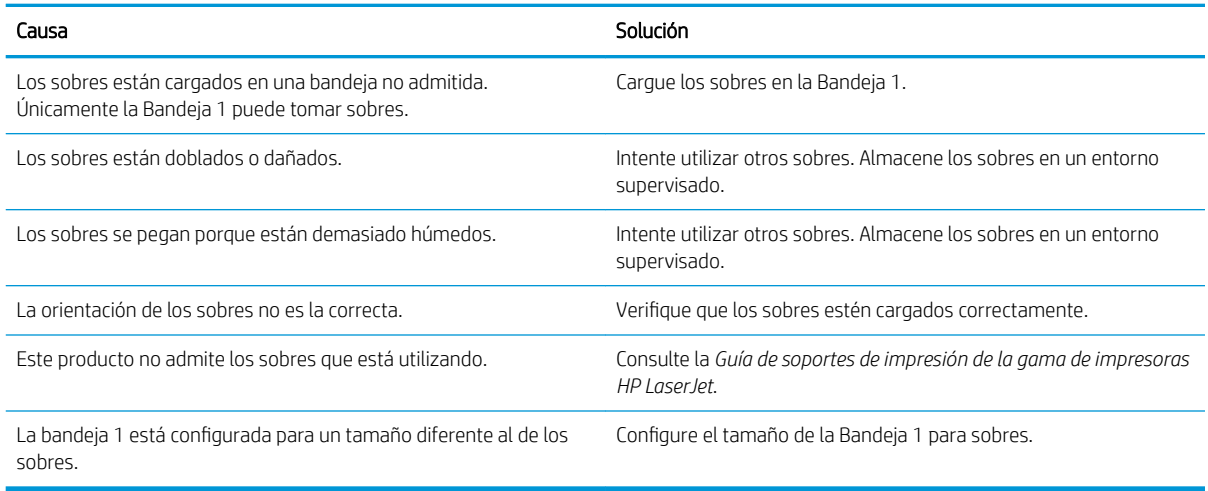

## Las hojas impresas están dobladas o arrugadas

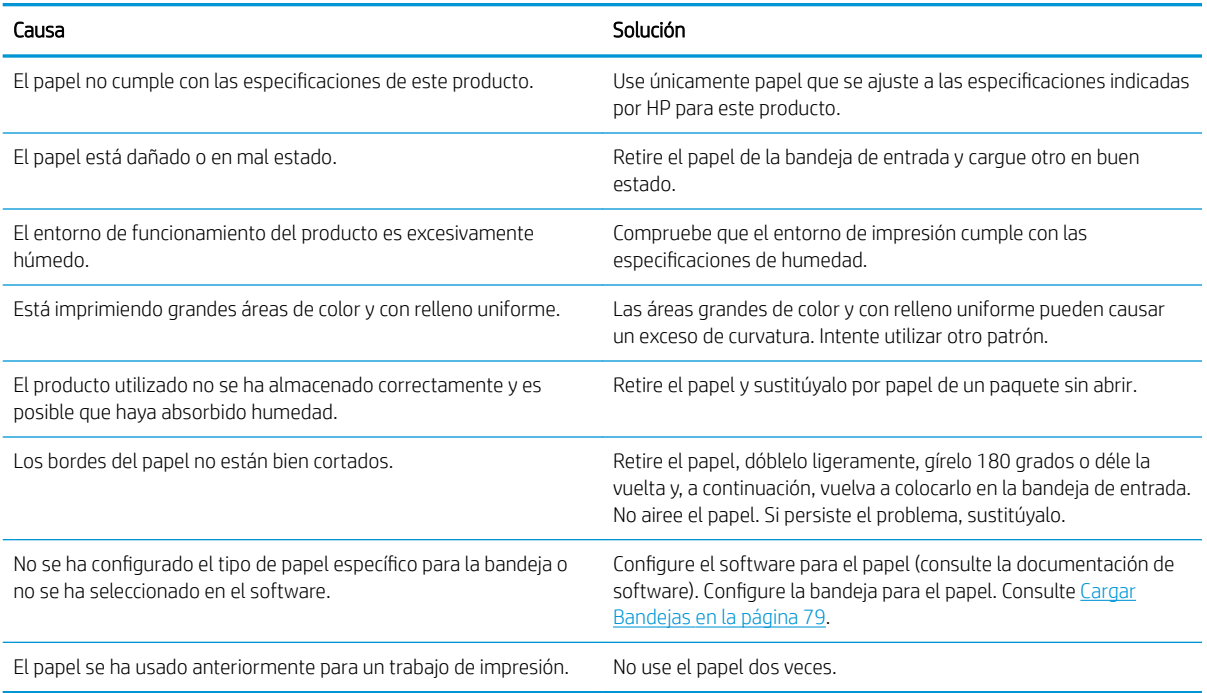

#### Las hojas impresas están dobladas o arrugadas

## El producto no realiza impresiones dúplex o lo hace de forma incorrecta.

### El producto no realiza impresión dúplex o imprime de forma incorrecta

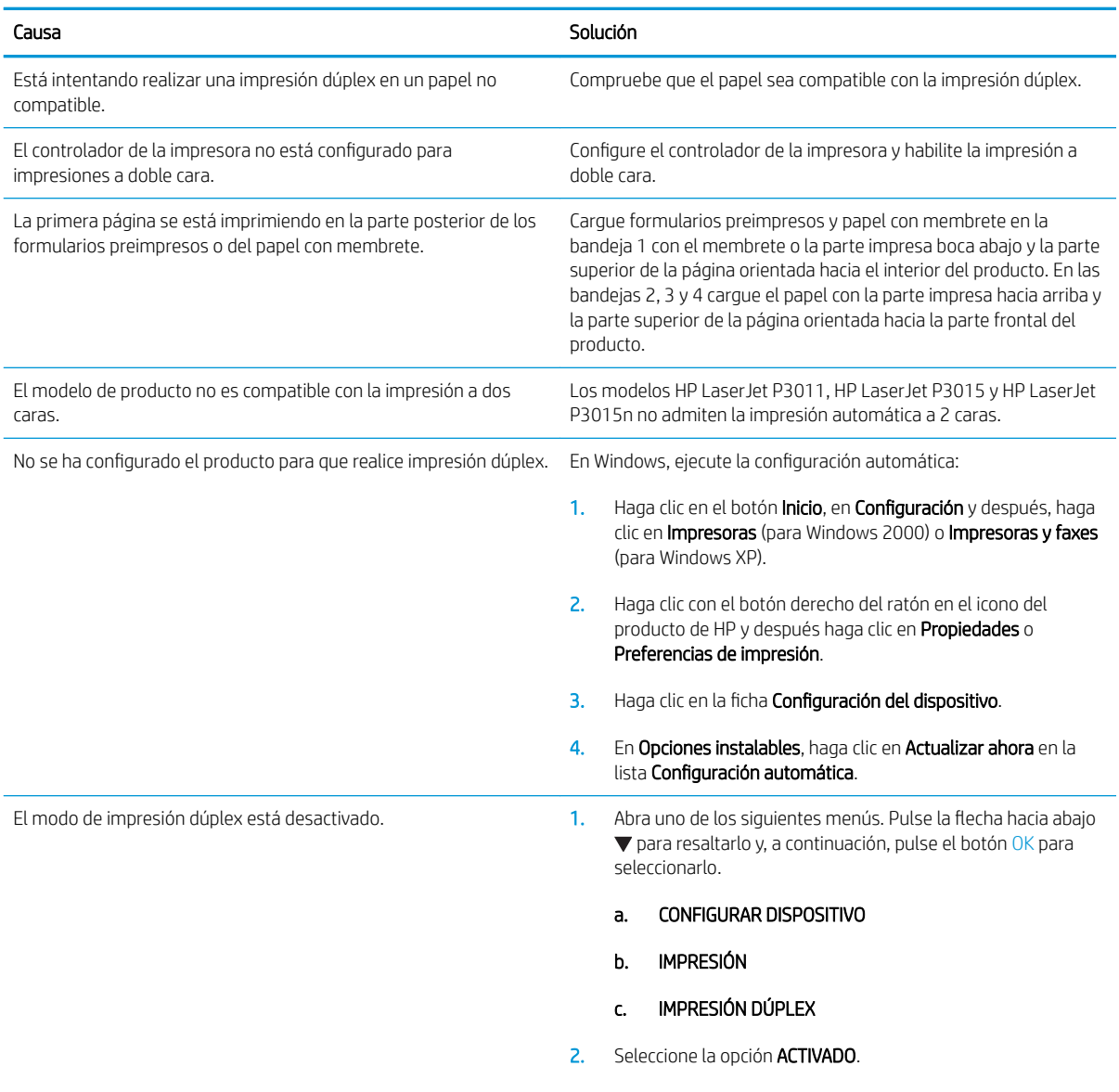

## Resolver problemas de calidad de impresión

Puede evitar la mayoría de problemas de calidad de impresión siguiendo estas indicaciones.

- Configure las bandejas con los valores adecuados del tipo de papel. Consulte la sección Configuración de [bandejas en la página 84](#page-95-0).
- Utilice papel que cumpla con las recomendaciones de HP. Consulte la sección [Papel y soportes de](#page-82-0)  [impresión en la página 71.](#page-82-0)
- Limpie el producto como sea necesario. Consulte la sección [Despejar la ruta del papel en la página 134.](#page-145-0)

### Problemas de calidad de impresión asociados con el papel

Algunos problemas de calidad de impresión aparecen por utilizar papel que no cumple con las especificaciones HP.

- La superficie del papel es demasiado lisa.
- El grado de humedad del papel es irregular, demasiado alto o bajo. Utilice papel de una fuente distinta o papel de resmas sin abrir.
- Algunas áreas de papel rechazan el tóner. Utilice papel de una fuente distinta o papel de resmas sin abrir.
- El membrete que utiliza está impreso en papel con una textura rugosa. Utilice un papel xerográfico con una textura más suave. Si se soluciona el problema, pida al proveedor de su membrete que utilice el papel que cumpla con las especificaciones HP.
- El papel es demasiado rugoso. Utilice un papel xerográfico con una textura más suave.
- El papel es demasiado pesado para la configuración del tipo de papel seleccionada, el tóner no es compatible con el papel.

Para obtener las especificaciones completas sobre el papel de todos los productos HP LaserJet, consulte la *Guía de soportes de impresión de la familia de impresoras HP LaserJet*. Esta guía está disponible en [www.hp.com/](http://www.hp.com/support/ljpaperguide) [support/ljpaperguide](http://www.hp.com/support/ljpaperguide).

### Problemas de calidad de impresión asociados al entorno

Si el producto está operando en condiciones de demasiada humedad o sequedad, verifique que el entorno de impresión se encuentra dentro de las especificaciones. Consulte la sección [Entorno operativo en la página 212.](#page-223-0)

### Problemas de calidad de impresión relacionados con los atascos

Asegúrese de eliminar todas las hojas de la ruta del papel. Consulte la sección [Recuperación de atascos](#page-183-0) [en la página 172](#page-183-0).

- Si el producto se ha atascado recientemente, imprima dos o tres páginas para limpiar la ruta del papel.
- Si las páginas no pasan por el fusor o aparecen defectos de imagen en los siguientes documentos, imprima dos o tres páginas para limpiar la ruta del papel. Si el problema persiste, imprima y procese una página de limpieza. Consulte la sección [Despejar la ruta del papel en la página 134](#page-145-0).

## Ejemplos de defectos de imagen

Estos ejemplos muestran los problemas de calidad de impresión más comunes. Si los problemas persisten después de probar las soluciones que se sugieren, póngase en contacto con el servicio de atención al cliente de HP.

### Tabla 10-2 Ejemplos de defectos en la imagen

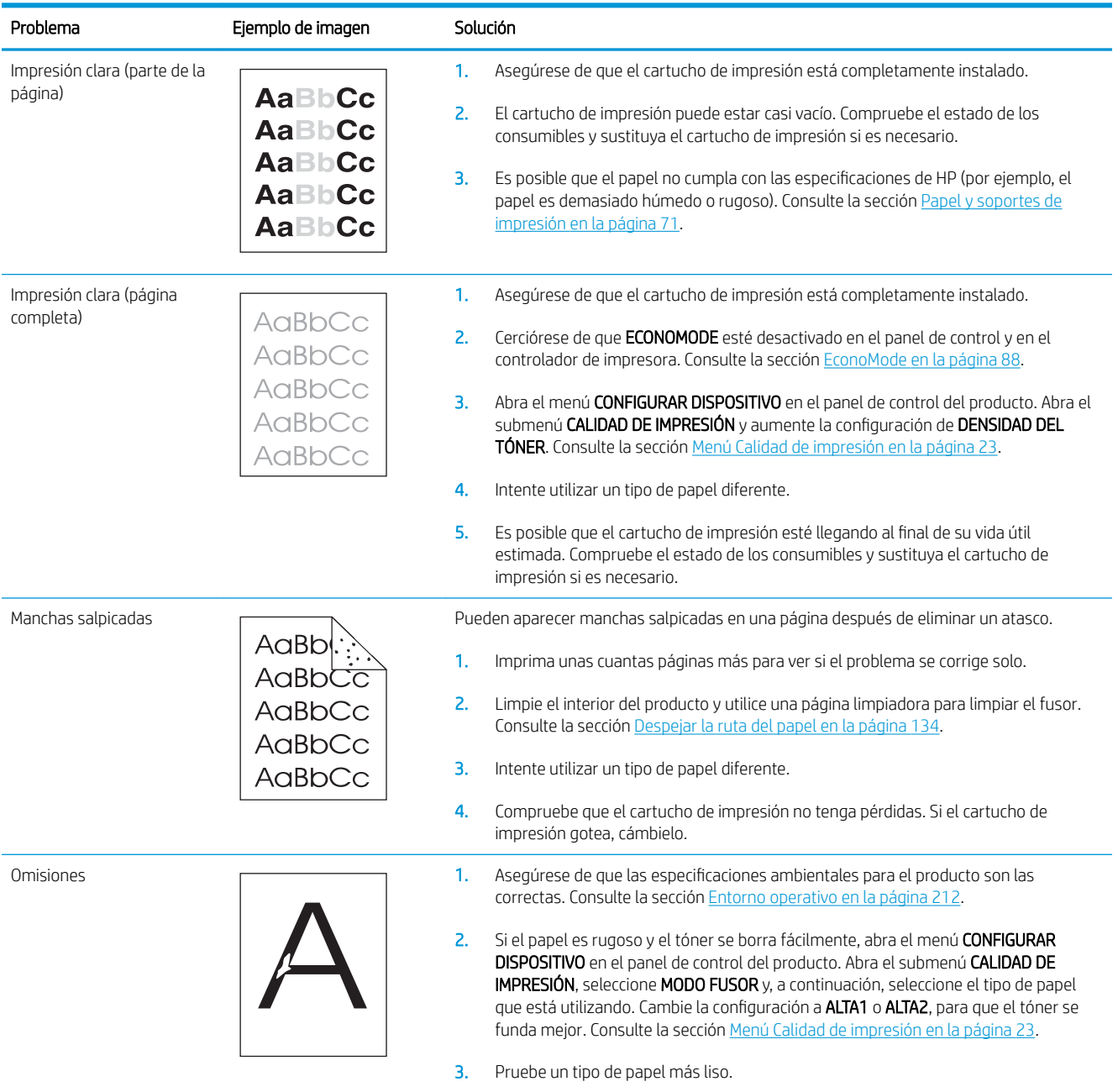

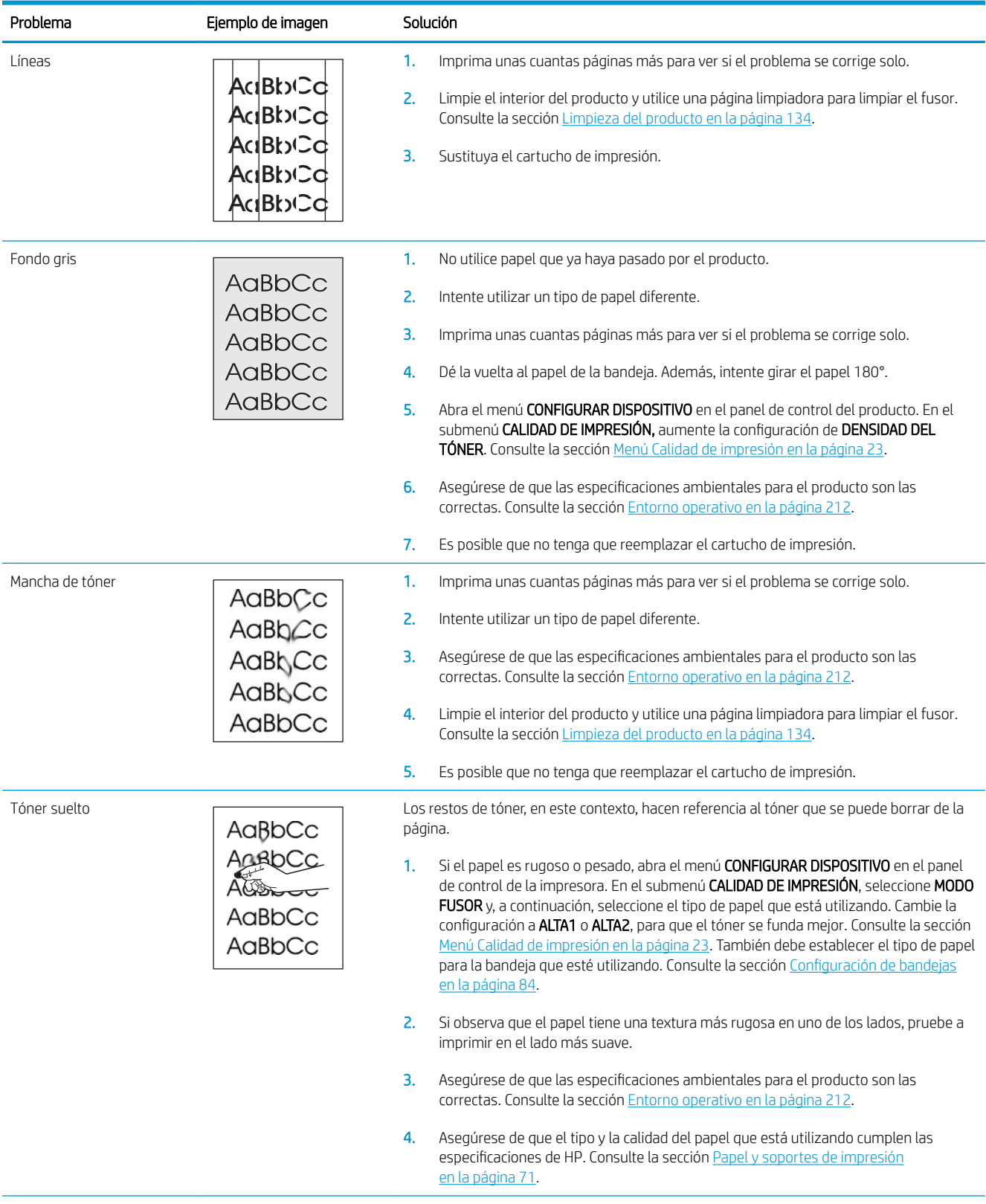

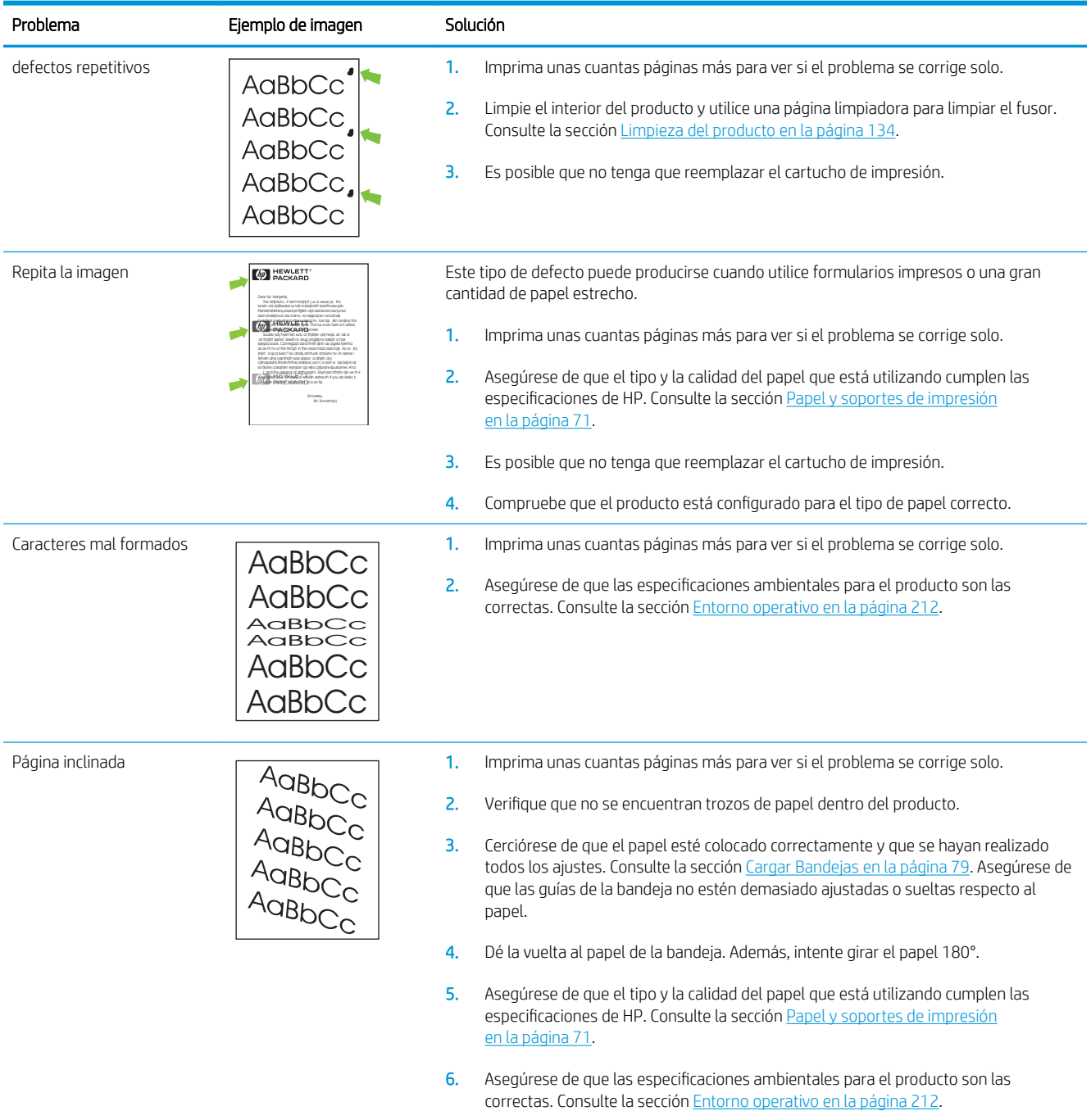

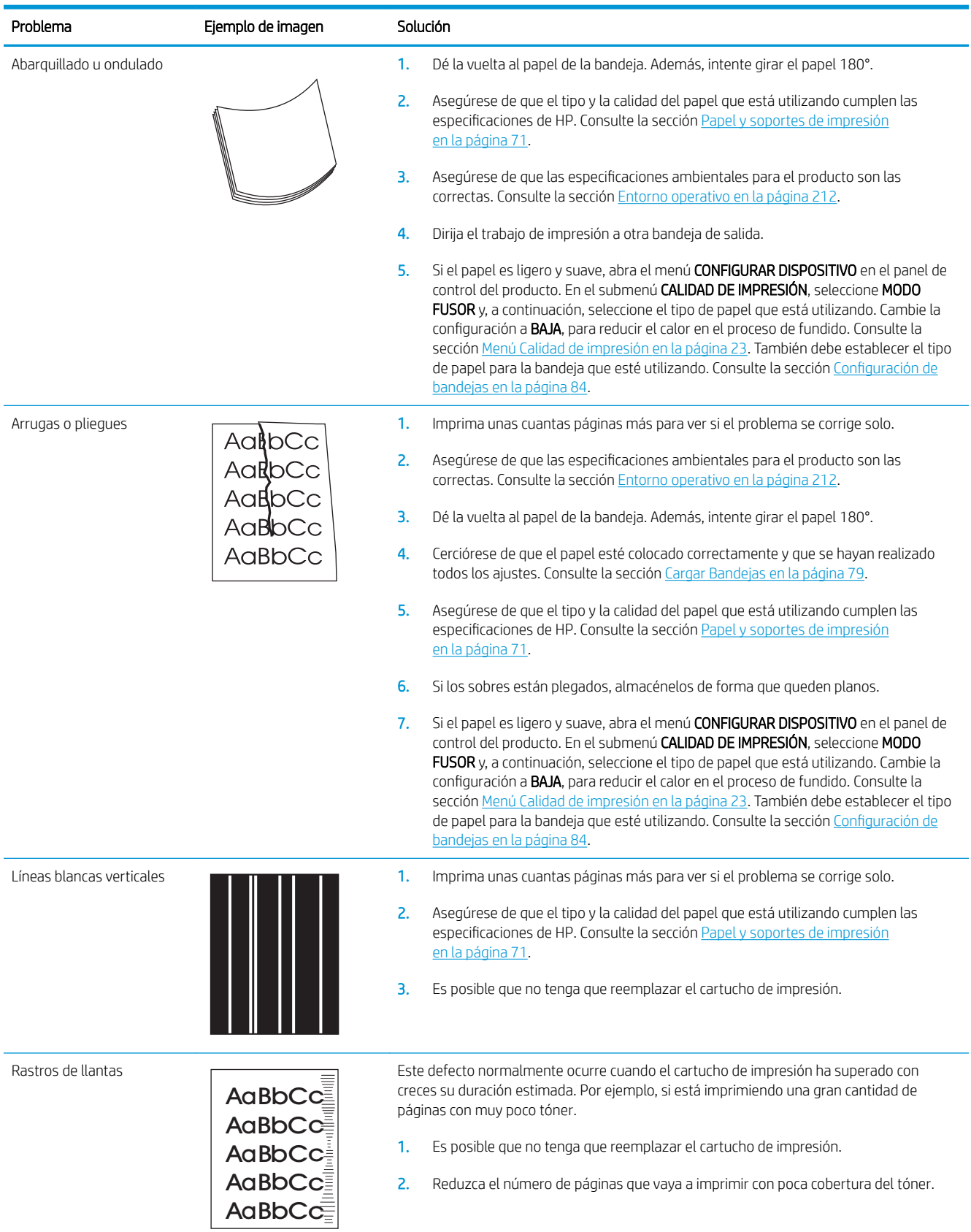

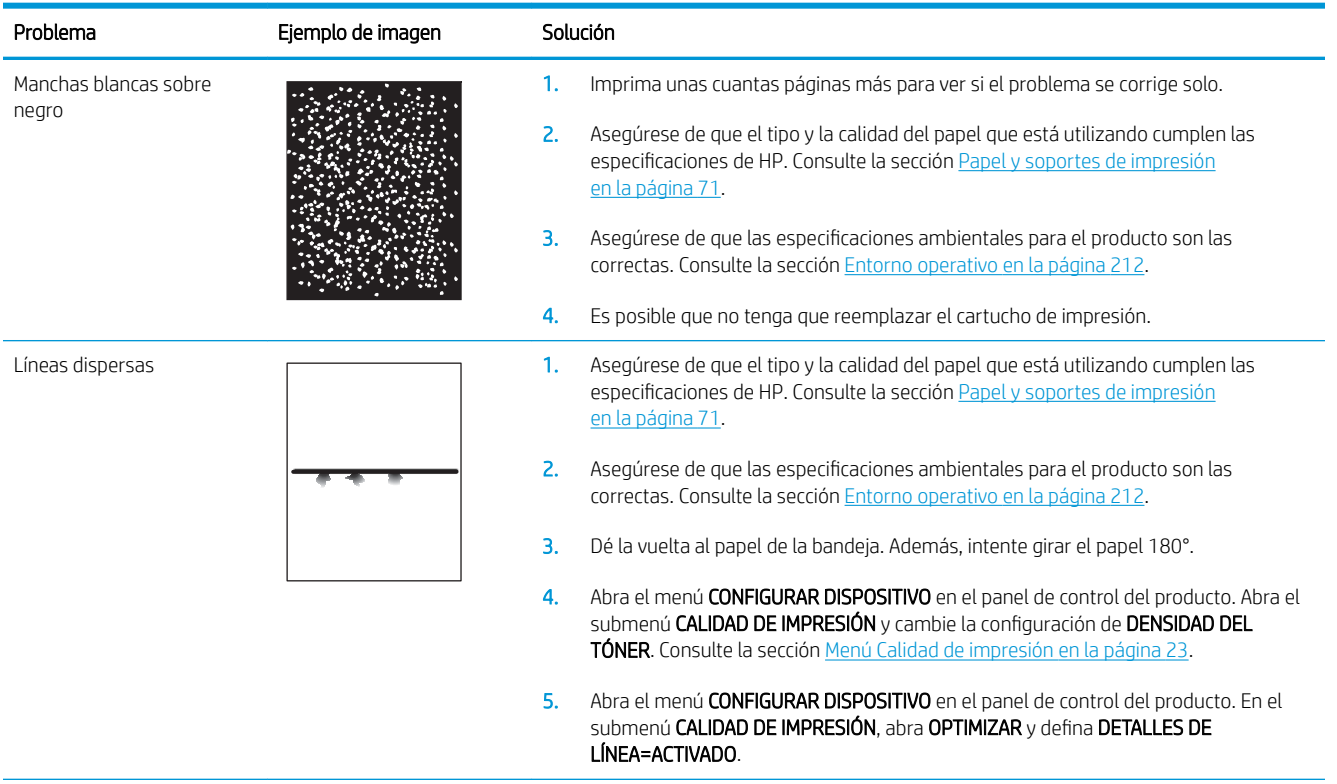

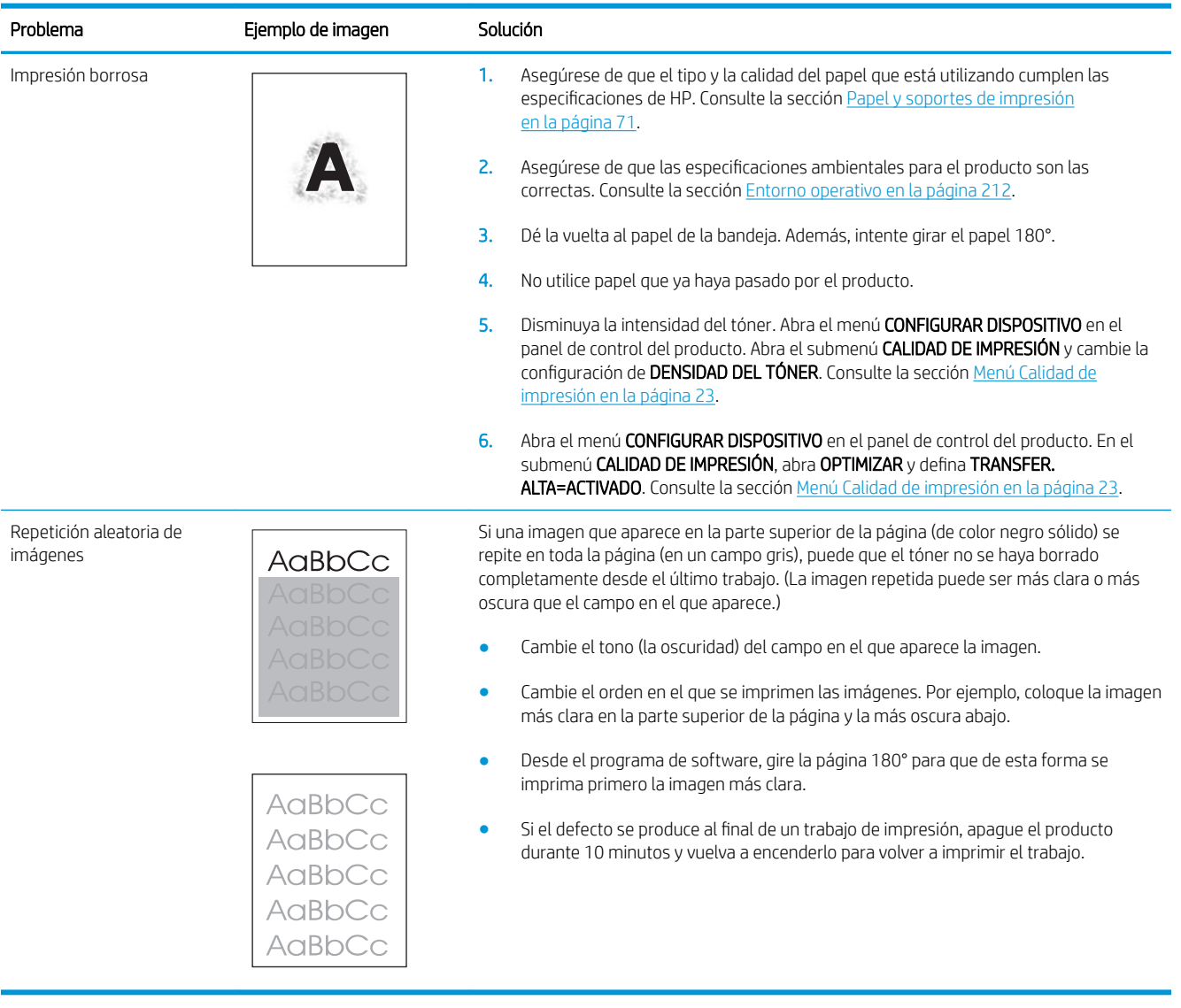

## Regla para defectos repetitivos

Si en la página se repiten defectos con intervalos constantes, utilice esta regla para identificar las correspondientes causas. Ubique el extremo de la regla en el primer defecto. La marca que se encuentra junto a la siguiente instancia del defecto indica qué componente se debe sustituir.

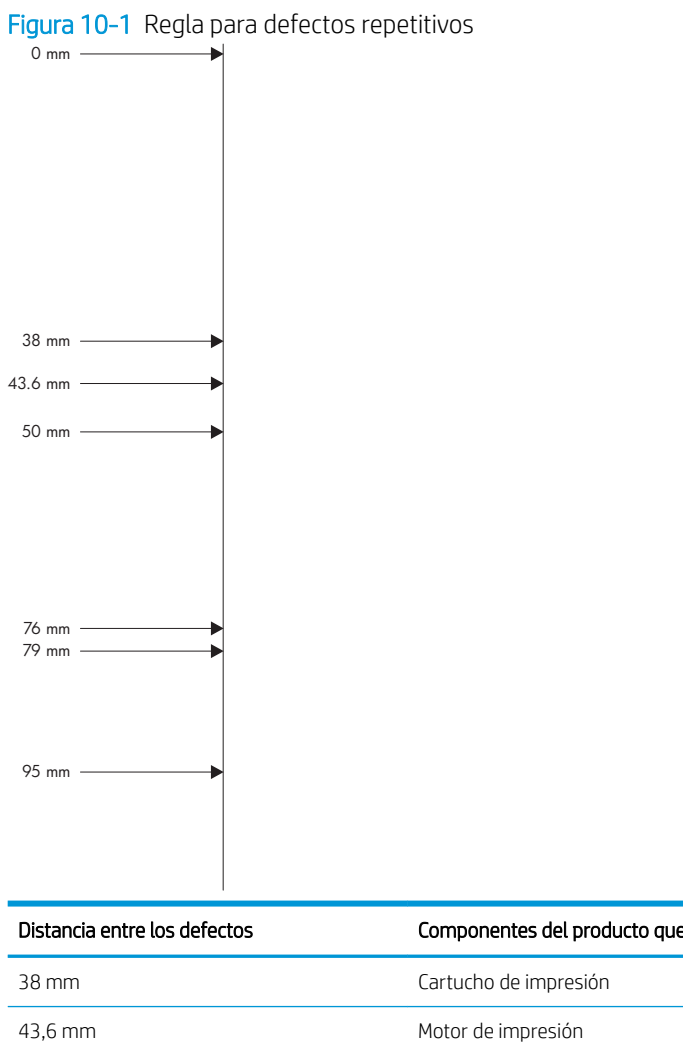

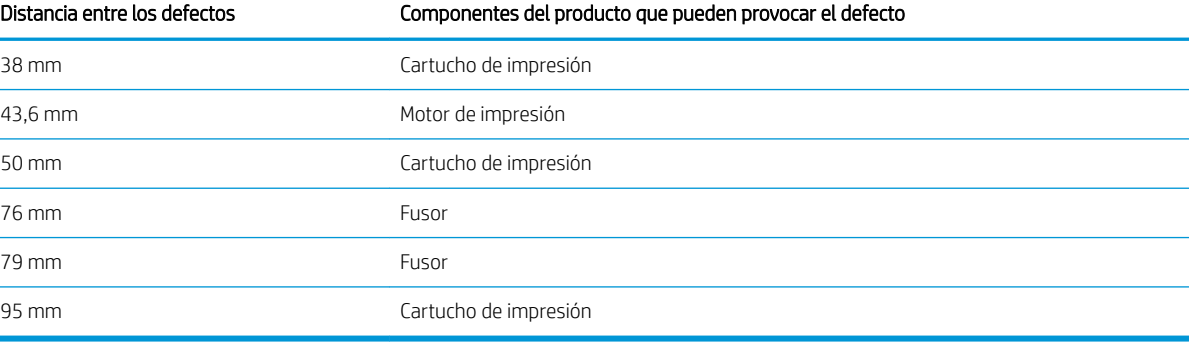

## Solución de problemas de rendimiento

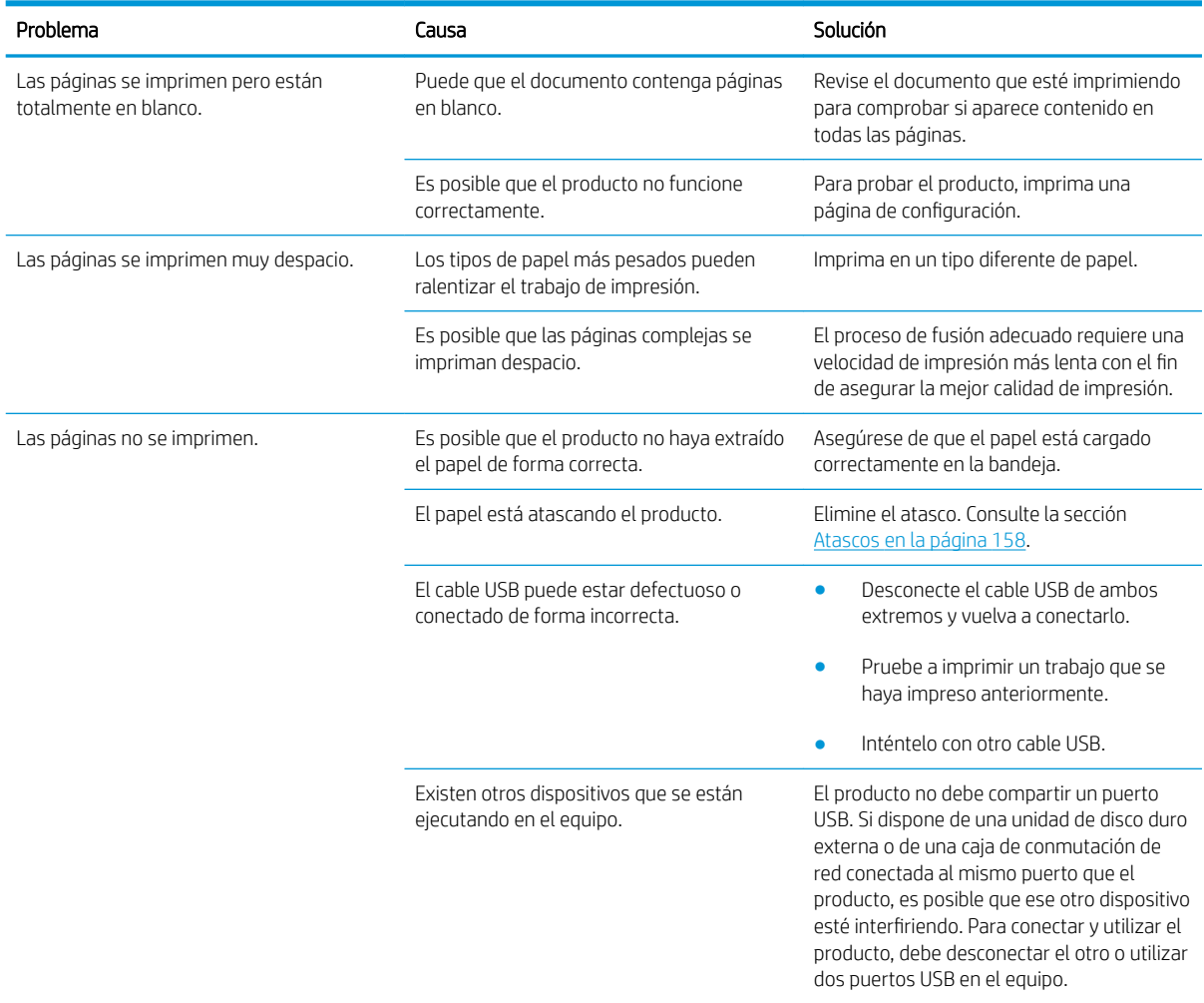

## Resuelva los problemas de conectividad

### Resuelva los problemas de conexión directa

Si ha conectado el producto directamente al equipo, compruebe el cable.

- · Verifique que el cable está conectado al equipo y al producto.
- Verifique que el cable no mide más de 2 metros. Reemplace el cable si es necesario.
- · Verifique que el cable funciona correctamente conectándolo a otro producto. Reemplace el cable si es necesario.

### Solucione los problemas de red

Compruebe lo siguiente para determinar si el producto se está comunicando con la red. Antes de empezar, imprima una página de configuración. Consulte la sección [Imprima la información y las páginas de mostrar](#page-115-0) [cómo... en la página 104.](#page-115-0)

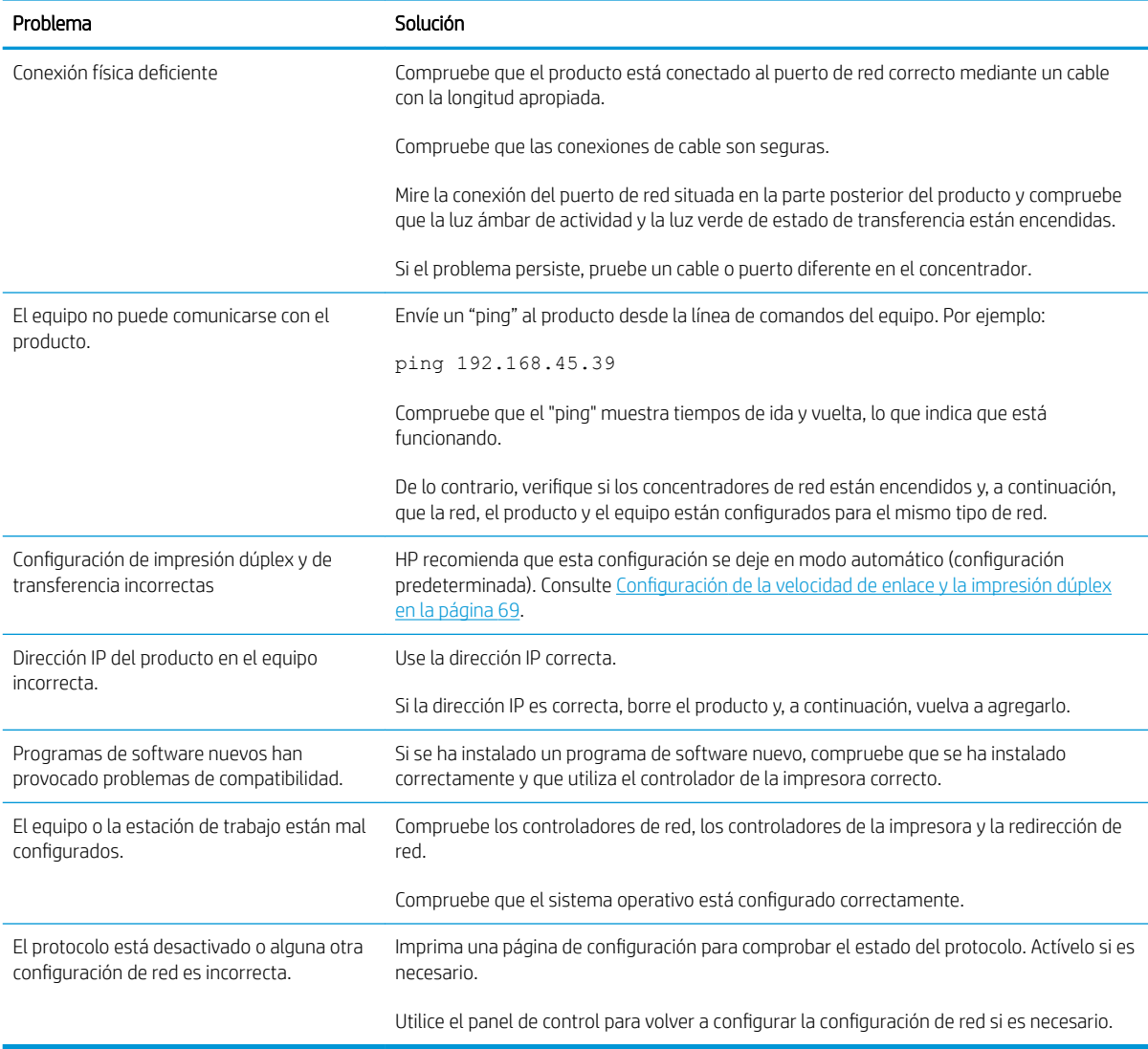

## Solución de problemas de impresión directa desde USB.

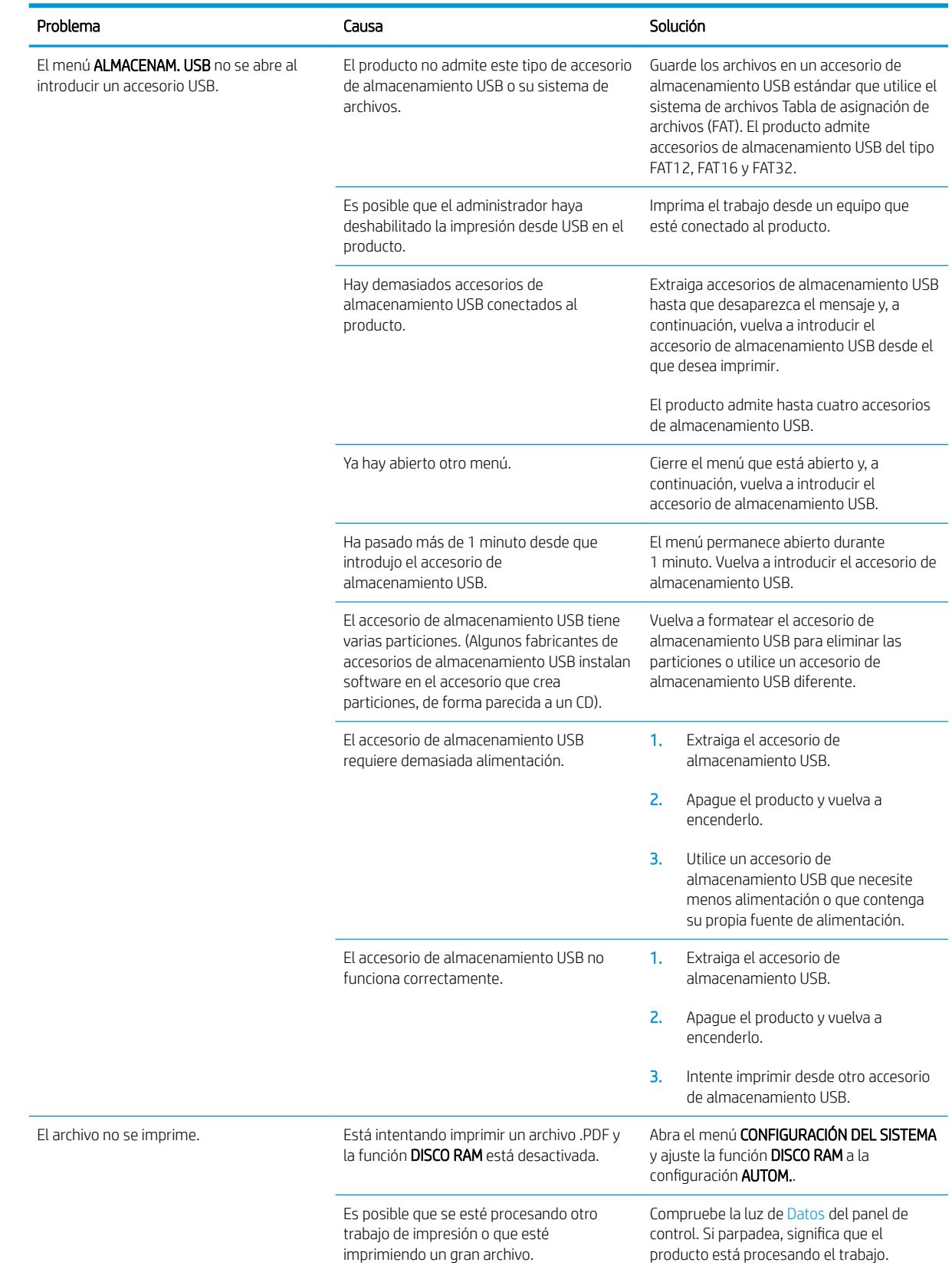

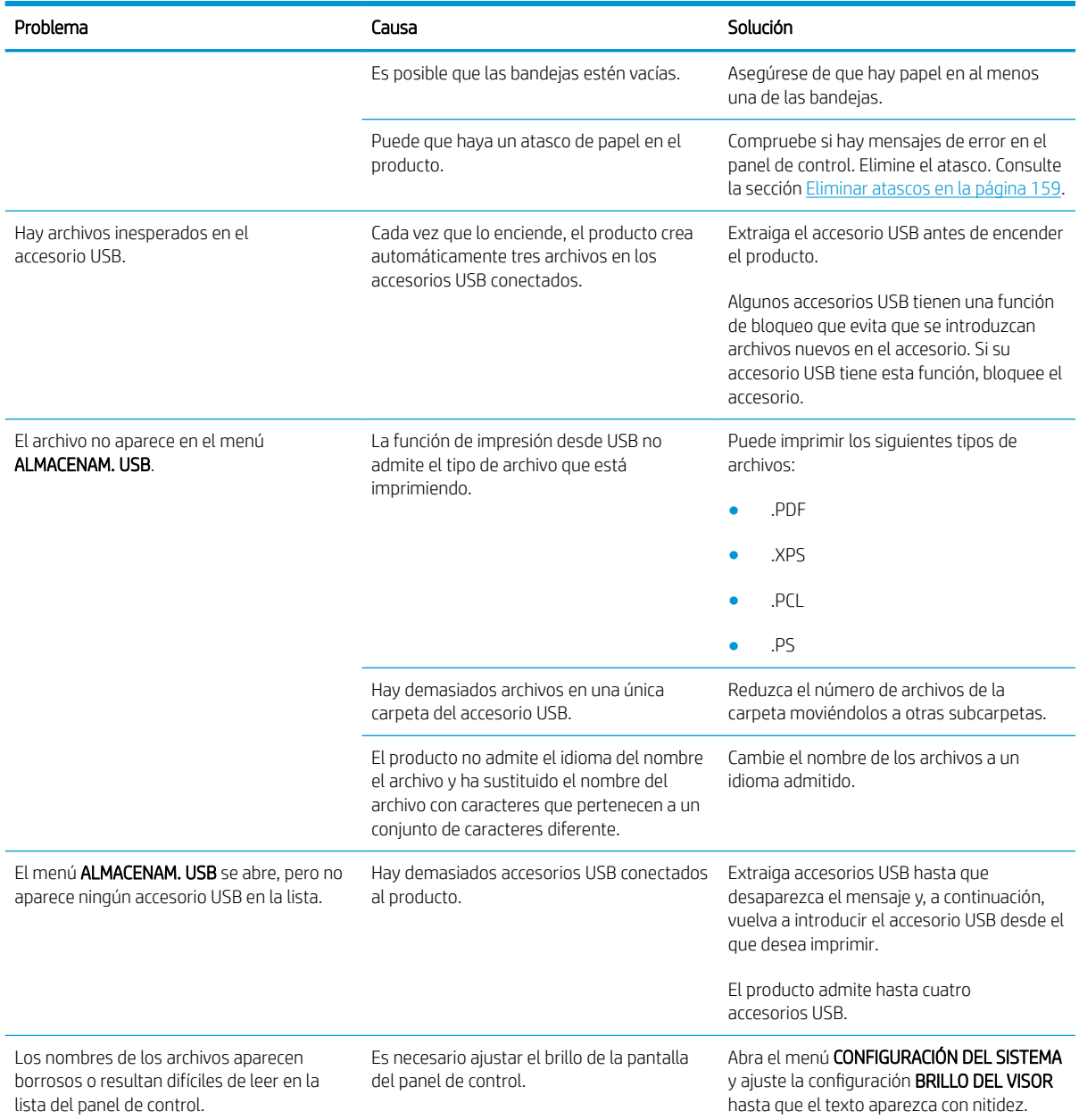

## Problemas del software del dispositivo

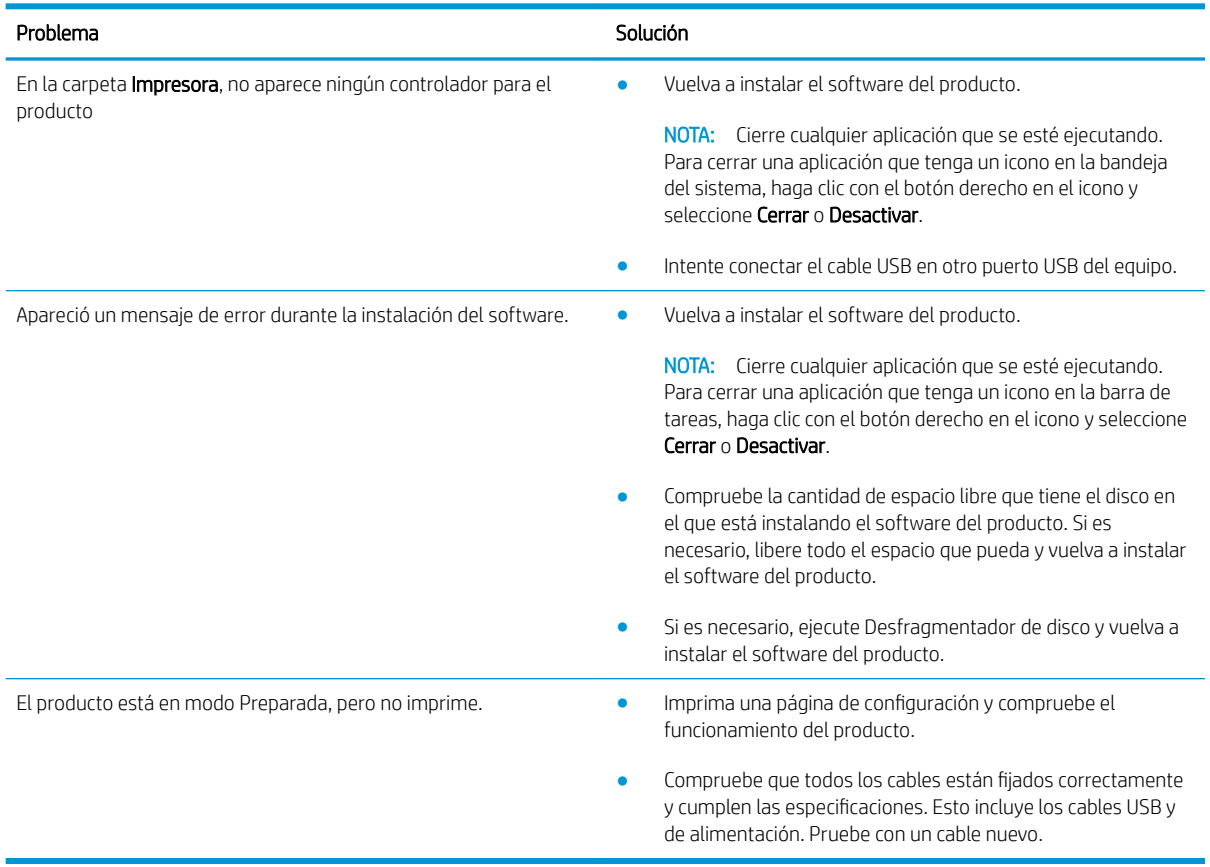

## Solución de problemas comunes de Windows

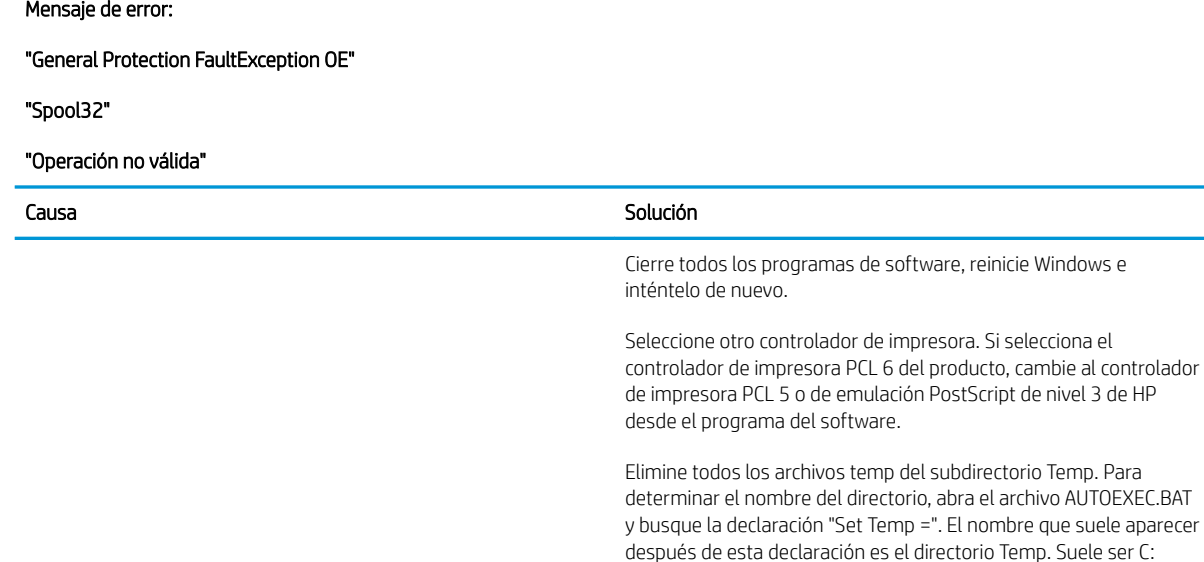

Consulte la documentación de Microsoft Windows que se incluye con el equipo para obtener más información sobre los mensajes de error de Windows.

\TEMP de forma predeterminada, pero se puede redeƬnir.

## Solución de problemas comunes de Macintosh

### Tabla 10-3 Problemas en Mac OS X

### El controlador de impresora no figura en el Centro de impresión o en la Utilidad Configuración Impresoras.

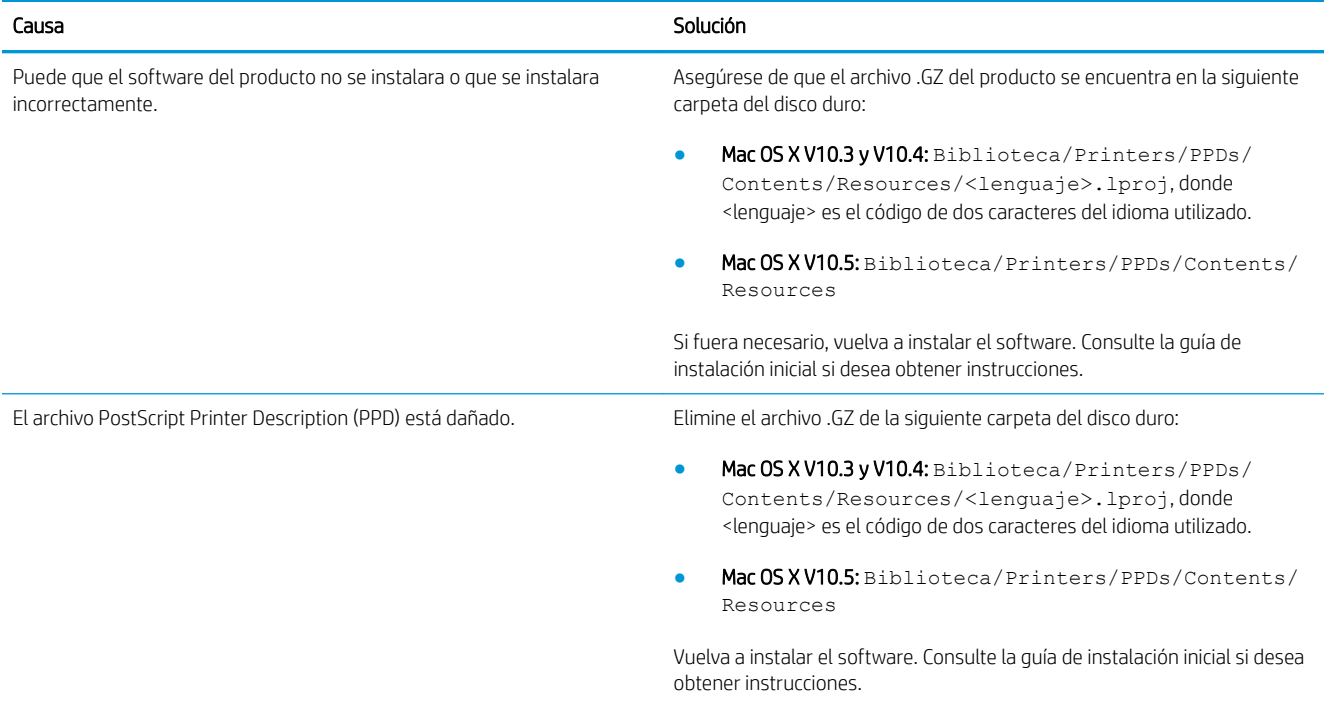

#### El nombre, la dirección IP o el nombre de host Rendezvous/Bonjour del producto no aparecen en la lista de productos del Centro de impresión o de la Utilidad Configuración Impresoras.

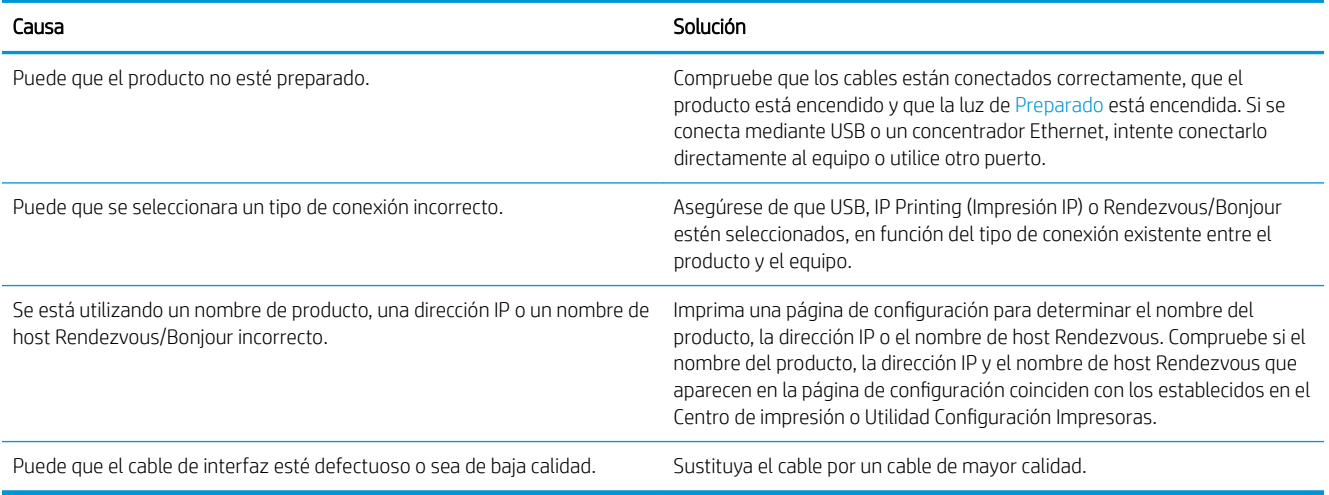

#### El controlador de la impresora no configura automáticamente el producto seleccionado en el Centro de impresión o la Utilidad Configuración Impresoras.

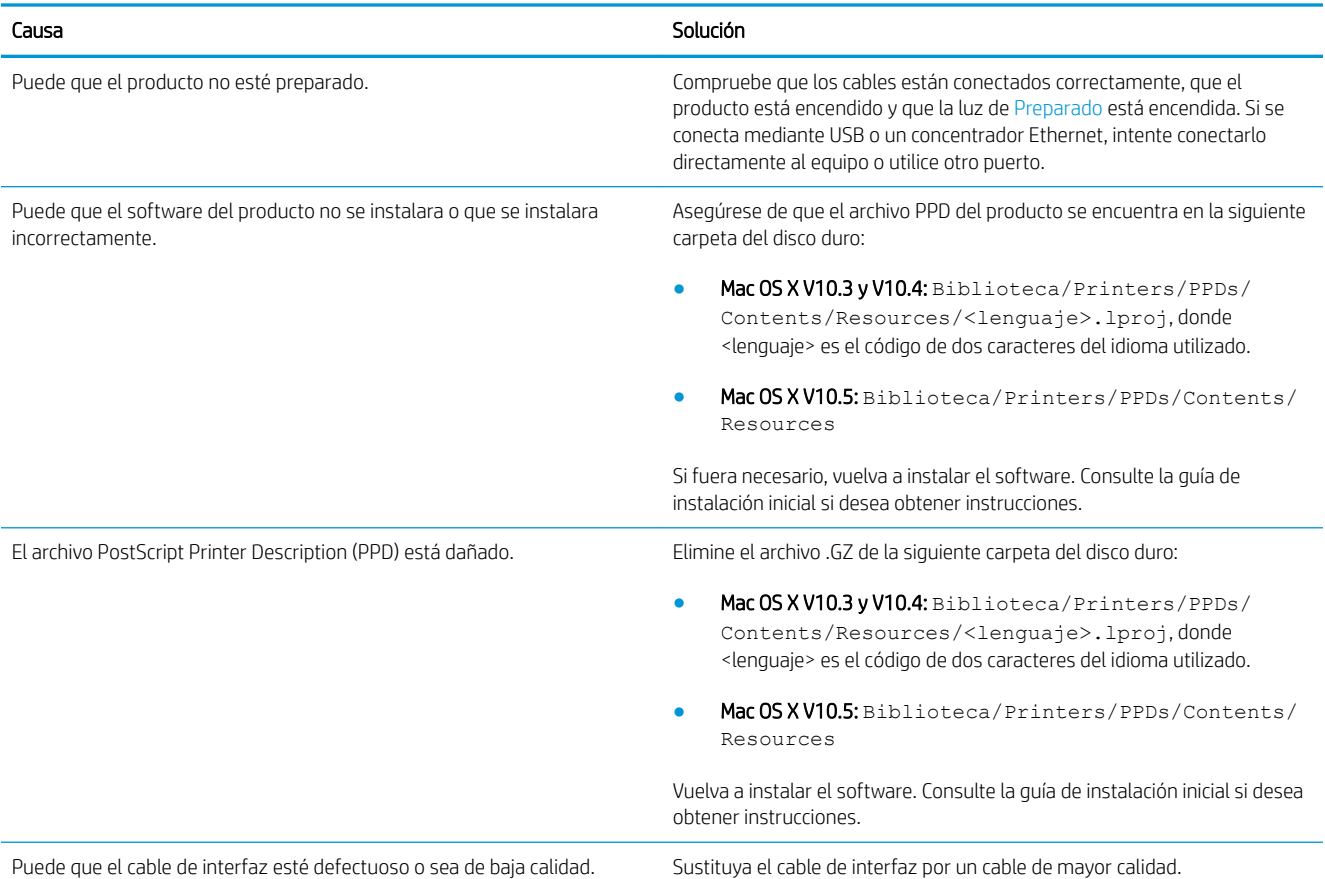

#### No se envió un trabajo de impresión al producto deseado.

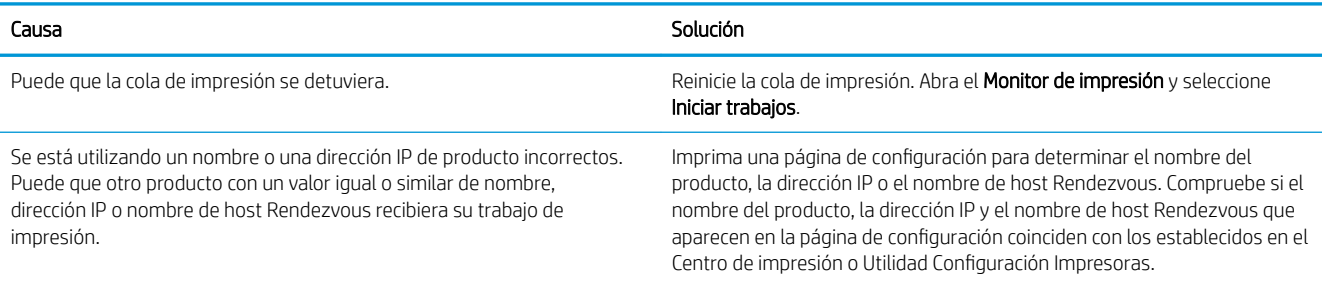

#### Un archivo PostScript encapsulado (EPS) se imprime con fuentes incorrectas.

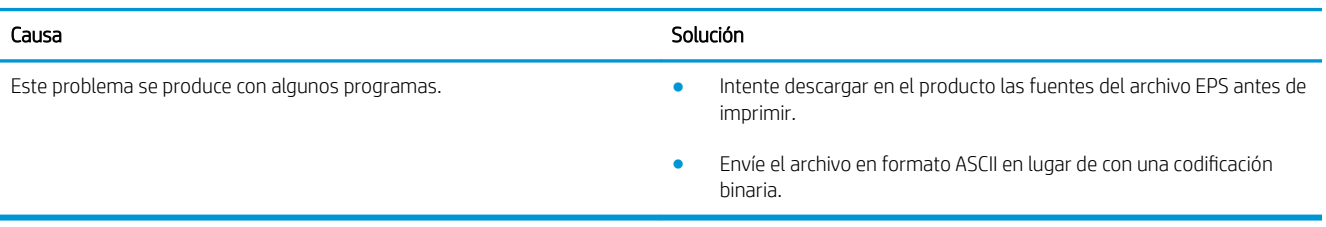

#### No puede imprimir desde una tarjeta USB de otros proveedores.

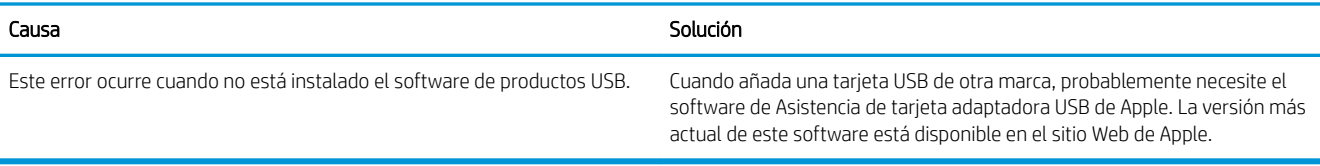

#### Al conectar el producto con un cable USB, este no aparece en el Centro de impresión o la Utilidad Configuración Impresoras después de seleccionar el controlador.

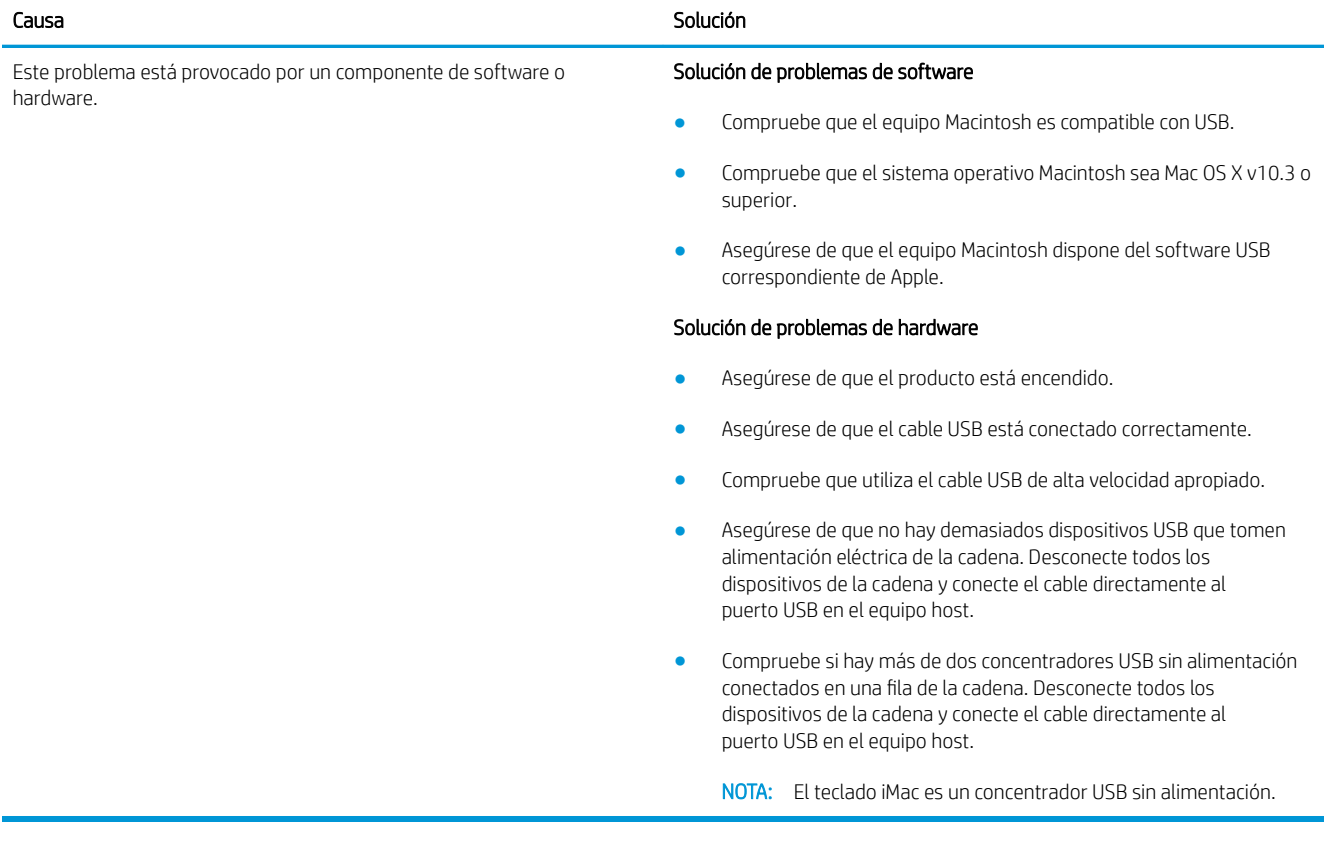

# A Consumibles y accesorios

- [Pedido de piezas, accesorios y consumibles](#page-207-0)
- [Referencias](#page-208-0)

## <span id="page-207-0"></span>Pedido de piezas, accesorios y consumibles

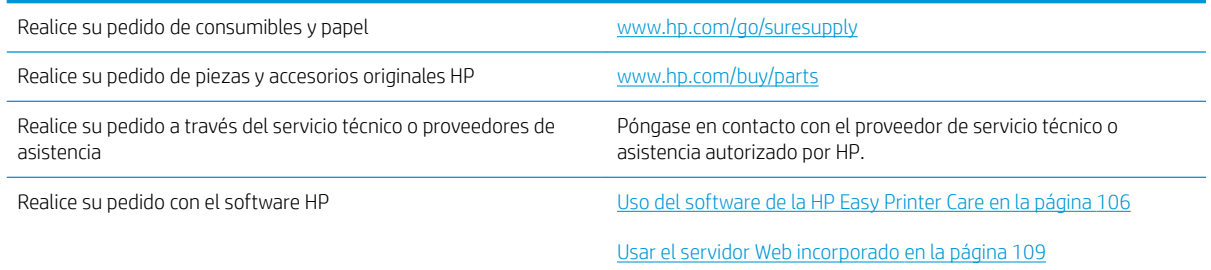

## <span id="page-208-0"></span>Referencias

La siguiente lista de accesorios estaba vigente en el momento de la publicación de este documento. La información sobre pedidos y la disponibilidad de los accesorios puede cambiar durante la vida útil del producto.

### Accesorios para manejo del papel

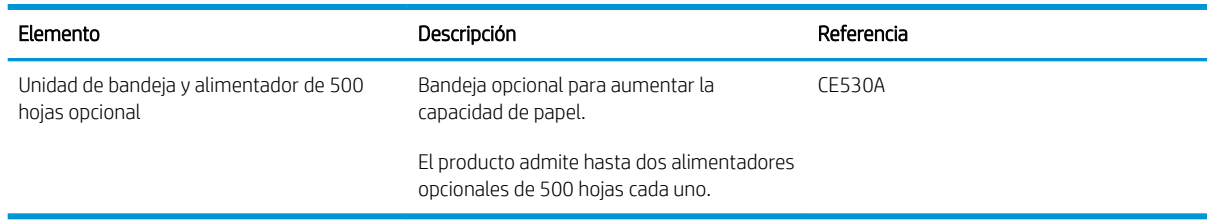

## Cartuchos de impresión

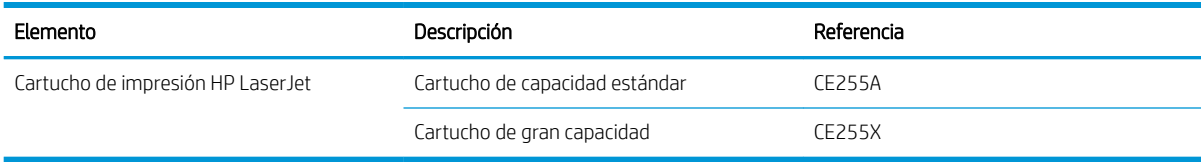

### Memoria

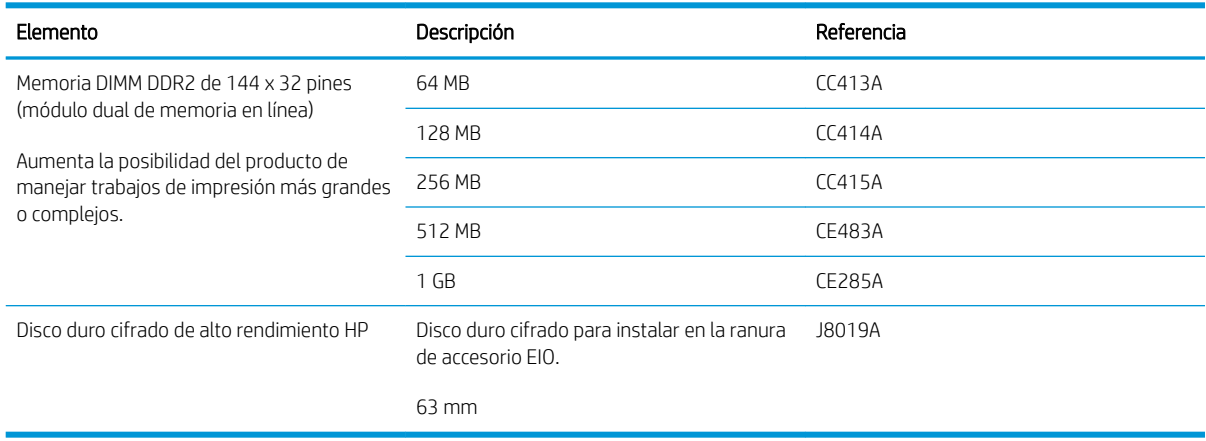

## Cables e interfaces

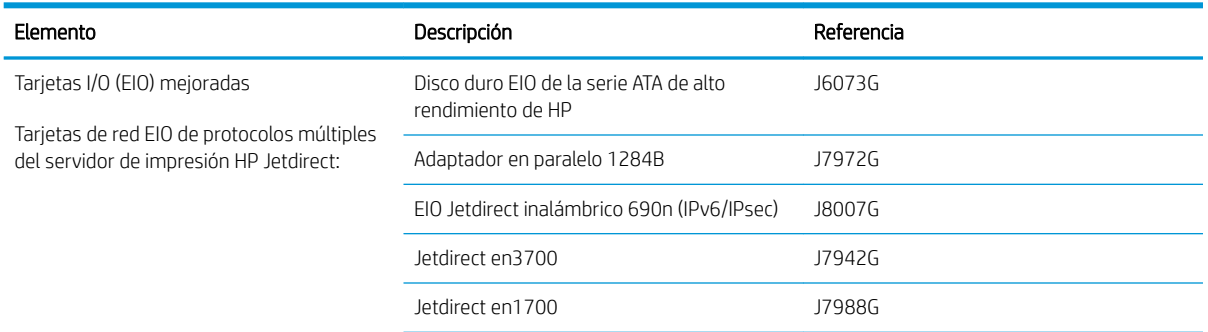

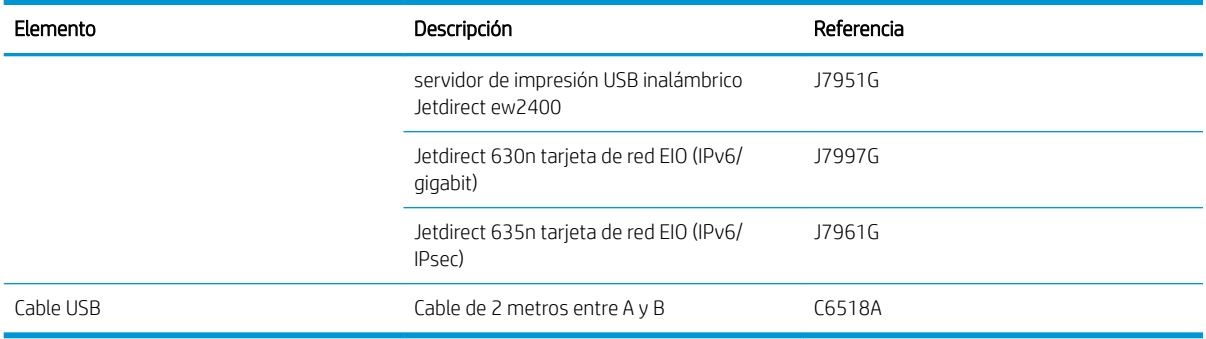

# B Atención al cliente y servicio técnico

- [Declaración de garantía limitada de Hewlett-Packard](#page-211-0)
- [Garantía de protección Premium de HP: declaración de garantía limitada del cartucho de impresión LaserJet](#page-213-0)
- $\bullet$  Licencia de uso para el usuario final
- [Servicio de garantía de autorreparación del cliente](#page-216-0)
- [Asistencia al cliente](#page-217-0)
- [Nuevo embalaje del producto](#page-218-0)
- [Formulario de información de servicios](#page-219-0)

## <span id="page-211-0"></span>Declaración de garantía limitada de Hewlett-Packard

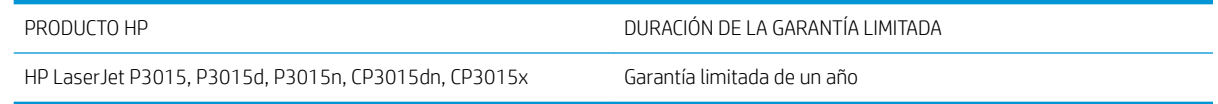

A partir de la fecha de compra, HP garantiza al cliente, usuario final, que sus productos de hardware y accesorios no presentarán ningún tipo de defecto de materiales o de fabricación durante el período anteriormente indicado. Si se notifican a HP defectos de dicho tipo durante el período de garantía, HP procederá, según sea pertinente, a reparar o reemplazar los productos que demuestren ser defectuosos. Los productos de reemplazo pueden ser nuevos o de rendimiento similar al de los nuevos.

HP garantiza que el software de HP no dejará de ejecutar sus instrucciones de programación después de la fecha de compra, durante el período especificado anteriormente, debido a defectos en el material y la mano de obra cuando se instale y utilice correctamente. Si se notifica a HP la existencia de tales defectos durante el período de garantía, HP reemplazará los soportes en los que se almacena el software que no ejecuta sus instrucciones de programación debido a dichos defectos.

HP no garantiza que el funcionamiento de los productos HP será ininterrumpido o estará libre de errores. Si, tras un período de tiempo razonable, HP no puede reparar o reemplazar el producto como se garantiza, se reembolsará al cliente el importe de la compra previa devolución del producto.

Los productos de HP pueden contener componentes reprocesados equivalentes en rendimiento a un componente nuevo o componentes que hayan sido utilizados alguna vez.

La garantía no se aplica a defectos derivados de (a) mantenimiento o calibración incorrectos o inadecuados, (b) software, interfaces, piezas o consumibles no suministrados por HP, (c) modificaciones no autorizadas o uso incorrecto, (d) funcionamiento fuera de las especificaciones ambientales indicadas para el producto o (e) preparación o mantenimiento incorrectos.

EN LA MEDIDA EN QUE LO PERMITA LA LEGISLACIÓN LOCAL, LAS GARANTÍAS MENCIONADAS ANTERIORMENTE SON EXCLUSIVAS Y NO SE HA OFRECIDO NI ESPECIFICADO NINGÚN OTRO TIPO DE GARANTÍA O CONDICIÓN, ESCRITA NI ORAL, Y HP RECHAZA ESPECÍFICAMENTE CUALQUIER GARANTÍA O CONDICIÓN IMPLÍCITA DE COMERCIABILIDAD, CALIDAD SATISFACTORIA O IDONEIDAD PARA UNA FINALIDAD DETERMINADA. Algunos países/ algunas regiones, estados o provincias no permiten limitaciones en la duración de una garantía implícita, por lo que la limitación o exclusión anterior puede no ser aplicable en su caso. Esta garantía limitada le otorga derechos legales específicos y puede que disponga de otros derechos que varían de un estado a otro, de una provincia a otra o de un país/una región a otro país/otra región.

La garantía limitada de HP es válida en cualquier país/región o localidad en los que HP ofrezca un servicio de asistencia para este producto y donde haya comercializado este producto. El nivel del servicio de garantía que recibe puede variar según los estándares locales. HP no modificará el modelo, el montaje ni las funciones del producto para hacer que funcione en un país/una región en el/la que nunca iba a utilizarse por cuestiones legales o reglamentarias.

EN LA MEDIDA EN QUE LO PERMITA LA LEGISLACIÓN LOCAL, LOS RECURSOS INDICADOS EN ESTA DECLARACIÓN DE GARANTÍA SON LOS RECURSOS ÚNICOS Y EXCLUSIVOS A LOS QUE PUEDE OPTAR EL CLIENTE. EXCEPTO EN LOS CASOS QUE SE INDICAN ANTERIORMENTE, BAJO NINGÚN CONCEPTO SERÁN HP O SUS PROVEEDORES RESPONSABLES DE PÉRDIDAS DE DATOS NI POR DAÑOS DIRECTOS, ESPECIALES, INCIDENTALES, CONSECUENCIALES (INCLUIDO LUCRO CESANTE O PÉRDIDA DE DATOS) NI POR DAÑOS DE OTROS TIPOS, AUNQUE SE BASEN EN CONTRATOS, RECLAMACIONES U OTRA CAUSA. Algunos países/algunas regiones, estados o provincias no permiten la exclusión ni limitación de daños incidentales ni consecuenciales, por lo que la limitación o exclusión anterior puede no ser aplicable en su caso.

LOS TERMINOS DE GARANTIA QUE CONTIENE ESTA DECLARACION, EN LA MEDIDA EN QUE LO PERMITA LA LEGISLACIÓN, NO EXCLUYEN, LIMITAN NI MODIFICAN, SINO QUE SE SUMAN A LOS DERECHOS LEGALES OBLIGATORIOS APLICABLES A LA VENTA DE ESTE PRODUCTO.

## <span id="page-213-0"></span>Garantía de protección Premium de HP: declaración de garantía limitada del cartucho de impresión LaserJet

Este producto HP está garantizado contra defectos en los materiales y la mano de obra.

Esta garantía no se aplica a aquellos productos (a) rellenados, restaurados, reprocesados o manipulados de alguna forma, (b) que presenten problemas producidos por el uso indebido, almacenamiento incorrecto o funcionamiento sin atenerse a las especificaciones medioambientales publicadas para el producto o (c) que muestren desgaste por el uso habitual.

Para obtener la asistencia técnica de la garantía, devuelva el producto al establecimiento de compra (con una descripción por escrito del problema y muestras de impresión) o póngase en contacto con el Servicio de atención al cliente de HP. Se sustituirá todo producto que se demuestre que esté defectuoso o se devolverá la cantidad equivalente al precio de compra, a discreción de HP.

HASTA EL PUNTO PERMITIDO POR LA LEGISLACIÓN LOCAL, LA ANTERIOR GARANTÍA EXCLUYE TODA GARANTÍA O CONDICIÓN, TANTO ESCRITA COMO VERBAL, EXPRESA O IMPLÍCITA. HP RECHAZA ESPECÍFICAMENTE CUALQUIER OTRA GARANTÍA O CONDICIÓN IMPLÍCITA DE COMERCIABILIDAD, CALIDAD SATISFACTORIA E IDONEIDAD PARA UN FIN DETERMINADO.

HASTA EL PUNTO PERMITIDO POR LA LEGISLACIÓN LOCAL, EN NINGÚN CASO SERÁ HP O SUS PROVEEDORES RESPONSABLE DE DAÑOS DIRECTOS, ESPECIALES, INCIDENTALES, CONSECUENCIALES (INCLUIDA LA PÉRDIDA DE BENEFICIOS O DATOS) O DE CUALQUIER OTRO TIPO, TANTO SI SON CONTRACTUALES, EXTRACONTRACTUALES O DE CUALQUIER OTRO TIPO.

LAS CLAÚSULAS DE LA PRESENTE GARANTÍA MENCIONADAS EN ESTA DECLARACIÓN, EXCEPTO HASTA DONDE LO PERMITE LA LEY, NO EXCLUYEN, RESTRINGEN O MODIFICAN, SINO QUE SE CONSIDERAN ADICIONALES A LOS DERECHOS LEGALES RECONOCIDOS POR LA LEY APLICABLES A LA VENTA DE ESTE PRODUCTO A USTED.

## <span id="page-214-0"></span>Licencia de uso para el usuario final

LEER DETENIDAMENTE ANTES DE USAR ESTE PRODUCTO DE SOFTWARE: Esta licencia de uso para el usuario final ("Licencia") es un contrato entre (a) usted (ya sea una persona física o la persona jurídica a la que representa) y (b) Hewlett-Packard Company ("HP"), que regula el uso, por su parte, del producto de software ("Software"). Esta licencia no será de aplicación si existe un contrato de licencia distinto entre usted y HP o sus proveedores para el Software, incluyendo aquellos contratos de licencia en la documentación en línea. El término "Software" puede incluir (i) el soporte asociado, (ii) la guía del usuario y otros materiales impresos y (iii) documentación electrónica o "en línea" (conjuntamente denominada "Documentación del usuario").

LOS DERECHOS SOBRE EL SOFTWARE SÓLO SE OFRECEN CON LA CONDICIÓN DE QUE ACEPTE TODOS LOS TÉRMINOS Y CONDICIONES DE ESTA LICENCIA. MEDIANTE LA INSTALACIÓN, COPIA, DESCARGA O CUALQUIER OTRO USO DEL SOFTWARE USTED ACEPTA QUEDAR VINCULADO POR ESTA LICENCIA. SI NO ACEPTA ESTA LICENCIA, NO INSTALE, DESCARGUE O USE EL SOFTWARE DE CUALQUIER OTRO MODO. SI COMPRÓ EL SOFTWARE, PERO NO ESTÁ DE ACUERDO CON ESTA LICENCIA, DEVUÉLVALO AL LUGAR DONDE LO COMPRÓ ANTES DE CATORCE DÍAS PARA OBTENER EL REEMBOLSO DEL PRECIO DE COMPRA; SI EL SOFTWARE ESTÁ INSTALADO O HA SIDO PUESTO A DISPOSICIÓN JUNTO CON OTRO PRODUCTO DE HP, PODRÁ DEVOLVER EL PRODUCTO COMPLETO SIN USAR.

1. SOFTWARE DE TERCEROS. El Software puede incluir, además del software propiedad de HP ("Software de HP"), otro software sujeto a licencias de terceros ("Software de terceros" y "Licencia de terceros"). Cualquier Software de terceros se le concede bajo una licencia sujeta a los términos y condiciones de la Licencia de terceros correspondiente. Normalmente, podrá encontrar la Licencia de terceros en un archivo tal como "license.txt"; si no puede encontrar dicha licencia, póngase en contacto con el servicio de asistencia técnica de HP. Si las Licencias de terceros incluyen licencias que estipulan la disponibilidad del código fuente (como puede ser la Licencia Pública General de GNU) y el código fuente correspondiente no se incluye junto con el Software, consulte las páginas de asistencia del producto en el sitio web de HP (hp.com) para averiguar cómo obtener dicho código fuente.

2. DERECHOS DE LA LICENCIA. Siempre y cuando usted cumpla con todos los términos y condiciones de esta licencia, se le conceden con los siguientes derechos:

a. Uso. HP le otorga una licencia para usar una copia del Software de HP. "Uso" significa instalar, copiar, almacenar, cargar, ejecutar, visualizar o usar de cualquier otra manera el Software de HP. Usted no puede modificar el Software de HP ni desactivar ninguna de las funciones de control y concesión de licencia del mismo. Si HP le ha proporcionado este Software para usarlo junto con un producto de tratamiento de imágenes o impresión (por ejemplo, el Software es un controlador de una impresora u otro producto, programación fija o un complemento), el Software de HP sólo podrá usarse con dicho producto ("Producto de HP"). La Documentación del usuario puede contener ciertas restricciones adicionales en cuanto al uso. No podrá separar las partes integrantes del Software de HP para su Uso. No tiene permiso para distribuir el Software de HP.

b. Copia. Su derecho a copiar significa que puede hacer copias de seguridad o para archivo del Software de HP, siempre y cuando dichas copias contengan todos los avisos de propiedad del Software de HP y sólo se utilicen con finalidades de copia de seguridad.

3. ACTUALIZACIONES. Para usar un Software de HP proporcionado por HP como una actualización, mejora o un complemento (en general "Actualización"), primeramente deberá disponer de la licencia del Software de HP original identiƬcado por HP como apto para la actualización. En la medida que la Actualización reemplace al Software de HP original, ya no podrá usar dicho Software de HP. Esta Licencia se aplica a cada una de las Actualizaciones, a menos que HP estipule otros términos con dicha Actualización. En caso de contradicción entre esta licencia y esos otros términos, los últimos prevalecerán.

### 4. TRANSFERENCIA.

a. Transferencia a terceros. El usuario final inicial del Software de HP puede realizar una sola transferencia del Software de HP a otro usuario final. Toda transferencia incluirá todas las partes integrantes, soportes, Documentación del usuario, esta Licencia y, si es el caso, el certificado de autenticidad. La transferencia no puede ser indirecta, como por ejemplo, mediante una venta en depósito. Con anterioridad a la transferencia, el usuario final que reciba el Software deberá aceptar esta Licencia. Una vez transferido el Software de HP, su licencia quedará automáticamente rescindida.

b. Restricciones. No puede alquilar, arrendar o prestar el Software de HP o usarlo con fines de uso comercial en régimen de tiempo compartido o para uso por terceros. No puede sublicenciar, asignar o transferir el Software de HP excepto en los casos expresamente permitidos en la presente Licencia.

5. DERECHOS DE PROPIEDAD. Todos los derechos de la propiedad intelectual e industrial del Software y la Documentación del Usuario corresponden a HP o a sus proveedores, y están protegidos por ley, incluyendo las leyes aplicables sobre derechos de autor, secretos comerciales, patentes y marcas. No podrá eliminar del Software ninguna identificación del producto, aviso de copyright o restricciones de propiedad.

6. LIMITACIONES DE INGENIERÍA INVERSA. No podrá utilizar técnicas de ingeniería inversa, desensamblar ni descompilar el Software de HP excepto y solo en la medida que lo permita la ley aplicable.

7. CONSENTIMIENTO PARA EL USO DE DATOS. HP y sus Ƭliales podrán recoger y utilizar información técnica que usted proporcione en relación con (i) el Uso que hace del Software o del Producto de HP, o (ii) la prestación de servicios de asistencia técnica relacionados con el Software o con el Producto de HP. Toda esa información quedará sujeta a la política de privacidad de HP. HP no utilizará dicha información de ninguna forma que le identifique personalmente, excepto en la medida en que ello sea necesario para mejorar su Uso o para prestarle servicios de asistencia técnica.

8. LIMITACIÓN DE RESPONSABILIDAD. No obstante los daños en los que usted pudiera incurrir, toda la responsabilidad de HP y de sus proveedores y su único remedio bajo esta Licencia estarán limitados al importe que pagó por el Producto o a 5 dólares estadounidenses (aquella cantidad que sea superior). EN LA MEDIDA QUE LA LEY APLICABLE LO PERMITA, EN NINGÚN CASO HP NI SUS PROVEEDORES SERÁN RESPONSABLES DE CUALQUIER DAÑO ESPECIAL, FORTUITO, INDIRECTO O CONSECUENTE (INCLUYENDO DAÑOS POR LUCRO CESANTE, PÉRDIDA DE DATOS, INTERRUPCIÓN DE LA ACTIVIDAD COMERCIAL, LESIONES O PÉRDIDA DE PRIVACIDAD) RELACIONADOS DE ALGUNA MANERA CON EL USO O LA INCAPACIDAD DE USAR EL SOFTWARE, INCLUSO SI HP O CUALQUIERA DE SUS PROVEEDORES HA SIDO AVISADO DE LA POSIBILIDAD DE DICHOS DAÑOS, E INCLUSO SI EL REMEDIO ANTERIOR NO CUMPLE SU PROPÓSITO ESENCIAL. Algunos estados u otras jurisdicciones no permiten la exclusión o la limitación de daños fortuitos o consecuentes, por lo que es posible que las anteriores limitaciones o exclusiones no sean aplicables en su caso.

9. GOBIERNO DE LOS EE.UU. COMO CLIENTE Si es usted una organización perteneciente al gobierno de los EE.UU., en ese caso, concordante con FAR 12.211 y FAR 12.212, el software comercial (Commercial Computer Software), la documentación del software comercial (Computer Software Documentation) y los datos técnicos (Technical Data) para los artículos comerciales (Commercial Items)se conceden bajo la licencia comercial de HP correspondiente.

10. CUMPLIMIENTO CON LAS LEYES DE EXPORTACIÓN. Deberá cumplir con todas las leyes, normas y reglamentaciones (i) aplicables a la exportación o importación de Software, o (ii) que restrinjan el Uso del Software, incluyendo cualquier restricción relacionada con la proliferación de armas nucleares, químicas o biológicas.

11. RESERVA DE DERECHOS. HP y sus proveedores se reservan todos los derechos que no se hayan otorgado expresamente en esta Licencia.

(c) 2007 Hewlett-Packard Development Company, L.P.

Ver. 11/06
## <span id="page-216-0"></span>Servicio de garantía de autorreparación del cliente

Los productos HP están diseñados con piezas de autorreparación del cliente (CSR) para minimizar el tiempo de reparación y permitir una mayor flexibilidad en la sustitución de piezas defectuosas. Si durante el periodo de diagnóstico, HP identifica que la reparación puede ser llevada a cabo por una pieza CSR, HP le enviará directamente la pieza para que la sustituya. Hay dos categorías de piezas CSR: 1) Piezas cuya autorreparación del cliente es obligatoria. Si solicita a HP que reemplace estas piezas, se le cargarán los costes de transporte y mano de obra del servicio. 2) Piezas cuya autorreparación del cliente es opcional. Estas piezas también se han diseñado para la autorreparación del cliente. En cambio, si solicita a HP que la reemplace, puede que no se le apliquen costes adicionales en función del tipo de garantía diseñado para su producto.

Si están disponibles y las distancias lo permiten, las piezas CSR se le enviarán al siguiente día laboral. Si desea recibirlas el mismo día o en cuatro horas se le aplicará un coste adicional si la geografía lo permite. Si requiere asistencia, puede llamar al centro de asistencia técnica de HP y un técnico le ayudará por teléfono. HP especifica en los materiales enviados con la pieza de repuesto CSR si se debe devolver la pieza defectuosa. En los casos en los que se tenga que devolver la pieza defectuosa a HP, deberá enviar la parte defectuosa a HP dentro de un periodo de tiempo, normalmente en cinco (5) días laborales. La pieza defectuosa tiene que ser devuelta con la documentación correspondiente en el material de envío. Si no devuelve la pieza defectuosa, HP puede cobrarle la sustitución de la pieza. Con la auto-reparación del cliente, HP se hará cargo de los costes de envío y devolución determinando el mensajero/transportista que empleará.

## <span id="page-217-0"></span>Asistencia al cliente

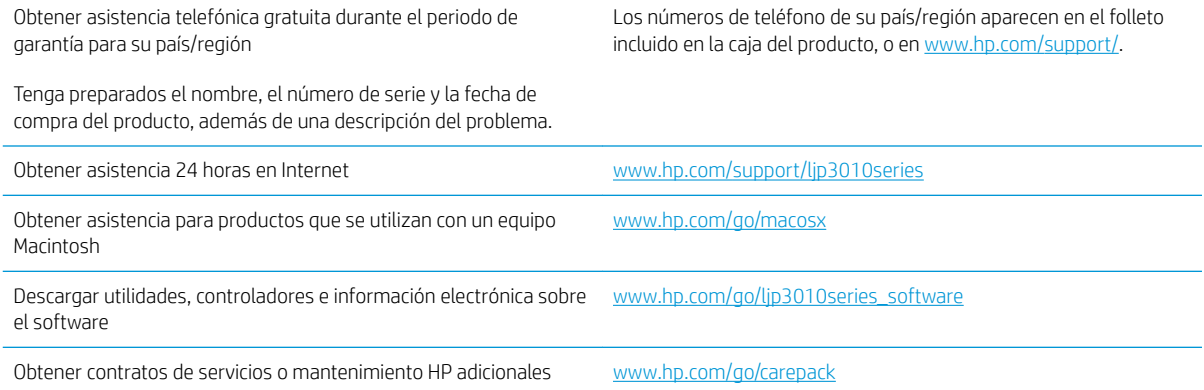

## <span id="page-218-0"></span>Nuevo embalaje del producto

Si el Centro de atención al cliente de HP determina que es necesario devolver el producto a HP para su reparación, siga estos pasos para volver a embalar el producto antes de transportarlo.

**A PRECAUCIÓN:** El cliente será responsable de los daños de transporte que resulten de no haber embalado el producto adecuadamente.

1. Retire y guarde todas las tarjetas de módulos DIMM que haya adquirido e instalado en el producto.

**A PRECAUCIÓN:** La electricidad estática puede dañar los componentes electrónicos. Cuando manipule un módulo DIMM, póngase una pulsera antiestática o toque con frecuencia la superficie del paquete antiestático del módulo DIMM y luego algún componente metálico no pintado del producto. Para retirar las tarjetas de módulos DIMM, consulte [Instalar memoria en la página 123](#page-134-0).

- 2. Extraiga y guarde el cartucho de impresión.
- PRECAUCIÓN: Es *sumamente importante* retirar el cartucho de impresión antes de transportar el producto. Si el cartucho de impresión permanece en el producto durante el transporte, podría gotear y cubrir de tóner el motor y otras partes del producto.

Para evitar daños en el cartucho de impresión, evite tocar el rodillo y guarde el cartucho de impresión en su material de embalaje original o de manera que no quede expuesto a la luz.

- 3. Retire y guarde el cable de alimentación, el cable de interfaz y los accesorios opcionales como la tarjeta EIO.
- 4. Si es posible, incluya pruebas de impresión y entre 50 y 100 hojas de papel u otros soportes de impresión que no se hayan impreso correctamente.
- 5. Si reside en EE.UU., llame por teléfono al Centro de atención al cliente de HP para solicitar nuevo material de embalaje. Si reside fuera de los EE.UU., utilice el material de embalaje original si es posible. Hewlett-Packard recomienda contratar un seguro para el envío del equipo.

## <span id="page-219-0"></span>Formulario de información de servicios

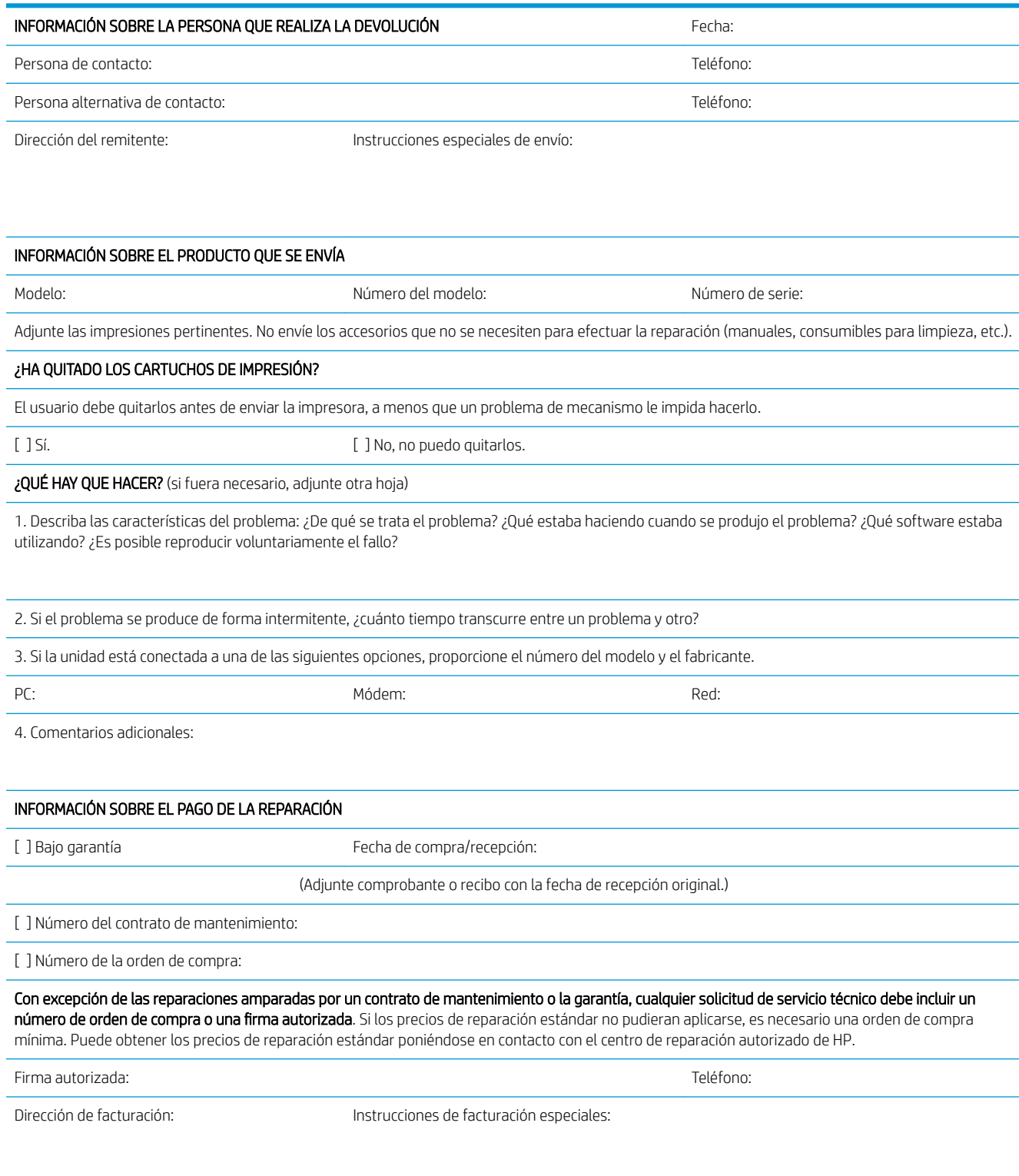

# C Especificaciones

- · Especificaciones físicas
- [Consumo de energía, especiƬcaciones eléctricas y emisiones acústicas](#page-222-0)
- [Entorno operativo](#page-223-0)

## <span id="page-221-0"></span>Especificaciones físicas

#### Tabla C-1 Dimensiones y pesos de producto

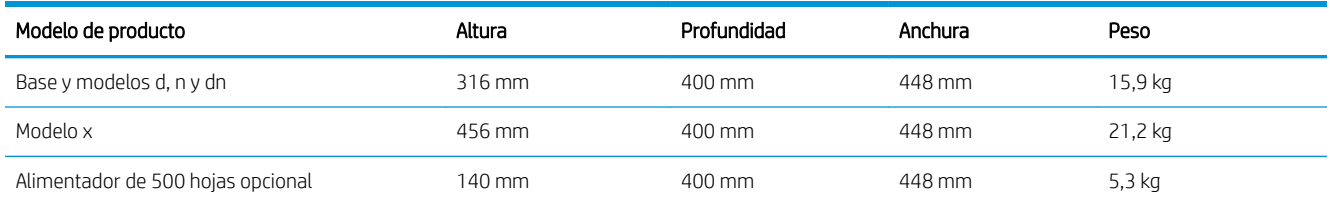

#### Tabla C-2 Dimensiones del producto con todas las puertas y bandejas completamente abiertas

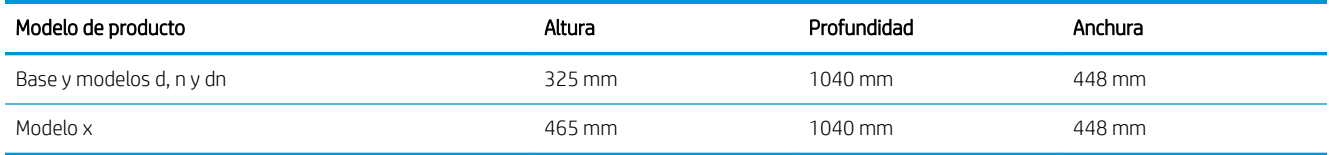

## <span id="page-222-0"></span>Consumo de energía, especificaciones eléctricas y emisiones acústicas

Consulte [www.hp.com/go/ljp3010series\\_regulatory](http://www.hp.com/go/ljp3010series_regulatory) para obtener información actualizada.

## <span id="page-223-0"></span>Entorno operativo

#### Tabla C-3 Condiciones necesarias

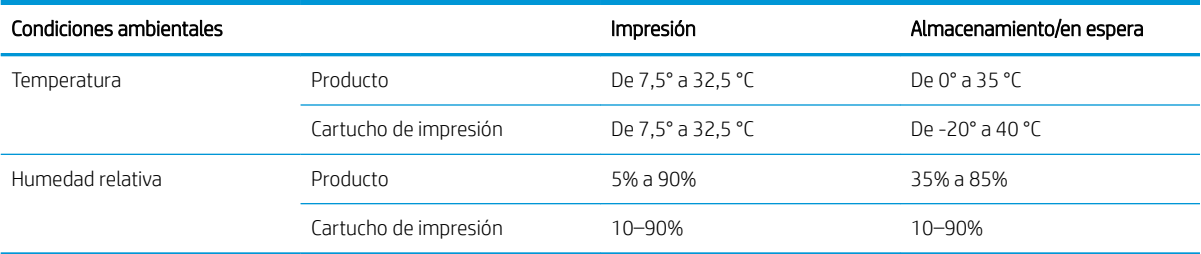

# D Información sobre normativas

- [Normas de la FCC](#page-225-0)
- [Programa de administración medioambiental de productos](#page-226-0)
- [Declaración de conformidad](#page-230-0)
- [Declaraciones sobre seguridad](#page-232-0)

## <span id="page-225-0"></span>Normas de la FCC

Este equipo fue probado y cumple todas las limitaciones de los dispositivos de Clase B, de acuerdo con el Apartado 15 de la normativa de la FCC. Estos límites están diseñados para proporcionar una protección razonable contra interferencias cuando se utiliza el equipo en una instalación residencial. Este equipo genera, emplea y puede irradiar energía de frecuencia de radio. Si este equipo no se instala y utiliza de acuerdo con las instrucciones, puede provocar interferencias en las comunicaciones por radio. En cualquier caso, no hay garantía alguna de que no se puedan producir interferencias en una instalación específica. Si este equipo ocasiona interferencias dañinas para la recepción de radio o televisión, lo que puede determinarse apagando y volviendo a encender el equipo, se recomienda al usuario que intente corregir las interferencias tomando una o más de las siguientes medidas:

- reoriente o reubique la antena receptora;
- aumente la separación entre el equipo y el receptor;
- conecte el equipo a una toma de corriente que esté en un circuito distinto al circuito en el que esté ubicado el receptor;
- consulte con su distribuidor o con un técnico experto en radio y televisión.

**W NOTA:** Cualquier cambio o modificación en la impresora que no esté expresamente aprobado por HP podrá anular la autoridad del usuario para utilizar este equipo.

El uso de un cable de interfaz blindado es un requisito imprescindible para la conformidad con los límites establecidos para los dispositivos de Clase B en el Apartado 15 de las normas de la FCC.

## <span id="page-226-0"></span>Programa de administración medioambiental de productos

### Protección del medio ambiente

Hewlett-Packard Company se compromete a proporcionar productos de calidad que respeten el medio ambiente. Este producto está diseñado con varios atributos que reducen al mínimo el impacto en el medio ambiente.

### Generación de ozono

Este producto no genera cantidades apreciables de ozono (O $_3$ ).

### Consumo de energía

El uso de energía desciende de forma significativa en el modo de suspensión, que ahorra recursos naturales y dinero sin que afecte al alto rendimiento del producto. Para determinar el estado de calificación de ENERGY STAR® de este producto, consulte la hoja de datos del producto o la hoja de especificaciones. Los productos calificados se encuentran indicados en:

[www.hp.com/go/energystar](http://www.hp.com/go/energystar)

### Consumo de tóner

En el modo EconoMode, la impresora consume bastante menos tóner, lo cual amplía la duración del cartucho.

### Consumo de papel

Esta característica de impresión dúplex automática (impresión a doble cara) y la capacidad de impresión de N páginas por hoja (varias páginas impresas en una sola) puede reducir el uso de papel y, por consiguiente, la necesidad de recursos naturales.

### Plásticos

Los componentes de plástico de más de 25 gramos llevan estampada una marca de identificación del material, de acuerdo con las normativas internacionales al respecto, para que los distintos tipos de plástico se puedan identificar más fácilmente para su reciclaje al final de la vida útil del producto.

### Consumibles de impresión de HP LaserJet

Con HP Planet Partners, es muy fácil devolver y reciclar los cartuchos de impresión HP LaserJet usados. En todos los cartuchos de impresión HP LaserJet y paquetes de consumibles nuevos encontrará la información y las instrucciones del programa en varios idiomas. Y si quiere proteger aún más el medio ambiente, procure devolver varios cartuchos a la vez en vez de hacerlo por separado.

HP se compromete a ofrecer productos y servicios innovadores, de alta calidad y respetuosos con el medio ambiente, desde el proceso de diseño y fabricación del producto hasta la distribución, la utilización de los clientes y el reciclado. Si participa en el programa HP Planet Partners, nos aseguramos de que sus cartuchos de impresión de HP LaserJet se reciclan como es debido. Para ello, los procesamos para recuperar los plásticos y metales y reutilizarlos en nuevos productos, con lo que se evita que millones de toneladas de desechos acaben en los basureros. Puesto que estos cartuchos se reciclan y se emplean en la elaboración de nuevos materiales, no será posible devolvérselos. Gracias por ser respetuoso con el medio ambiente.

<span id="page-227-0"></span>**W** NOTA: Utilice la etiqueta de devolución para devolver únicamente los cartuchos de impresión originales de HP LaserJet. No utilice esta etiqueta para cartuchos de inyección de tinta de HP, cartuchos que no pertenecen a HP, cartuchos recargados o reciclados ni devoluciones de garantía. Para obtener información sobre cómo reciclar los cartuchos de inyección de tinta de HP, visite <http://www.hp.com/recycle>.

### Instrucciones de devolución y reciclado

#### Estados Unidos y Puerto Rico

La etiqueta que se adjunta en el embalaje del cartucho de HP LaserJet se emplea para la devolución y el reciclado de uno o más cartuchos de impresión de HP LaserJet ya utilizados. Siga las instrucciones correspondientes que se incluyen a continuación.

#### Devoluciones múltiples (más de un cartucho)

- 1. Guarde cada cartucho de impresión de HP LaserJet en su embalaje y envase originales.
- 2. Precinte juntas las cajas con precinto de embalaje o material para embalar. El paquete puede pesar hasta 31 kg.
- 3. Utilice una etiqueta para envíos individual franqueada.

Ó

- 1. Utilice una caja adecuada de la que disponga o solicite una caja de recogida masiva gratuita en [www.hp.com/recycle](http://www.hp.com/recycle) o, en EE.UU. llame al 1-800-340-2445 (hasta 31 kg de cartuchos de impresión HP LaserJet).
- 2. Utilice una etiqueta para envíos individual franqueada.

#### Devoluciones individuales

- 1. Guarde el cartucho de impresión de HP LaserJet en su embalaje y envase originales.
- 2. Coloque la etiqueta para envíos en la parte delantera del embalaje.

#### Envío

Para todas las devoluciones de cartuchos de impresión HP LaserJet para reciclaje, entregue el paquete en UPS en su próxima entrega o recogida o llévelo a un establecimiento autorizado UPS. Para conocer la dirección de su establecimiento UPS más cercano, llame en EE.UU. al 1-800-PICKUPS o visite [www.ups.com](http://www.ups.com). Si realiza una devolución a través de la etiqueta USPS, entregue el paquete a un mensajero postal de EE.UU. o entréguelo en una oƬcina de correos de EE.UU. Para obtener más información o pedir más etiquetas o cajas vacías para devolución, consulte [www.hp.com/recycle](http://www.hp.com/recycle) o llame en EE.UU. al 1-800-340-2445. A las entregas por UPS se le aplicarán las tarifas habituales de recogida. Esta información puede cambiar sin previo aviso.

#### Residentes de Alaska y Hawaii

No utilice la etiqueta de UPS. Llame al 1-800-340-2445 para obtener más información e instrucciones. U.S. Postal Service proporciona un servicio de transporte gratuito para la devolución de cartuchos en virtud de un acuerdo alcanzado con HP en Alaska y Hawaii.

#### Devoluciones desde fuera de EE.UU.

Para participar en el programa de devolución y reciclaje HP Planet Partners, simplemente siga las sencillas indicaciones de la guía de reciclaje (dentro del paquete de su nuevo producto) o visite [www.hp.com/recycle.](http://www.hp.com/recycle)

Seleccione su país/región para obtener información sobre cómo devolver sus consumibles de impresión HP LaserJet.

### <span id="page-228-0"></span>Papel

Este producto puede utilizarse con papel reciclado siempre que éste cumpla los requisitos especificados en la *HP LaserJet Printer Family Print Media Guide* (Guía de soportes de impresión de la familia de impresoras HP LaserJet). Este producto es compatible con el uso de papel reciclado según el estándar EN12281:2002.

### Restricciones de materiales

Este producto HP no contiene mercurio añadido.

Este producto HP contiene una batería que puede que requiera un tratamiento especial al final de su vida útil. Las baterías contenidas en este producto o suministradas por Hewlett-Packard para el mismo incluyen lo siguiente:

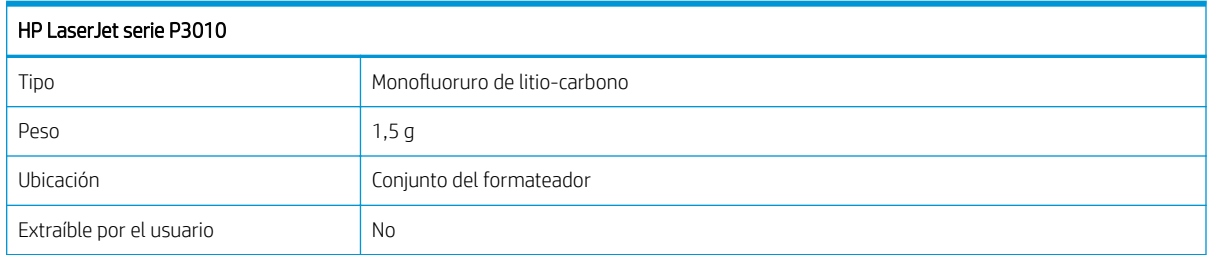

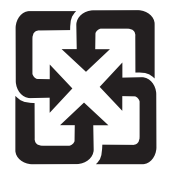

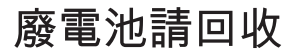

Para obtener información sobre el reciclado, puede visitar [www.hp.com/recycle](http://www.hp.com/recycle) o ponerse en contacto con las autoridades locales o con Electronics Industries Alliance: [www.eiae.org](http://www.eiae.org).

### Equipo de eliminación de residuos en los hogares para usuarios de la Unión Europea

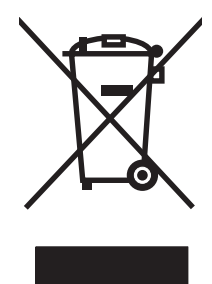

Este símbolo, situado en el producto o en el embalaje, indica que este producto no puede desecharse junto con el resto de sus residuos domésticos. Por contra, tiene la responsabilidad de desecharse de las piezas del producto entregándolas en un punto de recogida adecuado para el reciclaje de equipos eléctricos y electrónicos usados. Al entregar su equipo usado para su recogida y reciclaje estará contribuyendo a conservar recursos naturales y garantizar que se recicle de un modo seguro para la salud humana y el medio ambiente. Para obtener más información acerca de los puntos en donde puede entregar los productos usados para su reciclaje, póngase en contacto con el ayuntamiento o el servicio de recogida de basuras de su localidad o con la tienda en la que adquirió el producto.

### <span id="page-229-0"></span>Sustancias químicas

HP se compromete a proporcionar información a sus clientes acerca de las sustancias químicas que se encuentran en nuestros productos de forma adecuada para cumplir con requisitos legales tales como REACH (Regulación CE Nº 1907/2006 del Parlamento Europeo y del Consejo Europeo). Encontrará el informe correspondiente sobre sustancias químicas en: [www.hp.com/go/reach.](http://www.hp.com/go/reach)

### Hoja de datos sobre seguridad de los materiales (MSDS)

Las hojas de datos sobre seguridad de materiales (MSDS) de consumibles con sustancias químicas (por ejemplo, un tóner) se obtienen en el sitio web de HP [www.hp.com/go/msds](http://www.hp.com/go/msds) o [www.hp.com/hpinfo/community/](http://www.hp.com/hpinfo/community/environment/productinfo/safety) [environment/productinfo/safety](http://www.hp.com/hpinfo/community/environment/productinfo/safety).

### Información adicional

Para obtener información sobre estos temas medioambientales consulte:

- La hoja de perfil medioambiental para éste y algunos productos relacionados con HP.
- El compromiso de HP de respetar el medio ambiente.
- El sistema de gestión medioambiental de HP.
- El programa de devolución y reciclaje de productos de HP al final de su vida útil.
- Las hojas de datos sobre seguridad de los materiales.

Visite [www.hp.com/go/environment](http://www.hp.com/go/environment) o [www.hp.com/hpinfo/globalcitizenship/environment](http://www.hp.com/hpinfo/globalcitizenship/environment).

## <span id="page-230-0"></span>Declaración de conformidad

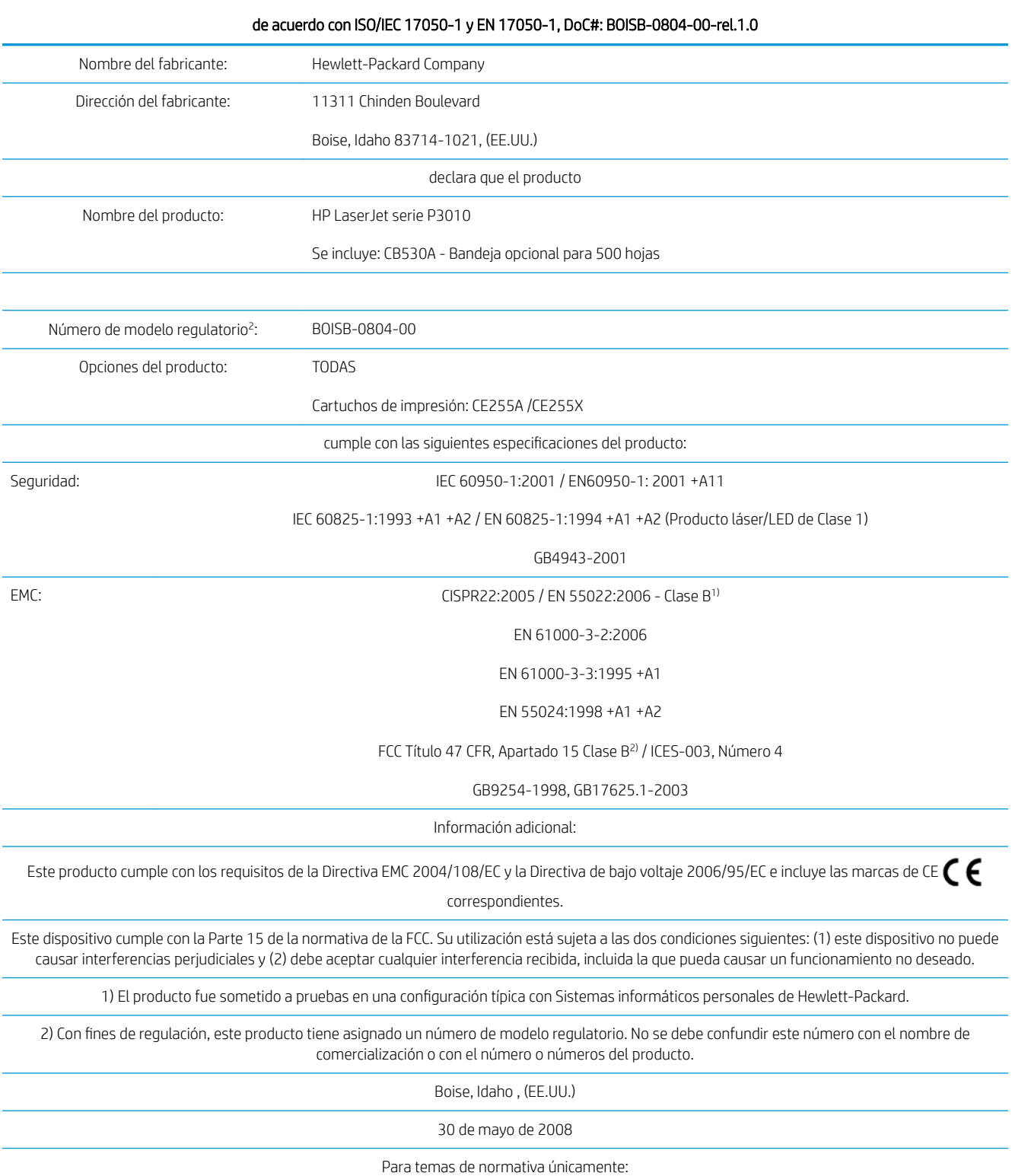

#### Declaración de conformidad

#### Declaración de conformidad

#### de acuerdo con ISO/IEC 17050-1 y EN 17050-1, DoC#: BOISB-0804-00-rel.1.0

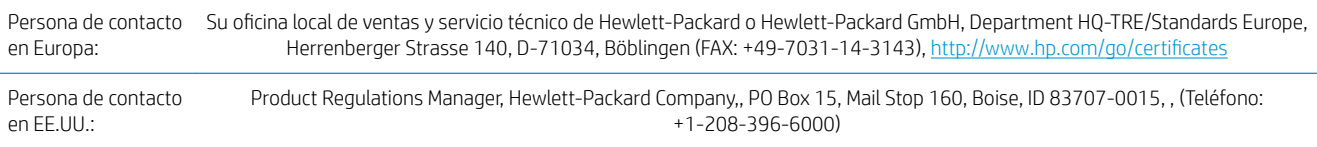

## <span id="page-232-0"></span>Declaraciones sobre seguridad

### Seguridad láser

El Centro CDRH (Center for Devices and Radiological Health) del departamento Food and Drug Administration de EE.UU. implementó reglamentaciones para los productos láser fabricados a partir del 1 de agosto de 1976, de cumplimiento obligatorio para los productos comercializados en Estados Unidos. El dispositivo está certificado como producto láser de "Clase 1" según lo estipulado en la Norma de rendimiento de radiaciones del U.S. Department of Health and Human Services (Departamento de sanidad y servicios sociales de EE.UU.), de acuerdo con la ley Radiation Control for Health and Safety Act (Ley de Control de la radiación para la salud y la seguridad) de 1968. La radiación emitida dentro del dispositivo está completamente confinada dentro de las cubiertas externas y la carcasa protectora, por lo que los rayos láser no pueden escapar durante ninguna fase del funcionamiento normal del aparato.

A ¡ADVERTENCIA! El uso de controles, ajustes o procedimientos que no sean los que se especifican en la presente guía podrían dejar al usuario expuesto a radiaciones peligrosas.

### Normas DOC de Canadá

Complies with Canadian EMC Class B requirements.

« Conforme à la classe B des normes canadiennes de compatibilité électromagnétiques. « CEM ». »

### Declaración VCCI (Japón)

```
この装置は、情報処理装置等電波障害自主規制協議会(VCCI)の基準
に基づくクラスB情報技術装置です。この装置は、家庭環境で使用すること
を目的としていますが、この装置がラジオやテレビジョン受信機に近接して
使用されると、受信障害を引き起こすことがあります。
取扱説明書に従って正しい取り扱いをして下さい。
```
Declaración sobre el cable de alimentación (Japón)

製品には、同梱された電源コードをお使い下さい。 同梱された電源コードは、他の製品では使用出来ません。

### Declaración EMC (Corea)

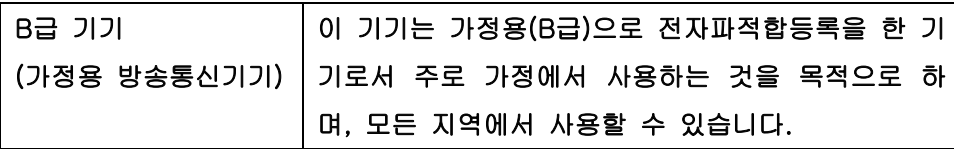

### Declaración de láser de Finlandia

#### Luokan 1 laserlaite

Klass 1 Laser Apparat

HP LaserJet P3015, P3015d, P3015n, P3015dn, P3015x, laserkirjoitin on käyttäjän kannalta turvallinen luokan 1 laserlaite. Normaalissa käytössä kirjoittimen suojakotelointi estää lasersäteen pääsyn laitteen ulkopuolelle. Laitteen turvallisuusluokka on määritetty standardin EN 60825-1 (1994) mukaisesti.

#### VAROITUS !

Laitteen käyttäminen muulla kuin käyttöohjeessa mainitulla tavalla saattaa altistaa käyttäjän turvallisuusluokan 1 ylittävälle näkymättömälle lasersäteilylle.

#### VARNING !

Om apparaten används på annat sätt än i bruksanvisning specificerats, kan användaren utsättas för osynlig laserstrålning, som överskrider gränsen för laserklass 1.

#### HUOLTO

HP LaserJet P3015, P3015d, P3015n, P3015dn, P3015x - kirjoittimen sisällä ei ole käyttäjän huollettavissa olevia kohteita. Laitteen saa avata ja huoltaa ainoastaan sen huoltamiseen koulutettu henkilö. Tällaiseksi huoltotoimenpiteeksi ei katsota väriainekasetin vaihtamista, paperiradan puhdistusta tai muita käyttäjän käsikirjassa lueteltuja, käyttäjän tehtäväksi tarkoitettuja ylläpitotoimia, jotka voidaan suorittaa ilman erikoistyökaluja.

#### VARO !

Mikäli kirjoittimen suojakotelo avataan, olet alttiina näkymättömällelasersäteilylle laitteen ollessa toiminnassa. Älä katso säteeseen.

#### VARNING !

Om laserprinterns skyddshölje öppnas då apparaten är i funktion, utsättas användaren för osynlig laserstrålning. Betrakta ej strålen. Tiedot laitteessa käytettävän laserdiodin säteilyominaisuuksista: Aallonpituus 775-795 nm Teho 5 m W Luokan 3B laser.

### Tabla de substancias (China)

## 有毒有害物质表

根据中国电子信息产品污染控制管理办法的要求而出台

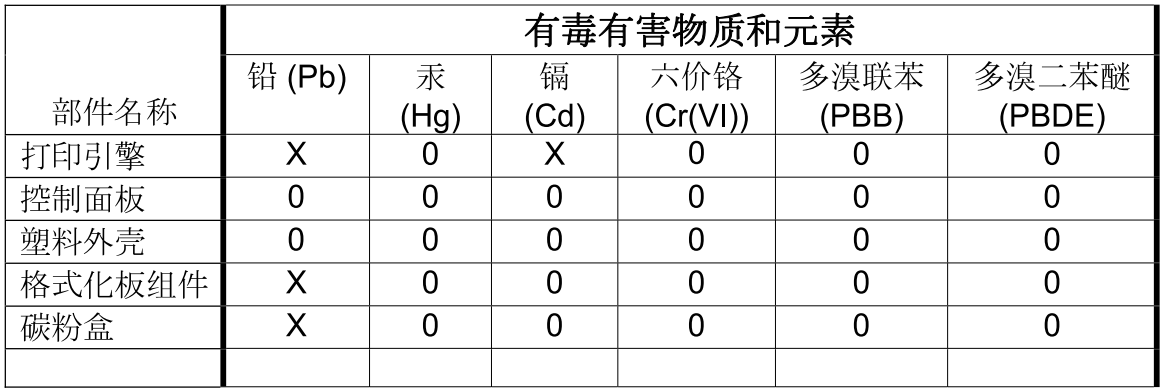

 $3685$ 

0: 表示在此部件所用的所有同类材料中, 所含的此有毒或有害物质均低于 SJ/T11363-2006 的限制要求。

X: 表示在此部件所用的所有同类材料中, 至少一种所含的此有毒或有害物质高于 SJ/T11363-2006 的限制要求。

注:引用的"环保使用期限"是根据在正常温度和湿度条件下操作使用产品而确定的。

# Índice

#### A

accesibilidad, características [7](#page-18-0) accesorios disponibles [6](#page-17-0) números de referencia [197](#page-208-0) pedido [196](#page-207-0) accesorios de almacenamiento USB impresión desde [93](#page-104-0) actualización remota del firmware (RFU) [135](#page-146-0) actualizar firmware [135](#page-146-0) actualizar firmware. Macintosh [56](#page-67-0) acústicas, especificaciones [211](#page-222-0) administración, red [65](#page-76-0) advertencias [2](#page-13-0) ajustar de documentos Windows [98](#page-109-0) ajustar de escala de documentos Macintosh [58](#page-69-0) ajustes de ahorro de energía [88](#page-99-0) ajustes de la impresora configuración [21](#page-32-0) alertas, correo electrónico [56](#page-67-0) alimentación eléctrica solución de problemas [140](#page-151-0) almacenamiento cartuchos de impresión [118](#page-129-0) almacenamiento, trabajo acceso [91](#page-102-0) configuración de Macintosh [56,](#page-67-0) [60](#page-71-0) funciones [91](#page-102-0) almacenamiento de trabajo acceso [91](#page-102-0) almacenamiento de trabajos configuración Macintosh [60](#page-71-0) funciones [91](#page-102-0) Windows [100](#page-111-0)

ambas caras, impresión en configuración de Macintosh [56](#page-67-0) Macintosh [59](#page-70-0) menú Mostrar cómo [15](#page-26-0) ambas caras, imprimir en Windows [98](#page-109-0) ampliación de memoria [123](#page-134-0) antifalsificación de consumibles [118](#page-129-0) AppleTalk desactivación [69](#page-80-0) archivos EPS, resolución de problemas [193](#page-204-0) archivos PDF, impresión [123](#page-134-0) asignación de direcciones IP, red [66](#page-77-0) asistencia enlaces del servidor Web incorporado [112](#page-123-0) en línea [100](#page-111-0), [206](#page-217-0) formulario de información de servicios [208](#page-219-0) nuevo embalaje del producto [207](#page-218-0) páginas de HP Printer Utility [56](#page-67-0) asistencia al cliente enlaces del servidor Web incoporado [112](#page-123-0) nuevo embalaje del producto [207](#page-218-0) páginas de HP Printer Utility [56](#page-67-0) asistencia en línea [206](#page-217-0) asistencia técnica nuevo embalaje del producto [207](#page-218-0) atajos [97](#page-108-0) atascos calidad de impresión después de [178](#page-189-0) causas comunes de [158](#page-169-0) menú Mostrar cómo [15](#page-26-0)

recuperación [172](#page-183-0) sobres [176](#page-187-0) avisos [2](#page-13-0) ayuda, menú Mostrar cómo [15](#page-26-0)

#### B

bandeja 1 carga [79](#page-90-0) configuración [84](#page-95-0) impresión a doble cara, Macintosh [59](#page-70-0) orientación del papel [79](#page-90-0) bandeja 2 carga [81](#page-92-0) configuración [84](#page-95-0) bandeja 3 especificaciones físicas [210](#page-221-0) bandeja de salida posterior imprimir en [86](#page-97-0) ubicación [8](#page-19-0) bandeja de salida superior ubicación [8](#page-19-0) bandeja para 500 hojas configuración [84](#page-95-0) bandeja para 500 páginas carga [81](#page-92-0) bandejas capacidad [77](#page-88-0) configuración [84](#page-95-0) configuración de Macintosh [56](#page-67-0) impresión a doble cara, Macintosh [59](#page-70-0) menú Mostrar cómo [15](#page-26-0) orientación del papel [79](#page-90-0) referencias [197](#page-208-0) ubicación [8](#page-19-0) bandejas, entrada configuración [19](#page-30-0)

bandejas, estado HP Easy Printer Care [106](#page-117-0) bandejas, salida capacidad [77](#page-88-0) ubicación [8](#page-19-0) bandejas de entrada configuración [19](#page-30-0) bandejas de salida selección [86](#page-97-0) baterías incluidas [217](#page-228-0) bloquear recursos, Macintosh [56](#page-67-0) borrado de disco seguro [114](#page-125-0) borrar el disco duro [114](#page-125-0) botón Ayuda, panel de control [13](#page-24-0) botón de alimentación, ubicación [8](#page-19-0) botón de encendido/apagado, ubicación [8](#page-19-0) botones, panel de control [12](#page-23-0)

### C

cables solución de problemas de USB [186](#page-197-0) Cable USB, referencia [198](#page-209-0) calidad. *Consulte* calidad de impresión calidad de impresión atascos, después de [178](#page-189-0) borrosa [184](#page-195-0) caracteres malformados [181](#page-192-0) defectos de imagen [179](#page-190-0) defectos de repetición [181](#page-192-0) entorno [178](#page-189-0) fondo gris [180](#page-191-0) imágenes repetidas [184](#page-195-0) impresión clara [179](#page-190-0) líneas [180](#page-191-0) líneas blancas [182](#page-193-0) líneas dispersas [183](#page-194-0) manchas [179](#page-190-0) manchas blancas [183](#page-194-0) manchas de tóner [180](#page-191-0) omisiones [179](#page-190-0) papel [178](#page-189-0) rastros de llantas [182](#page-193-0) resolución de problemas [178](#page-189-0) tóner flojo [180](#page-191-0) calidad de salida. *Consulte* calidad de impresión cambiar tamaño de documentos Windows [98](#page-109-0)

cambio tamaño de documentos Macintosh [58](#page-69-0) Canadá, normas DOC [221](#page-232-0) cancelación impresión [96](#page-107-0) cancelación de una solicitud de impresión [96](#page-107-0) capacidad de las bandejas [77](#page-88-0) caracteres, malformados [181](#page-192-0) caracteres malformados, solución de problemas [181](#page-192-0) característica Borrado de disco [114](#page-125-0) características [3,](#page-14-0) [6](#page-17-0) características de seguridad [7,](#page-18-0) [114](#page-125-0) carga bandeia 1 [79](#page-90-0) bandeja 2 [81](#page-92-0) bandeja para 500 páginas [81](#page-92-0) menú Mostrar cómo [15](#page-26-0) Cargar archivo, Macintosh [56](#page-67-0) cartucho de impresión gestión [118](#page-129-0) cartuchos almacenamiento [118](#page-129-0) características [6](#page-17-0) garantía [202](#page-213-0) intervalos de sustitución [118](#page-129-0) mensajes de estado [12](#page-23-0) no HP [118](#page-129-0) pedidos a través del servidor Web incorporado [112](#page-123-0) reciclado [215](#page-226-0) referencias [197](#page-208-0) sustitución [119](#page-130-0) cartuchos, impresión estado Macintosh [61](#page-72-0) cartuchos de impresión estado Macintosh [61](#page-72-0) garantía [202](#page-213-0) intervalos de sustitución [118](#page-129-0) pedidos a través del servidor Web incorporado [112](#page-123-0) referencias [197](#page-208-0) sustitución [119](#page-130-0) cartuchos de tóner. *Consulte* cartuchos de impresión cartulina bandeja de salida, selección [86](#page-97-0) Centro de atención al cliente de HP [206](#page-217-0)

cliente, asistencia en línea [206](#page-217-0) cliente, servicio de atención formulario de información de servicios [208](#page-219-0) comparación de productos [3](#page-14-0) conectividad USB [64](#page-75-0) configuración controladores [47](#page-58-0), [55](#page-66-0) preajustes del controlador (Macintosh) [58](#page-69-0) prioridad [46,](#page-57-0) [54](#page-65-0) configuración AppleTalk [33](#page-44-0) configuración de Bonjour [56](#page-67-0) configuración de controladores de Macintosh Almacenamiento de trabajos [60](#page-71-0) configuración de DHCP [31](#page-42-0) configuración de DNS IPV4 [31](#page-42-0) IPV6 [32](#page-43-0) configuración de impresión dúplex, modificación [69](#page-80-0) configuración de IPV4 [30](#page-41-0) configuración de IPV6 [31](#page-42-0) configuración de IPX/SPX [33](#page-44-0) configuración de la velocidad de enlace [36,](#page-47-0) [69](#page-80-0) configuración del controlador de Macintosh ficha Servicios [61](#page-72-0) filigranas [59](#page-70-0) papel tamaño personalizado [58](#page-69-0) configuración del papel de tamaño personalizado Macintosh [58](#page-69-0) configuración del servidor proxy [32](#page-43-0) configuración DLC/LLC [33](#page-44-0) Configuración TCP/IP [30](#page-41-0) configuración USB [64](#page-75-0) consejos [2](#page-13-0) conservación de recursos [127](#page-138-0) conservación de recursos, memoria [127](#page-138-0) consumibles estado, visualización con HP Printer Utility [56](#page-67-0) estado, visualización con servidor Web incorporado [109](#page-120-0)

falsificación [118](#page-129-0) gestión [20](#page-31-0) intervalos de sustitución [118](#page-129-0) no HP [118](#page-129-0) pedido [196](#page-207-0) pedidos a través del servidor Web incorporado [112](#page-123-0) reciclado [215](#page-226-0) referencias [197](#page-208-0) sustitución de los cartuchos de impresión [119](#page-130-0) consumibles, estado HP Easy Printer Care [106](#page-117-0) mensajes del panel de control [12](#page-23-0) controlador de impresora universal [44](#page-55-0) controlador de impresora universal HP [44](#page-55-0) controladores atajos (Windows) [97](#page-108-0) compatibles, Windows [43](#page-54-0) configuración [46,](#page-57-0) [47,](#page-58-0) [54,](#page-65-0) [55](#page-66-0) configuración de Macintosh [58](#page-69-0) incluidos [6](#page-17-0) Macintosh, solución de problemas [192](#page-203-0) preajustes (Macintosh) [58](#page-69-0) tipos de papel [76](#page-87-0) universal [44](#page-55-0) Windows, abrir [97](#page-108-0) controladores de emulación de PS compatibles, Windows [43](#page-54-0) controladores PCL compatibles, Windows [43](#page-54-0) universal [44](#page-55-0) control de los trabajos de impresión [85](#page-96-0) convenciones, documento [2](#page-13-0) convenciones del documento [2](#page-13-0) copias, número de Windows [101](#page-112-0) correo electrónico, alertas [56](#page-67-0)

#### D

declaración de conformidad [219](#page-230-0) declaración EMC para Corea [221](#page-232-0) declaración VCCI de Japón [221](#page-232-0) defectos de imagen, resolución de problemas [179](#page-190-0)

defectos de repetición, solución de problemas [181,](#page-192-0) [184](#page-195-0) defectos repetitivos, solución de problemas [184](#page-195-0) densidad configuración [56](#page-67-0) solución de problemas [179](#page-190-0) desactivación AppleTalk [69](#page-80-0) DLC/LLC [69](#page-80-0) IPX/SPX [69](#page-80-0) protocolos de red [69](#page-80-0) descubrimiento de dispositivos [65](#page-76-0) desecho, final de vida útil [217](#page-228-0) desinstalación de software en Macintosh [54](#page-65-0) desinstalación de software en Windows [48](#page-59-0) detención de una solicitud de impresión [96](#page-107-0) diagnóstico redes [34](#page-45-0) dimensiones, producto [210](#page-221-0) DIMM acceso [8](#page-19-0) instalación [123](#page-134-0) números de piezas [197](#page-208-0) tipos disponibles [123](#page-134-0) verificar la instalación [127](#page-138-0) DIMM, módulos de memoria seguridad [116](#page-127-0) dirección, impresora Macintosh, solución de problemas [192](#page-203-0) dirección, TCP/IPv6 [32](#page-43-0) dirección IP IPv4 [31](#page-42-0) directorios de archivos, impresión [18](#page-29-0) disco eliminación [133](#page-144-0) instalación [131](#page-142-0) disco duro borrado [114](#page-125-0) discos duros cifrados [115](#page-126-0) dispositivos USB instalación [128](#page-139-0) DLC/LLC desactivación [69](#page-80-0)

doble cara, impresión a Windows [98](#page-109-0)

### E

EconoMode, configuración [88](#page-99-0) EIO, tarjetas configuración [29](#page-40-0) EIO <X> Menú Jetdirect [30](#page-41-0) eléctricas, especificaciones [211](#page-222-0) eliminación de software en Macintosh [54](#page-65-0) embalaje del producto [207](#page-218-0) energía consumo [211](#page-222-0) entorno del producto solución de problemas [178](#page-189-0) entorno operativo especificaciones [212](#page-223-0) entorno para el producto especificaciones [212](#page-223-0) error, mensajes tipos de [143](#page-154-0) errores software [190](#page-201-0) errores Operación no válida [191](#page-202-0) errores Spool32 [191](#page-202-0) especificaciones características [6](#page-17-0) eléctricas y acústicas [211](#page-222-0) entorno operativo [212](#page-223-0) físicas [210](#page-221-0) especificaciones de temperatura [212](#page-223-0) especificaciones físicas [210](#page-221-0) estado ficha servicios de Macintosh [61](#page-72-0) HP Easy Printer Care [106](#page-117-0) HP Printer Utility, Macintosh [56](#page-67-0) mensajes, tipos de [143](#page-154-0) servidor Web incorporado [109](#page-120-0) estado del consumible, ficha Servicios Windows [100](#page-111-0) estado del consumible, ficha Servicios de Macintosh [61](#page-72-0) estado del dispositivo ficha Servicios de Macintosh [61](#page-72-0) estado de los consumibles mensajes del panel de control [12](#page-23-0) estado del producto HP Easy Printer Care [106](#page-117-0)

etiquetas bandeja de salida, seleccionar [86](#page-97-0)

#### F

falsificación de consumibles [118](#page-129-0) FastRes [6](#page-17-0) fecha, configuración [89](#page-100-0) Ƭcha Servicios Macintosh [61](#page-72-0) filigranas [59](#page-70-0) Windows [98](#page-109-0) final de vida útil, desecho [217](#page-228-0) Finlandia, declaración de seguridad láser [221](#page-232-0) firmware, actualización [135](#page-146-0) fondo gris, solución de problemas [180](#page-191-0) formateador seguridad [116](#page-127-0) fraudes, línea telefónica [118](#page-129-0) fuentes archivos EPS, resolución de problemas [193](#page-204-0) cargar desde Macintosh [56](#page-67-0) incluidas [6](#page-17-0) recursos permanentes [127](#page-138-0) funciones ecológicas [5](#page-16-0)

#### G

garantía autorreparación del cliente [205](#page-216-0) cartuchos de impresión [202](#page-213-0) licencia [203](#page-214-0) producto [200](#page-211-0) General Protection FaultException OE (Excepción OE de error de protección general) [191](#page-202-0) gestión de la red [67](#page-78-0)

#### H

hoja de datos sobre seguridad de los materiales (MSDS) [218](#page-229-0) hora de salida del modo de reposo configuración [89](#page-100-0) modificación [89](#page-100-0) horizontal, orientación configuración, Windows [98](#page-109-0) HP, línea especializada en fraudes [118](#page-129-0) HP Easy Printer Care abrir [106](#page-117-0)

descargar [49](#page-60-0) descripción [49](#page-60-0) navegadores compatibles [49](#page-60-0) opciones [106](#page-117-0) sistemas operativos compatibles [49](#page-60-0) HP Printer Utility [56](#page-67-0) HP Web Jetadmin [49,](#page-60-0) [113](#page-124-0) actualizaciones del firmware [137](#page-148-0) humedad especificaciones [212](#page-223-0) solución de problemas [178](#page-189-0)

### I

impresión desde accesorios de almacenamiento USB [93](#page-104-0) solución de problemas [186](#page-197-0) impresión, cartuchos almacenamiento [118](#page-129-0) características [6](#page-17-0) mensajes de estado [12](#page-23-0) no HP [118](#page-129-0) reciclado [215](#page-226-0) impresión a doble cara configuración de Macintosh [56](#page-67-0) Macintosh [59](#page-70-0) menú Mostrar cómo [15](#page-26-0) impresión a dos caras configuración de Macintosh [56](#page-67-0) menú Mostrar cómo [15](#page-26-0) impresión borrosa, solución de problemas [184](#page-195-0) impresión clara solución de problemas [179](#page-190-0) impresión de prueba Windows [100](#page-111-0) impresión directa desde USB [93](#page-104-0) impresión dúplex Windows [98](#page-109-0) impresión en ambas caras Macintosh [59](#page-70-0) impresión en dos caras Macintosh [59](#page-70-0) inclinadas, páginas [181](#page-192-0) información páginas impresión [104](#page-115-0) instalación dispositivos USB [128](#page-139-0)

memoria (DIMM) [123](#page-134-0) tarietas EIO [131](#page-142-0) Internet Explorer, versiones compatibles servidor Web incorporado [109](#page-120-0) IP, dirección Macintosh, solución de problemas [192](#page-203-0) IPsec [114](#page-125-0) IPv4, dirección [67](#page-78-0) IPv6, dirección [68](#page-79-0) IPX/SPX desactivación [69](#page-80-0)

### J

Jetadmin actualizaciones del firmware [137](#page-148-0) Jetadmin, HP Web [49](#page-60-0), [113](#page-124-0)

#### L

láser, declaraciones de seguridad [221](#page-232-0) licencia, software [203](#page-214-0) limpieza exterior [134](#page-145-0) líneas, solución de problemas [180](#page-191-0), [182](#page-193-0), [183](#page-194-0) líneas blancas o manchas, solución de problemas [182](#page-193-0) lista de fuentes, impresión PCL [18](#page-29-0) PS [18](#page-29-0) luces, panel de control [12](#page-23-0)

#### M

Macintosh AppleTalk [69](#page-80-0) asistencia [206](#page-217-0) cambiar tamaño de documentos [58](#page-69-0) configuración del controlador [55,](#page-66-0) [58](#page-69-0) controladores, solución de problemas [192](#page-203-0) desinstalación de software [54](#page-65-0) HP Printer Utility [56](#page-67-0) problemas, solución [192](#page-203-0) servidor Web incorporado [57](#page-68-0) sistemas operativos compatibles [54](#page-65-0)

software [55](#page-66-0) tarieta USB, solución de problemas [194](#page-205-0) manchas, solución de problemas [179](#page-190-0), [183](#page-194-0) manchas de tóner, solución de problemas [180](#page-191-0) mapa de menús, impresión [18](#page-29-0) máscara de subred [67](#page-78-0) materiales, restricciones [217](#page-228-0) medioambiental, programa de administración [215](#page-226-0) medios tamaños admitidos [73](#page-84-0) medios admitidos [73](#page-84-0) medios especiales directrices [78](#page-89-0) memoria ampliación [123](#page-134-0) incluida [55](#page-66-0) instalación DIMM [123](#page-134-0) números de referencia [197](#page-208-0) recursos permanentes [127](#page-138-0) verificar la instalación [127](#page-138-0) mensajería, red [65](#page-76-0) mensajes alertas por correo electrónico [56](#page-67-0) luces, panel de control [12](#page-23-0) tipos de [143](#page-154-0) mensajes de consumibles configuración [20](#page-31-0) mensajes de error alertas por correo electrónico [56](#page-67-0) luces, panel de control [12](#page-23-0) menú Calidad de impresión [23](#page-34-0) menú Configuración del sistema [26](#page-37-0) menú Configurar dispositivo [21](#page-32-0) menú Diagnóstico [38](#page-49-0) menú E/S (entrada/salida) [29](#page-40-0) menú Gestionar consumibles [20](#page-31-0) menú Imprimiendo [21](#page-32-0) menú Información [18](#page-29-0) menú Jetdirect incorporado [30](#page-41-0) menú Manejo del papel [19](#page-30-0) menú Mostrar cómo [15](#page-26-0) menú Recuperar trabajo [16](#page-27-0) menú Restablecimientos [37](#page-48-0) menús, panel de control acceso [12,](#page-23-0) [14](#page-25-0) Calidad de impresión [23](#page-34-0)

Configuración del sistema [26](#page-37-0) Configurar dispositivo [21](#page-32-0) Diagnóstico [38](#page-49-0) E/S (entrada/salida) [29](#page-40-0) EIO <X> Menú Jetdirect [30](#page-41-0) Gestionar consumibles [20](#page-31-0) Imprimiendo [21](#page-32-0) Información [18](#page-29-0) Jetdirect incorporado [30](#page-41-0) Manejo del papel [19](#page-30-0) Mostrar cómo [15](#page-26-0) Recuperar trabajo [16](#page-27-0) Restablecimientos [37](#page-48-0) submenú PCL [22](#page-33-0) mercurio, producto sin [217](#page-228-0) modelos, comparación de funciones [3](#page-14-0) modo alternación de membrete [101](#page-112-0) modo de reposo [88](#page-99-0)

### N

Netscape Navigator, versiones compatibles servidor Web incorporado [109](#page-120-0) no HP, consumibles [118](#page-129-0) notas [2](#page-13-0) n páginas por hoja [59](#page-70-0) Windows [98](#page-109-0) nuevo embalaje del producto [207](#page-218-0) números de piezas cables [197](#page-208-0) tarjetas EIO [197](#page-208-0) números de referencia memoria [197](#page-208-0)

### O

omisiones, solución de problemas [179](#page-190-0) opciones de impresión avanzadas Windows [101](#page-112-0) orden de páginas, cambiar [101](#page-112-0) orientación configuración, Windows [98](#page-109-0)

### P

página de configuración Macintosh [56](#page-67-0) página de configuración, impresión [18](#page-29-0) página de demostración, impresión [18](#page-29-0)

página de estado de consumibles, impresión [18](#page-29-0) página de uso, impresión [18](#page-29-0) páginas en blanco [186](#page-197-0) impresión lenta [186](#page-197-0) no se imprimen [186](#page-197-0) páginas en blanco solución de problemas [186](#page-197-0) páginas mostrar cómo impresión [104](#page-115-0) páginas por hoja [59](#page-70-0) Windows [98](#page-109-0) panel de control botones [12](#page-23-0) configuración [46,](#page-57-0) [54](#page-65-0) luces [12](#page-23-0) mensajes, tipos de [143](#page-154-0) página de limpieza, impresión [134](#page-145-0) seguridad [115](#page-126-0) tipos de papel [76](#page-87-0) ubicación [8](#page-19-0) visor [12](#page-23-0) panel de control, menús acceso [12,](#page-23-0) [14](#page-25-0) Calidad de impresión [23](#page-34-0) Configuración del sistema [26](#page-37-0) Configurar dispositivo [21](#page-32-0) Diagnóstico [38](#page-49-0) E/S (entrada/salida) [29](#page-40-0) EIO <X> Menú Jetdirect [30](#page-41-0) Gestionar consumibles [20](#page-31-0) Imprimiendo [21](#page-32-0) Información [18](#page-29-0) Jetdirect incorporado [30](#page-41-0) Manejo del papel [19](#page-30-0) Mostrar cómo [15](#page-26-0) Recuperar trabajo [16](#page-27-0) Restablecimientos [37](#page-48-0) submenú PCL [22](#page-33-0) panel lateral derecho, ubicación [8](#page-19-0) papel abarquillado [182](#page-193-0) arrugado [182](#page-193-0) capacidad de las bandejas [77](#page-88-0) carga bandeja 1 [79](#page-90-0) carga bandeja 2 [81](#page-92-0) carga bandeja para 500 páginas [81](#page-92-0)

inclinado [181](#page-192-0) menú Mostrar cómo [15](#page-26-0) páginas por hoja [59](#page-70-0) portadas, utilizar papel diferente [97](#page-108-0) primera página [58](#page-69-0) primera y última página, utilizar papel diferente [97](#page-108-0) resolución de problemas [178](#page-189-0) selección automática de bandejas [85](#page-96-0) tamaño, seleccionar [97](#page-108-0) tamaño personalizado, configuración de Macintosh [58](#page-69-0) tamaño personalizado, seleccionar [97](#page-108-0) tamaños admitidos [73](#page-84-0) tamaños personalizados [75](#page-86-0) tipo, seleccionar [97](#page-108-0) tipos compatibles [76](#page-87-0) papel, pedido [196](#page-207-0) papel abarquillado, resolución de problemas [182](#page-193-0) papel arrugado, solución de problemas [182](#page-193-0) papel con membrete, cargar [101](#page-112-0) papel especial directrices [78](#page-89-0) papel ondulado, resolución de problemas [182](#page-193-0) papel pequeño bandeja de salida, selección [86](#page-97-0) papel pesado bandeja de salida, selección [86](#page-97-0) papel plegado, solución de problemas [182](#page-193-0) papel rugoso bandeja de salida, selección [86](#page-97-0) paquete de integración de hardware [115](#page-126-0) pasarela, configurar valor predeterminado [67](#page-78-0) pasarela predeterminada, configuración [67](#page-78-0) PCL, impresión de la lista de fuentes [18](#page-29-0) pedido consumibles y accesorios [196](#page-207-0)

pedidos consumibles a través del servidor Web incorporado [112](#page-123-0) números de referencia para [197](#page-208-0) peso, producto [210](#page-221-0) pestaña Configuración, servidor Web incorporado [111](#page-122-0) pestaña Información, servidor Web incorporado [109](#page-120-0) pestaña Redes, servidor Web incorporado [112](#page-123-0) portadas [58,](#page-69-0) [97](#page-108-0) postales bandeja de salida, selección [86](#page-97-0) PostScript Printer Description (PPD), archivos incluidos [55](#page-66-0) PPD incluidas [55](#page-66-0) ppp, configuración [56](#page-67-0) preajustes (Macintosh) [58](#page-69-0) primera página uso de un papel diferente [58](#page-69-0) prioridad, configuración [54](#page-65-0) prioridad de configuración [46](#page-57-0) ProRes [6](#page-17-0) protocolos, red [30,](#page-41-0) [65](#page-76-0) pruebas redes [34](#page-45-0) PS, impresión de la lista de fuentes [18](#page-29-0) puertos compatibles [6](#page-17-0) solución de problemas de Macintosh [194](#page-205-0) puertos, interfaz ubicación [9](#page-20-0) puertos de interfaz, ubicación [9](#page-20-0) puerto USB compatible [6](#page-17-0) solución de problemas de Macintosh [194](#page-205-0) puntos, solución de problemas [179](#page-190-0), [183](#page-194-0)

#### R

rastros de llantas, solución de problemas [182](#page-193-0)

reciclado [5](#page-16-0), [215](#page-226-0) programa medioambiental y de devolución de consumibles de impresión de HP [216](#page-227-0) recursos permanentes [127](#page-138-0) red configuración, cambiar [67](#page-78-0) configuración, visualizar [67](#page-78-0) contraseña, cambiar [67](#page-78-0) contraseña, establecer [67](#page-78-0) redes AppleTalk [69](#page-80-0) asignación de direcciones IP [66](#page-77-0) configuración [30,](#page-41-0) [65](#page-76-0) configuración de Macintosh [56](#page-67-0) configuración de velocidad de enlace [36](#page-47-0) desactivación de protocolos [69](#page-80-0) descubrimiento de dispositivos [65](#page-76-0) diagnóstico [34](#page-45-0) dirección IPv4 [67](#page-78-0) dirección IPv6 [68](#page-79-0) HP Web Jetadmin [113](#page-124-0) máscara de subred [67](#page-78-0) mensajería y administración [65](#page-76-0) pasarela predeterminada [67](#page-78-0) protocolos [30](#page-41-0) protocolos compatibles [65](#page-76-0) seguridad [30,](#page-41-0) [66](#page-77-0) referencias bandejas [197](#page-208-0) cartuchos de impresión [197](#page-208-0) regla, defectos repetitivos [184](#page-195-0) reloj, tiempo real configuración [89](#page-100-0) reloj de tiempo real [89](#page-100-0) reloj de tiempo real, configuración [89](#page-100-0) repetición de imagen, solución de problemas [184](#page-195-0) requisitos del navegador servidor Web incorporado [109](#page-120-0) requisitos del sistema servidor Web incorporado [109](#page-120-0) resolución características [6](#page-17-0) configuración [56](#page-67-0) resolución de problemas de calidad [178](#page-189-0)

resolución de problemas alertas por correo electrónico [56](#page-67-0) archivos EPS [193](#page-204-0) calidad de salida [178](#page-189-0) defectos de imagen [179](#page-190-0) mensajes, tipos de [143](#page-154-0) papel abarquillado [182](#page-193-0) REt (tecnología de resolución mejorada) [56](#page-67-0) retención, trabajo acceso [91](#page-102-0) funciones [91](#page-102-0) retraso del modo de reposo hora [88](#page-99-0) modificación de valores [88](#page-99-0) retraso de reposo activación [89](#page-100-0) desactivación [89](#page-100-0) ruta de papel rectilínea [86](#page-97-0)

### S

seguridad borrado de disco [114](#page-125-0) configuración [30](#page-41-0) disco duro cifrado [115](#page-126-0) paquete de integración de hardware [115](#page-126-0) red [66](#page-77-0) seguridad, declaraciones [221](#page-232-0) seguridad IP [114](#page-125-0) servicio formulario de información [208](#page-219-0) nuevo embalaje del producto [207](#page-218-0) servidor de impresión HP actualizaciones del firmware [137](#page-148-0) servidor de impresión HP Jetdirect eliminación [133](#page-144-0) instalación [131](#page-142-0) números de piezas [197](#page-208-0) servidor de impresión Jetdirect actualizaciones del firmware [137](#page-148-0) eliminación [133](#page-144-0) instalación [131](#page-142-0) números de piezas [197](#page-208-0) servidor Web incorporado [49,](#page-60-0) [109](#page-120-0) asignación de contraseña [114](#page-125-0) características [109](#page-120-0) Macintosh [57](#page-68-0) SIMM, incompatibilidad [123](#page-134-0)

sistemas operativos compatibles [54](#page-65-0) Windows [42](#page-53-0) sitios Web asistencia al cliente [206](#page-217-0) asistencia al cliente Macintosh [206](#page-217-0) controlador de impresora universal [44](#page-55-0) HP Web Jetadmin, descarga [113](#page-124-0) sobres arrugados, solución de problemas [182](#page-193-0) atascos [176](#page-187-0) bandeja de salida, selección [86](#page-97-0) orientación de carga [79](#page-90-0) software acuerdo de licencia de software [203](#page-214-0) configuración [46,](#page-57-0) [54](#page-65-0) desinstalación en Macintosh [54](#page-65-0) desinstalación en Windows [48](#page-59-0) HP Easy Printer Care [49](#page-60-0), [106](#page-117-0) HP Printer Utility [56](#page-67-0) HP Web Jetadmin [49](#page-60-0) Macintosh [55](#page-66-0) problemas [190](#page-201-0) servidor Web incorporado [49](#page-60-0) servidor Web incorporado, Macintosh [57](#page-68-0) sistemas operativos compatibles [54](#page-65-0) sistemas operativos compatibles, Windows [42](#page-53-0) software de HP-UX [51](#page-62-0) software de Linux [51](#page-62-0) software de Solaris [51](#page-62-0) software de UNIX [51](#page-62-0) solución problemas de impresión directa desde USB [188](#page-199-0) problemas de red [187](#page-198-0) problemas de solución directa [187](#page-198-0) solución de problemas cables USB [186](#page-197-0) calidad de texto [181](#page-192-0), [184](#page-195-0) defectos de repetición [181](#page-192-0) defectos repetitivos [184](#page-195-0) de Windows [191](#page-202-0) entorno [178](#page-189-0)

fondo gris [180](#page-191-0) imágenes repetidas [184](#page-195-0) impresión borrosa [184](#page-195-0) impresión clara [179](#page-190-0) impresión dúplex [177](#page-188-0) las páginas no se imprimen [186](#page-197-0) las páginas se imprimen despacio [186](#page-197-0) líneas [180,](#page-191-0) [182](#page-193-0) líneas dispersas [183](#page-194-0) lista de comprobación [140](#page-151-0) manchas [179](#page-190-0) manchas blancas [183](#page-194-0) manchas de tóner [180](#page-191-0) menú Mostrar cómo [15](#page-26-0) omisiones [179](#page-190-0) páginas en blanco [186](#page-197-0) páginas inclinadas [181](#page-192-0) papel [178](#page-189-0) papel arrugado [182](#page-193-0) problemas de conexión directa [187](#page-198-0) problemas de impresión directa desde USB [188](#page-199-0) problemas de Macintosh [192](#page-203-0) problemas de manejo del papel [173](#page-184-0) problemas de red [187](#page-198-0) rastros de llantas [182](#page-193-0) redes [34](#page-45-0) transparencias [175](#page-186-0) soportes capacidad de las bandejas [77](#page-88-0) carga bandeja 1 [79](#page-90-0) carga bandeja 2 [81](#page-92-0) carga bandeja para 500 páginas [81](#page-92-0) menú Mostrar cómo [15](#page-26-0) páginas por hoja [59](#page-70-0) primera página [58](#page-69-0) selección automática de bandejas [85](#page-96-0) tamaño personalizado, configuración de Macintosh [58](#page-69-0) tipos compatibles [76](#page-87-0) submenú PCL [22](#page-33-0) superior, bandeja de salida impresión en [86](#page-97-0) sustitución de los cartuchos de impresión [119](#page-130-0)

## T tamaños de papel personalizados [75](#page-86-0)

tareas de impresión [95](#page-106-0) tarjetas EIO eliminación [133](#page-144-0) instalación [131](#page-142-0) números de referencia [197](#page-208-0) tarjetas Ethernet, números de piezas [197](#page-208-0) TCP/IP configuración manual de los parámetros IPv4 [67](#page-78-0) configuración manual de los parámetros IPv6 [68](#page-79-0) técnica, asistencia en línea [206](#page-217-0) formulario de información de servicios [208](#page-219-0) tecnología de resolución mejorada (REt) [56](#page-67-0) texto, solución de problemas borroso [184](#page-195-0) caracteres malformados [181](#page-192-0) texto en color imprimir en negro [101](#page-112-0) tóner calidad de salida, solución de problemas [180](#page-191-0) configuración de densidad [56](#page-67-0) tóner flojo, solución de problemas [180](#page-191-0) torcidas, páginas [181](#page-192-0) trabajos almacenados [91](#page-102-0) configuración de Macintosh [56](#page-67-0) copia rápida [91](#page-102-0) impresión de prueba [91](#page-102-0) personales [91](#page-102-0) trabajos almacenados [91](#page-102-0) creación [91](#page-102-0) eliminación [92](#page-103-0) impresión [91](#page-102-0) seguridad [115](#page-126-0) trabajos de copia rápida [91](#page-102-0) trabajos de impresión de prueba [91](#page-102-0) trabajos personales [91](#page-102-0) trabajos privados Windows [100](#page-111-0)

transparencias bandeja de salida [86](#page-97-0) transporte del producto [207](#page-218-0)

#### U

unidad dúplex configuración de Macintosh [56](#page-67-0) menú Mostrar cómo [15](#page-26-0) Unión Europea, eliminación de residuos [217](#page-228-0) USB, puerto solución de problemas [186](#page-197-0)

#### V

varias páginas por hoja [59](#page-70-0) Windows [98](#page-109-0) velocidad del procesador [6](#page-17-0) vertical, orientación configuración, Windows [98](#page-109-0)

### W

Web, sitios hoja de datos sobre seguridad de los materiales (MSDS) [218](#page-229-0) informes de fraude [118](#page-129-0) Web Jetadmin actualizaciones del firmware [137](#page-148-0) Windows configuración del controlador [47](#page-58-0) controlador de impresora universal [44](#page-55-0) controladores compatibles [43](#page-54-0) sistemas operativos compatibles [42](#page-53-0) solución de problemas de [191](#page-202-0)

© 2017 HP Development Company, L.P.

www.hp.com

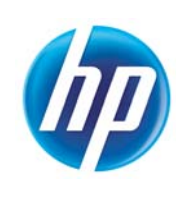